# **iVu Plus TG Gen2 Image Sensor**

**Instruction Manual**

Original Instructions 179042 Rev. C 21 April 2015

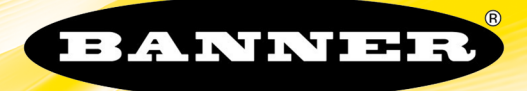

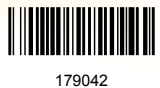

# Contents

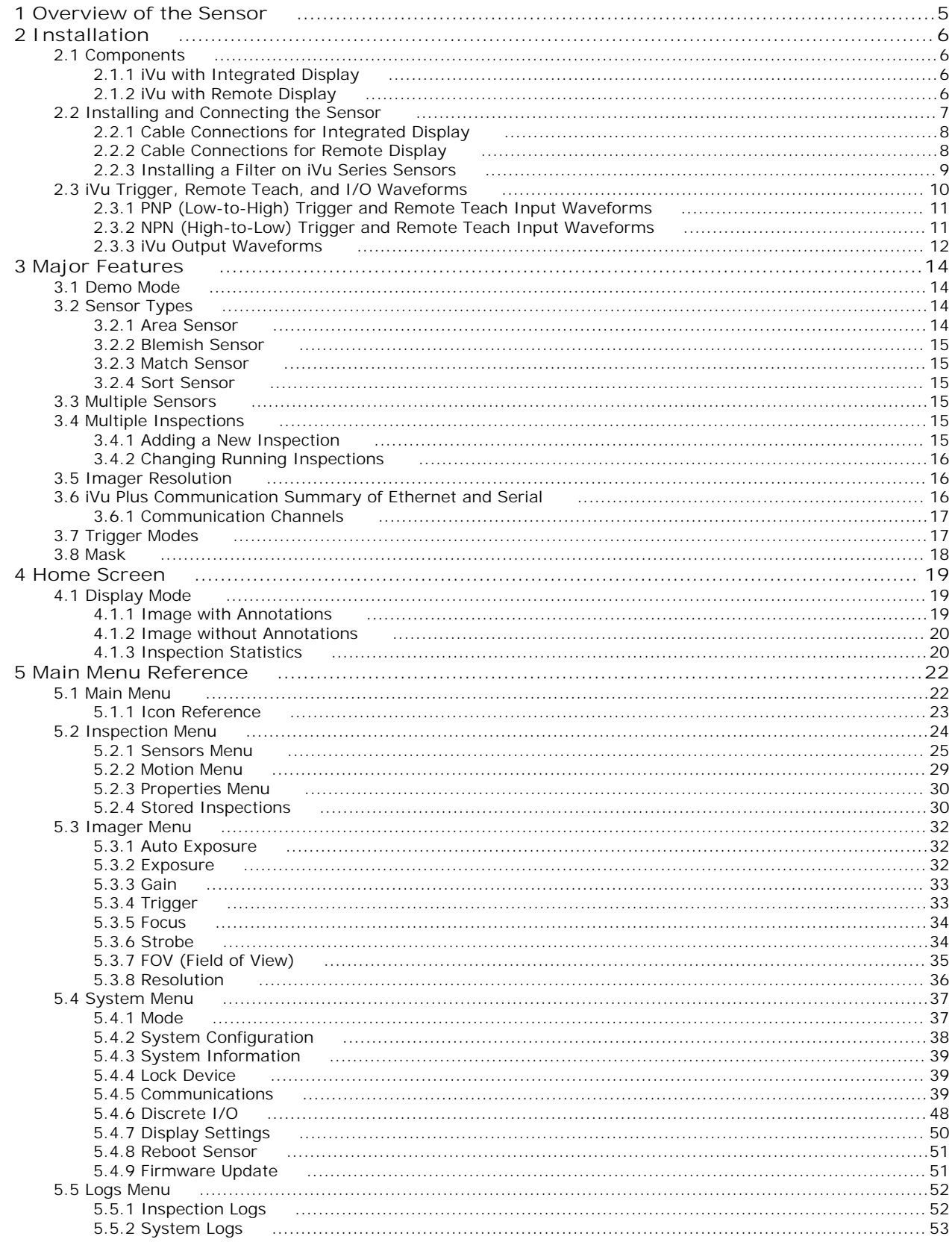

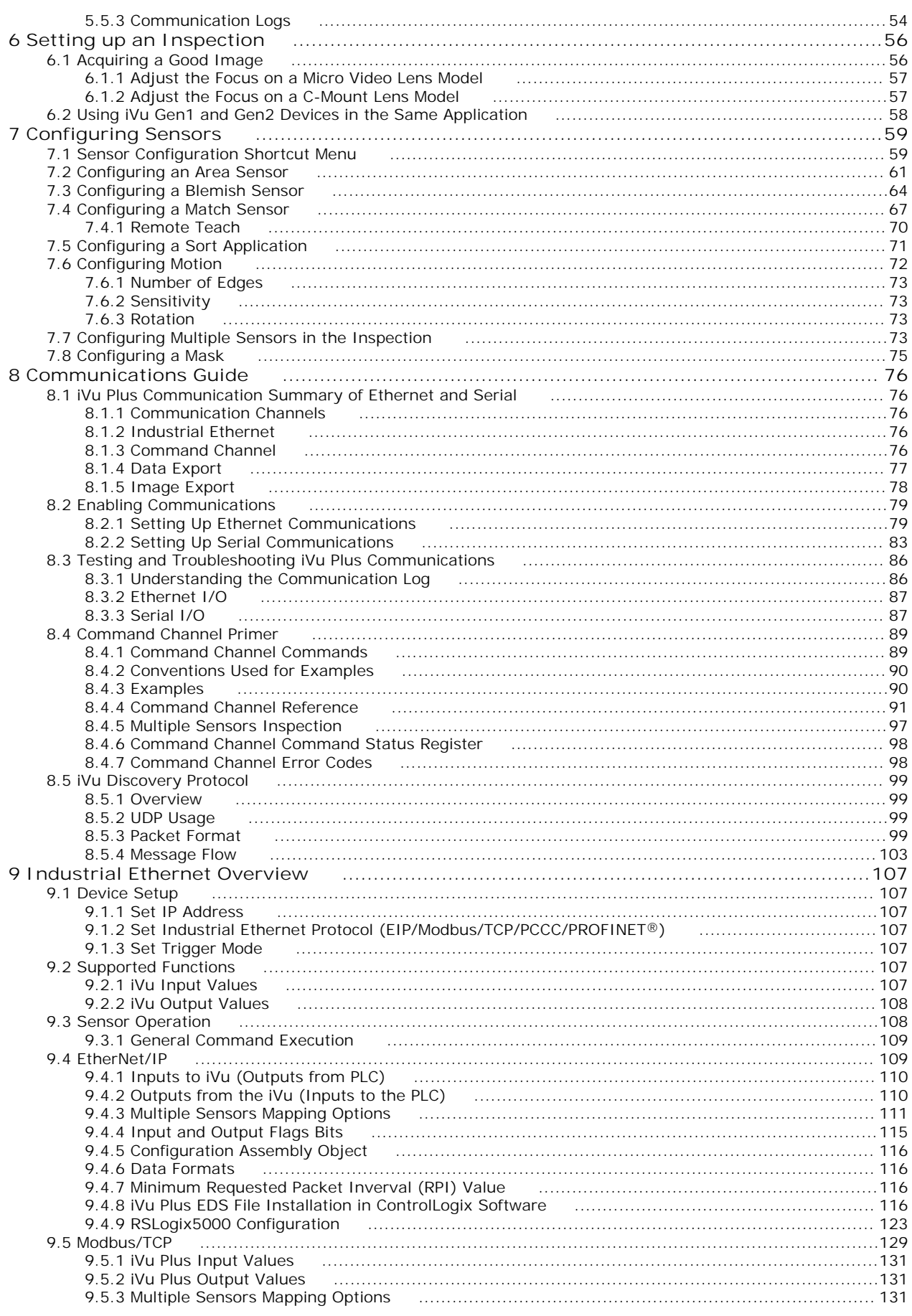

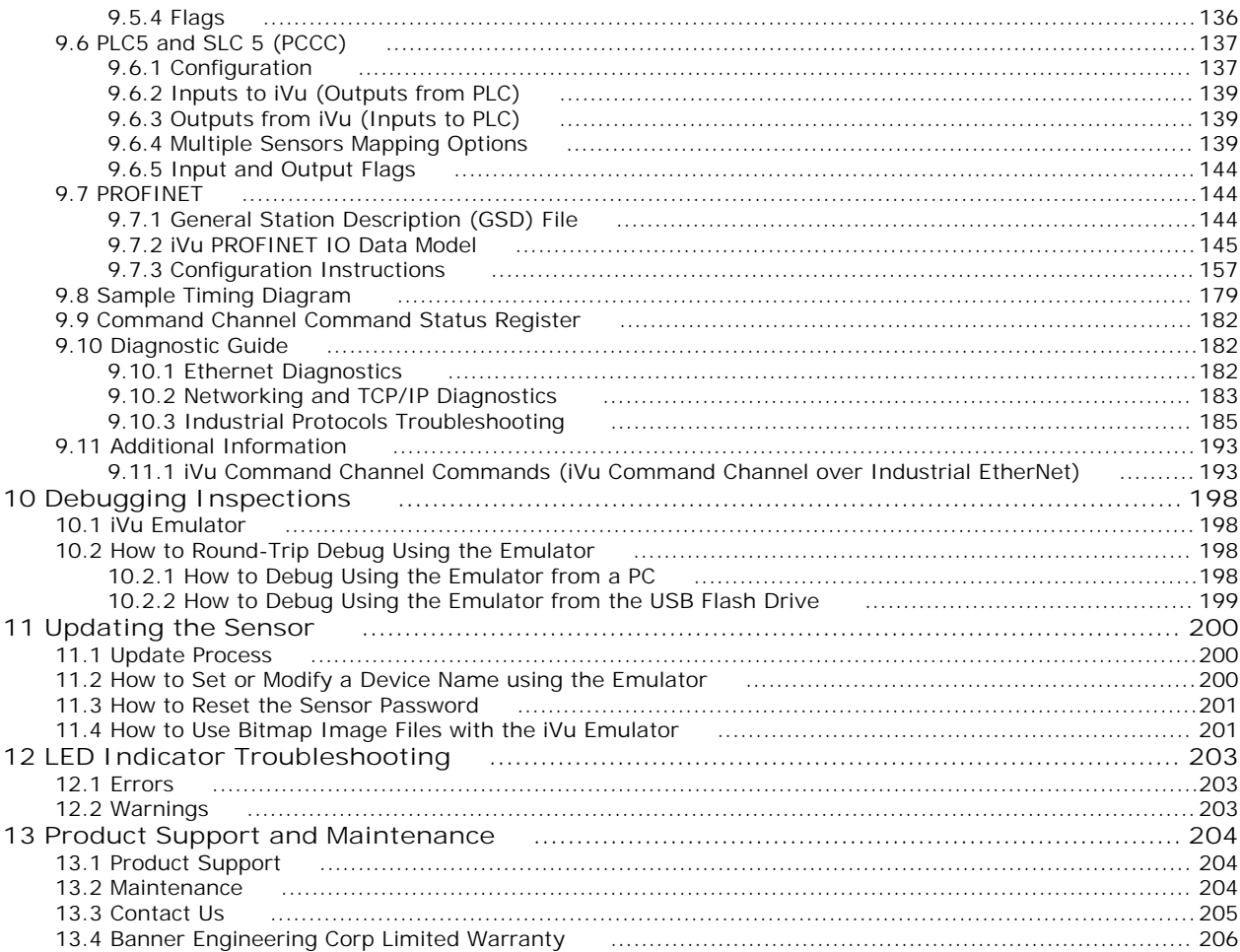

# <span id="page-4-0"></span>**1 Overview of the Sensor**

The iVu Plus TG Gen2 Series Sensor sensor is used to monitor parts for type, size, orientation, shape, and location. No PC is required to configure the sensor. Instead, the sensor has a color touch screen display (either integrated with the sensor or available as a remote display) that you can use to set up and monitor inspections. The following features are available:

- Self-contained image sensor; no PC required
- Easy configuration: install/connect iVu, select sensor type, acquire image, set inspection parameters
- Intuitive interface and sophisticated features make powerful inspection capabilities simple
- Multiple sensor configuration
- GUI available in multiple languages (English, French, German, Italian, Spanish, Japanese, Simplified Chinese, Portuguese, and Turkish)
- 68.5 mm (2.7 in) touch-screen LCD display or separate touch screen display that mounts remotely from the sensor to allow easy access to the user interface and to view inspection images
- Four sensor types in one package—a match sensor that determines whether a pattern on a label or part matches a reference pattern; a sort sensor that can recognize and sort up to ten different patterns within the same inspection; an area sensor that detects whether or not a particular feature (or features) is present; and a blemish sensor that detects flaws on parts
- Robust IP67 housing with integrated lighting (red, blue, green, or infrared)
- M12 connector with 10 to 30 V dc for power supply and PNP or NPN output
- External trigger input, remote TEACH input, and external strobe output available
- USB port for uploading and downloading of inspections and log files for easy updating and diagnostics
- Software emulator for PC available to evaluate inspections offline based on bitmap images or inspection logs

# <span id="page-5-0"></span>**2 Installation**

# **2.1 Components**

# **2.1.1 iVu with Integrated Display**

The iVu Series sensor comes fully assembled with the lens and an integrated ring light if so ordered. The integrated touchscreen display has a plastic cover to protect the display. Remove this cover when setting up the sensor. When the display is not in use be sure to keep the display covered to protect it.

If an integrated ring light is not used, another light source is needed. Various lights are available from Banner. Operating in external trigger mode requires a triggering source (for example, the Banner WORLD-BEAM® QS18VN6D sensor).

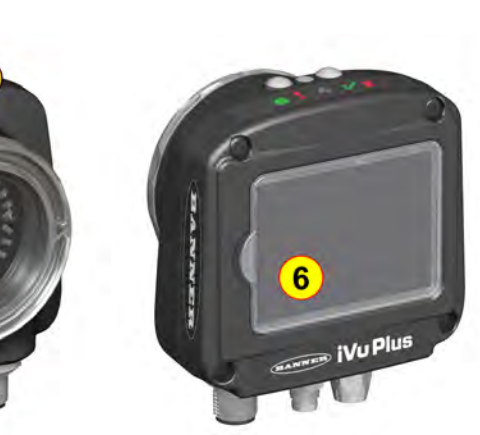

- 1 LED Green: Ready; Red: Error
- 2 LED Green: Pass; Red: Fail
- 3 Ethernet I/O LED
- 4 Focusing Window
- 5 Focusing Window Locking Clip
- 6 Integrated Display

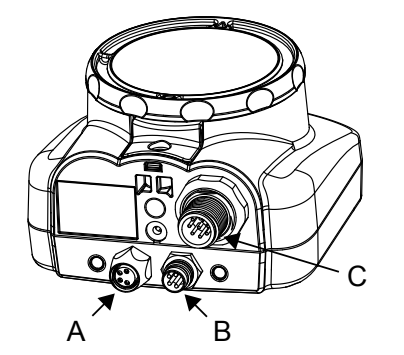

- A 8-pin Euro-style (M12) female USB Cable Connector
- B I/O Cable Connector
- C 12-pin Euro-style (M12) male Power and I/O Cable Connector

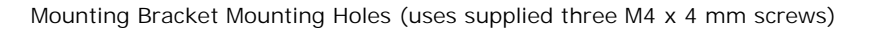

# **2.1.2 iVu with Remote Display**

The iVu sensor for use with a Remote Display comes fully assembled with the lens and an integrated ring light if so ordered. Although the Remote Display is not required for normal sensor operation, it is needed to set up the sensor and to monitor inspections.

If an integrated ring light is not used, another light source is needed. Various lights are available from Banner. Operating in external trigger mode requires a triggering source (for example, the Banner WORLD-BEAM® QS18VN6D sensor).

<span id="page-6-0"></span>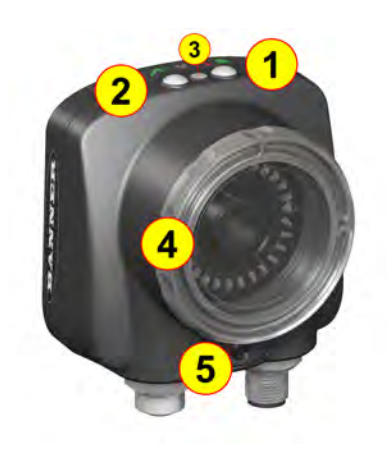

- 1 LED Green: Ready; Red: Error
- 2 LED Green: Pass; Red: Fail
- 3 Ethernet I/O LED
- 4 Focusing Window
- 5 Focusing Window Locking Clip

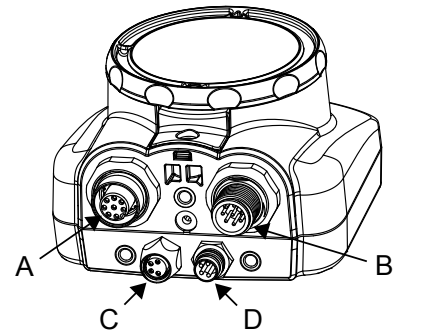

- A Remote Display connector
- B Power and I/O Cable connector
- C USB connector
- D Ethernet connector

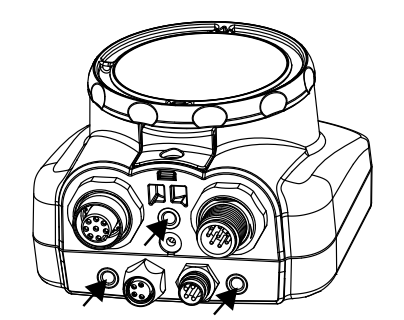

Mounting Bracket Mounting Holes (uses supplied three M4 x 4 mm screws)

# **2.2 Installing and Connecting the Sensor**

The iVu Plus TG sensor requires a bracket for mounting. Three brackets are available from Banner. The brackets allow the sensor to be mounted either perpendicular to the part or at an adjustable angle.

Thread three M4 x 4mm screws through the bracket into the mounting holes in the bottom of the sensor. Tighten all three screws.

#### *Table 1: iVu Brackets*

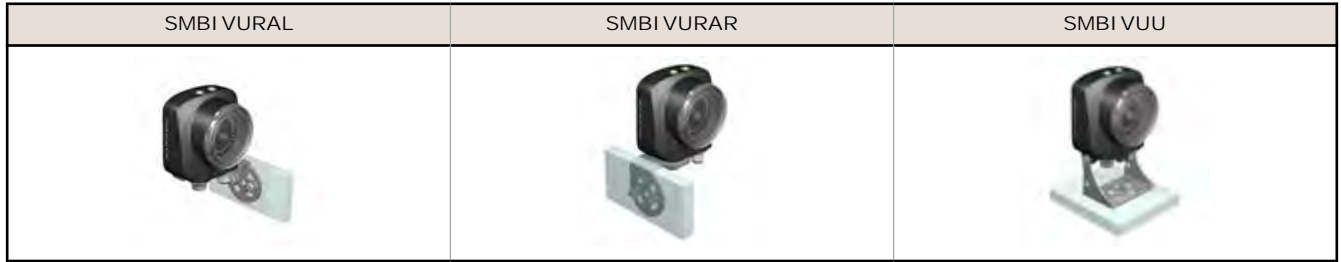

# <span id="page-7-0"></span>**2.2.1 Cable Connections for Integrated Display**

The cable connections on the iVu Plus with integrated display are shown below, and power I/O connections (**C**) are defined in the **Power I/O Connections** table below.

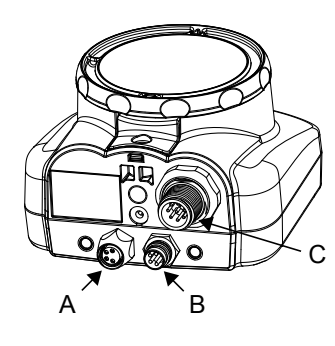

- **A** USB Connector
- **B** Ethernet Connector
- **C** Power I/O Connector

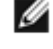

**NOTE:** Micro video lens model shown, C-Mount model connections are identical.

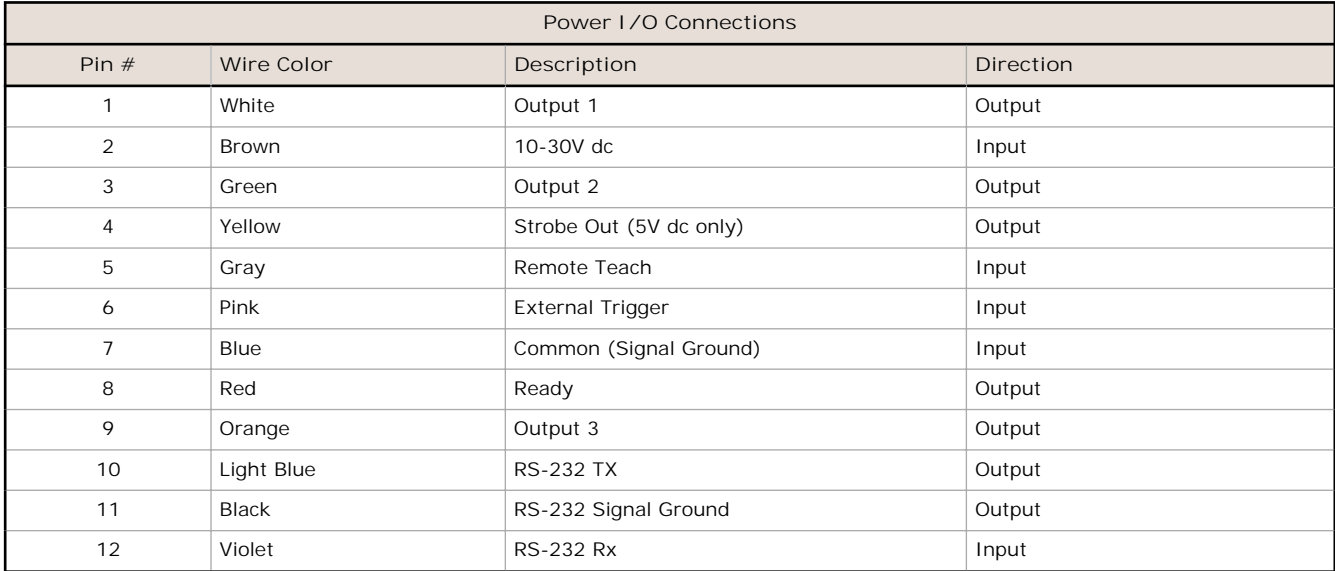

# **2.2.2 Cable Connections for Remote Display**

The cable connections on the iVu Plus with remote display are shown below, and power I/O connections (**B**) are defined in the **Power I/O Connections** table below.

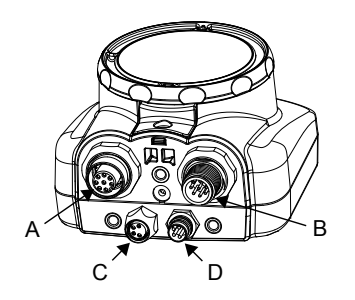

- **A** Remote Display Connector
- **B** Power I/O Connector
- **C** USB Connector
- **D** Ethernet Connector

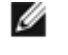

**NOTE:** Micro video lens model shown, C-Mount model connections are identical.

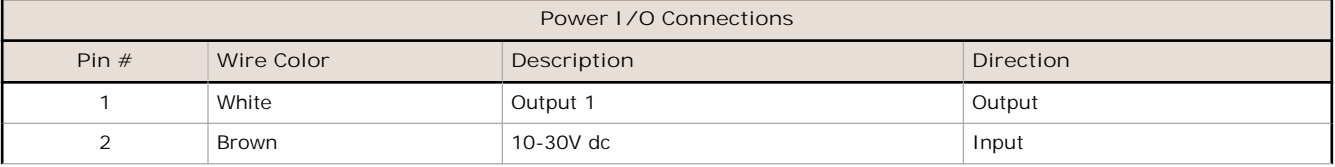

<span id="page-8-0"></span>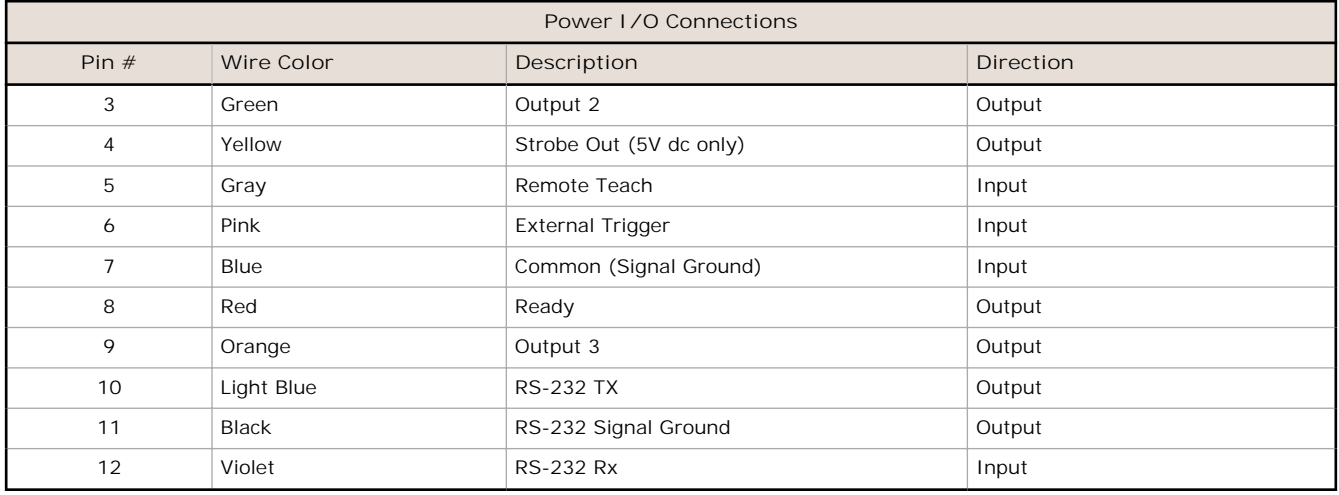

# **2.2.3 Installing a Filter on iVu Series Sensors**

**Installing a Filter on the Micro Video Lens Model**

To install a filter on the iVu Series sensor with Micro Video Lens, use the illustration as a guide and follow the steps listed below.

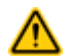

**CAUTION:** Failure to follow these instructions may cause damage to your iVu Series sensor.

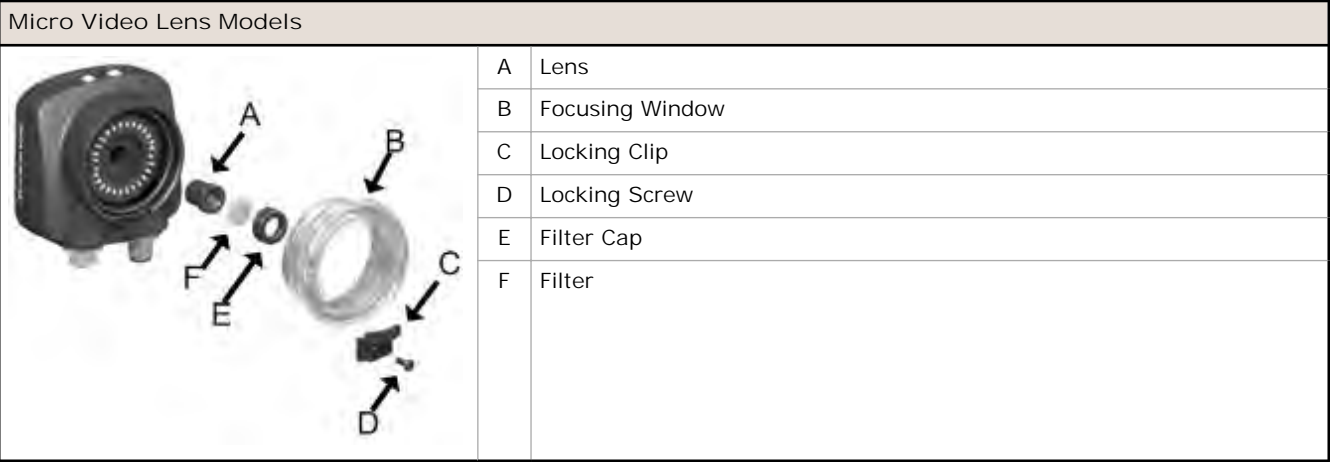

1. Remove the Focusing Window locking screw (D) using the 1/16 in. hex key.

Ø

**NOTE:** The Locking Clip (C) inserts in a groove near the top of the Focusing Window (B). When removing the window, the Locking Clip will be loose. Be careful not to lose the clip while removing the window.

2. Unscrew the Focusing Window by turning it clockwise approximately 5 complete turns or until the Focusing Window disengages from the light/lens assembly.

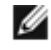

**NOTE:** The light/lens assembly may include an integrated ring light or a blank disk if an integrated ring light is not used. Be careful that the light/lens assembly does not pull out when removing the Focusing Window. Give a slight tug on the Focusing Window when you think you've unscrewed it far enough. If the lens assembly moves with the window, continue to rotate the window clockwise until the lens assembly does not move.

- 3. Set the Focusing Window aside. Be careful not to get any debris on the window's O-ring.
- 4. If present, remove the protective covering on the filter.
- 5. Place the filter into the Filter Cap and press the cap onto the lens.

<span id="page-9-0"></span>6. After the filter is installed, place the Focusing Window back into the housing while inserting the Locking Clip into the groove as shown.

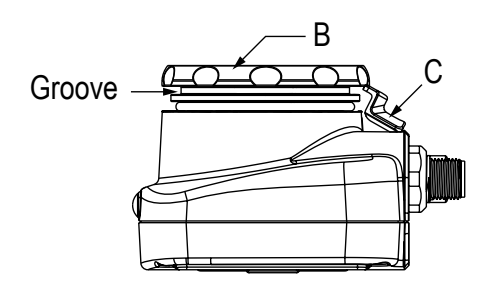

- 7. Press the Focusing Window onto the housing to make sure that it seats correctly (no gap between the window and housing). Rotate the window counter-clockwise at least two turns.
- 8. Replace the locking tab screw but do not tighten until you have set up and focused the sensor again.

**Installing a Filter on the C-Mount Lens Model**

To install a filter on the iVu Series sensor with C-Mount Lens, use the illustration as a guide and follow the steps listed below.

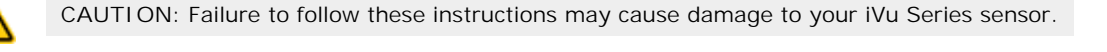

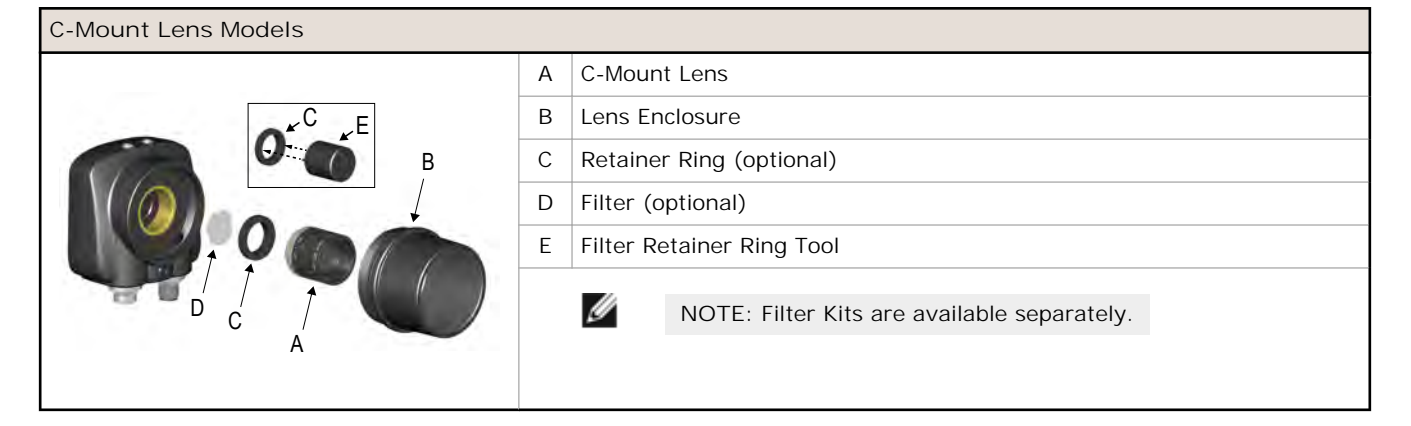

- 1. Remove the Lens Enclosure and Lens.
- 2. Install filter behind the retainer ring. Make sure it is fully seated.
- 3. Using the provided retainer ring tool, thread the retainer ring into the sensor until it firmly seats the filter.
- 4. Replace the Lens and Lens Enclosure on the camera.

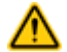

**CAUTION: Electrostatic Discharge**

**Avoid the damage that electrostatic discharge (ESD) can cause to the Sensor.**

Always use a proven method for preventing electrostatic discharge when installing a lens or attaching a cable.

# **2.3 iVu Trigger, Remote Teach, and I/O Waveforms**

The iVu has two input signals—Trigger and Remote Teach. The default setting is to detect the low to high transition. This setting can be changed in the **Main Menu** > **System** > **Discrete I/O** > **Input Polarity** screen on the sensor.

# <span id="page-10-0"></span>**2.3.1 PNP (Low-to-High) Trigger and Remote Teach Input Waveforms**

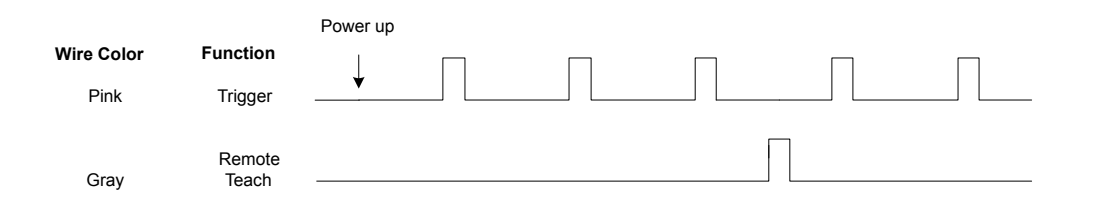

The sensor triggers from low to high, and Remote Teach behaves electrically like trigger.

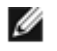

# **NOTE:**

*Table 2: Required iVu Input Signal Voltage*

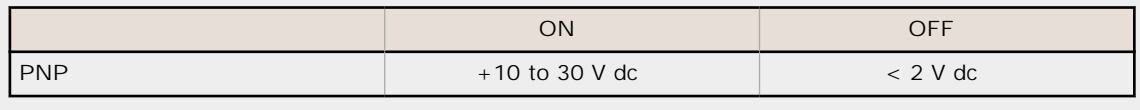

# **2.3.2 NPN (High-to-Low) Trigger and Remote Teach Input Waveforms**

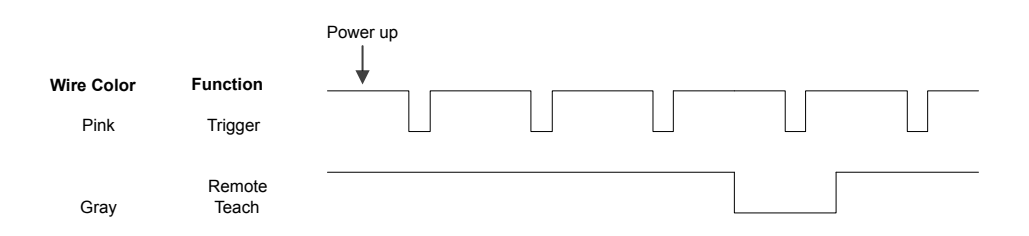

The sensor triggers from high to low, and Remote Teach behaves electrically like trigger.

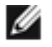

## **NOTE:**

*Table 3: Required iVu Input Signal Voltage*

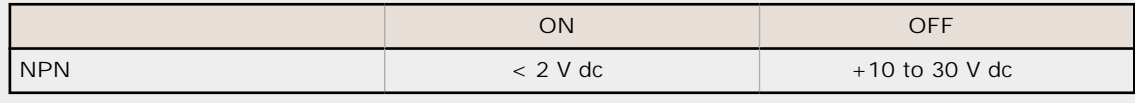

<span id="page-11-0"></span>Ø

**NOTE:** If the device used to trigger or remote teach the iVu Plus TG is a sinking device, these are the options regarding the use of a pull-up resistor:

**Option 1:** Put a pull-up resistor, rated approximately 1k ohm, between the sensor's positive (+) voltage and the sensor's input as shown below.

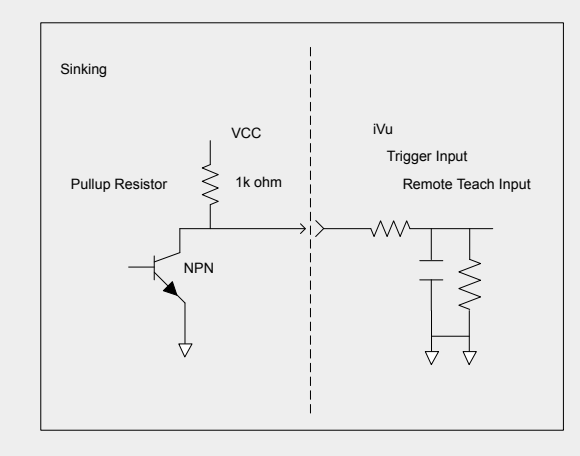

**Option 2:** Enable the Input Pullup in the iVu Plus TG software (**Main Menu** > **System** > **Discrete I/O** > **Input Pullup**).

## **2.3.3 iVu Output Waveforms**

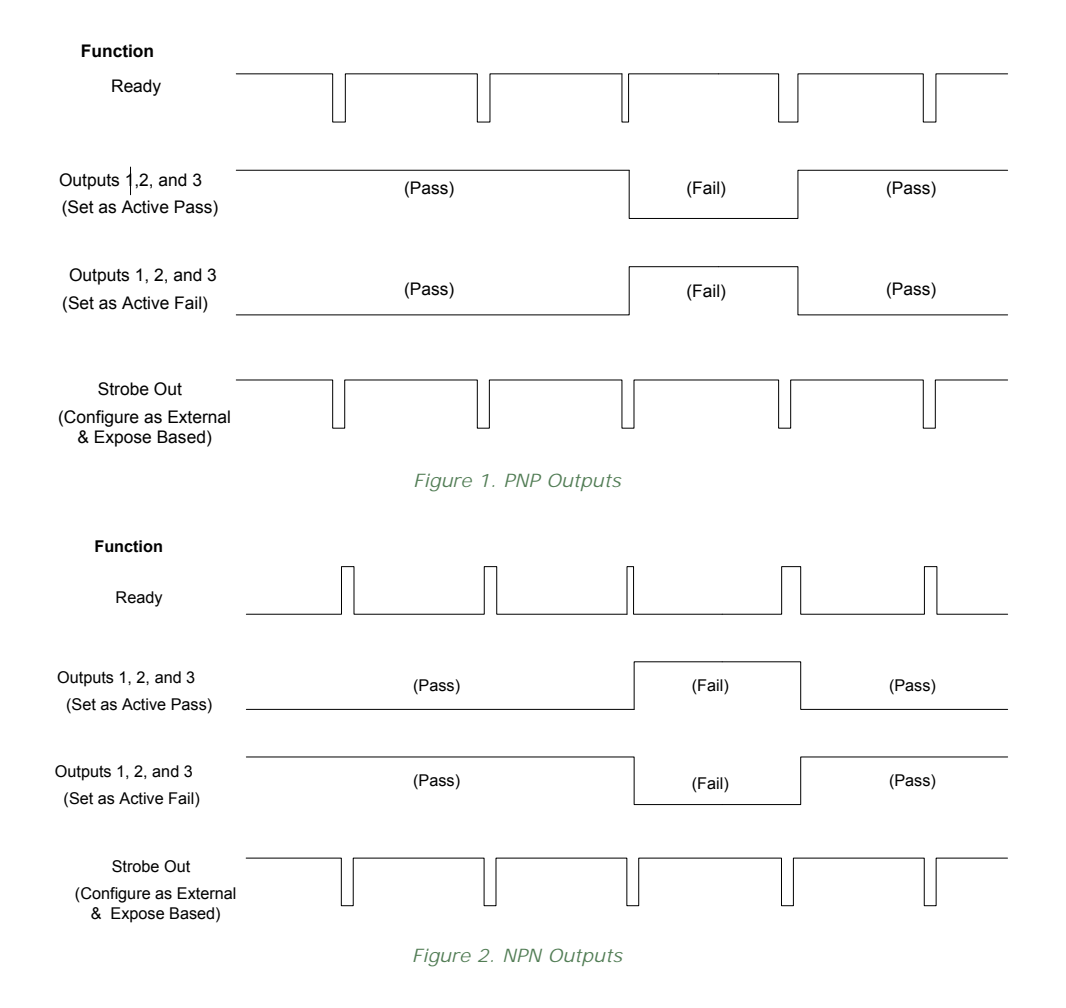

# **NOTE:**

Ø

*Table 4: Expected iVu Output Signal Voltage*

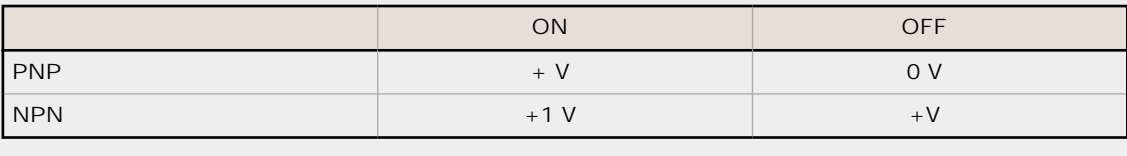

# <span id="page-13-0"></span>**3 Major Features**

# **3.1 Demo Mode**

The first time you power up the iVu Plus TG sensor, it starts in Demo Mode and allows you to choose whether to stay in Demo Mode or exit to Live Mode. Demo Mode uses stored images and inspection parameters that demonstrate how the sensor is set up without having to worry about focus, lighting, or triggers. In this mode, you can learn how to make adjustments while working with the different sensor types and observing how the adjustments affect the sensor results. When you exit Demo Mode, the sensor reboots into its normal operating mode with default settings.

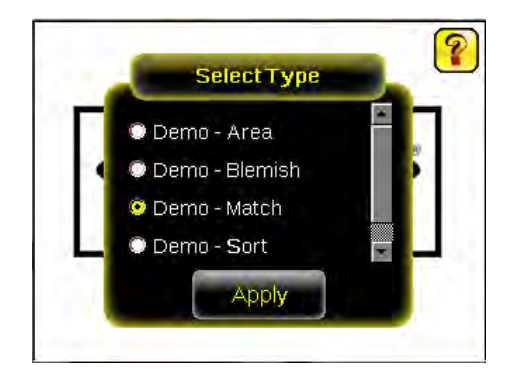

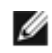

**NOTE:** Switch between Live Mode and Demo Mode any time by going to **Main Menu** > **System** > **Mode**.

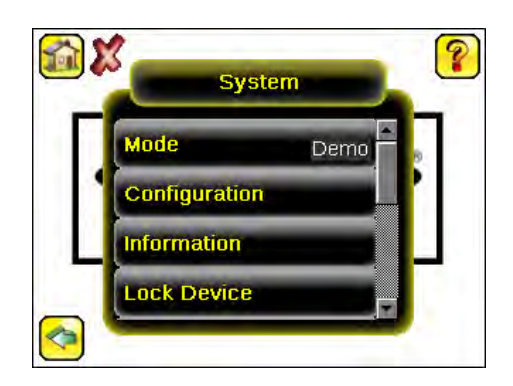

# **3.2 Sensor Types**

The iVu Plus TG sensor includes four Sensor Types:

- Area Sensor
- Blemish Sensor
- **Match Sensor**
- Sort Sensor

# **3.2.1 Area Sensor**

An Area type sensor is used to ensure that a feature, or multiple features, are present on a part. When setting up the sensor for an Area inspection, a feature, such as a drilled hole, is identified as well as the size (area) expected. If there is more than one of the identified features on a part, the number expected can be set as well. During the inspection, the sensor verifies that each part or package includes the specified number of features. Some example applications include:

- Inspections that check for drilled holes on a part
- Inspections that check for correctly stamped parts
- Inspections that ensure proper packaging (for example, check that a packing slip exists in or on a box; test whether a vial is properly capped)
- Inspections of blister packs

## <span id="page-14-0"></span>**3.2.2 Blemish Sensor**

A Blemish type sensor can be used to find flaws on a part (for example, scratches on a disc), or it can be used to make sure a feature exists on a part. Although verifying a feature is present on a part is more commonly an Area sensor application, a Blemish sensor may be a better option when dealing with variable materials or uneven lighting. Some example applications include:

- Inspections that check for scratches on a part, and reject parts where the scratches are too numerous or larger than acceptable
- Inspections that check for the presence of some label or marking on a part that may vary in color

## **3.2.3 Match Sensor**

A Match type sensor is used to verify that a pattern, shape, or part in any orientation matches a reference pattern. The reference pattern is taught during setup. A reference pattern might include alphanumeric characters, logos, or any other shapes. During an inspection, the sensor checks that each part or package being inspected matches the reference pattern. Additionally, if there is more than one of the identified pattern, the number expected can be set.

Some example applications include:

- Date/Lot code inspections
- Label inspections
- Part etching inspections
- Part orientation inspections
- Part shape inspections

## **3.2.4 Sort Sensor**

A Sort sensor type that can recognize and sort up to ten different patterns within the same inspection. Each reference pattern is taught during setup and stored in one of ten pattern memory locations. A reference pattern might include alphanumeric characters, logos, or any other shapes, and the pass criteria can be set for any or all of the patterns.

Some example application include:

- Identify and sort parts on a production line
- Ensure that several different parts are present in a package

# **3.3 Multiple Sensors**

Firmware versions 1.2.0 and newer include multiple sensor functionality. Each part inspected can now use multiple sensors to inspect more than one feature. Up to 30 such inspections can be created and stored on the device.

# **3.4 Multiple Inspections**

The iVu Plus supports multiple inspections that facilitate storing and controlling up to 30 inspections of different Sensor Types.

## **3.4.1 Adding a New Inspection**

To Add a new stored inspection:

1. Go to **Main Menu** > **Inspection** > **Stored Inspections** and click **Add New**.

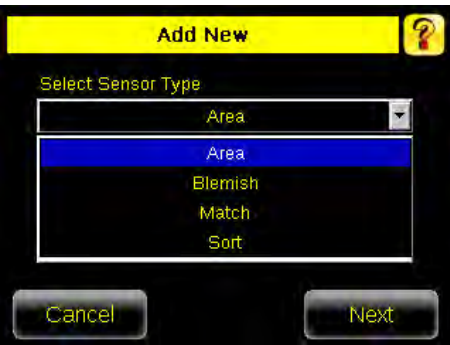

2. Select the Sensor Type for the new inspection, and click **Next**.

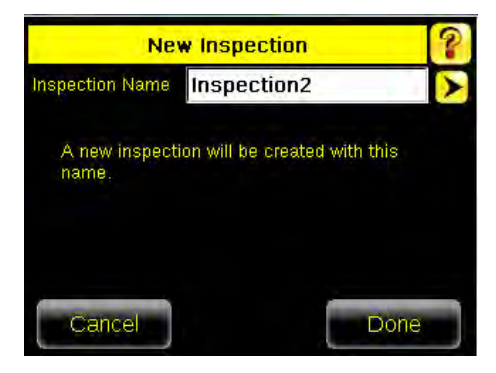

<span id="page-15-0"></span>3. Click **Done**. The newly created inspection will now be the current inspection.

# **3.4.2 Changing Running Inspections**

To change the running inspection:

1. From the Home screen, click the Yellow button in the top center of the screen that displays the currently running inspection to display all the stored inspections.

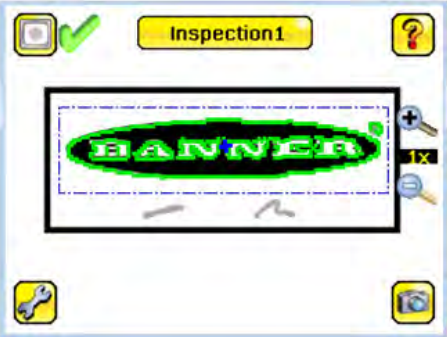

2. Select the inspection to start and click the Start Running button that appears below it.

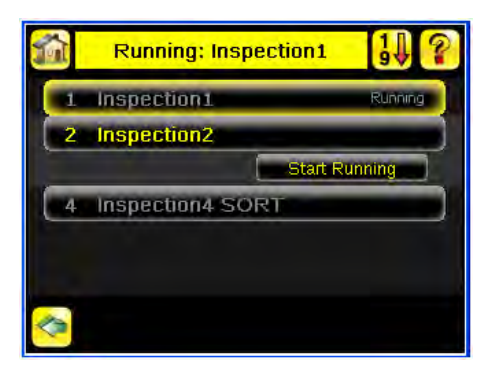

# **3.5 Imager Resolution**

The iVu Plus TG Gen2 Series Sensor includes an adjustable resolution up to 752×480 pixels.

# **3.6 iVu Plus Communication Summary of Ethernet and Serial**

The iVu Plus communicates with other devices via Ethernet or a UART serial communications port (RS-232). In order to establish an Ethernet connection to the sensor, the external device must be configured with the correct IP address and TCP port to communicate. To use the serial communications connection, port settings for baud rate, data bits, parity, and stop bits must be configured on the iVu Plus to match the settings of the external device.

# <span id="page-16-0"></span>**3.6.1 Communication Channels**

The iVu Plus TG supports up to four communications channels. To access the channels, go to **Main Menu** > **System** > **Communications**.

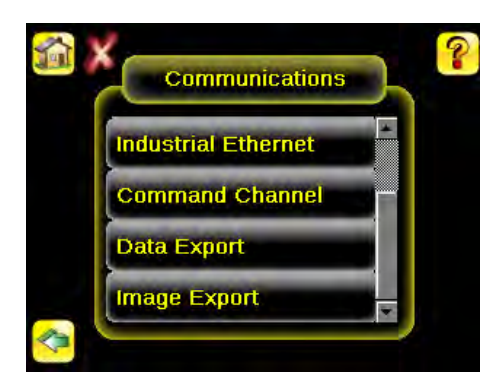

- Command Channel—a bi-directional communication protocol that currently supports ASCII and enables other devices to remotely control the iVu Plus sensor and access sensor results
- Industrial Ethernet—a bi-directional communication channel that allows the user to control the sensor and access sensor results using Ethernet/IP, Modbus/TCP, or PCCC protocol
- Data Export—used to export selected inspection data to a remote device
- Image Export—used to export inspection images to a remote device

Data export and command channel can be configured for either Ethernet or Serial I/O (but not both); image export is only available over Ethernet. The table below briefly summarizes valid communication channel configuration options.

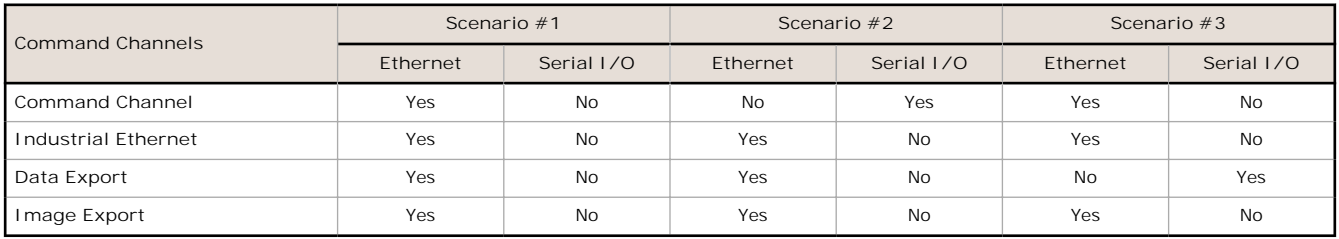

# **3.7 Trigger Modes**

The iVu Plus TG has five trigger modes that determine how the sensor captures and processes images:

- External
- Internal
- Free Run
- Industrial Ethernet Only
- Command

Select one of the trigger modes by accessing **Main Menu** > **Imager** > **Trigger** on the iVu touch screen display. *[Trigger](#page-32-0)* on page 33 describes these trigger modes in more detail.

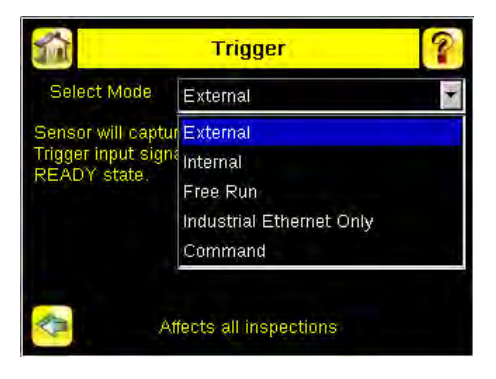

# <span id="page-17-0"></span>**3.8 Mask**

Use this feature to place mask ROI(s) to exclude portions of an image from the running sensor. It is available on Area and Blemish sensors.

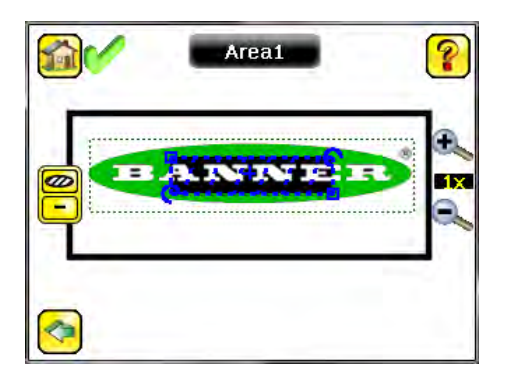

See *[Configuring a Mask](#page-74-0)* on page 75 for more information.

# <span id="page-18-0"></span>**4 Home Screen**

The Home screen on the iVu Series sensor display is used to monitor inspections and to configure the sensor. Normally, the part being inspected is centered on the screen with the feature of interest bounded by the Region of Interest (ROI), a rectangle as shown below. The ROI can be rotated and resized, and is highlighted when selected for adjustment.

In the following graphic, there are 2 ROI because it is a multi sensor inspection. The green annotations indicate the object passes, and the red annotations indicate a failure. This sample inspection failed as shown by the red X next to the Display mode button.

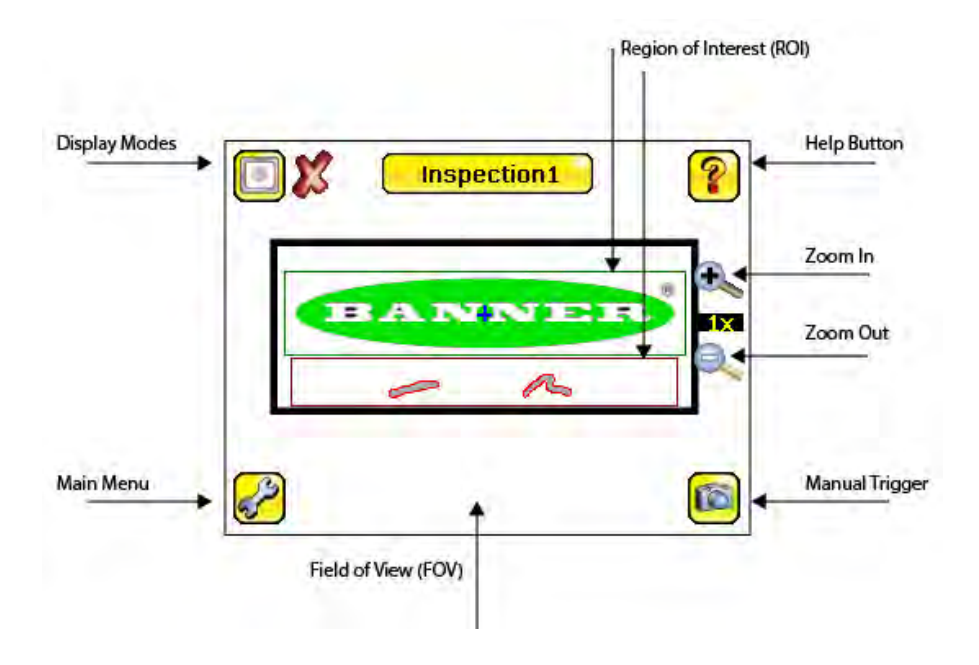

## **4.1 Display Mode**

**Main Menu** > **Home** > **Display Mode (icon)**

Use the display mode button on the upper left corner of the screen to cycle through all three display modes. The 3 display modes include: Image with Annotations, Image without Annotations, and Inspection Statistics.

## **4.1.1 Image with Annotations**

Click the display mode icon to show the image with the annotations on. The green or red areas indicate sensors that pass or fail in the ROI.

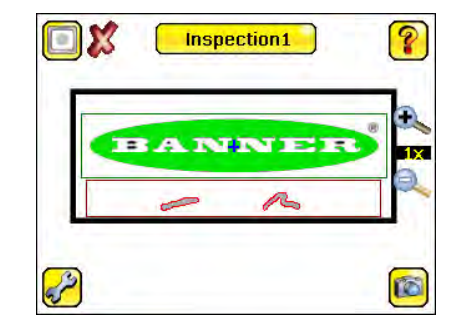

# <span id="page-19-0"></span>**4.1.2 Image without Annotations**

Click the display mode icon to see the image without the annotations from the sensors.

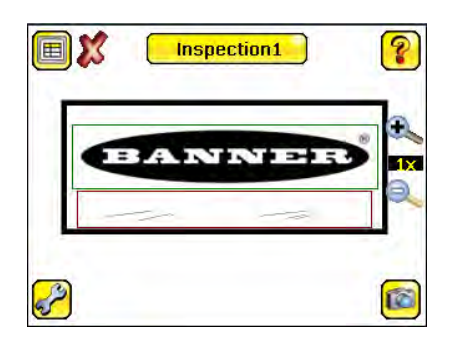

## **4.1.3 Inspection Statistics**

To access the Inspection Statistics, click the Display mode icon

The Inspection Statistic mode has three pages:

- **History**
- Inspection Result
- Inspection Inputs

Click the arrows to access the other pages.

## **Inspection Results**

The Inspection Result screen shows data about the current inspection being viewed.

The table contains result of each sensor in the inspection. To view details of each sensor, click on the + icon. If a sensor fails, its box will be drawn in RED. An icon besides the sensor name indicates the reason of its failure.

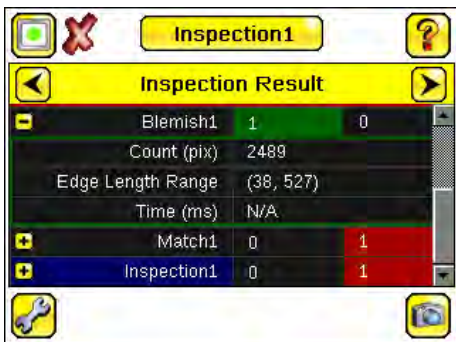

#### **History**

The History screen shows inspection history from sensor reboot, or the last time the statistics were reset, including:

- Total Frames—Total number of objects counted
- Passed—running total of parts that passed inspection
- Failed—running total of parts that failed inspection
- Missed triggers—running total of missed triggers
- Time Range—minimum and maximum inspection times observed

Click the Reset button to reset statistics.

The table contains history of each sensor in the inspection. Data of each sensor can be expanded or collapsed as required using the +/–. The green area indicates the sensor passed, red indicates fail. If a sensor fails, an icon besides the sensor name will indicate the reason of failure.

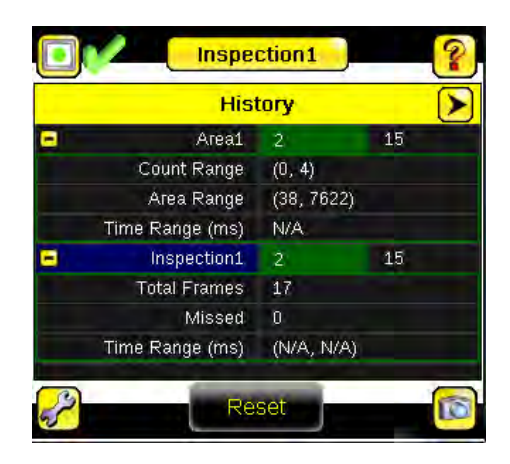

## **Inspection Inputs**

The Inspection Input page has the sensor settings. Use this page to verify what inspection input settings were used on the latest inspection. Click + to expand the inspection information, or – to collapse the inspection information. Use the right arrows as a shortcut go to a sensor setting screen.

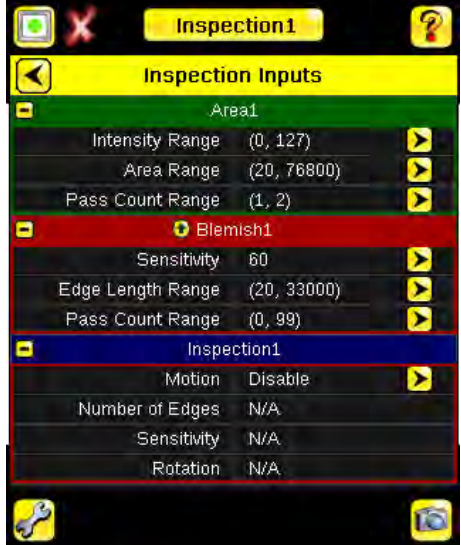

# <span id="page-21-0"></span>**5 Main Menu Reference**

# **5.1 Main Menu**

The Main Menu has four sections:

- **Inspection**—to modify inspection settings
- **Imager**—to run the Auto Exposure routine and to make adjustments to functions like exposure, gain, and strobe
- **System**—to select the sensor Type and to manage the device
- **Logs**—to configure and view System and Inspection Logs

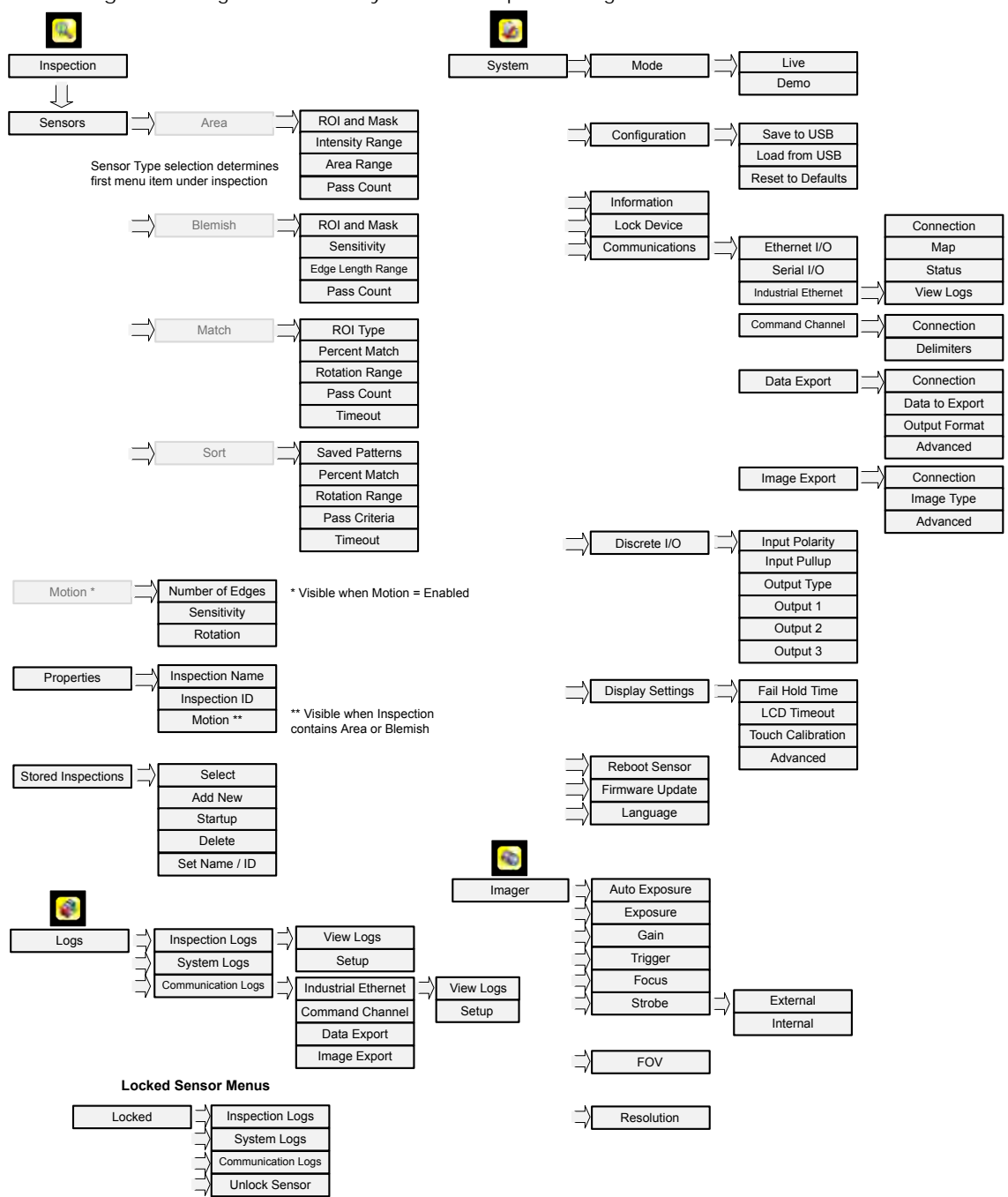

# <span id="page-22-0"></span>**5.1.1 Icon Reference**

# **Action Icons**

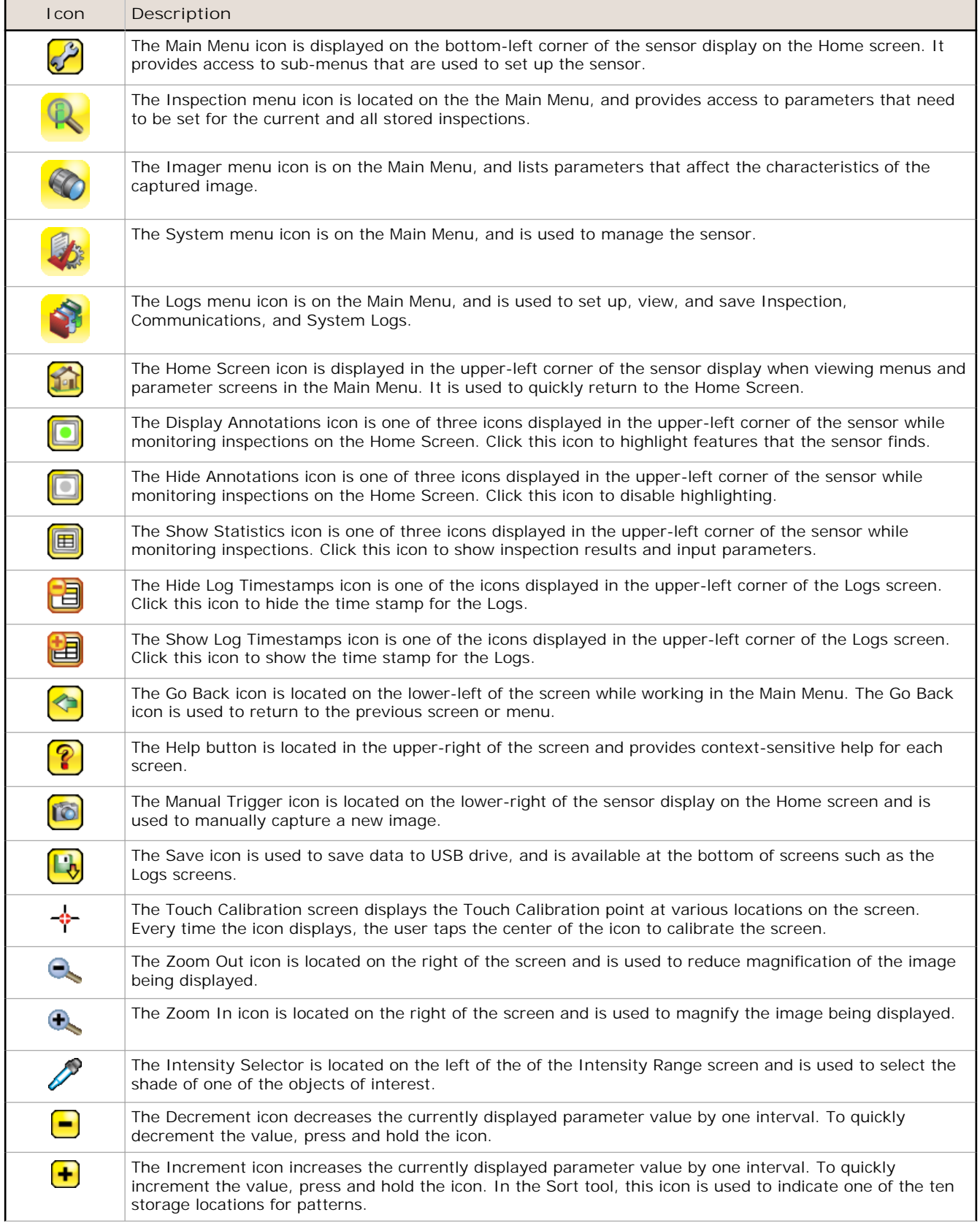

<span id="page-23-0"></span>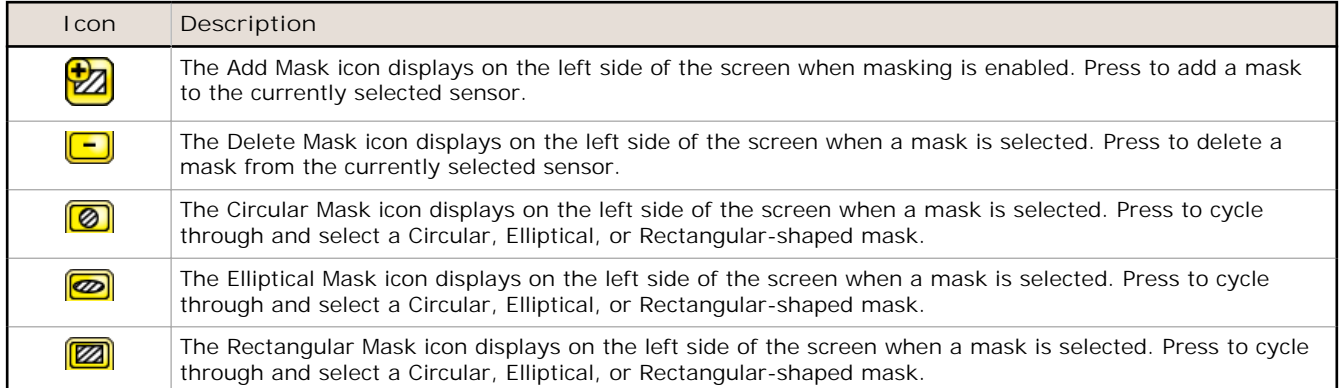

# **Display Icons**

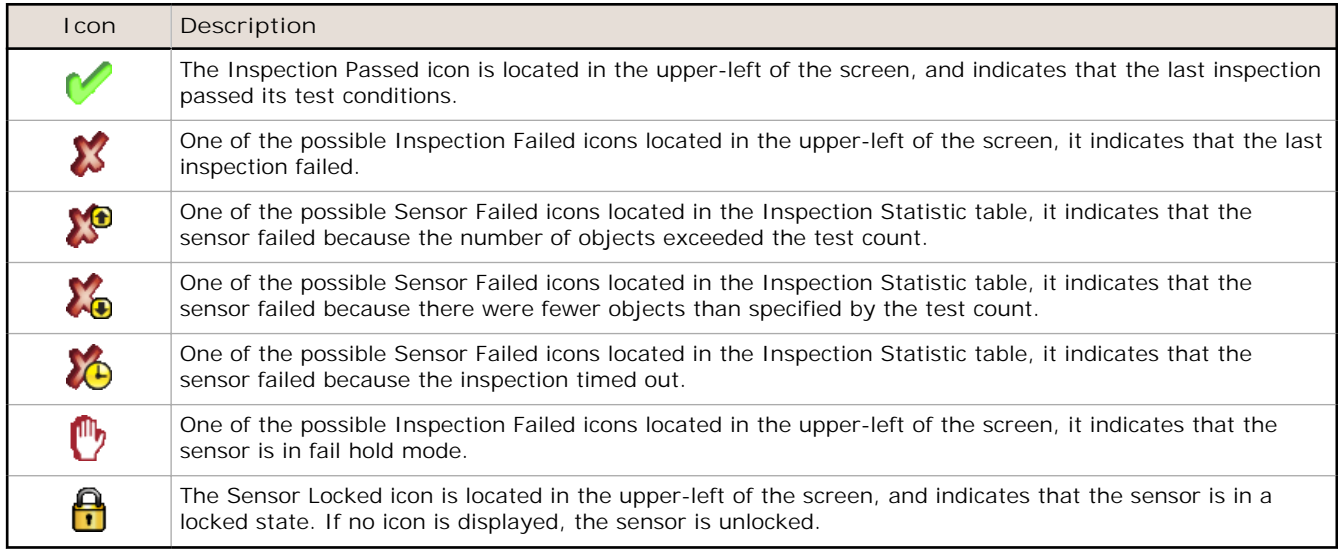

# **Communications Log Icons**

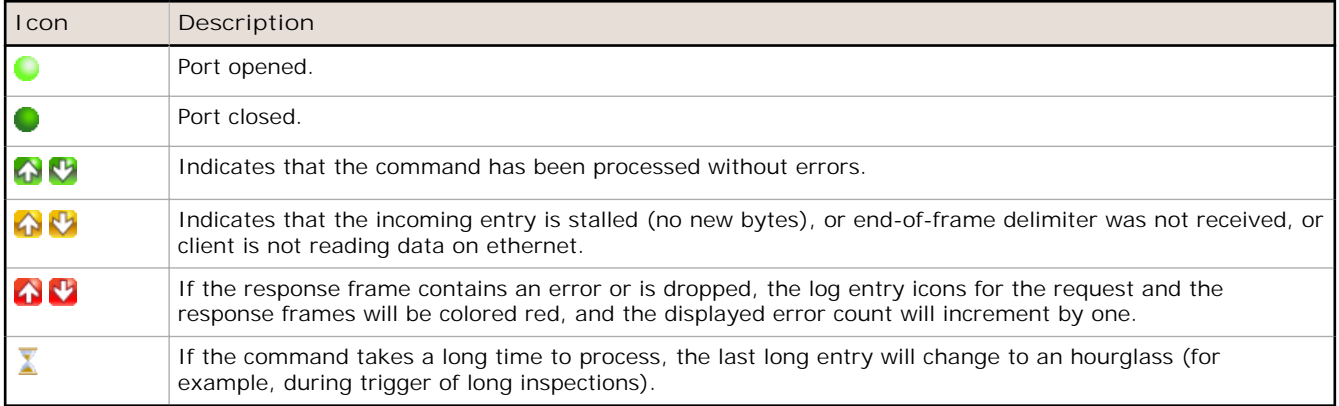

# **5.2 Inspection Menu**

**Main Menu** > **Inspection**

The Inspection menu icon is located on the Main Menu and is where settings for inspection can be adjusted. Each type of sensor has specific settings that are available. It is also where stored inspections can be managed.

<span id="page-24-0"></span>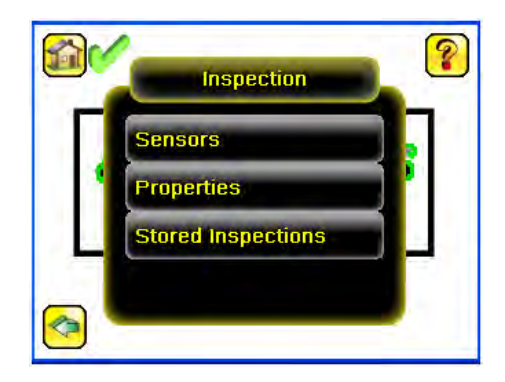

# **5.2.1 Sensors Menu**

#### **Main Menu** > **Inspection** > **Sensors**

This menu shows the list of sensor(s) that are included in the current inspection. Use the Add Sensor button add a new sensor into the current inspection.

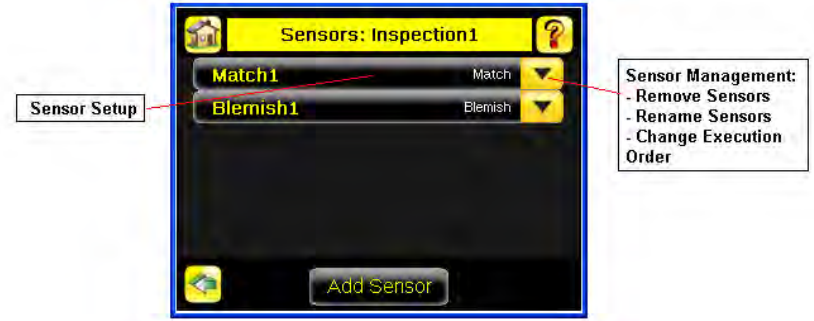

#### **Area Menu**

**Main Menu** > **Inspection** > **Sensors** > **Area**

When configured as an Area sensor, the sensor is used to ensure that one or more features of interest are present on a part. To configure as an Area sensor, set four parameters:

- ROI and Mask (Rectangle, Elliptical, or Circle) and enabling the mask function
- Intensity Range (range of gray scale values) of a feature of interest
- Area Range, or size range of a feature of interest
- Pass Count

To see a working example of the sensor configured as an Area sensor, see Demo Mode.

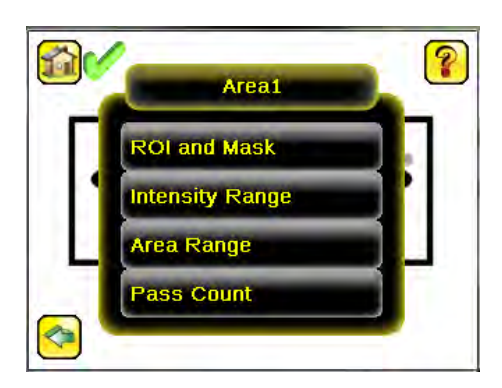

#### *ROI and Mask*

**Main Menu** > **Inspection** > **Sensors** > **Area** > **ROI and Mask**

The Region of Interest (ROI) is the user-defined area on the screen that the sensor will analyze. The ROI type can be rectangular, elliptical, or circular. From the menu , select the ROI type to use for the inspection. Adjust the ROI as appropriate for your inspection. An ROI can be as large as the entire Field of View (FOV).

Select the **Enable Mask** checkbox to allow mask ROIs to be used with the inspection ROI.

#### *Intensity Range*

**Main Menu** > **Inspection** > **Sensors** > **Area** > **Intensity Range**

Intensity Range is the range of gray scale values the sensor should look for. To set the Intensity Range, use the eye dropper on the left of the screen to select the target feature, then use the slider bar at the bottom of the display to fine tune the selection. As the slider bar is moved, green highlighted areas indicate objects the sensor finds.

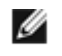

**NOTE:** Objects that are colored yellow are found, but filtered out. This is because the objects fall outside of the Area Range. See Area Range to adjust this setting.

#### *Area Range*

**Main Menu** > **Inspection** > **Sensors** > **Area** > **Area Range**

The Area Range is used to set the size limits of a feature of interest. Use the slider bar at the bottom of the display to select the range. Areas are measured by counting pixels. For example, a rectangular feature that is 100 pixels wide by 200 pixels tall will have an area of roughly 20,000 pixels.

#### *Pass Count*

**Main Menu** > **Inspection** > **Sensors** > **Area** > **Pass Count**

The Minimum Pass Count is the minimum number of parts, labels, or features expected to fall within the specified criteria; the Maximum Pass Count is the maximum number expected to fall within the specified criteria. These settings are used to determine the pass or fail result of the inspection.

#### **Blemish Menu**

**Main Menu** > **Inspection** > **Sensor** > **Blemish**

When configured as a Blemish sensor, it can be used to find flaws on a part (for example, scratches on a disc). It can be used to make sure the a feature exists on a part. Although this is more commonly an application for a sensor configured as an Area sensor, a Blemish sensor may be a better option to find a feature when dealing with variable materials or uneven lighting. Some sample applications include:

- Inspections that check for scratches on a part, and reject parts where the scratches are too numerous or larger than acceptable
- Inspections that check for the presence of some label or marking on a part that may vary in color

To configure as a Blemish sensor, select the ROI type, and set the Sensitivity, Size Filter, and Pass Count.

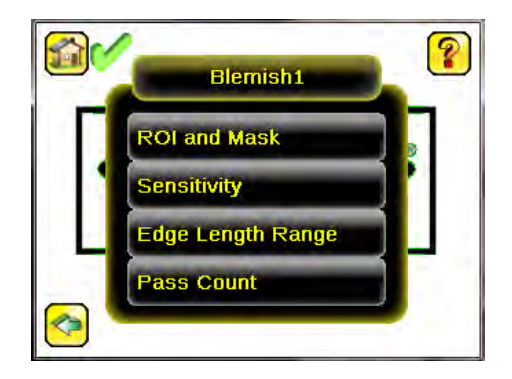

#### *ROI and Mask*

**Main Menu** > **Inspection** > **Sensors** > **Blemish** > **ROI and Mask**

The Region of Interest (ROI) is the user-defined area on the screen that the sensor will analyze. The ROI type can be rectangular, elliptical, or circular. From the menu, select the ROI type to use for the inspection. Adjust the ROI as appropriate for your inspection. An ROI can be as large as the entire Field of View (FOV).

Select the **Enable Mask** checkbox to allow mask ROIs to be used with the inspection ROI.

#### *Sensitivity*

**Main Menu** > **Inspection** > **Sensors** > **Blemish** > **Sensitivity**

Sensitivity is used to fine-tune how sensitive the sensor is to finding blemish or other edges within the ROI. The Sensitivity value helps account for light variations that might affect how well the sensor detects edges on inspected parts. The Sensitivity scale is from 0 to 100 where 0 means least sensitive and 100 means most sensitive. If set near 0, the sensor will only find very sharp edges with strong contrast. If set near 100, the sensor will find very dim or blurry edges, and may be unstable.

#### *Edge Length Range*

**Main Menu** > **Inspection** > **Sensors** > **Blemish** > **Edge Length Range**

The sensor counts all the edge pixels it detects in the ROI. The bar at the bottom of the Edge Length Range screen shows all the different contiguous edge segments found. Edge segments within the two brackets [ ] are highlighted in green and those outside the brackets are ignored and colored yellow. Use the slider bar to specify the edge length range in pixels. Edges found within this range will be considered to calculate the Pass Count.

#### *Pass Count (Pixels)*

**Main Menu** > **Inspection** > **Sensors** > **Blemish** > **Pass Count**

The Minimum Pass Count is the minimum number of pixels expected to fall within the specified criteria; the Maximum Pass Count is the maximum number of pixels expected to fall within the specified criteria. These settings are used to determine the pass or fail result of the inspection.

#### **Match Menu**

**Main Menu** > **Inspection** > **Sensors** > **Match**

When the sensor is configured as a Match sensor, set the ROI Type, Percent Match, Rotation Range, Pass Count, and Timeout for the inspection. To see a working example of the sensor configured as a Match sensor, see Demo Mode.

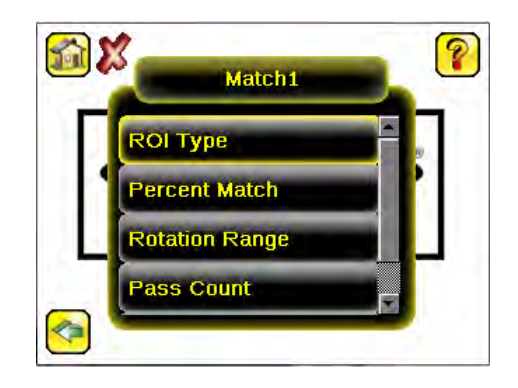

*ROI Type*

**Main Menu** > **Inspection** > **Sensors** > **Match** > **ROI Type**

The Region of Interest (ROI) is the user-defined area on the screen that the sensor will analyze. The ROI Type can be rectangular, elliptical, or circular. From the menu at the bottom of the ROI Type screen, select the ROI Type to use for the inspection. Adjust the ROI as appropriate for your inspection. An ROI can be as large as the entire Field of View (FOV).

#### *Percent Match*

**Main Menu** > **Inspection** > **Sensors** > **Match** > **Percent Match**

The Percent Match setting adjusts for how closely the inspected part or label matches the reference part or label. The Percent Match scale is from 0 to 100 where 0 is the most tolerant and 100 is the least tolerant. Move the slider to the left or to the right.

#### *Rotation Range*

**Main Menu** > **Inspection** > **Sensors** > **Match** > **Rotation Range**

The Rotation Range sets the expected rotation of parts or labels during an inspection. For example, a value of 45 means that the part may rotate 45 degrees in either direction from the reference part and still pass. Move the slider from 0 to 180 degrees.

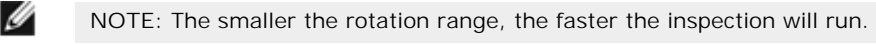

#### *Pass Count*

**Main Menu** > **Inspection** > **Sensors** > **Match** > **Pass Count**

The Minimum Pass Count is the minimum number of parts, labels, or features expected to fall within the specified criteria; the Maximum Pass Count is the maximum number expected to fall within the specified criteria. These settings are used to determine the pass or fail result of the inspection.

#### *Timeout*

**Main Menu > Inspection >Sensors > Match > Timeout**

When the sensor type is set as Match or Sort, this screen provides for adjusting the maximum time the inspection is allowed to execute. A timeout error is reported in the case inspection runs out of time. If this value is set too high, the sensor can miss triggers while trying to detect a bad pattern.

## **Sort Menu**

The Sort sensor is used to identify and sort up to 10 stored patterns. The menu items in the Sort sensor provide for managing stored patterns and configuring Sort sensor inspection parameters.

The Sort sensor cannot be added if any other sensors are selected. The Sort menu can only be reached when adding a sensor.

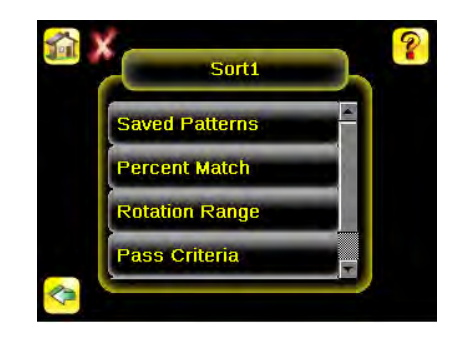

#### *Saved Patterns*

**Main Menu > Inspection > Sensors > Sort > Saved Patterns**

When configuring a Sort sensor type, there are 10 pattern storage locations available. The Saved Patterns screen is used to save a taught pattern to an empty pattern storage location or to overwrite an existing pattern. This screen is also where patterns can be deleted from a storage location, named, or renamed.

#### *Percent Match*

**Main Menu > Inspection > Sensors > Sort > Percent Match**

<span id="page-28-0"></span>The Percent Match setting adjusts for how closely the inspected part or label matches the reference part or label. The Percent Match scale is from 0 to 100 where 0 is the most tolerant and 100 is the least tolerant. Move the slider to the left or to the right.

#### *Rotation Range*

**Main Menu > Inspection > Sensors > Sort > Rotation Range**

The Rotation Range sets the expected rotation of parts or labels during an inspection. For example, a value of 45 means that the part may rotate 45 degrees in either direction from the reference part and still pass. Move the slider from 0 to 180 degrees.

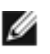

**NOTE:** The smaller the rotation range, the faster the inspection will run.

#### *Pass Criteria*

**Main Menu > Inspection >Sensors > Sort > Pass Criteria**

There are four options to select from to define pass criteria for a Sort sensor inspection, which are described below using an example where there are two saved patterns.

- Any Saved Pattern—Pass condition if the sensor matches either Pattern\_1, Pattern\_2, or both
- All Saved Patterns—Pass condition if the sensor matches both Pattern\_1 AND Pattern\_2
- Single Saved Pattern—Pass condition if the sensor matches either Pattern 1 OR Pattern 2, but NOT both
- Specific Saved Pattern (requires selecting a saved pattern to match; for example, Pattern\_2) Pass condition when the sensor matches only Pattern\_2

#### *Timeout*

**Main Menu > Inspection > Sensors > Sort > Timeout**

When the sensor type is set as Match or Sort, this screen provides for adjusting the maximum time the inspection is allowed to execute. A timeout error is reported in the case inspection runs out of time. If this value is set too high, the sensor can miss triggers while trying to detect a bad pattern.

## **5.2.2 Motion Menu**

**Main Menu** > **Inspection** > **Motion**

Enable Motion when the part is expected to move or rotate. Motion settings also involve selecting the number of edges to locate, adjusting sensitivity, and selecting whether or not rotation is enabled. These settings appear on the Inspection Menu after Motion is set to 'Enabled'. Motion is enabled when Area and/or Blemish sensor are included in the inspection.

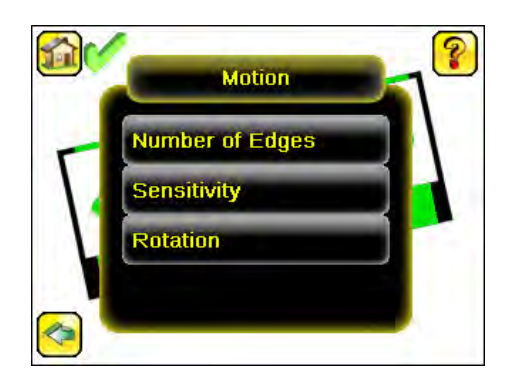

## **Number of Edges**

**Main Menu** > **Inspection** > **Motion** > **Number of Edges**

On the Number of Edges screen, use the radio buttons to select One Edge or Two Edges. If One Edge is selected, motion is tracked in one direction (by default, horizontally); if Two Edges is selected, motion can be tracked horizontally and vertically.

## <span id="page-29-0"></span>**Sensitivity**

**Main Menu** > **Inspection** > **Motion** > **Sensitivity**

Sensitivity is used to fine-tune how sensitive the sensor is to finding a reference edge. The Sensitivity value helps account for light variations that might affect how well the sensor detects edges on inspected parts. The Sensitivity scale is from 0 to 100 where 0 means least sensitive and 100 means most sensitive. If set near 0, the sensor will only find very sharp edges with strong contrast. If set near 100, the sensor will find very dim or blurry edges, and may be unstable due to noise within the image.

## **Rotation**

**Main Menu** > **Inspection** > **Motion** > **Rotation**

Rotation can be Enabled or Disabled. Select Enabled if the part can be expected to rotate during the inspection.

## **5.2.3 Properties Menu**

#### **Main Menu** > **Inspection** > **Properties**

The Properties menu is used to select a Sensor Type and specify an Inspection Name. Additionally, if the Sensor Type is Match or Sort, an option to define a timeout for the inspection.

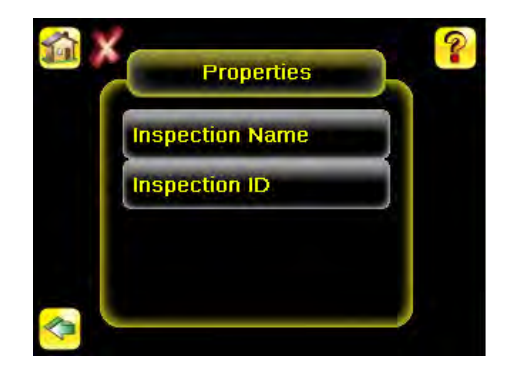

#### **Inspection Name**

**Main Menu > Inspection > Properties > Inspection Name**

The Inspection Name screen displays the name of the current inspection. You can edit the name of the inspection here.

## **Inspection ID**

**Main Menu > Inspection > Properties > Inspection ID**

Click on the dropdown arrow to view a list of IDs assigned to all inspections on this device. Choose any unused ID to change the ID of this inspection. The original ID will be marked as 'Unused'.

You may also swap the ID of this inspection with another inspection by selecting that inspection on the list.

## **5.2.4 Stored Inspections**

**Main Menu** > **Inspection** > **Stored Inspections**

Stored Inspections is used to manage stored inspections. Management of stored inspections includes adding, deleting, and specifying which inspection should be defined as the Startup inspection.

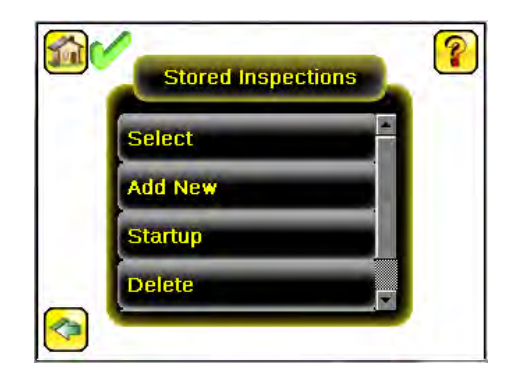

From the Stored Inspections menu click **Select**, **Add New**, **Startup**, **Delete**, or **Set Name/ID**

#### **Select**

**Main Menu** > **Inspection** > **Stored Inspections** > **Select**

This screen is used to select a new running inspection. Select the name of the inspection to start, and click the Start Running button that displays.

#### **Add New**

**Main Menu** > **Inspection** > **Stored Inspections** > **Add New**

The Add New button is to add a new inspection. The sensor can store up to 30 inspections. When you add a new inspection, it will begin running. When adding a new inspection, the Sensor Type and inspection name will be set.

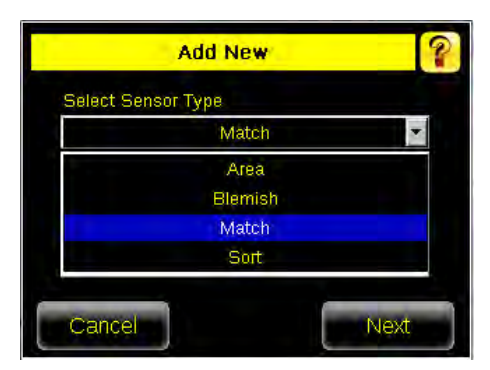

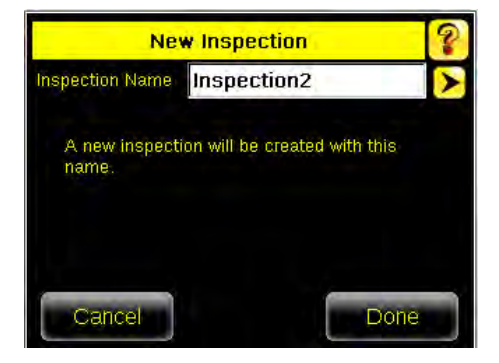

## **Startup**

**Main Menu** > **Inspection** > **Stored Inspections** > **Startup**

<span id="page-31-0"></span>The Startup button allows you to select the inspection to use as the startup inspection. The selected inspection will automatically start after power up.

## **Delete Inspections**

**Main Menu** > **Inspection** > **Stored Inspections** > **Delete**

The Delete button is used to delete stored inspections. Note that any running inspection, or the inspection marked as the Startup inspection, cannot be deleted.

#### **Set Name/ID**

**Main Menu** > **Inspection** > **Stored Inspections** > **Set Name/ID**

The Set Name/ID button is used to change the name or ID of an inspection. You can sort the inspections in numeric or alphabetical order by clicking on the icon beside the Help icon. Click on Name to edit the name of the inspection. Click on ID to change the ID of the inspection.

# **5.3 Imager Menu**

#### **Main Menu** > **Imager**

The Imager menu icon is on the Main Menu, and lists parameters that affect the characteristics of the captured image. The Imager menu is used to access the Auto Exposure routine, manually adjust Exposure and Gain, set Trigger and Strobe options as well as the size of the field of view (FOV).

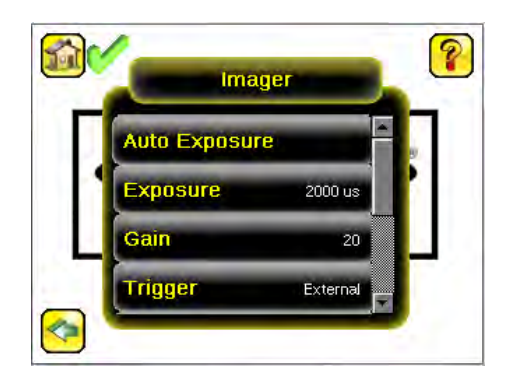

## **5.3.1 Auto Exposure**

#### **Main Menu** > **Imager** > **Auto Exposure**

Auto Exposure optimizes the exposure time and gain for the current lighting conditions. Multiple triggers are required to complete this function.

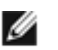

**NOTE:** The Auto Exposure option is not available on the Emulator.

## **5.3.2 Exposure**

**Main Menu** > **Imager** > **Exposure**

Exposure is the amount of time the sensor allows light to energize the imager. Increasing the exposure time by moving the slider to the right allows more light to energize the imager, which brightens the image.

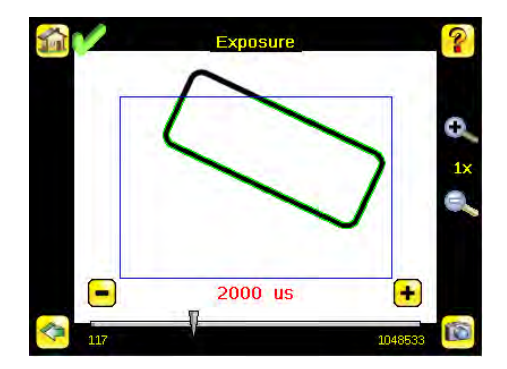

<span id="page-32-0"></span>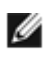

**NOTE:** This feature is not effective on the emulator.

## **5.3.3 Gain**

**Main Menu** > **Imager** > **Gain**

Gain is an electronic boost to the image signal. Increasing Gain by using the '-' and '+' keys or moving the slider to the right increases image brightness without increasing exposure time. Note that Gain brightens both the light pixels and dark pixels and may reduce the image quality.

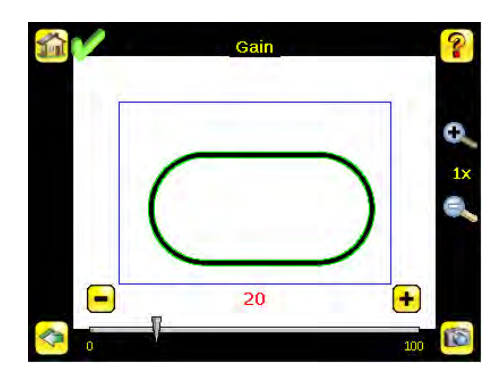

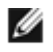

**NOTE:** This feature is not effective on the emulator.

## **5.3.4 Trigger**

**Main Menu** > **Imager** > **Trigger**

A Trigger is a signal that makes the sensor capture an image and inspect it. Use the dropdown list to select**External Trigger**, **Internal Trigger** (default), **Free Run**, **Industrial Ethernet Only**, or **Command**.

• If Internal Trigger is selected, triggers are based on timed intervals, and you need to select a trigger interval between 10 and 10000 milliseconds.

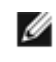

**NOTE:** If the interval is less than the inspection time, then missed triggers will occur.

- If **External Trigger** is selected, inspections are triggered in response to an electrical signal on the Trigger input line.
- If **Free Run** is selected, the sensor automatically runs continuous inspections.
- If **Command** is selected, the command channel is used to trigger the sensor from a remote device.
- If **Industrial Ethernet Only** is selected, trigger commands from the Industrial Ethernet communications channel only are accepted.

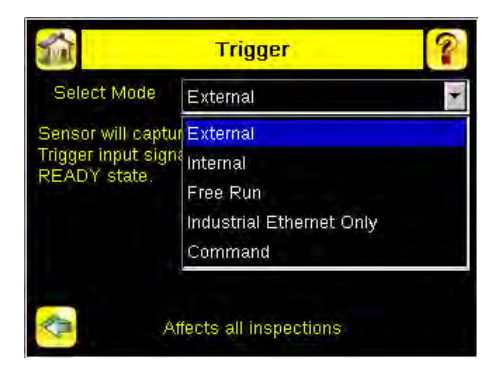

# <span id="page-33-0"></span>**5.3.5 Focus**

#### **Main Menu** > **Imager** > **Focus**

The Focus Number displayed at the bottom of this screen is used to fine-tune image focus. Loosen the lock on the lens cover, turn the focus ring on the sensor until the Focus Number peaks (or the image appears sharp), then lock the focus ring.

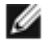

**NOTE:** For the Focus Number to work, the sensor must be triggering and the images must be similar over time.

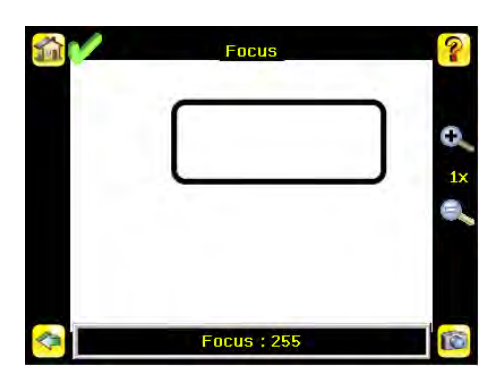

# **5.3.6 Strobe**

#### **Main Menu** > **Imager** > **Strobe**

The Internal Strobe configures the operation of the integrated ring light. The External Strobe configures the operation of an external light.

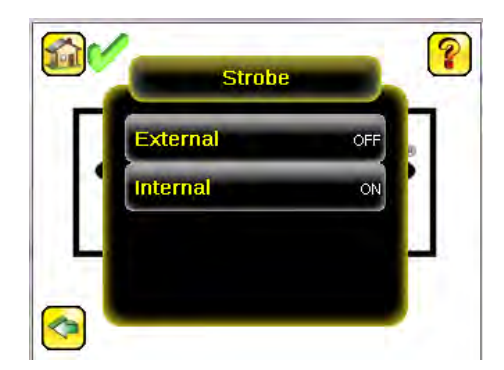

#### <span id="page-34-0"></span>**External**

**Main Menu** > **Imager** > **Strobe** > **External**

The External Strobe is a 5V output that can be used for an external light. Setting options are Always ON, Always OFF, or Exposure Based. If Exposure Based is selected, then the external light is on during the time the sensor is capturing an image.

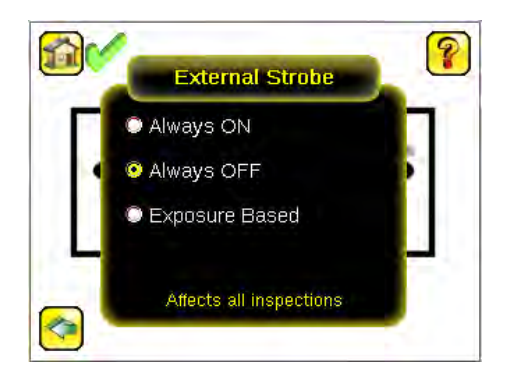

## **Internal**

**Main Menu** > **Imager** > **Strobe** > **Internal**

The Internal Strobe setting configures the operation of the integrated ring light. Strobe options are Always ON, Always OFF, or Exposure Based. If Exposure Based is selected, then the ring light is on during the time the sensor is capturing an image. For UV models, the Always ON option is not available.

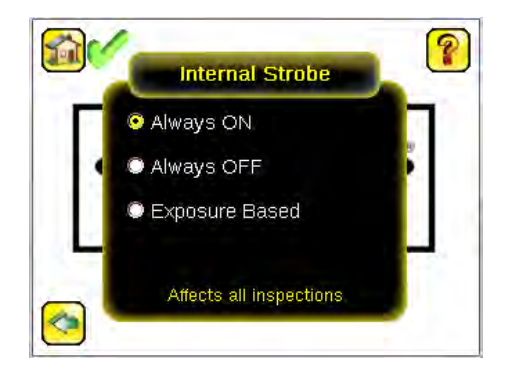

# **5.3.7 FOV (Field of View)**

#### **Main Menu** > **Imager** > **FOV**

The field of view (FOV) is the area that the sensor can see at a given working distance. The working distance is the distance from the sensor's lens cover to the part being inspected. The effective FOV can be reduced in order to speed up the processing time of an inspection or to decrease background noise.

## **Adjust the Field of View**

Select the resize icons to adjust the FOV. After pressing the back button, the Imager menu FOV button updates to say "Custom" to indicate that a custom FOV is in use.

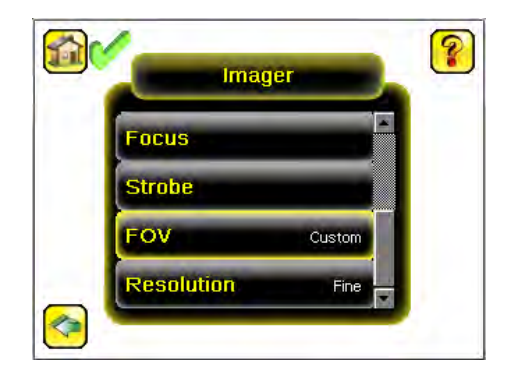

<span id="page-35-0"></span>If the FOV has been modified and you want to quickly return to the default, click **Set Default** to restore the FOV to the default. The green box representing the FOV moves and the button changes to **Set Max**. The default for Fine resolution is 640×480 pixels and the default for Coarse resolution is 320×240 pixels.

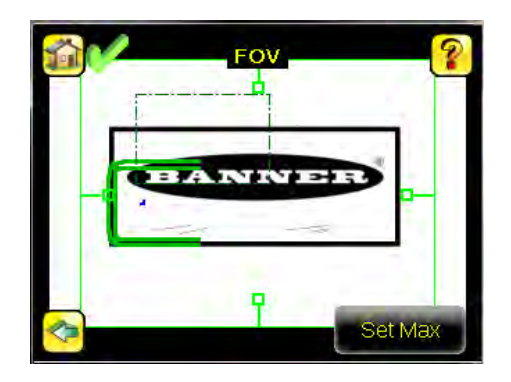

The maximum FOV is 752×480 for Fine resolution and 376×240 for Coarse resolution. To quickly set the FOV to the maximum, click **Set Max**. The green box representing the FOV expands to fill the screen and the button changes to **Set Default**.

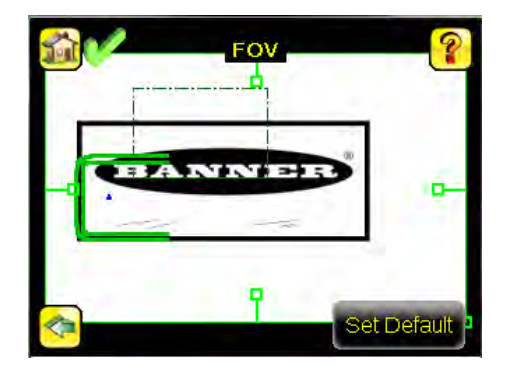

## **5.3.8 Resolution**

**System** > **Imager** > **Resolution**

Two resolution options are available on the iVu Plus TG: Fine and Coarse.
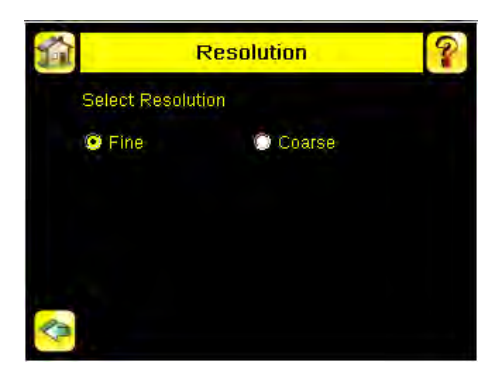

Coarse resolution has a maximum FOV of 376×240 pixels, and Fine resolution has a maximum FOV of 752×480 pixels. Fine resolution has 4 times more pixels than Coarse resolution. Inspection performance may be affected when using Fine resolution, depending on the application. By default, the FOV is set to the default FOV size (320×240) in Coarse resolution mode.

When a new resolution is selected, Match and Sort patterns must be taught again. A trigger is required before any onscreen data is updated.

Any sensor within the inspection will use the selected resolution. Only one resolution is used per inspection.

# **5.4 System Menu**

#### **Main Menu** > **System**

The System menu icon is on the Main Menu, and is used to manage the sensor. The System menu provides for selecting Sensor Mode, updating sensor firmware, backing up and restoring sensor Configuration, and other general system-level operations.

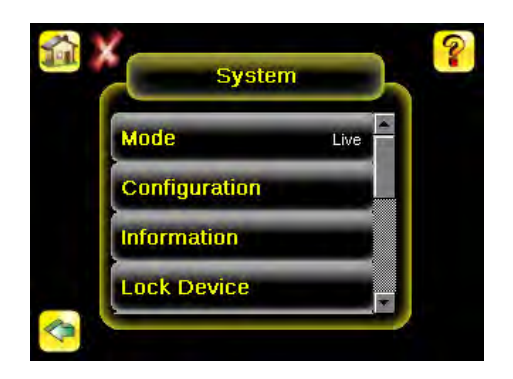

## **5.4.1 Mode**

**Main Menu** > **System** > **Mode**

The sensor has two operating modes:

- Live Mode, which is the normal operating mode where the sensor captures live images, scans, and verifies barcodes
- Demo Mode, where inspections are run on stored images and inspection parameters.

The first time the device is powered up it starts in Demo Mode and allows you to choose whether to stay in Demo Mode or exit to Live Mode. Demo Mode uses stored images and inspection parameters that demonstrate how the sensor is set up without having to worry about focus, lighting, or triggers. In this mode, practice making adjustments while observing how the adjustments affect the results. To exit Demo Mode go to **Main Menu** > **System** > **Mode** and select **Exit Demo Mode**. Upon exit, the sensor reboots into its normal operating mode with default settings.

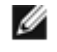

**NOTE:** Switch between Live Mode and Demo Mode any time by going to **Main Menu** > **System** > **Mode**.

# **5.4.2 System Configuration**

#### **Main Menu** > **System** > **Configuration**

The Configuration menu options are:

- Save sensor Configuration to the USB flash drive
- Load sensor Configuration from the USB flash drive
- Reset the sensor Configuration to defaults

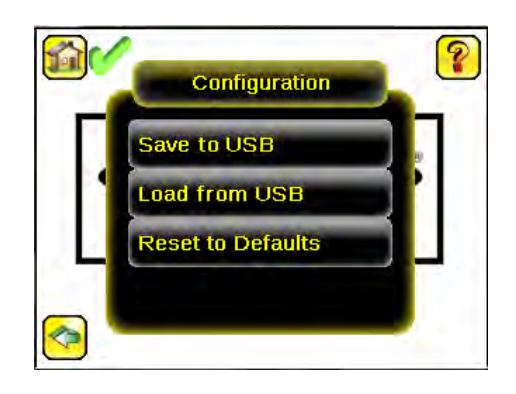

#### **Save to USB**

**Main Menu** > **System** > **Configuration** > **Save to USB**

The Save to USB screen allows the sensor Configuration to be saved to a USB flash drive. The saved configuration information can be used as a backup or as a way to clone configuration information for other sensors.

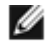

**NOTE:** On the Emulator, this option is **Save Configuration.**

## **Load from USB**

**Main Menu** > **System** > **Configuration** > **Load from USB**

The Load from USB screen allows the sensor Configuration to be restored from a USB flash drive. This operation removes all existing inspections and replaces them with inspections contained in the configuration file on the USB flash drive.

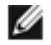

**NOTE:** On the Emulator, this option is **Load Configuration.**

## **Reset to Defaults**

**Main Menu** > **System** > **Configuration** > **Reset to Defaults**

Resets all sensor configurations to the factory defaults. This operation will remove all existing inspections and replace them with factory default settings.

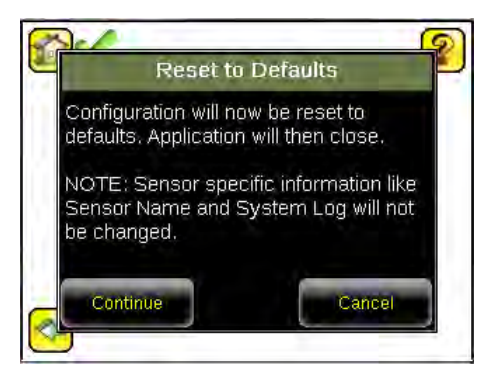

## **5.4.3 System Information**

#### **Main Menu** > **System** > **Information**

The Information screen displays the following sensor information:

- Serial Number
- Firmware Version
- Boot Number
- Up Timer-the time elapsed since last boot of the sensor
- Hour Count—the total hours of operation in the sensor's lifetime
- Model Number
- Device Name

Click the right-arrow next to the Sensor Name field to display a software keyboard that allows you to change the Sensor Name. You may set the sensor name in English on the device. To set the sensor in any other language, please use the Emulator software.

## **5.4.4 Lock Device**

**Main Menu** > **System** > **Lock Device**

This option provides for locking the sensor to prevent accidental modification of settings. When locked, the sensor only provides access to pass/fail statistics, as well as the ability to view logs and to save them to a USB device. A lock icon in the upper left corner of the sensor display indicates that the sensor is locked. Note that the sensor can be locked with or without a password. If a password is not used, unlock the sensor by clicking on the Unlock Device menu. When a password is used, it must be 4 digits entered using the software keypad. If the password is lost, use the Password Reset Utility software provided on the CD to obtain a Reset Key.

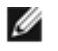

**NOTE:** This menu option is not available in the Emulator.

## **5.4.5 Communications**

**Main Menu** > **System** > **Communications**

The Communications menu is used to configure the serial I/O channel. There are six menu options:

- Ethernet I/O for configuring the Ethernet port
- Serial I/O for configuring the Serial port
- Industrial Ethernet settings
- Command Channel for sending commands to get specific data through Serial or Ethernet channels.
- Data Export Channel for enabling or disabling the channel for data export only
- Image Export Channel for enabling or disabling the channel for image export only

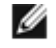

**NOTE:** Serial I/O can be configured either for Data Export or Command Channel. Image Export is only available on Ethernet.

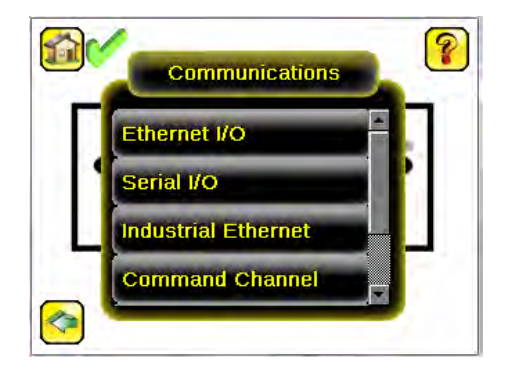

## **Ethernet I/O**

**Main Menu** > **System** > **Communications** > **Ethernet I/O**

The sensor's Ethernet communications can be used to send data out the Ethernet port as part of an inspection, and remote devices can communicate with the sensor. The Ethernet I/O screen is where IP Address, Subnet Mask, and Gateway settings are configured. Use the expand arrow next to each field to display a software keypad to enter values for each field. Click Status at the bottom of the screen to verify communications as you connect to remote devices.

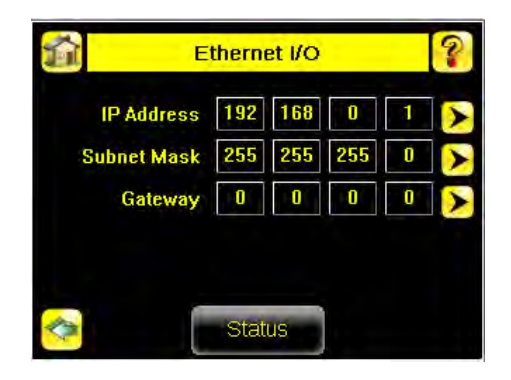

#### *Ethernet I/O Status*

**Main Menu** > **System** > **Communications** > **Ethernet I/O** > **Status**

The Ethernet I/O Status screen can be used to verify that the Ethernet wiring has been correctly set up. In addition to determining if the link has been established, incoming and outgoing traffic can be monitored.

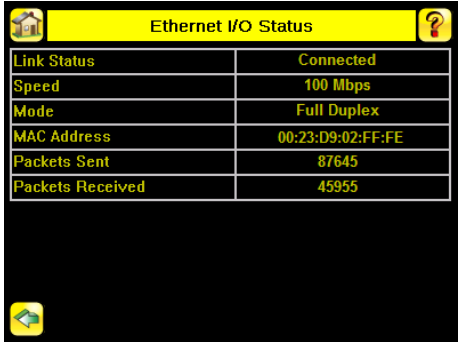

## **Serial I/O**

**Main Menu** > **System** > **Communications** > **Serial I/O**

Set Serial I/O settings for Baud Rate, Data Bits, Parity Control and Stop Bits on this screen. Clicking **Status** displays recent bytes transmitted through this channel.

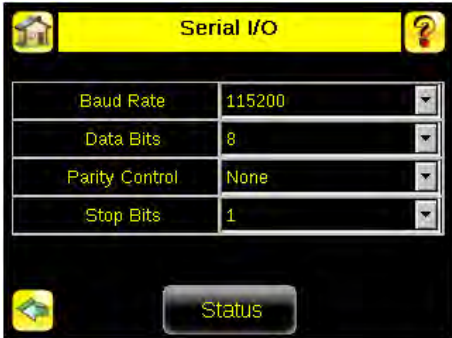

#### *Port Status*

**Main Menu** > **System** > **Communications** > **Serial I/O** > **Status**

The Port Status screen can be used to ensure data is entering and exiting the sensor. This can be useful for debugging issues such as improper wiring, mismatched baud rates, or other serial I/O issues.

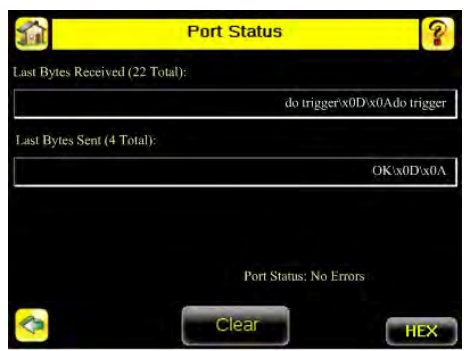

## **Industrial Ethernet**

**Main Menu** > **System** > **Communications** > **Industrial Ethernet**

The iVuPlus device can be controlled or monitored over Industrial Ethernet using Ethernet/IP, Modbus/TCP or PCCC protocols. This document will help you to set up the iVu Plus in the desired configuration and provide you with information you will need to connect to the master device (PLC, HMI, etc.).

#### *Connection*

**Main Menu** > **System** > **Communications** > **Industrial Ethernet** > **Connection**

The Connection screen is used to enable either Modbus or EIP/PCCC protocols on Industrial Ethernet channel. Select 'Disable' to completely disable Industrial Ethernet channel.

*Map*

**Main Menu** > **System** > **Communications** > **Industrial Ethernet** > **Map**

The Map setting (Default/Custom) affects only on EIP assembly 0×65 or MODBUS/PCCC registers 30001 to 30240 at offset 55-166.

#### **Default Map**

**Main Menu** > **System** > **Communications** > **Industrial EtherNet** > **Map** > **Default**

The default map automatically maps sensor data for each inspection and is recommended when the execution order of sensor types is the same across inspections. When an inspection has multiple sensors, the first five sensor results are shown starting at offset 55. Each sensor result occupies 20 words.

*Table 5: EIP Assembly Instance 101 (0x65): DEFAULT MAP*

| WORD $#$  | <b>WORD NAME</b>                                                          | Data Type                        |
|-----------|---------------------------------------------------------------------------|----------------------------------|
| 0 l       | Input Bits ACK Register (see Input and Output Flags Bits on page 115)     | 16-bit integer                   |
|           | Output Bits Register (see <i>Input and Output Flags Bits</i> on page 115) | 16-bit integer                   |
| $2 - 3$   | Error Code                                                                | 32-bit integer                   |
| $4 - 5$   | <b>Inspection Number</b>                                                  | 32-bit integer                   |
| $6 - 7$   | <b>Iteration Count</b>                                                    | 32-bit integer                   |
| $8 - 9$   | Pass Count                                                                | 32-bit integer                   |
| $10 - 11$ | Fail Count                                                                | 32-bit integer                   |
| $12 - 13$ | Missed Triggers                                                           | 32-bit integer                   |
| $14 - 15$ | Current Inspection Time                                                   | Float                            |
| 16        | Sensor Pass/Fail Coil                                                     | 16-bit integer                   |
| $17 - 29$ | reserved                                                                  | 16-bit integer                   |
| $30 - 52$ | <b>Inspection Name</b>                                                    | 2-Word Length + 20-Unicode chars |

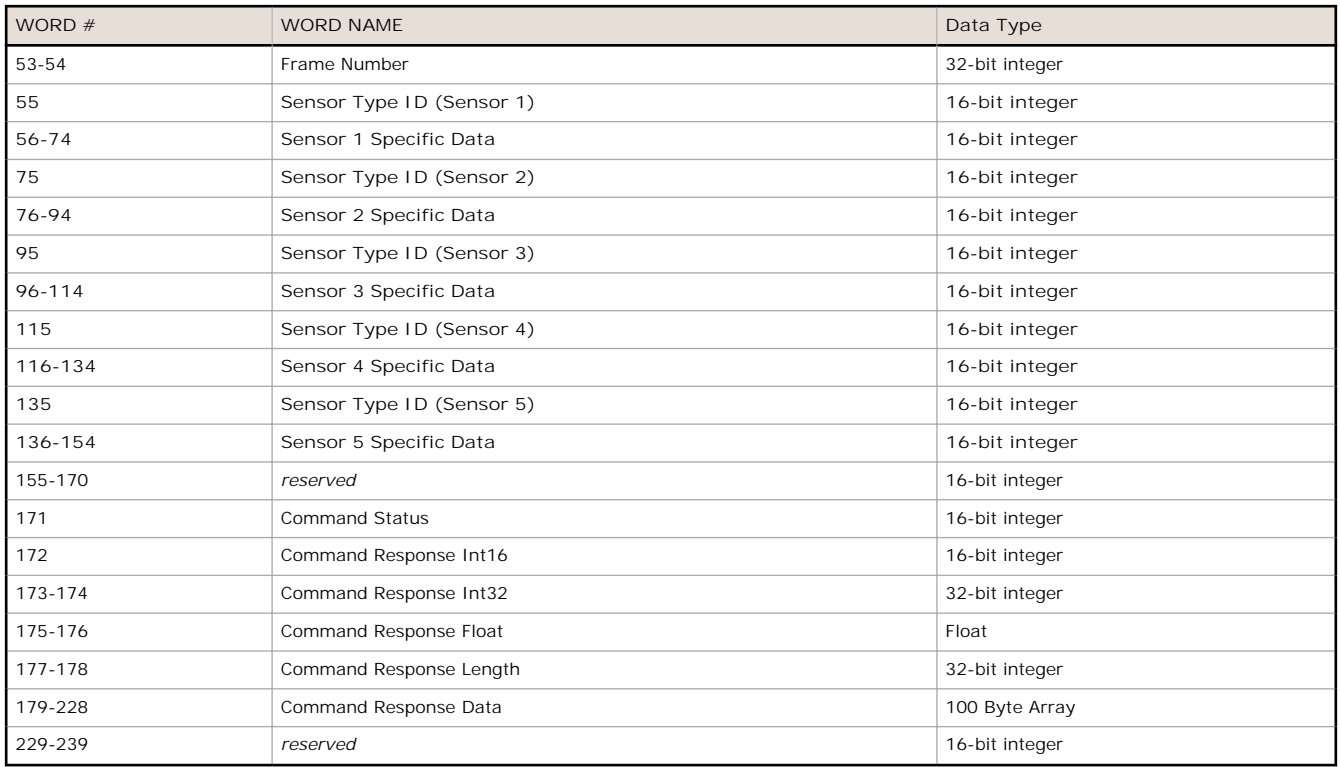

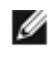

**NOTE:** If the inspection contains more than five sensors, the sensor after the fifth one will not be on the map.

## *Table 6: Area Sensor Type ID = 2*

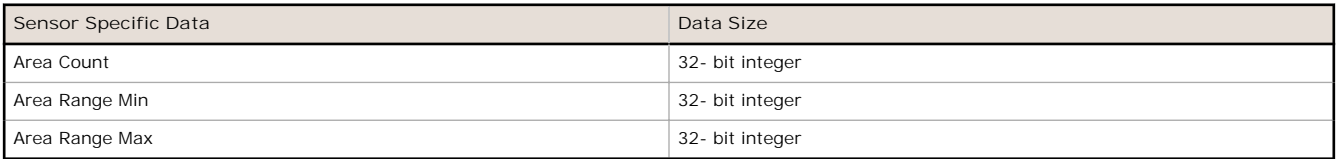

## *Table 7: Blemish Sensor Type ID = 3*

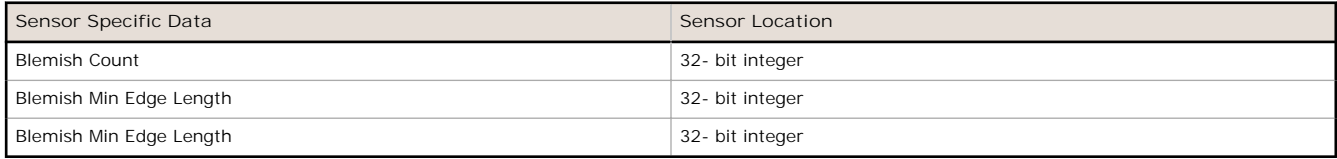

## *Table 8: Match Sensor Type ID = 4*

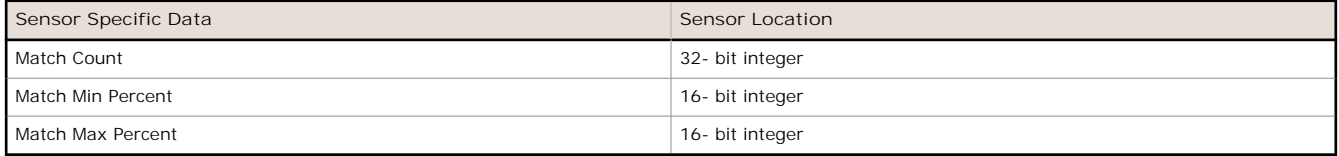

## *Table 9: Sort Sensor Type ID = 5*

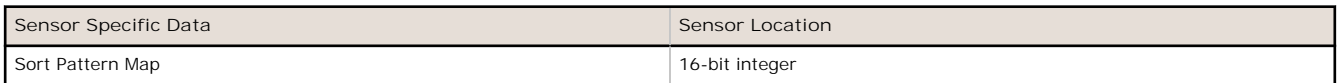

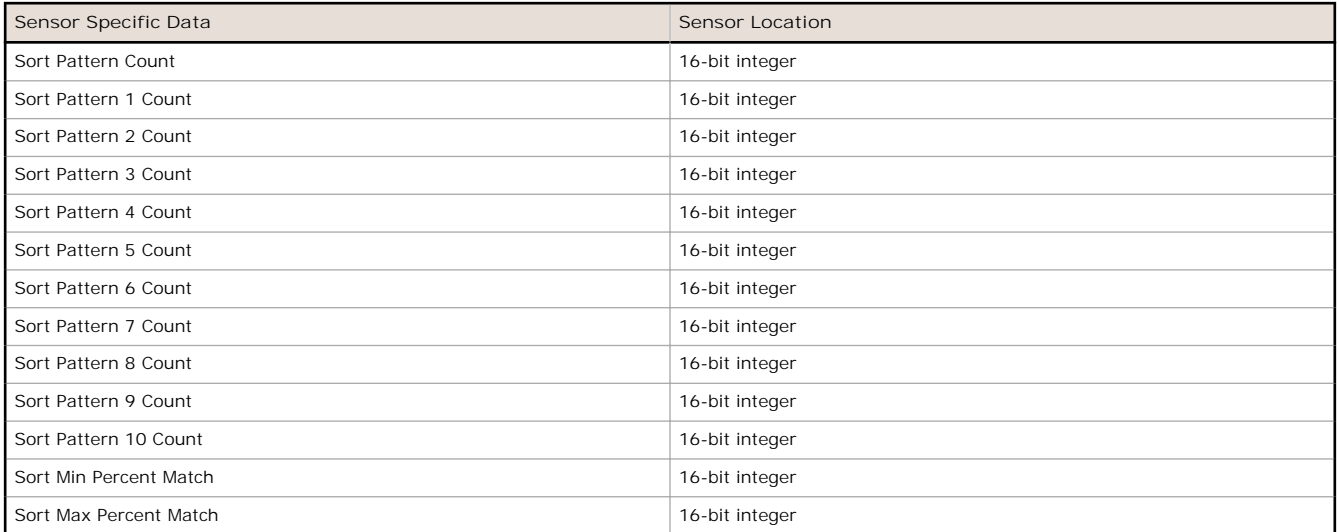

#### **Custom Map**

**Main Menu** > **System** > **Communications** > **Industrial EtherNet** > **Map** > **Custom**

The custom map allows for customization of sensor data on the map. The user selects data items of interest for each sensor type. This is recommended when the execution order of sensor types varies across inspections or when using more than five sensors.

A system level custom map is supported for additional flexibility. When custom map is selected, a customizable space is used in the offset range (55 to 166) on EIP Assembly 101 (0x65) registers.

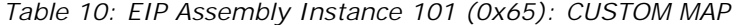

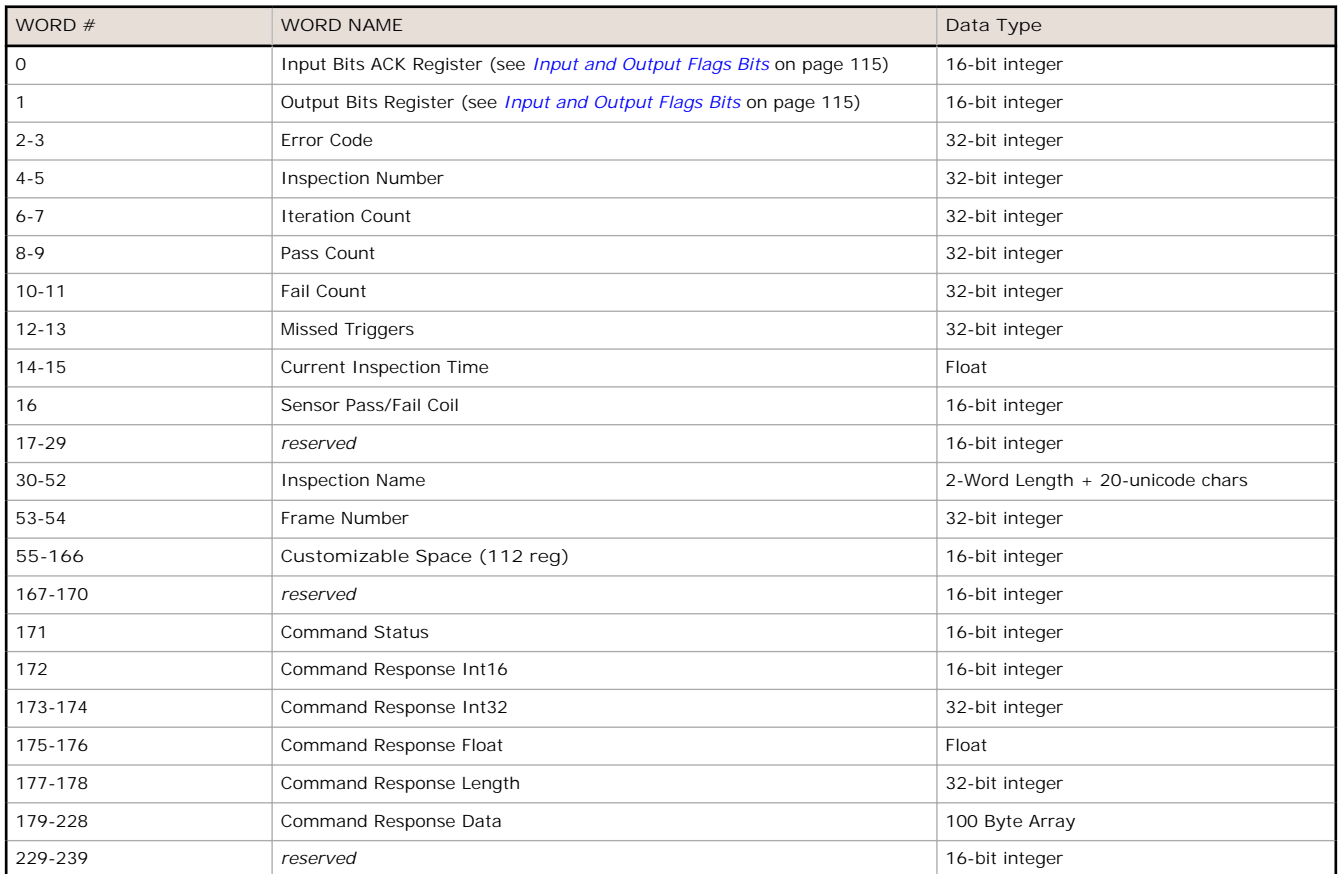

#### *Custom Map Export*

**Main Menu** > **System** > **Communications** > **Industrial Ethernet** > **Map** > **Custom** > **(Save icon)**

To export the Custom Map, Click to save a text listing of the map (Filename: iVuIEMap.csv) to an attached USB drive. (This operation is also supported on Emulator; iVuIEMap.csv will be saved on the application folder.)

#### *Status*

**Main Menu** > **System** > **Communications** > **Industrial Ethernet** > **Status**

The status screen displays information about the current connection. This information is protocol specific.

#### *View Logs*

**Main Menu** > **System** > **Communications** > **Industrial Ethernet** > **View Logs**

This screen displays the list of recent events on Industrial Ethernet channel. Detailed logging can be selected under Setup when troubleshooting.

#### **Command Channel**

**Main Menu** > **System** > **Communications** > **Command Channel**

The iVu command channel is a bi-directional communication protocol that currently supports ASCII via the RS-232 serial interface or ethernet interface, and enables other devices to remotely control the iVu sensor and to access sensor results.

#### *Connection*

**Main Menu** > **System** > **Communications** > **Command Channel** > **Connection**

The Connection screen is used to enable or disable the Command Channel.

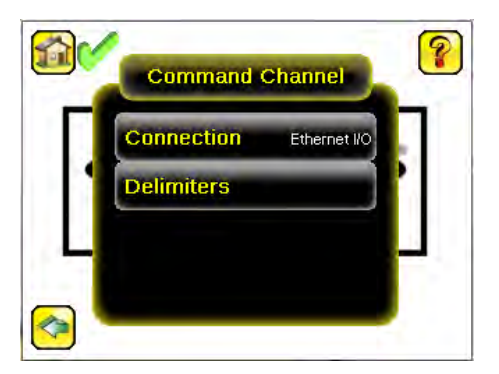

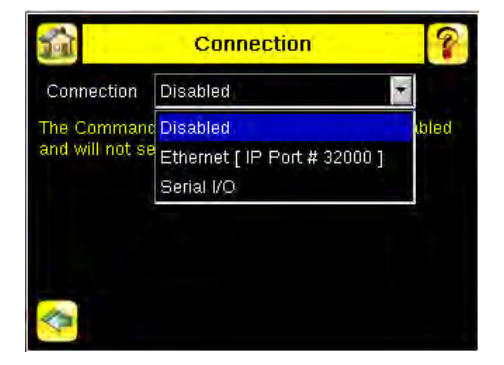

#### *Delimiters*

**Main Menu** > **System** > **Communications** > **Command Channel** > **Delimiters**

In the Delimiters screen, there are three delimiter options that you can set:

- Field Delimiter, which determines what is used to separate data that the sensor is sending out to a remote device.
- End of Frame, which determines the delimiter used to indicate the end of a frame.
- String Delimiter, which determines what is used to enclose a string field during both input and output operations.

Use the drop-down lists to select the appropriate delimiter. The example at the lower part of the screen displays how the data will look in the output or input streams.

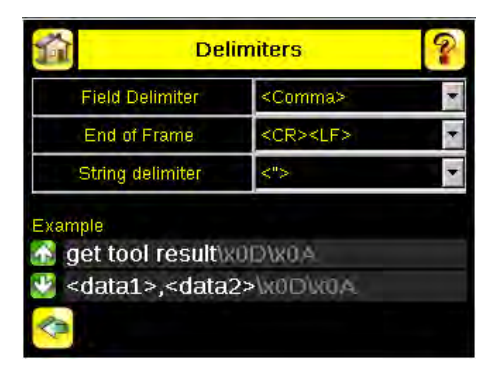

#### **Data Export**

**Main Menu** > **System** > **Communications** > **Data Export**

When the Data Export is enabled, the sensor will transmit selected inspection data when triggered.

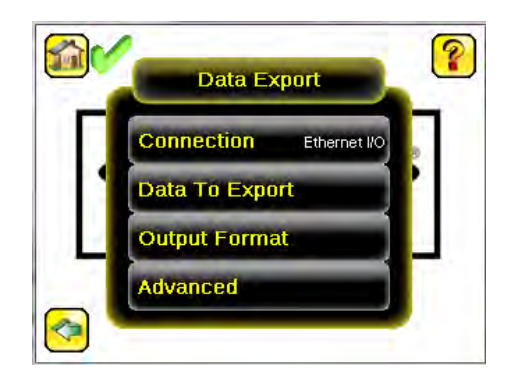

#### *Connection*

**Main Menu** > **System** > **Communications** > **Data Export** > **Connection**

The Connection screen is used to enable or disable the Data Export.

#### *Data To Export*

**Main Menu** > **System** > **Communications** > **Data Export** > **Data To Export**

The Data To Export screen is used to determine the information included in a data export. Data will output in the order displayed on the screen.

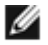

**NOTE:** Grab the edge of the Data to Export menu and pull down to allow all information to show.

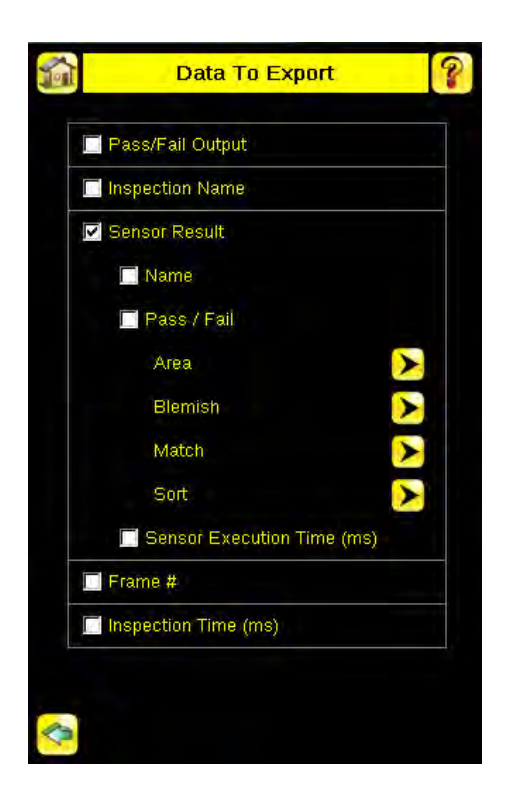

#### *Output Format*

**Main Menu** > **System** > **Communications** > **Data Export** > **Output Format**

In the Output Format screen, use the drop-down lists to select Start and End Strings as well a Delimiter. In the field at the bottom of the screen is an example of how the data will look when it is output.

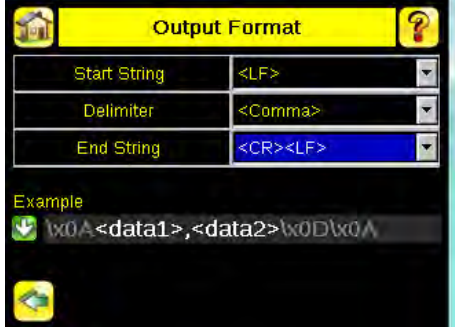

#### *Data Export Advanced*

**Main Menu** > **System** > **Communications** > **Data Export** > **Advanced**

During the Data and Image export operation, the sensor's output channels might become full. This can occur if the sensor is producing export data (frames) faster than the data can be exported from the device or faster than the client is reading the channel export data (due to bandwidth limitations).

This setting affects how the sensor will behave in this situation.

Select 'Hold READY' to ensure that all frames are transmitted. In this case, the READY signal will remain inactive (sensor is busy) until the new frame has been added to the channel for transmission. Triggers might be missed during this time.

Select 'Do not hold READY' to cause the sensor to discard the new frame if the channel is full and thus activate the READY signal immediately after the current inspection is complete. In this case, the discarded frames will not be transmitted.

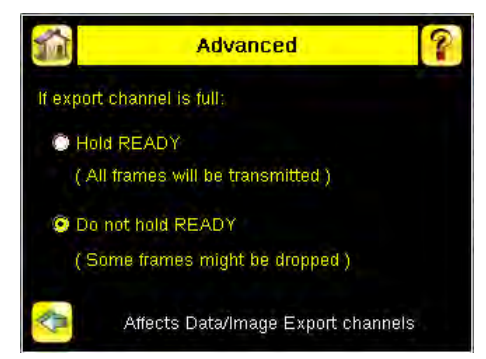

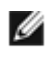

**NOTE:** This setting affects both the Data Export Channel and Image Export Channel.

#### **Image Export**

**Main Menu** > **System** > **Communications** > **Image Export**

When the Image Export Channel is enabled, the sensor will transmit the acquired image on every trigger. The image is transmitted as a bitmap (BMP) file. This operation is only available over Ethernet I/O.

#### *Connection*

**Main Menu** > **Communications** > **Image Export** > **Connection**

The Connection screen is used to enable or disable the Image Export.

#### *Image Type*

**Main Menu** > **System** > **Image Export** > **Image Type**

Choose between JPEG or BMP format for the exporting image file.

#### *Image Export Advanced*

**Main Menu** > **System** > **Communications** > **Image Export** > **Advanced**

During the Data and Image Export operation, the sensor's output channels might become full. This can occur if the sensor is producing export data (frames) faster than the data can be exported from the device or faster than the client is reading the channel export data (due to bandwidth limitations).

This setting affects how the sensor will behave in this situation.

Select 'Hold READY' to ensure that all frames are transmitted. In this case, the READY signal will remain inactive (sensor is busy) until the new frame has been added to the channel for transmission. Triggers might be missed during this time.

Select 'Do not hold READY' to cause the sensor to discard the new frame if the channel is full and thus activate the READY signal immediately after the current inspection is complete. In this case, the discarded frames will not be transmitted.

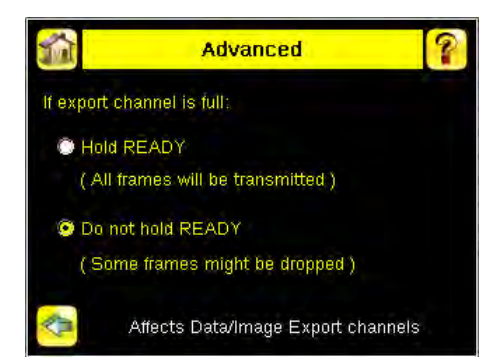

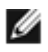

**NOTE:** This setting affects both the Data Export Channel and Image Export Channel.

## **5.4.6 Discrete I/O**

**Main Menu** > **System** > **Discrete I/O**

The Discrete I/O options are used to adjust iVu input and output settings.

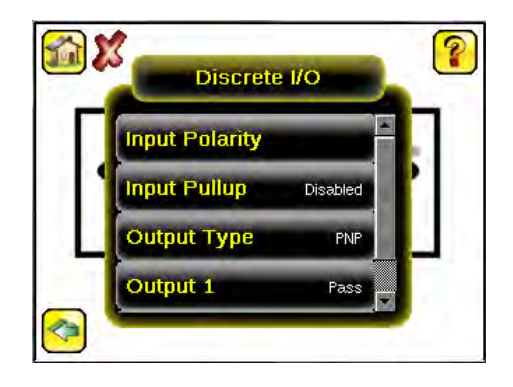

## **Input Polarity**

**Main Menu** > **System** > **Discrete I/O** > **Input Polarity**

The iVu has two input signals—Trigger and Remote Teach. Both of these signals are edge sensitive. The operation of these signals is dependent on the Input Polarity setting.

- **Low To High** The Trigger and Remote Teach are detected on a low to high transition of the signal.
- **High To Low** The Trigger and Remote Teach are detected on a high to low transition of the signal.

The default setting for a PNP sensor is Low To High, and for an NPN sensor it is High To Low. The user can change the setting on the Input Polarity screen.

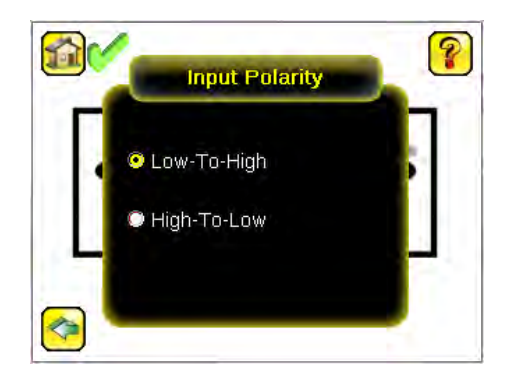

## **Input Pullup**

**Main Menu** > **System** > **Discrete I/O** > **Input Pullup**

By default, the Input Pullup is disabled. If the device used to trigger and remote teach the iVu sensor is a Sinking device (NPN) then you will only need to enable Input Pullup here if that device does not have its own pullup resistor. Otherwise, this should be disabled.

## **Output Type**

**Main Menu** > **System** > **Discrete I/O** > **Output Type**

Select NPN to configure the sensor's outputs to sink current. Select PNP to configure the sensor's output for source current.

#### **Output 1, 2, and 3**

Ø

**Main Menu** > **System** > **Discrete I/O** > **Output (#)**

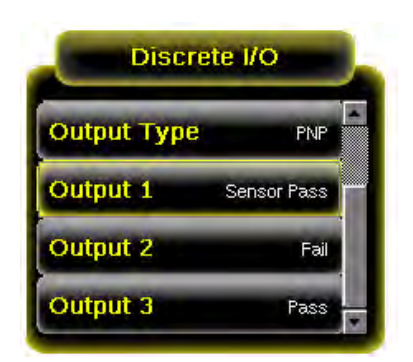

Output 1, 2, and 3 are setup separately to improve flexibility and simplicity.

Output can be configured for Inspection Pass, Inspection Fail, Sensor Pass, Sensor Fail, Sort Pattern #1, Missed Trigger or System Error.

- A Missed Trigger condition occurs when a trigger is received while sensor is busy inspecting the previous image. This output signal will be set to active state. This signal will be reset up on resetting the 'History' on the statistics page.
- A System Error condition occurs when a fatal error is detected on the sensor. This output signal will be set to active state. This signal can be reset upon resetting the History on the statistics page, or executing a 'ClearSystemError' command through command channel.

The default setting is Pass and Latched for Output 1. If Pulsed is selected, the default Pulse width is 50 ms.

**NOTE:** For Latched the signal is active until the results of an inspection cause a change in the signal output.

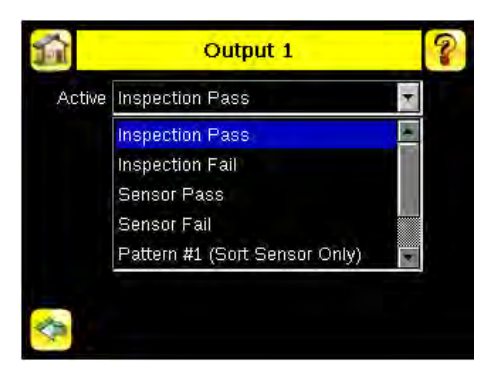

When either Sensor Pass or Sensor Fail is selected, additional setting will become available as shown on the following graphic.

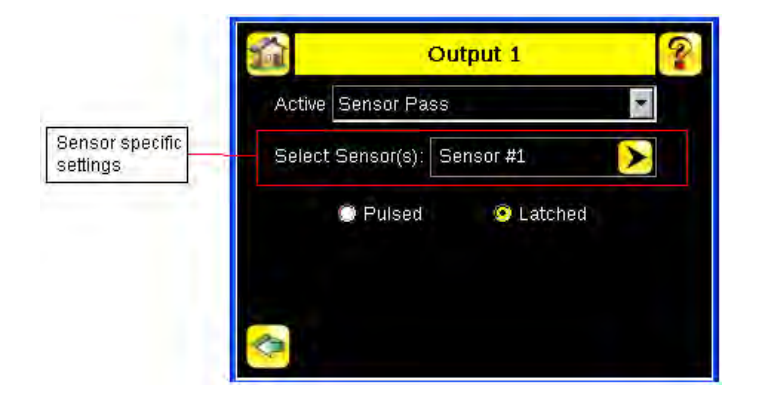

Click on the yellow arrow button to access the Select Sensor screen.

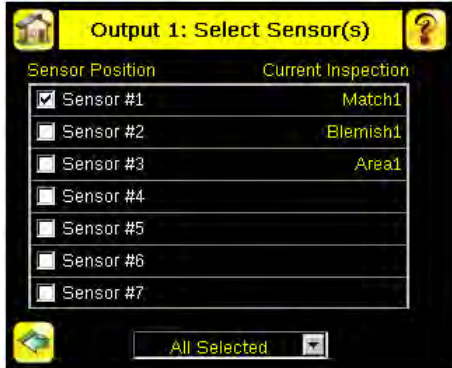

On the Select Sensor screen, the left column check box allows adding sensor position to be part of the logic that activates the output. One or more sensor positions can be added. The right column on the table shows the sensor name(s) and their respective position from the current inspection for reference.

The bottom drop list has two settings:

- All Selected: All checked sensor positions must meet the setting criteria (Pass/Fail) to activate the output.
- Any Selected: Any checked sensor position that meets the setting criteria (Pass/Fail) will activate the output.

When a selected sensor position is missing on the current inspection, the missing sensor(s) will not be part of the logic to activate the output. For example: when only 2 sensors are included on the current inspection and the Output > Select Sensor(s) has Sensor #1, Sensor #2 and Sensor #3 checked; only Sensor #1 and Sensor #2 will be used to determine the output state, as Sensor #3 is not defined by the current inspection.

## **5.4.7 Display Settings**

**Main Menu** > **System** > **Display Settings**

The Display Settings menu is for setting the Fail Hold Time, LCD Timeout, and doing a Touch Screen Calibration. Display optimization can be enabled in the Advanced menu.

## **Fail Hold Time**

**Main Menu** > **System** > **Display Settings** > **Fail Hold Time**

The Fail Hold Time determines how long a failed image is displayed on the LCD so that you can see what failed. The sensor will continue to process any triggers and the inspection will continue normally. This time delay is just for the screen. You can set this parameter from 0 to 3600 seconds using the slider at the bottom of the screen.

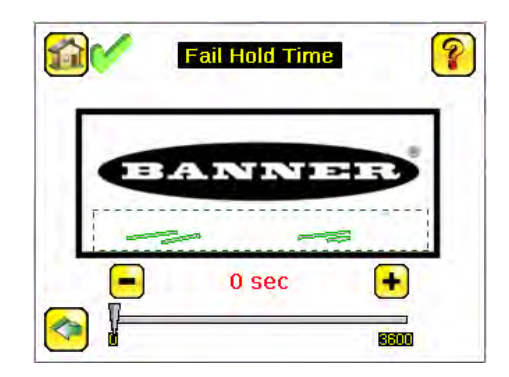

## **LCD Timeout**

**Main Menu** > **System** > **Display Settings** > **LCD Timeout**

The LCD screen dims after a user-selectable period when the device is not being used. Use the arrow keys or slide the bar at the bottom of the screen to set the LCD screen time out.

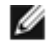

**NOTE:** This screen is not available in the Emulator.

#### **Touch Calibration**

**Main Menu** > **System** > **Display Settings** > **Touch Calibration**

Touchscreen Calibration may be necessary if the software does not correctly respond when an icon on the screen is pressed. The calibration routine aligns the touch screen's coordinates to the display behind it. Be sure to follow the prompts on the screen when executing the Touchscreen Calibration function.

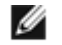

**NOTE:** This screen is not available in the Emulator.

#### **Advanced**

**Main Menu** > **System** > **Display Settings** > **Advanced**

The Advanced Display screen allows you to enable the Optimize Display Response option. This feature helps to make the display more responsive when the sensor is busy (either inspection times are long and/or no idle time exists between inspections). Disable this feature if Missed Triggers occur due to touchscreen presses. With this setting disabled, the display may become sluggish when the sensor is busy.

## **5.4.8 Reboot Sensor**

**Main Menu** > **System** > **Reboot Sensor**

The Reboot Sensor screen allows you to force a reboot of the sensor.

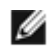

**NOTE:** This option is not available on the Emulator.

## **5.4.9 Firmware Update**

**Main Menu** > **System** > **Firmware Update**

The Firmware Update screen is used to load the latest sensor firmware. The Firmware Update screen lists the firmware versions it finds in the BANNER\FIRMWARE folder on the USB flash drive. When you receive a firmware update from Banner Engineering, be sure to put it in the BANNER\FIRMWARE folder on the USB flash drive.

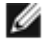

**NOTE:** The **Firmware Update** menu is not available in the Emulator.

# **5.5 Logs Menu**

#### **Main Menu** > **Logs**

The Logs menu icon is on the Main Menu, and is used to set up, view, and save Inspection, Communication, and System Logs.

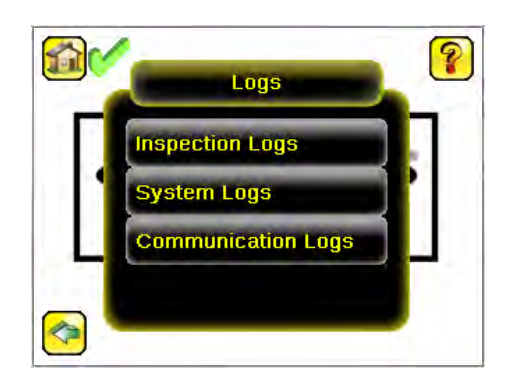

## **5.5.1 Inspection Logs**

**Main Menu** > **Logs** > **Inspection Logs**

This menu provides for configuring and viewing Inspection Logs. Inspection Logs are stored inspection records that include a captured image, the parameters used to inspect it, and the results of that inspection. Up to ten Inspection Logs can be held in memory on the sensor. The next ten overwrite the previous. Inspection Logs can be saved to the USB flash drive so that the logs can be imported to the emulator.

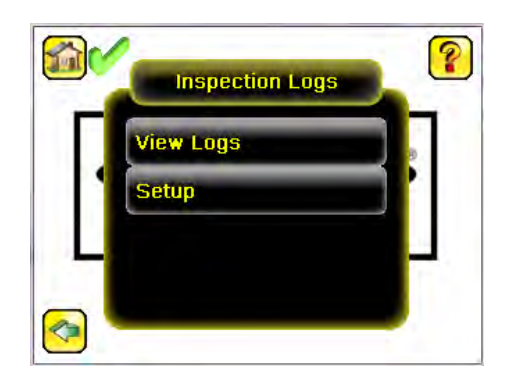

#### **View Logs**

**Main Menu** > **Logs** > **Inspection Logs** > **View Logs**

Inspection Logs appear as a strip of film. You can select a frame to view a specific image. Use the icon in the lower right of the screen to save the logs to the USB flash drive. Logs saved to the USB flash drive can be imported into the emulator. Click the Clear button to clear Inspection Logs.

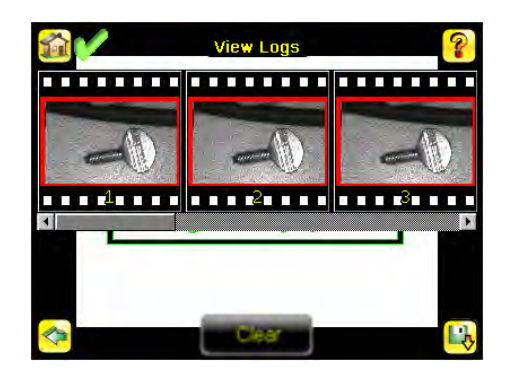

The View Inspection Log screen is used to debug an inspection, and shows one inspection in read-only mode. Click the upper-left icon to cycle through views. When in Statistics view, the table title has arrows to switch between Inputs and Results of the Inspection.

Use the left and right arrow keys at the bottom of the screen to navigate through the all stored Inspection Logs.

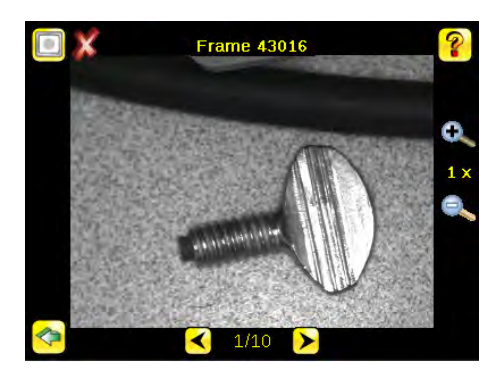

## **Setup**

**Main Menu** > **Logs** > **Inspection Logs** > **Setup**

Use the radio buttons to Disable Logging, to log Passed Inspections, Failed Inspections, or All Inspections.

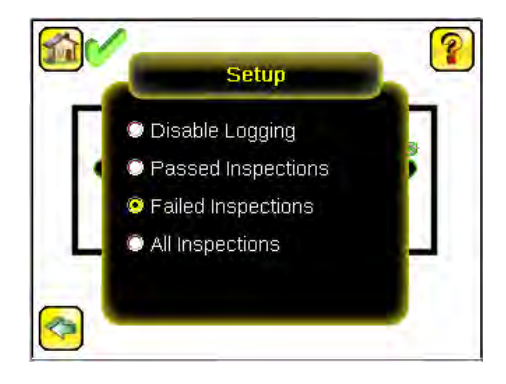

## **5.5.2 System Logs**

**Main Menu** > **Logs** > **System Logs**

The System Log contains configuration change information, other notifications, and any errors or warnings that may be encountered. The list is sorted in descending order with respect to time. The 'Time' associated with each event consists of the Hour Count (lifetime hours of operation) and the Up Timer (time elapsed since last boot).

- Click the icon in the upper left corner of the screen to show/hide the time column
- Click Clear Log button at the bottom of the screen to clear the System Log

• Click the icon at the lower-right of the screen to save the System Log to the USB flash drive

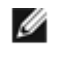

**NOTE:** System log will not log changes while in Demo mode. Additionally, the Emulator does not log changes.

# **5.5.3 Communication Logs**

**Main Menu** > **Logs** > **Communication Logs**

The Communication Log contains logs for the four communications channels; Industrial Ethernet, Command Channel, Data Export, and Image Export. The features below are available for each of the logs:

- Click the icon in the upper left corner of the screen to show/hide the time column.
- Click Clear Log button at the bottom of the screen to clear the log.
- Click the icon at the lower-right of the screen to save the Log to the USB flash drive.

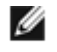

**NOTE:** Communication log will not log changes while in Demo mode. Additionally, the Emulator does not log changes.

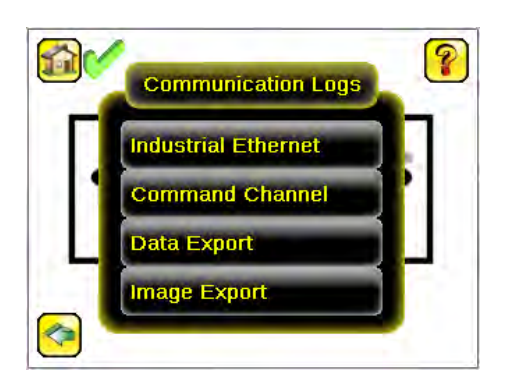

## **Industrial Ethernet Log**

**Main Menu** > **Logs** > **Communication Logs** > **Industrial Ethernet Log**

The Industrial Ethernet Log logs the most recent Industrial Ethernet activity.

## **Command Channel Log**

**Main Menu** > **Logs** > **Communication Logs** > **Command Channel**

The Communication Log logs the most recent Command communication activity. Each entry in the log includes a status indicator for the operation. A green indicator displays when the channel is enabled or disabled—light green when the channel is enabled and dark green when the port is disabled.

An up-arrow displays for incoming requests from a remote device. A down-arrow displays for outgoing responses from the iVu sensor. The up- and down-arrows are green when everything is OK and red if there is an error. The up-arrow will be yellow if the command is incomplete (for example, waiting for an end-of-frame delimiter).

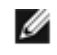

**NOTE:** An hourglass displays if an operation takes a particularly long time to complete; for example, during a long trigger.

Each log entry includes a log detail button (arrow icon on right side of log entry) to display a detail view of the log entry. Buttons at the bottom of the screen provide for refreshing the display and clearing the log. Additionally, the communication log can be saved to the USB flash drive so that the communication log can be imported to the emulator.

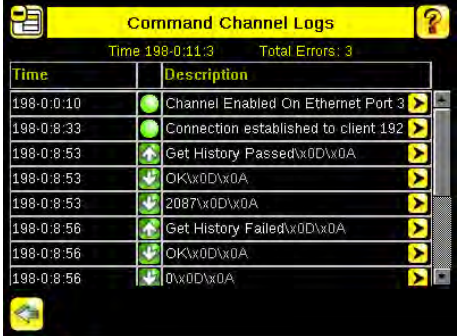

## **Image Export Log**

**Main Menu** > **Logs** > **Communication Logs** > **Image Export**

The Image Export log is purely an output log so there is no receive (input) activity. Image Export is only available over Ethernet. When a user enables Image Export, the log will show an Enabled entry that indicates the port is being listened to. When a client application connects or disconnects, a log entry indicates that which IP address has connected or disconnected. If data is dropped, the logs will indicate the number of frames that have been dropped.

# **6 Setting up an Inspection**

The device holds up to 30 inspections. Inspections may hold multiple sensors.

To set up for an inspection:

- 1. Acquire a good image.
- 2. Configure the sensor(s) in the inspection
- 3. Configure multiple sensors in the inspection

# **6.1 Acquiring a Good Image**

The iVu Series sensor needs to capture a good image of each part to ensure that it correctly passes good parts and fails bad parts.

- 1. Go to **Main Menu** > **Imager** > **Auto Exposure** to run the **Auto Exposure** routine.
- 2. Check the lighting.
	- Make sure that the lighting is constant and consistent (unchanging over time, no shadows or hot spots).
	- Capture the shape and form of the target object with lighting that optimizes its contrast and separates it from the background. Depending on the target, this may mean the integral ring light is not the best choice and other Banner lights should be considered.
	- Adjust the mounting angle to provide the clearest image of the part features you are monitoring. The mounting bracket lets you easily position and adjust the sensor on your line.
- 3. If needed, go to **Main Menu** > **Imager** > **Auto Exposure** to run the **Auto Exposure** routine a second time or adjust **Gain** and **Exposure** manually:
	- **Main Menu** > **Imager** > **Gain**

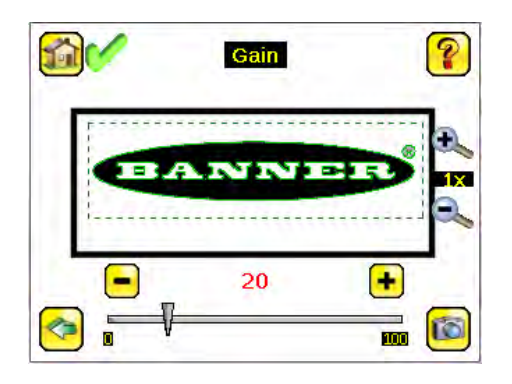

• **Main Menu** > **Imager** > **Exposure**

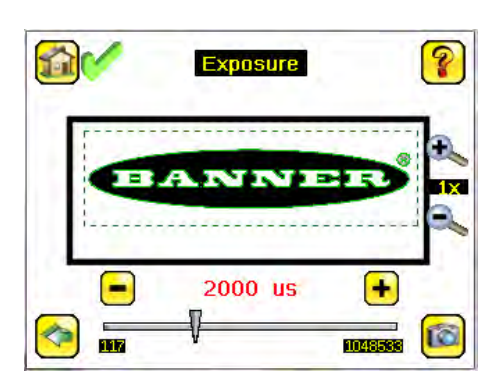

4. Go to **Main Menu** > **Imager** > **Focus** to adjust the focus while monitoring the **Focus Number**:

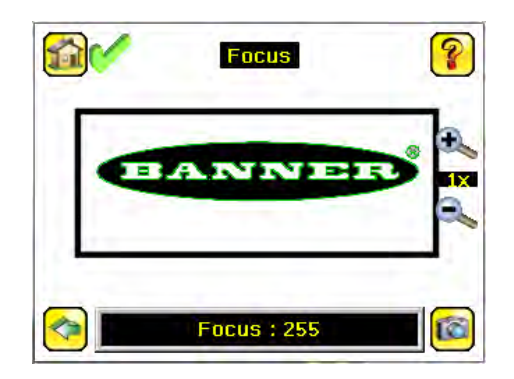

## **6.1.1 Adjust the Focus on a Micro Video Lens Model**

- 1. Use the supplied 1/16 in. hex key to loosen the Focusing Window locking screw (**D**), then adjust focus on the iVu Series sensor using the clear Focusing Window (**B**).
- 2. Adjust focus while monitoring the focus number. To ensure the best image, adjust the focus until the Focus Number peaks.

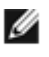

**NOTE:** Turning the Focusing Window counter-clockwise focuses on closer objects, while turning the Focusing Window clockwise focuses on more distant objects.

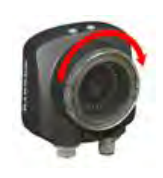

3. After the best image has been acquired, lock the focusing window.

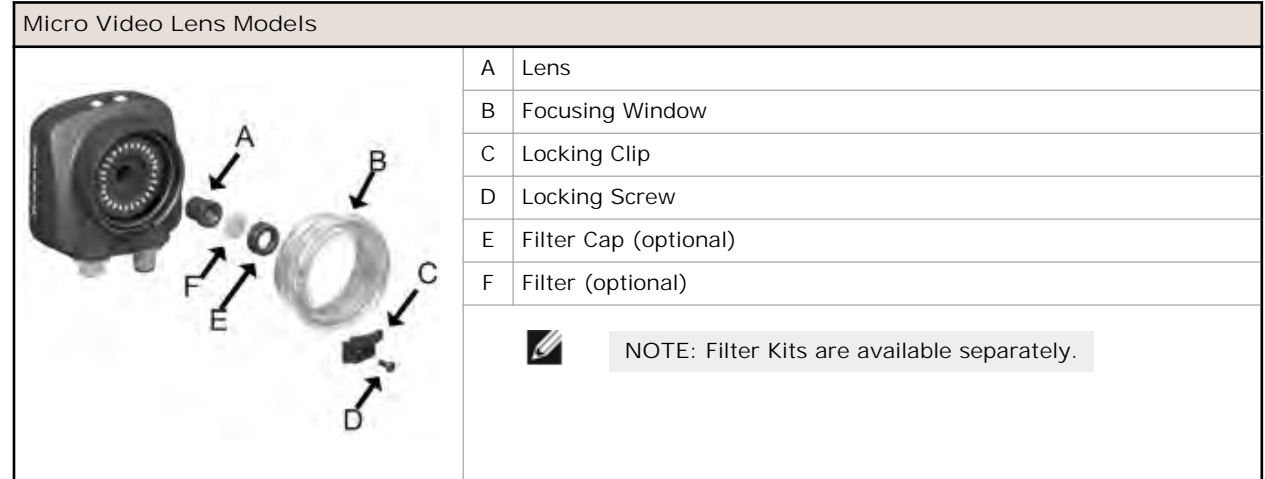

## **6.1.2 Adjust the Focus on a C-Mount Lens Model**

- 1. Remove the Lens Enclosure.
- 2. Adjust focus while monitoring the focus number. To ensure the best image, adjust the focus until the Focus Number peaks.
- 3. Replace the Lens Enclosure on the camera.

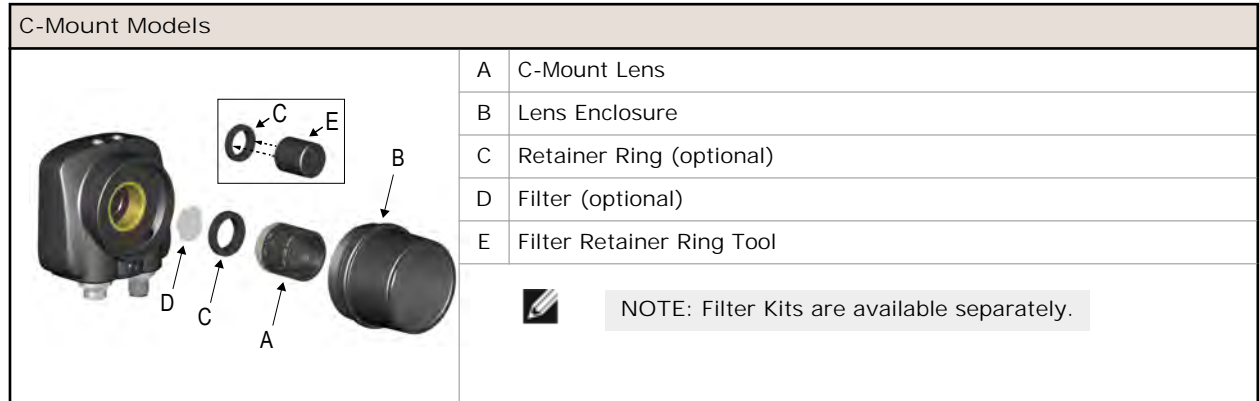

# **6.2 Using iVu Gen1 and Gen2 Devices in the Same Application**

Generation 1 and Generation 2 iVu devices can be used in the same application, however steps must be taken to ensure compatibility. Gen2 output files, such as configuration and log files, are not compatible with Gen1 devices. In order to have one configuration file that applies to both Gen1 and Gen2 devices, configure inspections using a Gen1 device or the Gen1 Emulator. Settings from Gen1 are automatically converted to Gen2 when they are loaded onto a Gen2 device. Confirm all inspections after loading to ensure that they are correct.

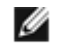

**NOTE:** New features available on Gen2 devices will not be available when creating the inspection on Gen1 software.

# **7 Configuring Sensors**

Each sensor type has a shortcut menu available from the inspection menu.

From the Home screen, click inside the Region of Interest (ROI). The ROI is the visual area indicated by a dotted line on the inspection. In the Demo mode this will be the Banner logo. The dotted line will turn bold and have rotation and size icons in the corners. At the top of the screen the Inspection Name will change to a black button called Sensor Name. Click the black Sensor Name button and a drop down box will appear.

No matter what parameter you are setting, if you click inside the ROI it will highlight into a bold dotted line that can be resized.

# **7.1 Sensor Configuration Shortcut Menu**

Each sensor type has a shortcut menu available from the inspection menu.

From the Home screen, click inside the Region of Interest (ROI). The ROI is the visual area indicated by a dotted line on the inspection. In the Demo mode this will be the Banner logo. The dotted line will turn bold and have rotation and size icons in the corners. At the top of the screen the Inspection Name will change to a black button called Sensor Name. Click the black Sensor Name button and a drop down box will appear.

No matter what parameter you are setting, if you click inside the ROI it will highlight into a bold dotted line that can be resized.

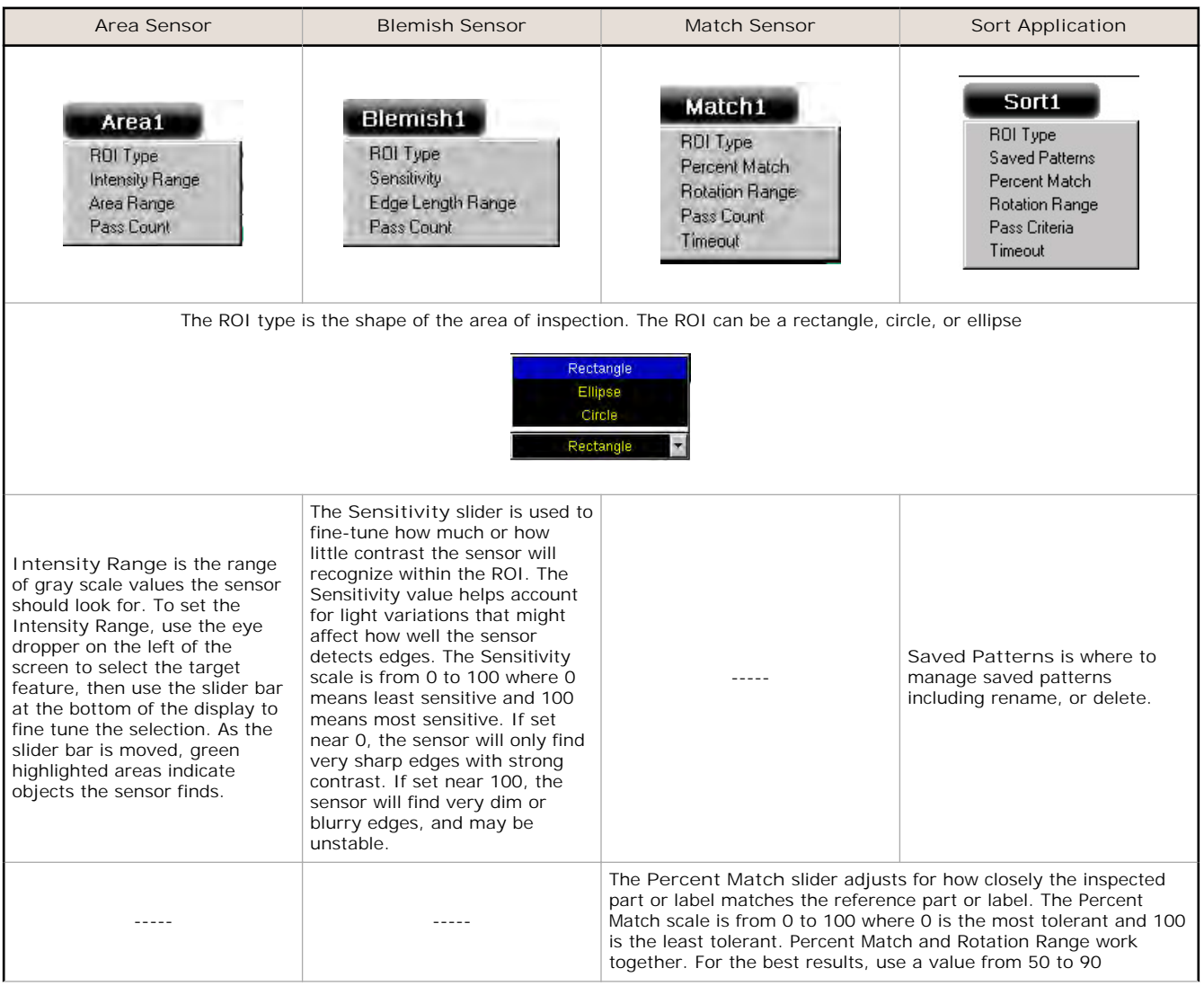

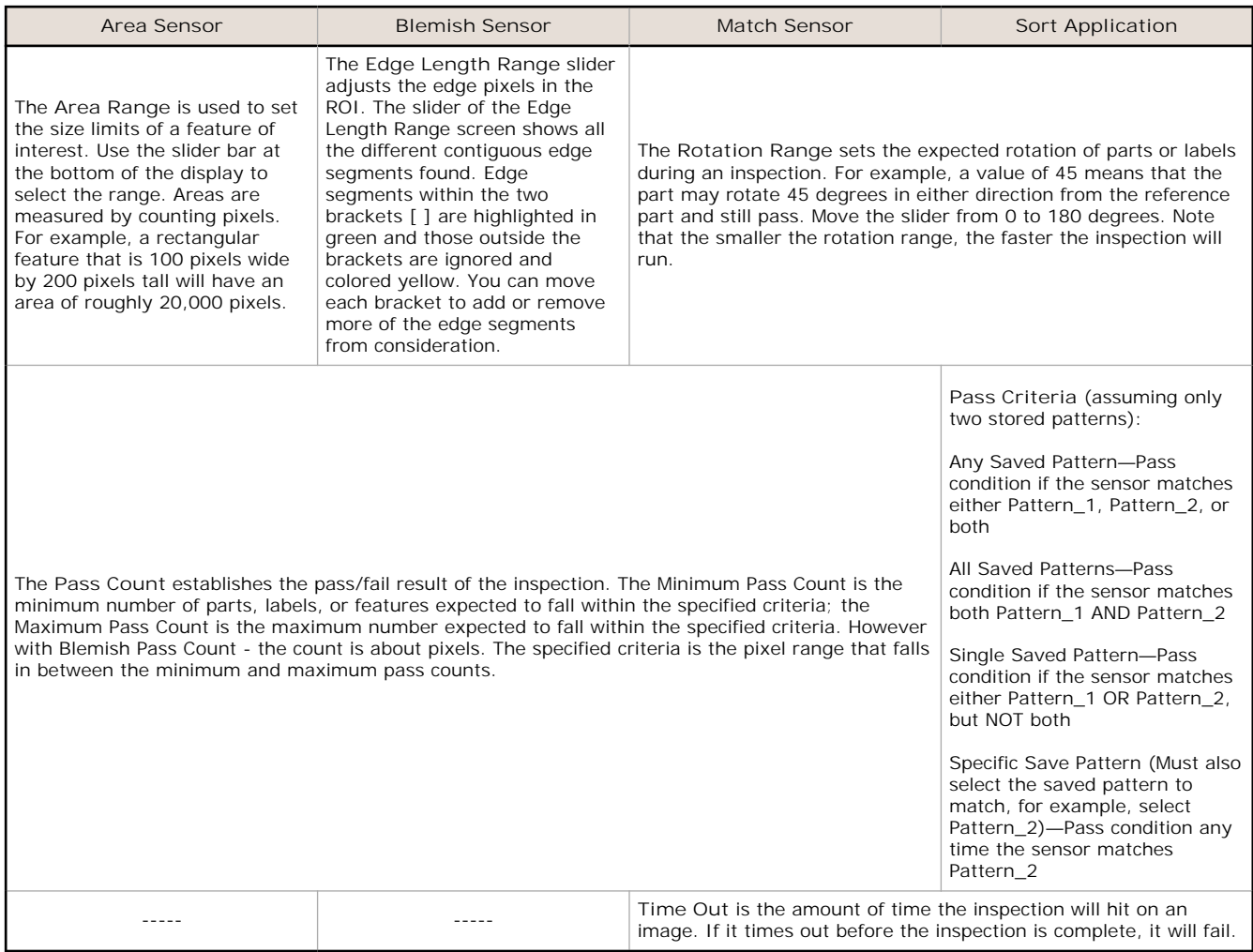

# **7.2 Configuring an Area Sensor**

Ø

**NOTE:** By default, the **Trigger** is set to **Internal**, and will continuously trigger based on a time interval setting. This may make it more difficult to make adjustments while setting up the sensor. The best practice is as follows:

• Go to the **Main Menu** > **Imager** > **Trigger** menu and select **External**.

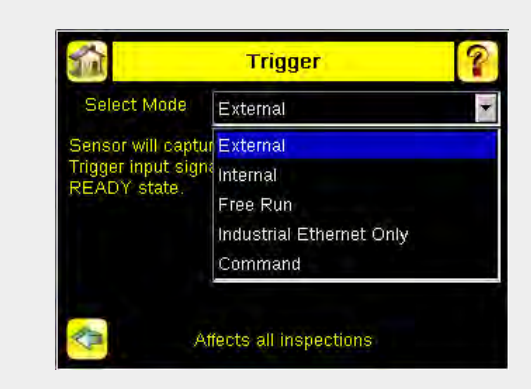

- Make sure there is no external trigger input.
- Use the **Trigger** icon in the lower-right of the screen to manually trigger the sensor to capture an image as you set up and test.
- Capture images of a range of samples to set up from the "worst" good part to the "best" bad part.

Start the setup with a good part. Normally, each part to be tested will be centered in the Field of View (FOV).

To adjust the Region of Interest (ROI), follow the steps listed here. The ROI is the red box as shown.

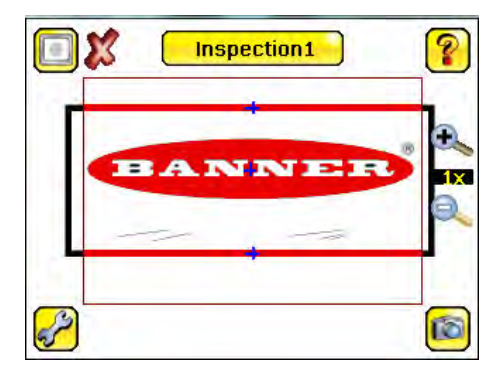

1. Click anywhere within the ROI to select it. When selected, the ROI has resize and rotational icons in the corners. It also changes the top button to the sensor name of the selected ROI.

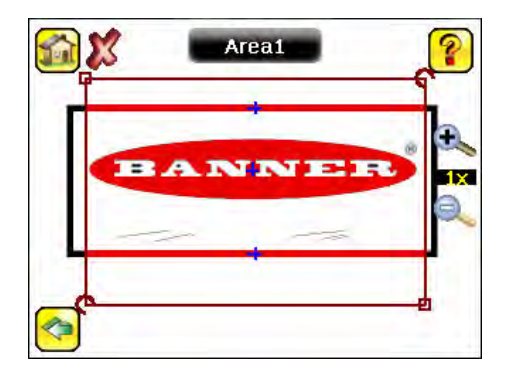

2. Resize and move the ROI to surround the feature of interest. In the Demo example, the feature of interest is the Banner logo as shown here. It is still red because the parameters need to be set.

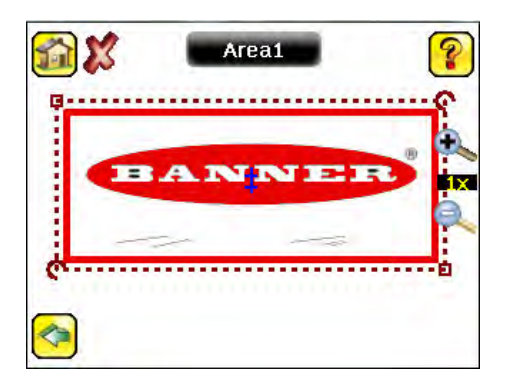

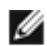

**NOTE:** When running an Area inspection, the sensor finds objects only within the ROI.

3. Click the sensor name button to go to open the Area sensor parameters menu.

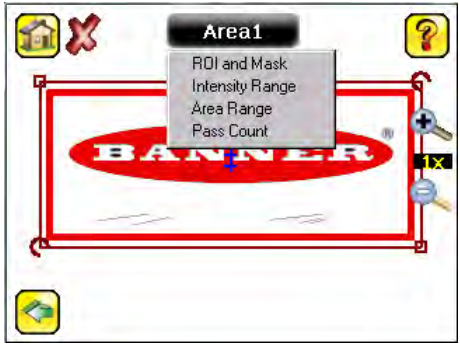

- 4. Set sensor parameters.
	- Adjust the **Intensity Range**. This is the range of grayscale values the sensor should look for. Use the eye dropper on the left of the screen to select the target feature, then use the slider bar at the bottom of the screen to fine tune the selection to set the intensity range.

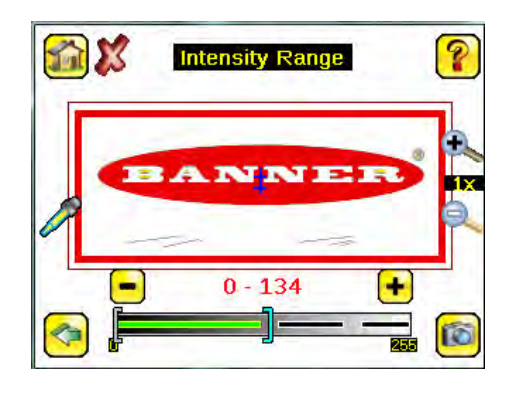

- Adjust the **Area Range**. The Area Range is used to set the size limits of a feature of interest. Use the slider bar at the bottom of the display to select the range. As the range narrows, the highlighted area turns yellow. Areas are measured by counting pixels. For example, a rectangular feature that is 100 pixels wide by 200 pixels tall has an area of roughly 20,000 pixels. The screenshot indicates that the areas that are white are now within range of the inspection.
	- 1. Move the slider at the bottom of the screen to the to the desired area range. In the Demo example, the Area Range is adjusted so that each letter is identified as a found object (indicated by the red highlight and the blue  $+$ ).

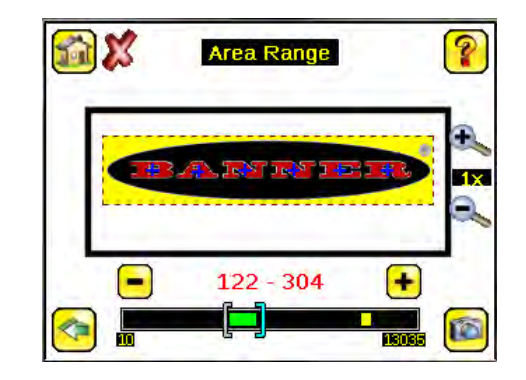

- Set the **Pass Count** parameter. The Minimum Pass Count is the minimum number of parts, labels, or features expected to fall within the specified criteria; the Maximum Pass Count is the maximum number expected to fall within the specified criteria. These settings are used to determine the pass or fail result of the inspection.
	- 1. Set the **Minimum Pass Count** and **Maximum Pass Count** as appropriate. In the Demo, both are set to 6, since the inspection should find six letters. The letters turn green to indicate that the inspection passed.

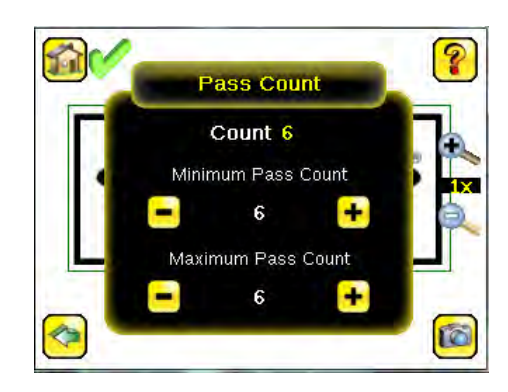

- 5. Test the complete range of good and bad samples to make sure that the sensor accepts good parts and rejects bad. The green check in the upper left corner indicates the inspection passed. The ROI turns green when the sensor passed and turns red when the sensor fails.
- 6. To complete the Area application setup, set triggering as appropriate for the application.

**NOTE:** Remote Teach does not work with the Area Sensor type.

Ø

Ø

# **7.3 Configuring a Blemish Sensor**

**NOTE:** By default, the **Trigger** is set to **Internal**, and will continuously trigger based on a time interval setting. This may make it more difficult to make adjustments while setting up the sensor. The best practice is as follows:

• Go to the **Main Menu** > **Imager** > **Trigger** menu and select **External**.

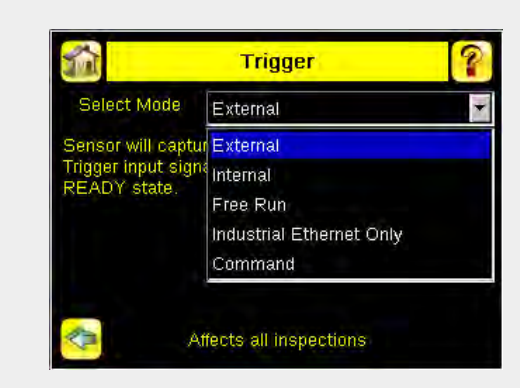

- Make sure there is no external trigger input.
- Use the **Trigger** icon in the lower-right of the screen to manually trigger the sensor to capture an image as you set up and test.
- Capture images of a range of samples to set up from the "worst" good part to the "best" bad part.

The Demo application shows how the sensor, when configured as a Blemish sensor, can accept or reject parts based on the range of edge pixels the sensor detects in the ROI.

Start the setup with a good part. Normally, each part to be tested will be centered in the Field of View (FOV).

1. Adjust the Region of Interest (ROI). Resize the ROI so that it surrounds just the feature of interest. In the Blemish Demo example, the feature of interest includes the two irregular shapes below the Banner logo.

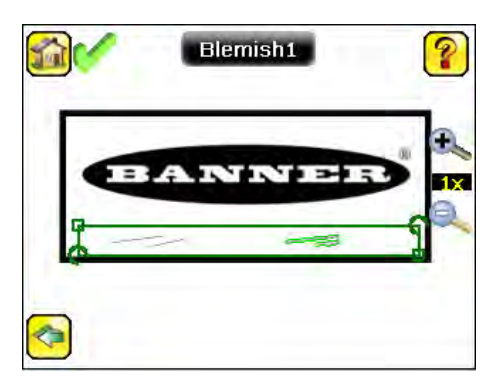

2. Adjust the parameters of the sensor by clicking inside the ROI then click the sensor name button.

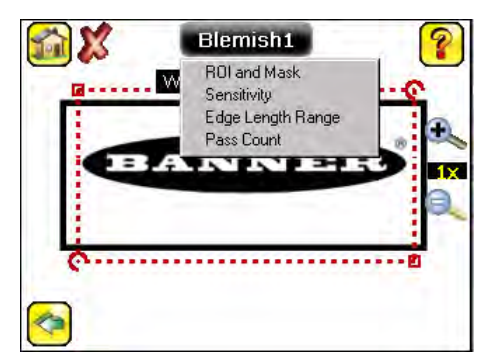

- Adjust the **Sensitivity** parameter. Sensitivity is used to fine-tune how sensitive the sensor is to finding blemish or other edges within the ROI. The Sensitivity value helps account for light variations that might affect how well the sensor detects edges. The Sensitivity scale is from 0 to 100, where 0 means least sensitive and 100 means most sensitive. If set near 0, the sensor will only find very sharp edges with strong contrast. If set near 100, the sensor will find very dim or blurry edges, and may be unstable.
	- 1. Use the slider on the bottom of the screen to adjust the sensitivity watching as the sensor detects more or fewer edges.

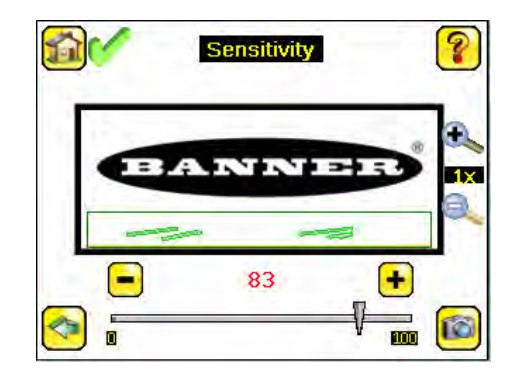

• Adjust the **Edge Length Range**. The sensor counts all the edge pixels it detects in the ROI. The bar at the bottom of the Edge Length Range screen shows all the different contiguous edge segments found. Edge segments within the two brackets [ ] are highlighted in green and those outside the brackets are ignored and colored yellow as in the example. You can move each bracket to add or remove more of the edge segments from consideration.

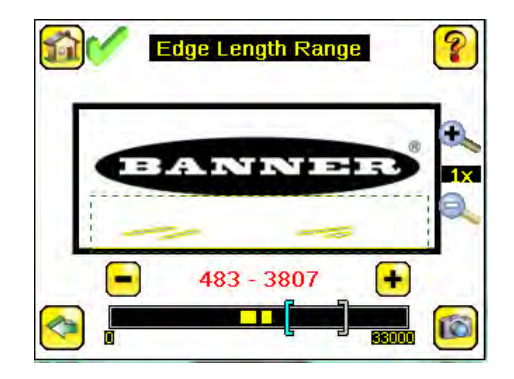

1. Move the slider at the bottom of the screen to the to the desired Edge Length Range. You can zoom in to refine the range.

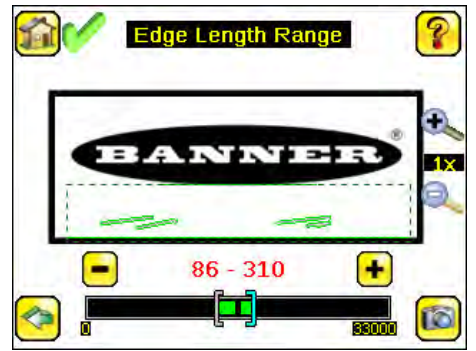

• Adjust the **Pass Count** parameter. The sensor aggregates all the edge pixels that fall within the Edge Length Range and indicates the value with a small colored bar at the bottom of the page. If within the range brackets, the bar is green, otherwise it is yellow.

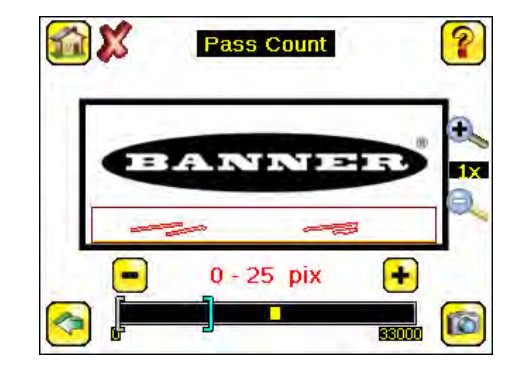

1. Use the brackets to set a tolerance for the pass/fail.

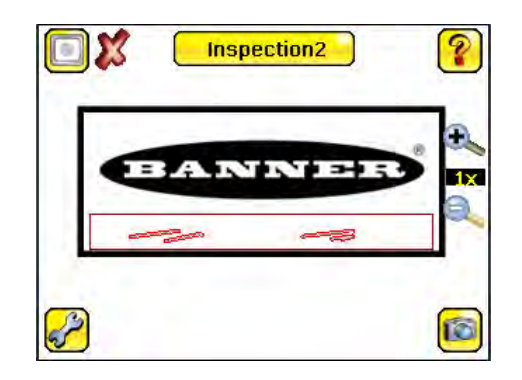

Now the inspection for the blemish sensor is set up to be sensitive enough to find blemishes under the logo and fail the inspection.

- 3. Test the complete range of good and bad samples to make sure that the sensor accepts good parts and rejects bad parts.
- 4. To complete the Blemish application setup, set triggering as appropriate for the application.

**NOTE:** Remote Teach does not work with the Blemish Sensor type.

Ø

# **7.4 Configuring a Match Sensor**

Ø

**NOTE:** By default, the **Trigger** is set to **Internal**, and will continuously trigger based on a time interval setting. This may make it more difficult to make adjustments while setting up the sensor. The best practice is as follows:

• Go to the **Main Menu** > **Imager** > **Trigger** menu and select **External**.

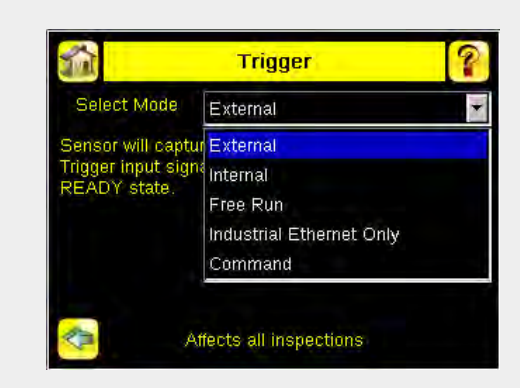

- Make sure there is no external trigger input.
- Use the **Trigger** icon in the lower-right of the screen to manually trigger the sensor to capture an image as you set up and test.
- Capture images of a range of samples to set up from the "worst" good part to the "best" bad part.

Start the setup with a good part. Normally, each part to be tested will be centered in the Field of View (FOV).

Teach the sensor a good reference part.

1. Adjust the Region of Interest (ROI).The ROI is a dotted box as shown.

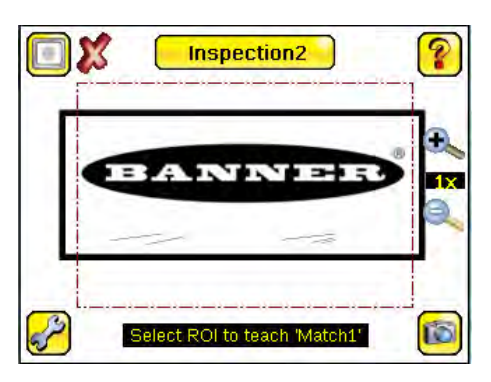

2. Click Anywhere within the ROI to select it. When selected, the ROI is bolded with resize and rotational icons in the corners.

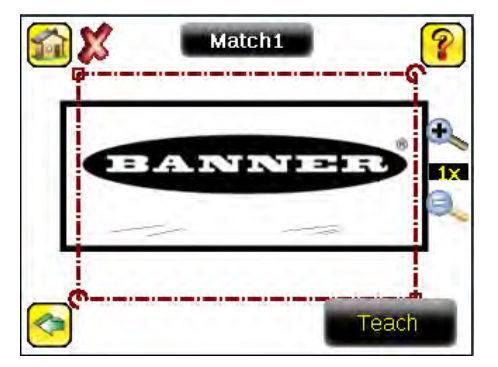

3. Resize the ROI so that it surrounds just the feature of interest. In the Demo example, the feature of interest is the Banner logo.

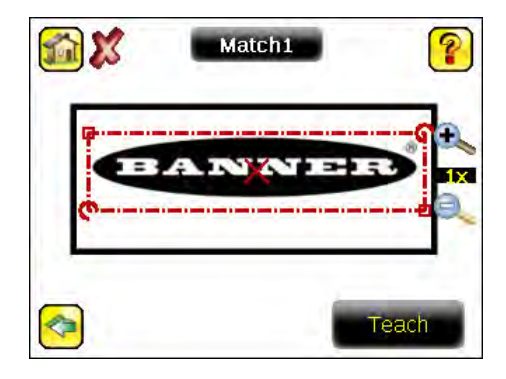

4. Click the **Teach** icon to teach the sensor this good reference part.

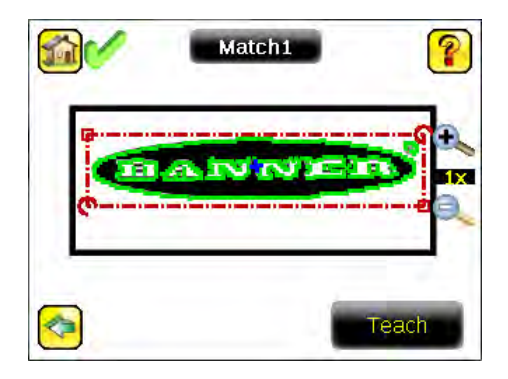

5. Set sensor parameters.

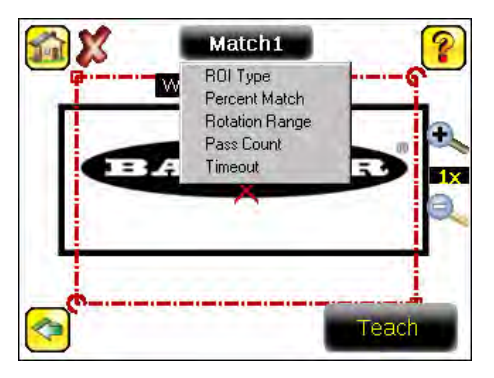

• Adjust the **Percent Match** parameter. The Percent Match setting adjusts for how closely the inspected part or label matches the reference part or label. The Percent Match scale is from 0 to 100 where 0 is the most tolerant and 100 is the least tolerant.

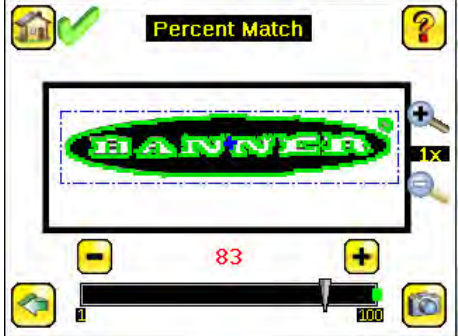

**NOTE:** When running a Match inspection with annotations enabled, the sensor will highlight in green any pattern matches that meet or exceed the value specified for **Percent Match**. Patterns that are below the specified value for **Percent Match** (down to approximately 20%), or out of the **Rotation Range** (see below), will be colored yellow.

1. Using a "bad" part, click the **Manual Trigger** icon in the lower-right of the screen to capture an image. For this example, one of the stored images is missing the letter "N," yet the sensor initially sees this as a "good" label.

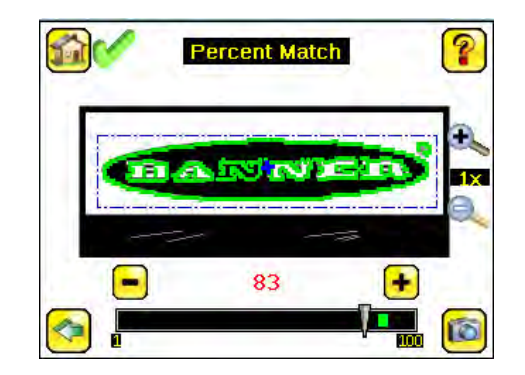

2. On the adjustment at the bottom of the screen, adjust the slider and click the **Manual Trigger** button. When adjusted correctly, the annotations should turn yellow, and the icon in the upper-right of the screen should indicate fail.

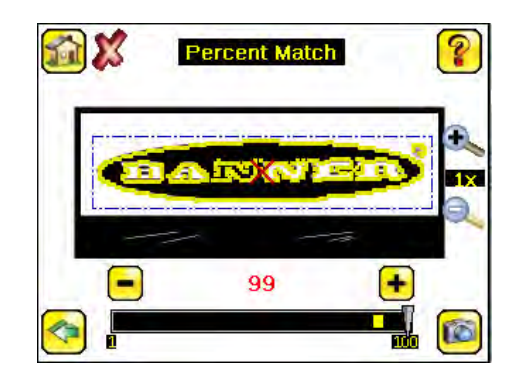

• Adjust the **Rotation Range**. The Rotation Range sets the expected rotation of parts or labels during an inspection. For example, a value of 45 means that the part may rotate 45 degrees in either direction from the reference part and still pass. Move the slider from 0 to 180 degrees. Note that the smaller the rotation range, the faster the inspection will run.

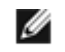

Ø

**NOTE:** Rotations Range and Percent Match work together. The higher the Percent Match, the lower the Rotation Range to pass. In the previous example a 99% match is too high for any rotation. In the next graphic the Percent Match has been lowered to 92% which will still fail a missing letter.

To set the **Rotation Range**:

1. Move the slider at the bottom of the screen to the desired rotation. If you are verifying that a label is correctly applied to a container; that is, on straight, you will want to set a small rotation. If you want to make sure that the correct label is present no matter how the part is oriented in the Field of View, then the rotation range will be set to its maximum (180°, which is the setting for the Demo).

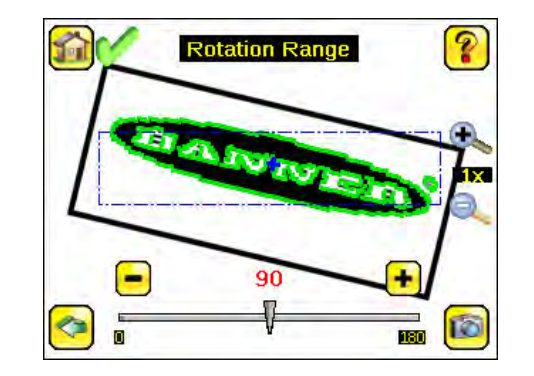

- Set the **Pass Count** parameter. The Minimum Pass Count is the minimum number of parts, labels, or features expected to fall within the specified criteria; the Maximum Pass Count is the maximum number expected to fall within the specified criteria. These settings are used to determine the pass or fail result of the inspection.
	- 1. Set the **Minimum Pass Count** and **Maximum Pass Count** as appropriate. In the Demo, both are set to indicate the expected feature count is equal to 1. If the count is more than 1 or less than 1, the sensor will fail.

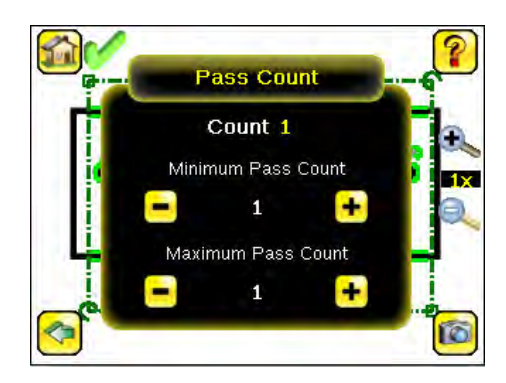

- 6. Test the complete range of good and bad samples to make sure that the sensor accepts good parts and rejects bad.
- 7. To complete the Match application setup, set triggering as appropriate for the application.

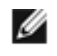

**NOTE:** When running a Match inspection, the sensor will look for any possible patterns to match anywhere within the Field of View.

## **7.4.1 Remote Teach**

The Remote Teach function is a method of remotely updating inspection parameters while the iVu sensor is running. Remote Teach is only available when the iVu is configured as a Match sensor. The sequence of events for executing a Remote Teach are:

- 1. With the sensor Ready (see *[Installation](#page-5-0)* on page 6), pulse the Remote Teach line.
- 2. The sensor recognizes that the Remote Teach line has been pulsed and waits for the next valid trigger.
- 3. At the next valid trigger, Ready goes inactive (the Green Ready LED shuts OFF), and the sensor acquires a new image.
- 4. The sensor learns the new pattern and performs the analysis.

# **7.5 Configuring a Sort Application**

Ø

**NOTE:** By default, the **Trigger** is set to **Internal**, and will continuously trigger based on a time interval setting. This may make it more difficult to make adjustments while setting up the sensor. The best practice is as follows:

• Go to the **Main Menu** > **Imager** > **Trigger** menu and select **External**.

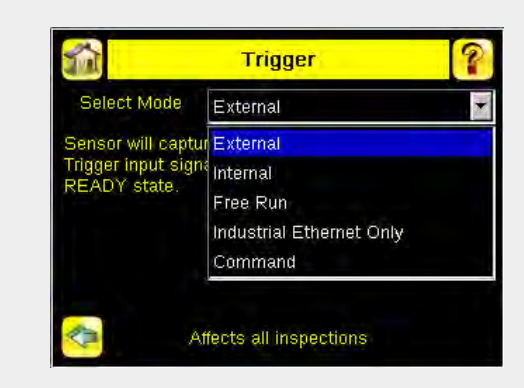

- Make sure there is no external trigger input.
- Use the **Trigger** icon in the lower-right of the screen to manually trigger the sensor to capture an image as you set up and test.
- Capture images of a range of samples to set up from the "worst" good part to the "best" bad part.
- 1. Make sure you use good parts for the inspection setup. Normally, each part will be centered in the field of view with the feature of interest surrounded by the Region of Interest (ROI).

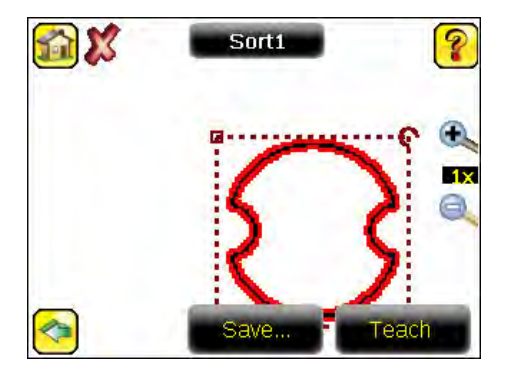

For the first part, select the ROI by clicking inside it. Move it, resize it, and rotate it by dragging the ROI or its corners. Once the feature of interest is within the ROI, click the Teach button. The feature will be highlighted in green.

2. Click the Save button to save the pattern to the first empty pattern storage slot.

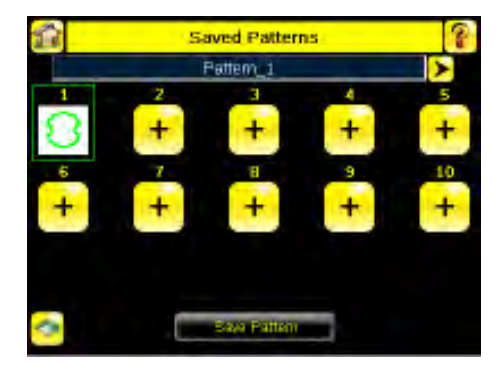

3. Set match criteria:

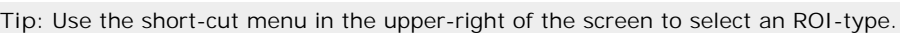

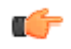

**Tip:** For better results, make sure that the ROI bounds the image of the pattern as tightly as possible.

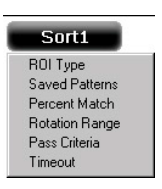

Ø

**NOTE:** When running a Sort inspection, the sensor will look for any possible patterns to match anywhere within the field of view.

• The **Percent Match** setting adjusts how closely the inspected part or label needs to match any of the ten stored patterns. The Percent Match scale is from 0 to 100, where 0 is the most tolerant and 100 is the least tolerant. Move the slider to the left or to the right to adjust the setting. For the best results, use a value from 50 to 90.

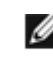

**NOTE:** When running a Sort inspection, the sensor will highlight in green any pattern matches that are within the specified Rotation Range and meet or exceed the value specified for Percent Match. Patterns that are within the specified Rotation Range and within approximately 20% below the specified value for Percent Match will be colored yellow.

- The **Rotation Range** sets the expected rotation of parts or labels during an inspection. For example, a value of 45 means that the part may rotate 45 degrees in either direction from the reference part and still pass. Move the slider from 0 to 180 degrees. Note that the smaller the rotation range, the faster the inspection will run.
- 4. Repeat these steps for subsequent patterns and store each pattern in an empty pattern storage slot.
- 5. Set the **Pass Criteria** (assuming only two stored patterns):
	- Any Saved Pattern—Pass condition if the sensor matches either Pattern\_1, Pattern\_2, or both
	- All Saved Patterns—Pass condition if the sensor matches both Pattern\_1 AND Pattern\_2
	- Single Saved Pattern—Pass condition if the sensor matches either Pattern\_1 OR Pattern\_2, but NOT both
	- Specific Save Pattern (Must also select the saved pattern to match, for example, select Pattern\_2)—Pass condition any time the sensor matches Pattern\_2

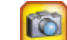

6. Use the Manual Trigger, located in the lower-right corner of the screen, to test good and bad parts. Adjust settings as necessary and retest.

# **7.6 Configuring Motion**

**Main Menu** > **Inspection** > **Motion**

This Motion menu shows up when Motion is Enabled under the Inspection Properties menu. Enable Motion when the part is expected to move or rotate. Motion settings involve selecting the number of edges to locate, adjusting sensitivity, and selecting whether or not rotation is enabled. These settings appear on the Inspection Menu after Motion is set to 'Enabled'. Motion is enabled only when Area and/or Blemish sensors are included in the inspection.
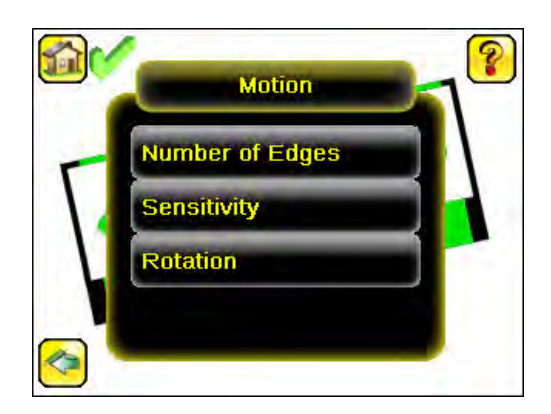

## **7.6.1 Number of Edges**

**Main Menu** > **Inspection** > **Motion** > **Number of Edges**

On the Number of Edges screen, use the radio buttons to select One Edge or Two Edges. If One Edge is selected, motion is tracked in one direction (by default, horizontally); if Two Edges is selected, motion can be tracked horizontally and vertically.

## **7.6.2 Sensitivity**

**Main Menu** > **Inspection** > **Motion** > **Sensitivity**

Sensitivity is used to fine-tune how sensitive the sensor is to finding a reference edge. The Sensitivity value helps account for light variations that might affect how well the sensor detects edges on inspected parts. The Sensitivity scale is from 0 to 100 where 0 means least sensitive and 100 means most sensitive. If set near 0, the sensor will only find very sharp edges with strong contrast. If set near 100, the sensor will find very dim or blurry edges, and may be unstable due to noise within the image.

### **7.6.3 Rotation**

**Main Menu** > **Inspection** > **Motion** > **Rotation**

Rotation can be Enabled or Disabled. Select Enabled if the part can be expected to rotate during the inspection.

## **7.7 Configuring Multiple Sensors in the Inspection**

**Main** > **Inspection** > **Sensors** > **Add Sensor**

Some applications require more than one sensor. New sensors can be added after an inspection has been created. Input parameters for each sensor can be configured individually.

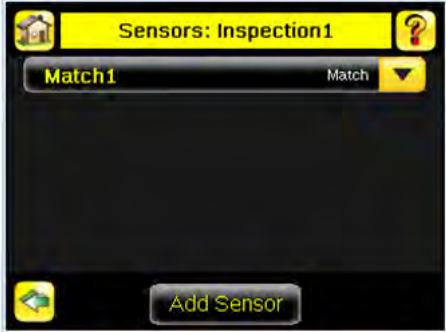

1. Click on **Add Sensor** to display the list of sensor types that can be added into the inspection.

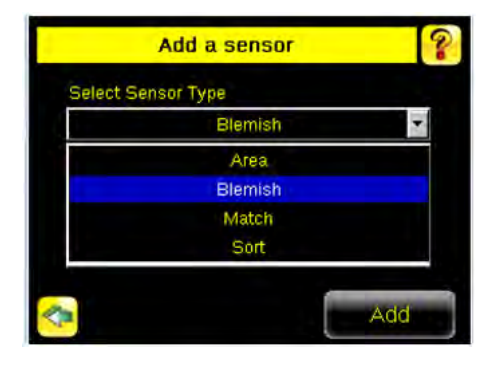

2. Click **Add** to add the selected sensor.

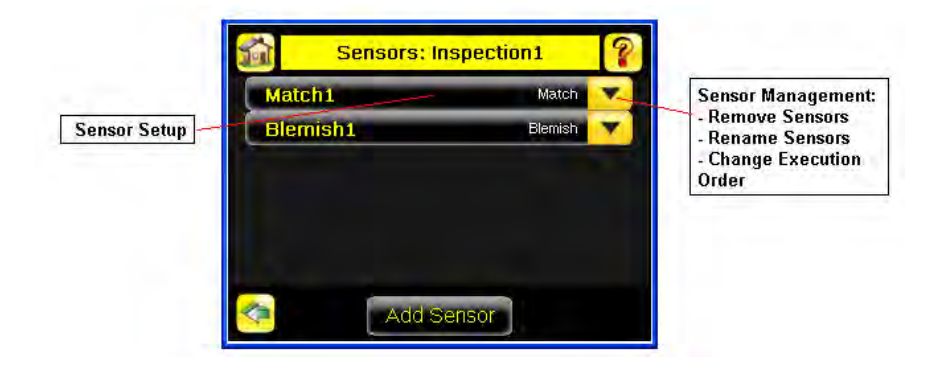

3. Click in the Sensor Setup area (Black button) to display the input parameter menu for that sensor.

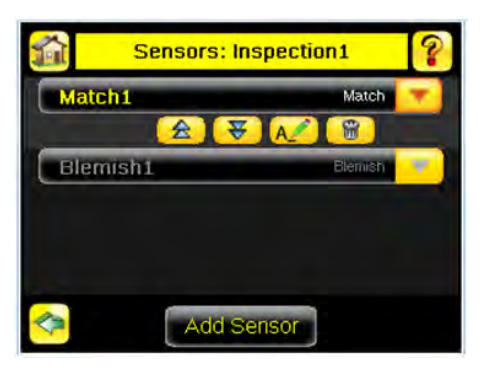

4. Click on the yellow down-arrow button to access sensor management functions.

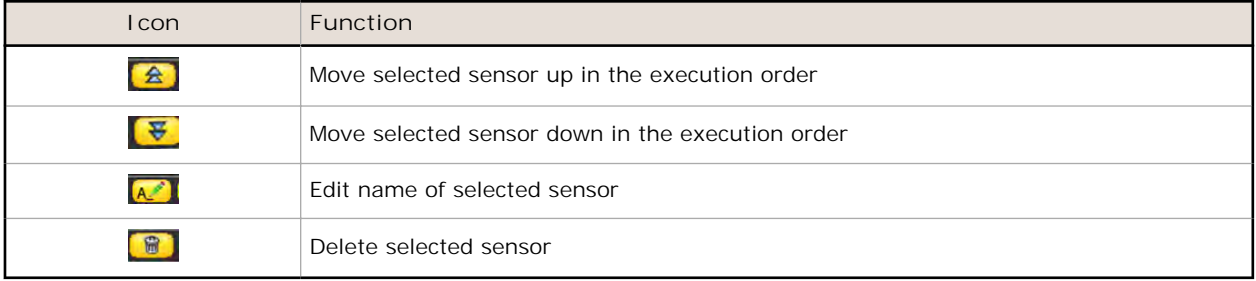

After all the sensors are configured as required for the application, the inspection Pass/Fail criteria is determined by considering the results of the individual sensors. An inspection is considered as PASS if ALL sensors in the inspection pass. If any sensor fails, the inspection is marked as FAIL.

## **7.8 Configuring a Mask**

A mask created for a sensor will not apply to any other sensors in the inspection. The mask ROI type can be rectangular, elliptical, or circular. Use up to ten masks per sensor.

- 1. Select the desired ROI. When selected, the ROI has resize and rotational icons in the corners.
- 2. Click the sensor name button to open the sensor parameters menu.

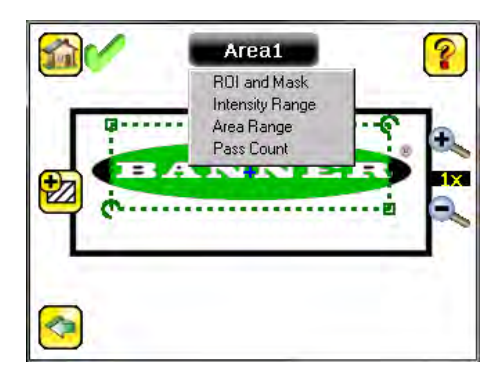

- 3. Select **ROI and Mask**.
- 4. Select the **Enable Mask** checkbox.

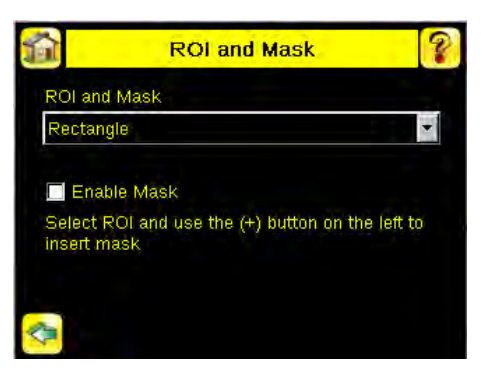

- 
- 5. Click to return to the home screen.
- 6. Re-select the ROI from step 1.
- 7. Press to insert the mask. The mask displays in blue with a diagonal line pattern in the region.

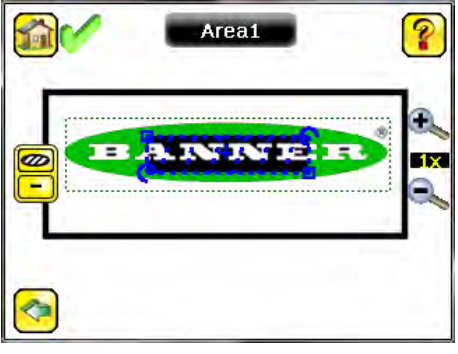

- 8. To change the shape of the mask ROI, press  $\Box$ ,  $\Box$ , and  $\Box$  to cycle through the shape options.
- 9. Adjust the mask ROI as appropriate for the application.
- 10. To delete a mask, select it and press  $\Box$

# **8 Communications Guide**

## **8.1 iVu Plus Communication Summary of Ethernet and Serial**

The iVu Plus communicates with other devices via Ethernet or a UART serial communications port (RS-232). In order to establish an Ethernet connection to the sensor, the external device must be configured with the correct IP address and TCP port to communicate. To use the serial communications connection, port settings for baud rate, data bits, parity, and stop bits must be configured on the iVu Plus to match the settings of the external device.

## **8.1.1 Communication Channels**

The iVu Plus TG supports up to four communications channels. To access the channels, go to **Main Menu** > **System** > **Communications**.

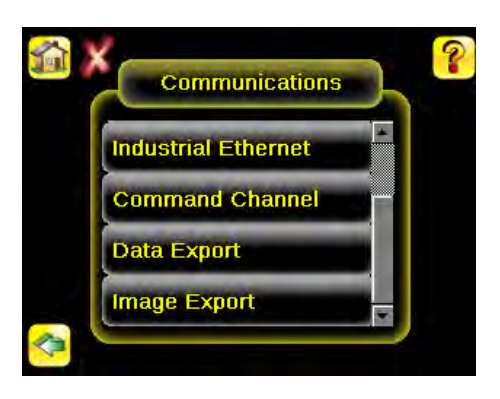

- Command Channel—a bi-directional communication protocol that currently supports ASCII and enables other devices to remotely control the iVu Plus sensor and access sensor results
- Industrial Ethernet—a bi-directional communication channel that allows the user to control the sensor and access sensor results using Ethernet/IP, Modbus/TCP, or PCCC protocol
- Data Export—used to export selected inspection data to a remote device
- Image Export—used to export inspection images to a remote device

Data export and command channel can be configured for either Ethernet or Serial I/O (but not both); image export is only available over Ethernet. The table below briefly summarizes valid communication channel configuration options.

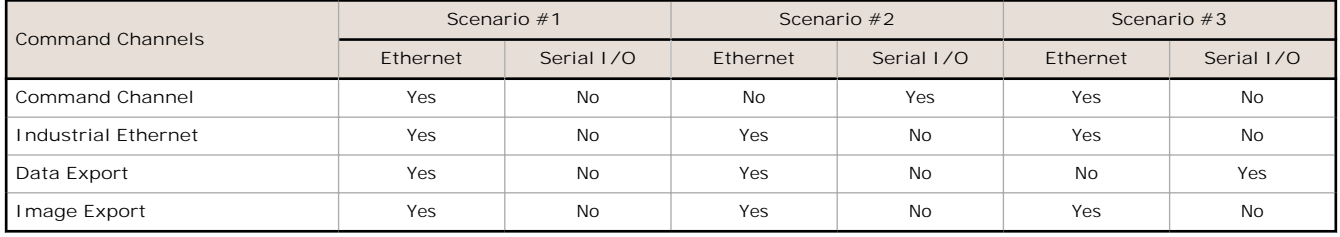

## **8.1.2 Industrial Ethernet**

**Main Menu** > **System** > **Communications** > **Industrial Ethernet**

The iVuPlus device can be controlled or monitored over Industrial Ethernet using Ethernet/IP, Modbus/TCP or PCCC protocols. This document will help you to set up the iVu Plus in the desired configuration and provide you with information you will need to connect to the master device (PLC, HMI, etc.).

## **8.1.3 Command Channel**

The iVu Plus TG command channel is a bi-directional communication protocol that currently supports ASCII via either Ethernet or the RS-232 serial interface, and enables other devices to remotely control the iVu sensor and access sensor results.

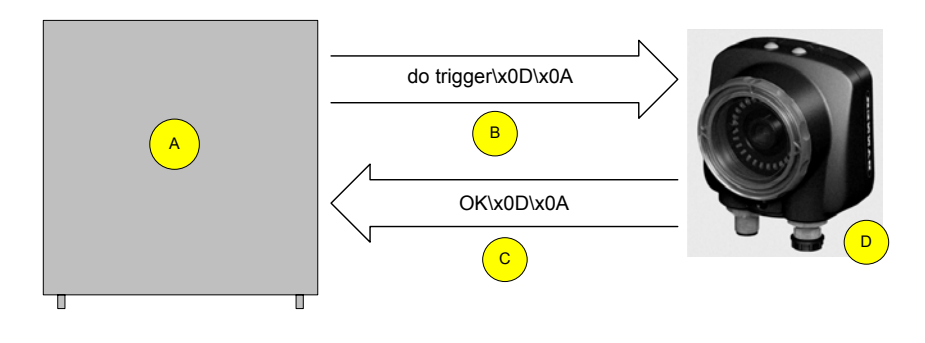

- **A** Control Device, which can be a PLC, PC program, or a terminal **C** Response Frame
- **B** Request Frame **D** iVu Plus TG Sensor

The following are some of the functionality available via the command channel:

- Get sensor information (such as version and sensor name)
- Control "discrete" I/O (such as trigger and teach)
- Get sensor results (such as sensor status)
- Change the running inspection

**Command Channel Sample Application**

The iVu Plus TG installation CD has a Command Channel sample application that provides an easy interface to execute commands. In a production environment, you will need to create your own application for bi-directional communication with the sensor.

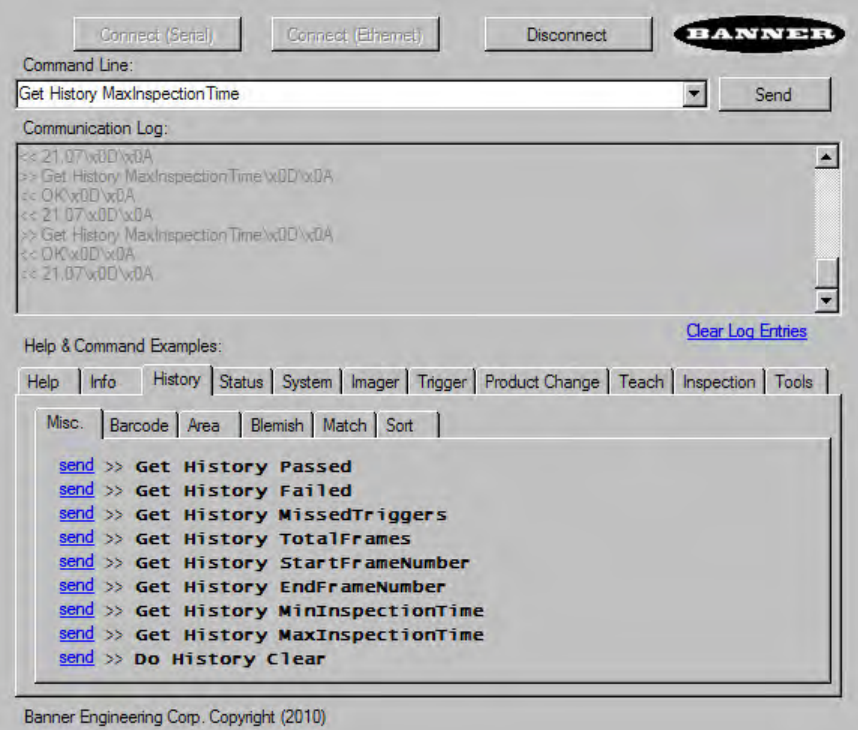

### **8.1.4 Data Export**

The iVu Plus sensor provides for exporting user-selected inspection data via either Ethernet or the RS-232 serial interface. Inspection data that can be exported includes:

- Pass/Fail Output
- Inspection Name
- Sensor Result
	- Name
	- Pass/Fail
	- Sensor Result (see *Table 11* on page 78 for additional information)
- Inspection Time (ms)

#### *Table 11: Sensor Results*

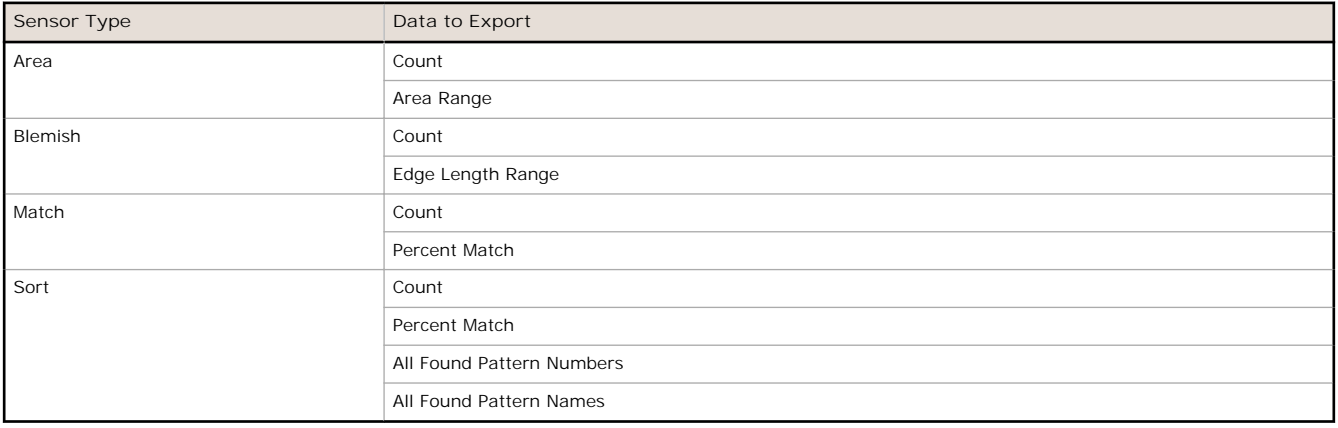

Data export settings apply to all inspections sensor-wide. If items are selected that are not part of the current inspection, those items are ignored.

#### **Sample Application**

The iVu Plus TG installation CD has a Data Export sample application that provides for viewing exported data while setting up the sensor, etc. In a production environment, you will need to create your own application to process data exported from the sensor.

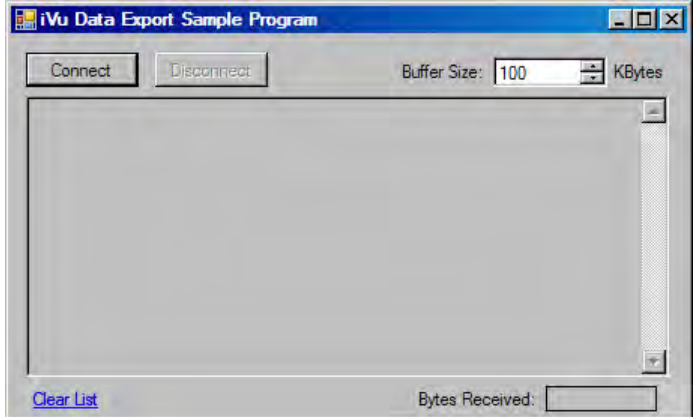

### **8.1.5 Image Export**

Image export is only supported on Ethernet ports. Inspection images are a maximum 320×240 8-bits per pixel grayscale images in Windows BMP format that represent all the data in a full Field of View (FOV).

Each exported image is comprised of a header (64 bytes) followed by the image data (approximately 78K). All 16- and 32 bit numeric entries are little endian.

The header includes the following information:

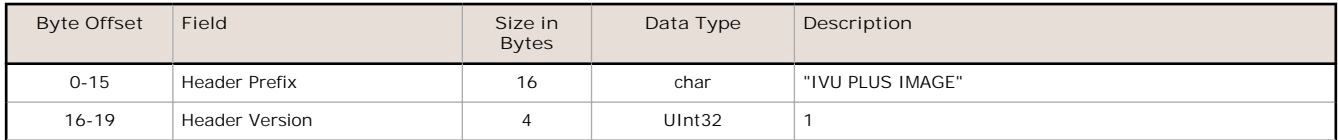

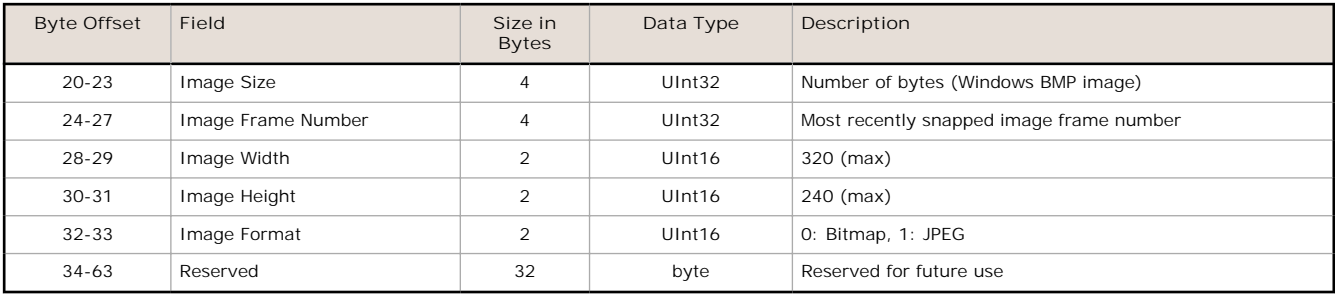

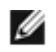

**NOTE:** If FOV's are adjusted so that they are smaller, the bitmaps will also be smaller.

#### **Image Export Sample Application**

The iVu Plus TG installation CD has a Image Export sample application that provides a way to save exported images. In a production environment, you will need to write your own application to process exported images, for example to display them on an HMI or to save them to disk.

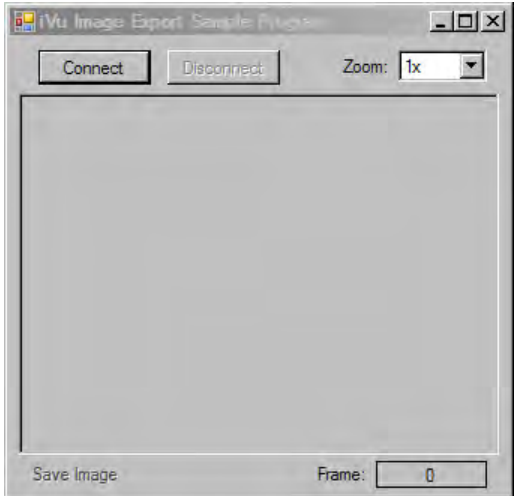

## **8.2 Enabling Communications**

### **8.2.1 Setting Up Ethernet Communications**

Configure both the PC and the sensor using the following instructions.

#### **Windows XP**

- 1. Open **Network Properties** on the PC (right-click on the **Network Neighborhood** icon).
- 2. On the Local Area Connection, right-click on **Properties**.
- 3. In the dialog, click on **Internet Protocol (TCP/IP)** and click the **Properties** button.

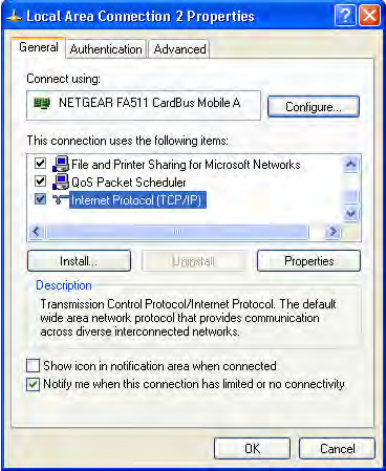

4. In the **Internet Protocol (TCP/IP) Properties** dialog, select **Use the following IP address** and make sure that the IP address is 192.168.0.2, and the subnet mask is 255.255.255.0.

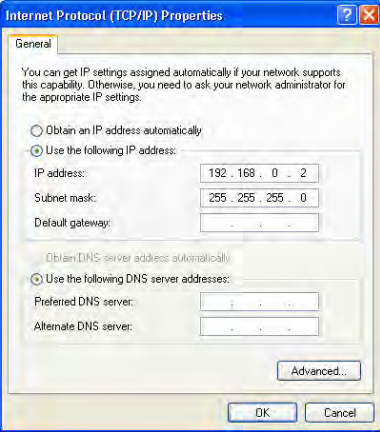

#### **Windows 7**

- 1. Open **Network Connections** by clicking on the Start button, then selecting the Control Panel followed by Network and Internet, and clicking Manage network connections.
- 2. Right-click the connection you want to change, then click Properties. If you are prompted for an administrator password or confirmation, type the password or provide confirmation.
- 3. In the Networking dialog, click on **Internet Protocol Version 4(TCP/IPv4)** and click the **Properties** button.

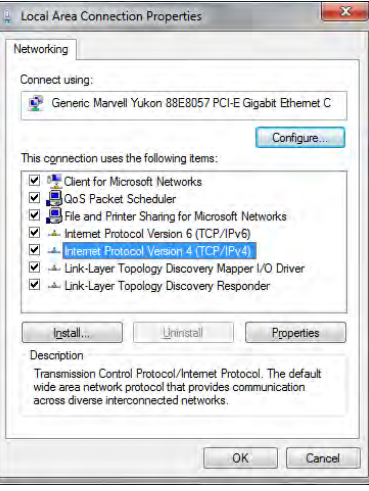

4. In the **Internet Protocol (TCP/IPv4) Properties** dialog, select **Use the following IP address** and make sure that the IP address is 192.168.0.2, and the subnet mask is 255.255.255.0.

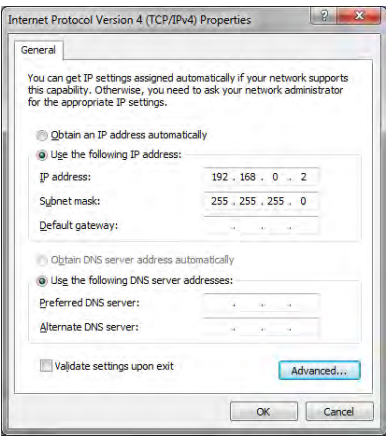

#### **Sensor Setup for Ethernet Communications**

1. Go to **Main Menu** > **System** > **Communications** > **Ethernet I/O** and make sure that the sensor is configured as shown below.

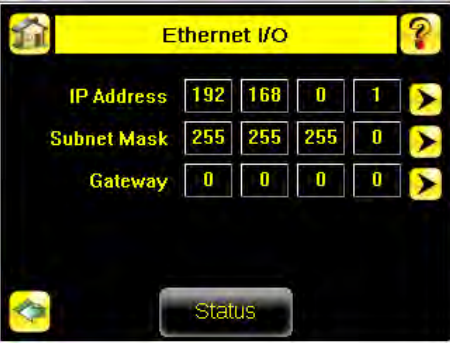

- 2. To enable the command channel over Ethernet:
	- a. Go to **Main Menu** > **System** > **Communications** > **Command Channel** > **Connection**, and select Ethernet [IP Port # 32000].

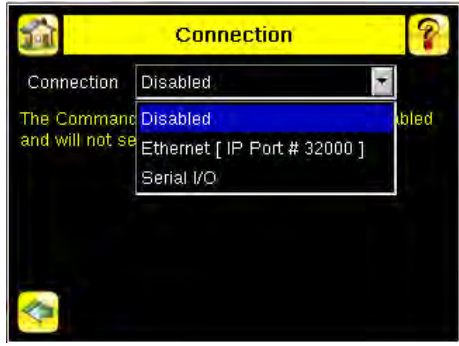

b. Configure the field and end-of-frame delimiters. Go to **Main Menu** > **System** > **Communications** > **Command Channel** > **Delimiters**.

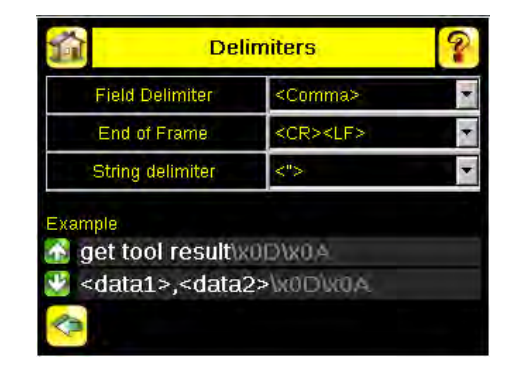

Valid end-of-frame delimiters are: <comma>, <colon>, <semicolon>, <CR>, <CR><LF>, <LF><CR>, or  $<$ ETX $>$ .

- c. Verify that the iVu receives and transmits data correctly.
- 3. To enable Data Export over Ethernet:
	- a. Go to **Main Menu** > **System** > **Communications** > **Data Export** > **Connection** and select Serial I/O from the drop-down.

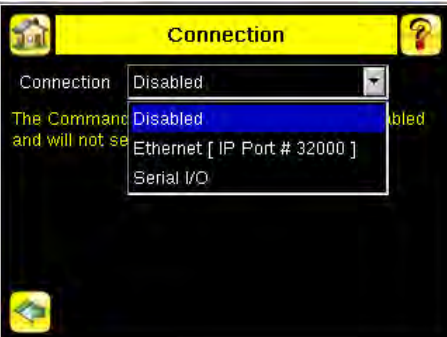

b. Go to **Main Menu** > **System** > **Communications** > **Data Export** > **Data To Export** and select the inspection data to export.

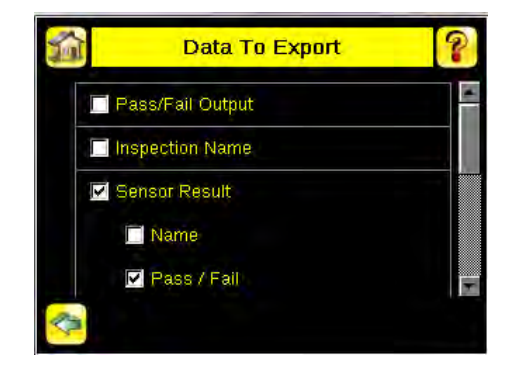

c. Go to **Main Menu** > **System** > **Communications** > **Data Export** > **Output Format** and select the Start String, Delimiter, and End String.

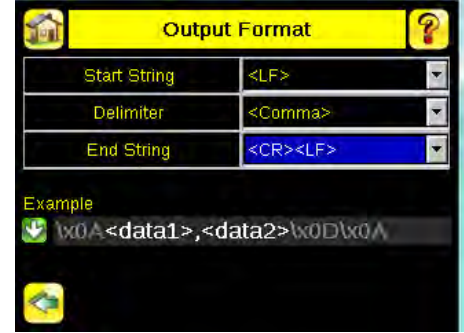

d. Go to **Main Menu** > **System** > **Communications** > **Data Export** > **Advanced**.

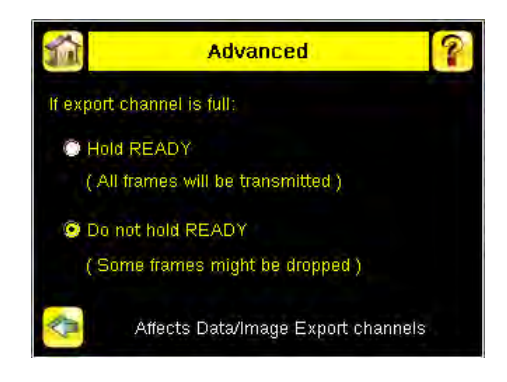

During the Data and Image export operation the sensor's output channels might become full. This can occur if the sensor is producing export data (frames) faster than the data can be exported from the device (due to bandwidth limitations) or faster than the client is reading the channel export data.

This setting affects how the sensor will behave in this situation.

- Select Hold READY to ensure that all frames are transmitted. In this case, the READY signal will remain inactive (sensor is busy) until the new frame has been added to the channel for transmission. Triggers might be missed during this time.
- Select Do not hold READY to cause the sensor to discard the new frame if the channel is full and thus activate the READY signal immediately after the current inspection is complete. In this case, the discarded frames will not be transmitted.

#### **Communications Channel Ports**

The following are the default Ethernet port settings for the communications channels:

- Command Channel 32200
- Data Export 32100
- Image Export 32000

## **8.2.2 Setting Up Serial Communications**

1. Electrically connect the control device and the iVu sensor. On the iVu, the pins/wire colors used for serial communications via RS-232 are shown in the table below.

*Table 12: iVu RS-232 Connections*

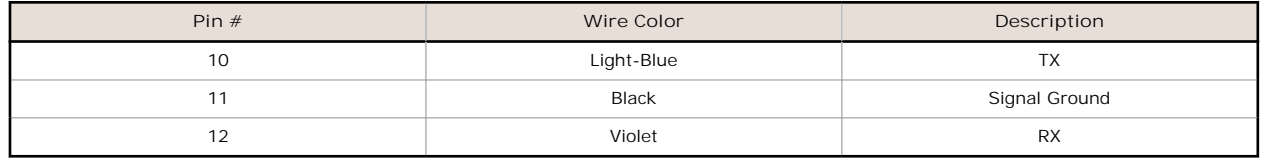

2. Configure port settings (baud rate, data bits, parity, and stop bits) on the iVu to match the settings on the control device. Go to **Main Menu** > **System** > **Communications** > **Serial I/O**.

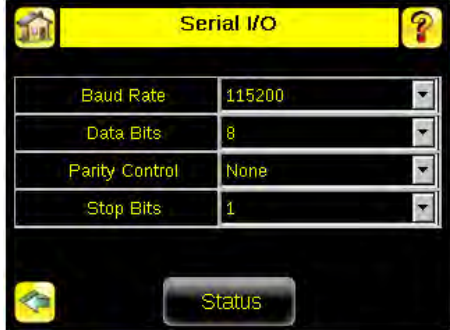

- 3. To enable the command channel over the serial connection:
	- a. Go to **Main Menu** > **System** > **Communications** > **Command Channel** > **Connection** and select Serial I/O.
	- b. Configure the field and end-of-frame delimiters. Go to **Main Menu** > **System** > **Communications** > **Command Channel** > **Delimiters**.

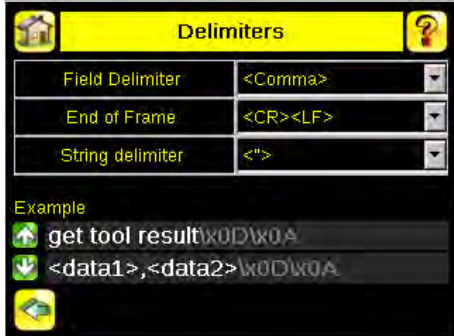

Valid end-of-frame delimiters are: <comma>, <colon>, <semicolon>, <CR>, <CR><LF>, <LF><CR>, or  $<$ ETX $>$ .

c. Optionally, if you want to trigger the iVu from the control device, set the trigger mode to Command (go to **Main Menu** > **Imager** > **Trigger** and select Command from the drop-down).

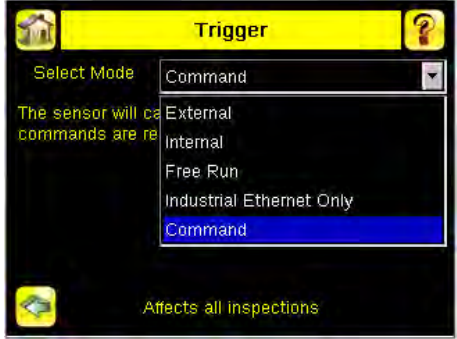

- d. Verify that the iVu receives and transmits data correctly.
- 4. To enable Data Export over the serial connection:
	- a. Go to **Main Menu** > **System** > **Communications** > **Data Export** > **Connection** and select Serial I/O from the drop-down.

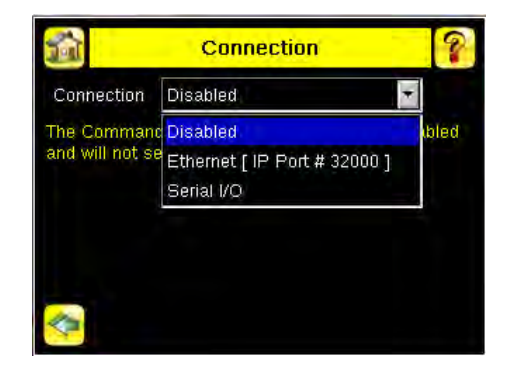

b. Go to **Main Menu** > **System** > **Communications** > **Data Export** > **Data To Export** and select the inspection data to export.

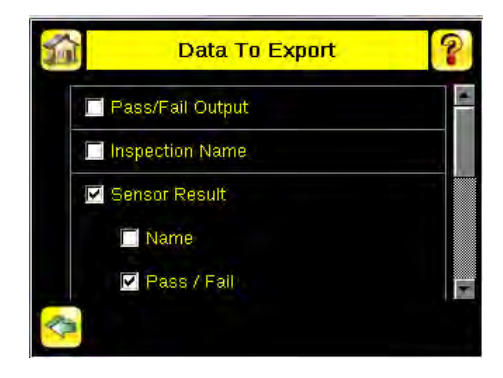

c. Go to **Main Menu** > **System** > **Communications** > **Data Export** > **Output Format** and select the Start String, Delimiter, and End String.

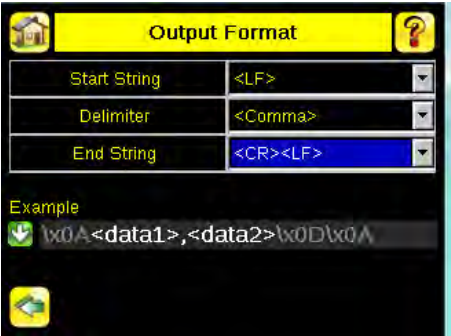

d. Go to **Main Menu** > **System** > **Communications** > **Data Export** > **Advanced**.

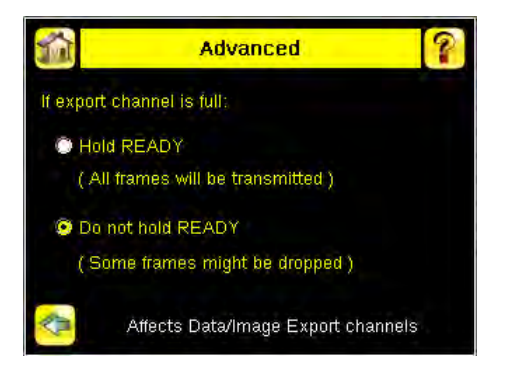

During the Data and Image export operation the sensor's output channels might become full. This can occur if the sensor is producing export data (frames) faster than the data can be exported from the device (due to bandwidth limitations) or faster than the client is reading the channel export data.

This setting affects how the sensor will behave in this situation.

- Select Hold READY to ensure that all frames are transmitted. In this case, the READY signal will remain inactive (sensor is busy) until the new frame has been added to the channel for transmission. Triggers might be missed during this time.
- Select Do not hold READY to cause the sensor to discard the new frame if the channel is full and thus activate the READY signal immediately after the current inspection is complete. In this case, the discarded frames will not be transmitted.

## **8.3 Testing and Troubleshooting iVu Plus Communications**

## **8.3.1 Understanding the Communication Log**

The iVu Plus sensor includes the following Communication Logs:

- Command Channel Log that can be used to ensure that commands are properly formed (syntax is correct), and provides a history of commands issued along with responses to these commands. To access the Command Channel Log, go to **Main Menu** > **Logs** > **Communication Logs** > **Command Channel**
- Data Export and Image Output logs that are purely output logs (that is, there is no receive activity to log)

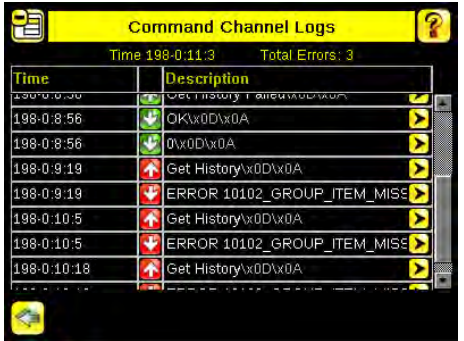

Some notes about the logs:

- To see an expanded view of each entry, click on the small right-triangle control on each entry
- To save the log, click the save icon. The saved communication log can be loaded into the emulator for troubleshooting offline

The table below describes the icons used in the Communication Log, the up-arrow indicates an incoming request to the iVu from the control device; the down-arrow indicates an outgoing response from the iVu to the control device.

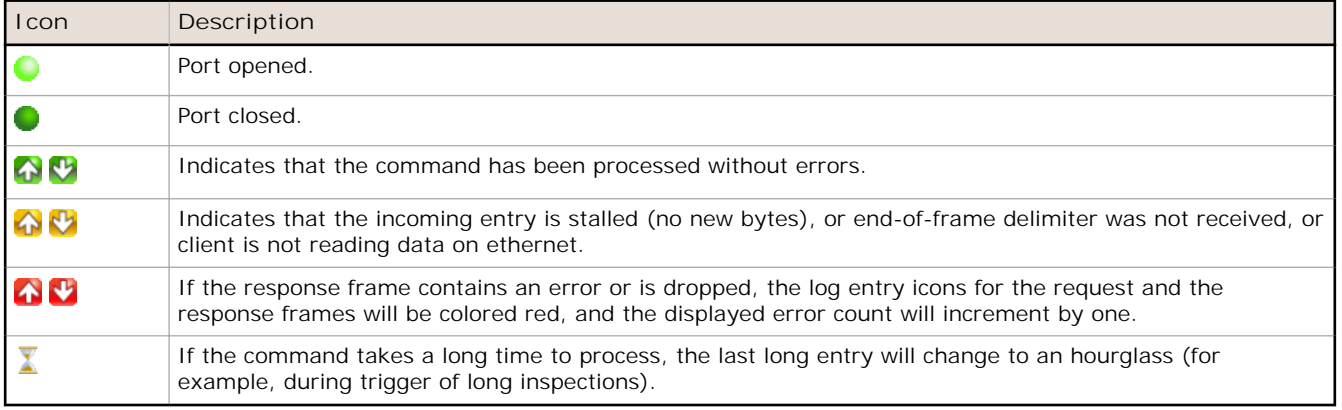

For Ethernet channels:

- The channel's log will show an Enabled entry that indicates which port is being listened to
- When a client connects, a log entry is added that indicates which IP address connected

• When a client closes the connection, a log entry indicates that the channel is no longer being listened to

### **8.3.2 Ethernet I/O**

#### **Ethernet I/O Status**

The Ethernet I/O Status screen can be used to verify that the Ethernet wiring has been correctly set up. In addition to determining if the link has been established, incoming and outgoing traffic can be monitored.

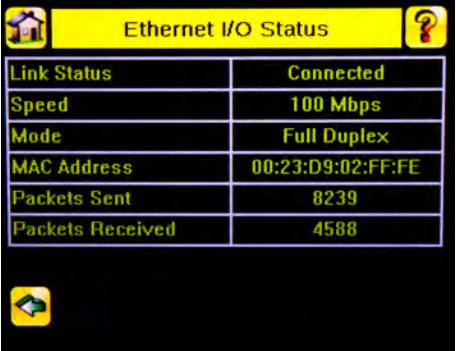

## **8.3.3 Serial I/O**

#### **Using the Port Status Screen for Testing RS-232 Communications**

The Port Status screen can be used to ensure data is entering and exiting the sensor. This can be useful for debugging issues such as improper wiring, mismatched baud rates, or other serial I/O issues. To access the Port Status screen, go to **Main Menu** > **System** > **Communications** > **Serial I/O** and click on the Status button.

- The upper field shows the bytes received (request frame) on the iVu from the control device.
- The lower field shows the bytes sent (response frame) from the iVu to the control device.

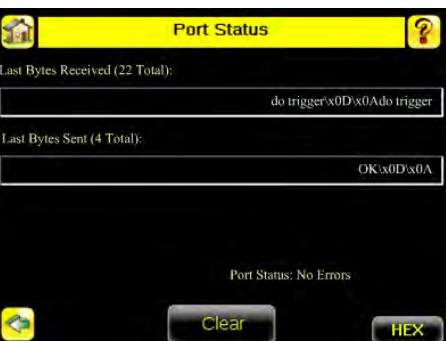

#### *Port Errors*

The Port Errors screen can help to debug communications channel issues: Parity, Break, and Framing indicate mismatched port settings or, in the case of Break, incorrect cabling.

#### **Using the iVu Command Channel Sample Application or a Terminal Program for Testing**

The easiest way to test that the iVu command channel is correctly receiving and transmitting data is to use either the iVu Command Channel Sample App (available on the installation CD) or to use a terminal program running on a PC:

If using a terminal program, in the terminal program's configuration:

- Set new-line transmit to <CR><LF> (and set the end-of-frame delimiters on the iVu to match).
- Enable local echo.
- Set the Serial port set up so that the PC port number's baud rate, data, parity, and stop bits match those setup on the iVu.

### **Verifying Basic Receive Functionality**

To verify the iVu can receive request frames from the requesting device:

1. On the iVu Sensor, go to the **Main Menu** > **System** > **Communications** > **Serial I/O** > **Port Status** screen.

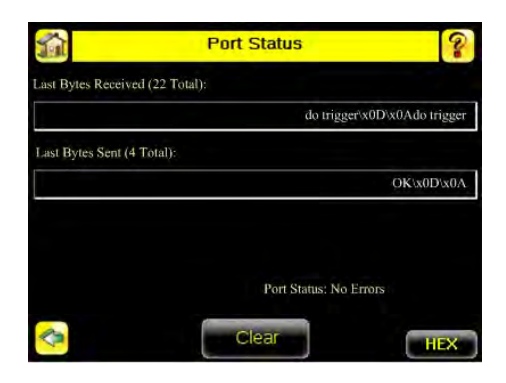

- 2. On the requesting device, transmit one or more bytes to the iVu sensor.
	- If the data byte values appear correct and the number sent by the requesting device matches the number received by the iVu sensor, then the transmit/receive functionality is working properly.
	- If the connection is incorrect (electrically) or if the baud rate is mismatched, no bytes will appear in the upper field on the Port Status screen.
	- If the connection is correct (electrically), bytes will appear in the upper field of the Port Status screen in the order they were received.
	- If the Port Status: Errors at the bottom of the Port Status screen highlights red, then the connection is correct electrically but there is likely a settings mismatch between the iVu sensor and the requesting device. Verify the settings on both devices.
	- If the bytes appear with no errors but appear incorrect or there are too many or too few, then the port settings (for example, baud rate) are likely mismatched in a way that does not generate serial hardware errors. Verify the settings on both devices match exactly.

### **Verifying Basic Transmit Functionality**

The iVu command channel will only send response frames to the requesting device if it receives a valid end-of-frame delimiter from the requesting device. To verify transmit functionality:

1. Transmit an end-of-frame delimiter sequence from the requesting device to the iVu sensor. For example, in a terminal program, simply hit Enter.

If a valid end-of-frame delimiter is received, the iVu sensor will immediately transmit a short error message back to the requesting device (for example, ERROR 10000\_COMMAND\_MISSING).

2. Verify that the number of bytes sent by the requesting device are the same as the number shown in the lower field of the Port Status screen on the iVu sensor. Go to the **Main Menu** > **System** > **Communications** > **Serial I/O** > **Port Status** screen.

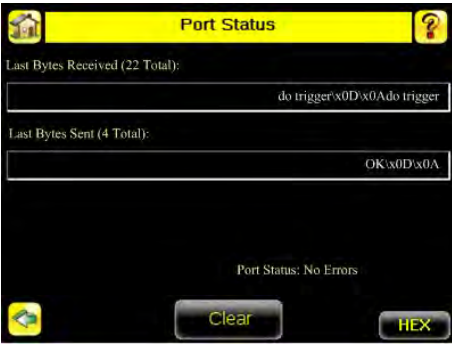

3. If the byte count does not match, re-verify that the settings on both devices match exactly. If no bytes are received, re-check the wiring.

If the correct response frame is received, then basic electrical and port settings are correct.

## **8.4 Command Channel Primer**

### **8.4.1 Command Channel Commands**

All iVu command channel request command frames use the following syntax:

#### **>> command group item** *value*<EOF>

**Notes**

<EOF> is the end-of-frame delimiter. See below for a description.

All commands are in ASCII and are case-insensitive

#### **command**

An action to be performed on a particular iVu group; for example, get, set, do, login, or logout.

#### **group**

Identifies the iVu group that the command should act upon; for example, info, system, trigger, or bcr\_input.

**item**

Further qualifies the action by specifying an item within the identified group; for example, comparedata or status. **value**

For set commands, this identifies the data that must be set for the specified group item.

**Note:** Item is not used with get commands.

 $<$ FOF  $>$ 

Identifies the end-of-frame for the command so that the iVu knows to begin processing. The iVu will return a response that includes the end-of-frame delimiter. The options for the <EOF> are set in the iVu Serial I/O menu, and are as follows:

- <comma>
- $\cdot$   $\leq$  colon $\geq$
- <semicolon>
- $<$  CR  $>$
- $<$ CR $>$  $<$ LF $>$
- $<$ LF $>$  $<$ CR $>$
- $<$ ETX $>$

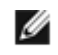

**NOTE:** When data is displayed on iVu screens such as the Port Status screen, printable delimiters are displayed as expected. Non-printable characters, such as <CR> are displayed in hex notation (\x0D).

### **Command Flow**

The command flow should be such that a new command request should not be issued until the iVu command channel acknowledges the previous command request.

For example, the following is a series of command requests and responses. The first request sets the trigger mode to command and, once the sensor responds with an "OK," the next command request is issued to do (or execute) the trigger.

```
>> set trigger mode command\x0D\x0A
<< OK\x0D\x0A
>> do trigger\x0D\x0A
<< OK\x0D\x0A
```
### **String Delimiters and Escaping**

By default setting, all strings used in commands are enclosed in quotation marks (""). All text in quotes is part of the command. Quotes (") or back-slashes (\) that are part of the string must be escapted with a back-slash. For example:

"abc\"def\"ghi\\jkl"

Set the String Delimiter parameters to 'None' if strings should not be enclosed in quotation marks.

#### **Command Channel Command Synopsis**

There are a number of general types of commands to do, set, and get sensor data.

#### *Command Channel Response Frames*

The iVu responds to all request frames with one or two responses depending on the type of command.

**Do commands**

All do commands are followed by one response that identifies the command status. For example:

**>> do trigger**\x0D\x0A **<<** OK\x0D\x0A

**Get commands**

All get commands are followed by two responses: the first identifies the status of the command, and the second contains the retrieved information. For example:

```
>> get bcr_input comparedata\x0D\x0A<br><< OK\backslash x0D\backslash x0A
```

```
<< OK\x0D\x0A
```

```
<< "012345ABCDEF"\x0D\x0A
```
**Set commands**

All set commands are followed by one response that identifies the command status. For example:

```
>> set bcr_input comparedata "012345ABCDEF"\x0D\x0A
<< OK\x0D\x0A
```
#### *Command Channel Command Status*

The command status is either OK or ERROR. If OK, then the command has fully and successfully completed. If an error is returned it is in the form *ERROR nnnnn\_ERROR\_IDENTIFIER* (for example ERROR 10001\_COMMAND\_NOT\_RECOGNIZED). Refer to *[Command Channel Error Codes](#page-97-0)* on page 98 for a list of errors.

#### **8.4.2 Conventions Used for Examples**

There are a number of command channel examples included here, and the following are the conventions used in the examples:

- All examples use <CR><LF> for the end-of-frame delimiter, and this delimiter is always denoted in hex (\x0D\x0A) since that is what is displayed in the iVu logs and, for example, the Port Status screen.
- All commands are in **bold** text.
- For each example, a command request to the iVu sensor is prefaced with a **>>**, and a command response frame from the iVu sensor is prefaced by a **<<** as shown below. These are only used to make the documentation clearer.

```
>> get info companyname\x0D\x0A
```

```
<< OK\x0D\x0A
```

```
<< "Banner Engineering Corp."\x0D\x0A
```
### **8.4.3 Examples**

#### **How to Trigger the Sensor and Retrieve Inspection Data using the Command Channel**

This example is based on a sort inspection. To trigger the sensor and retrieve inspection data, do the following

- 1. Make sure that the Command Channel is enabled using either Ethernet or Serial I/O ( **Main Menu** > **System** > **Communications** > **Command Channel** > **Connection** ).
- 2. Set Trigger to Command. Go to the **Main Menu** > **Imager** > **Trigger** screen, and from the drop-down select Command.
- 3. Issue a trigger command as follows:

```
>> do trigger\x0D\x0A
<< OK\x0D\x0A
```
4. Check that the inspection passed.

```
>> get inspection status\x0D\x0A
```

```
<< OK\x0D\x0A
```

```
<< Pass\x0D\x0A
```
5. Get the pattern names that are stored in the iVu sensor.

```
>> get sort_result patternnames\x0D\x0A
<< OK\x0D\x0A
<< "pattern_1","pattern_2"x0D\x0A
```
#### **How to Execute a Product Change Using the Command Channel**

- 1. Make sure that the Command Channel is enabled using either Ethernet or Serial I/O ( **Main Menu** > **System** > **Communications** > **Command Channel** > **Connection** ).
- 2. Get all the stored inspection names.

```
>> get productchange inspectionnames\x0D\x0A
<< OK\x0D\x0A
<< "Inspection 1", "Inspection 2", "Inspection 3"\x0D\x0A
```
3. Execute a product change.

```
>> do productchange "inspection2"\x0D\x0A
<< OK\x0D\x0A
```
4. Check that the inspection passed.

```
>> get inspection status\x0D\x0A
```
- **<<** OK\x0D\x0A
- **<<** Pass\x0D\x0A

### **8.4.4 Command Channel Reference**

#### **Info Command Group**

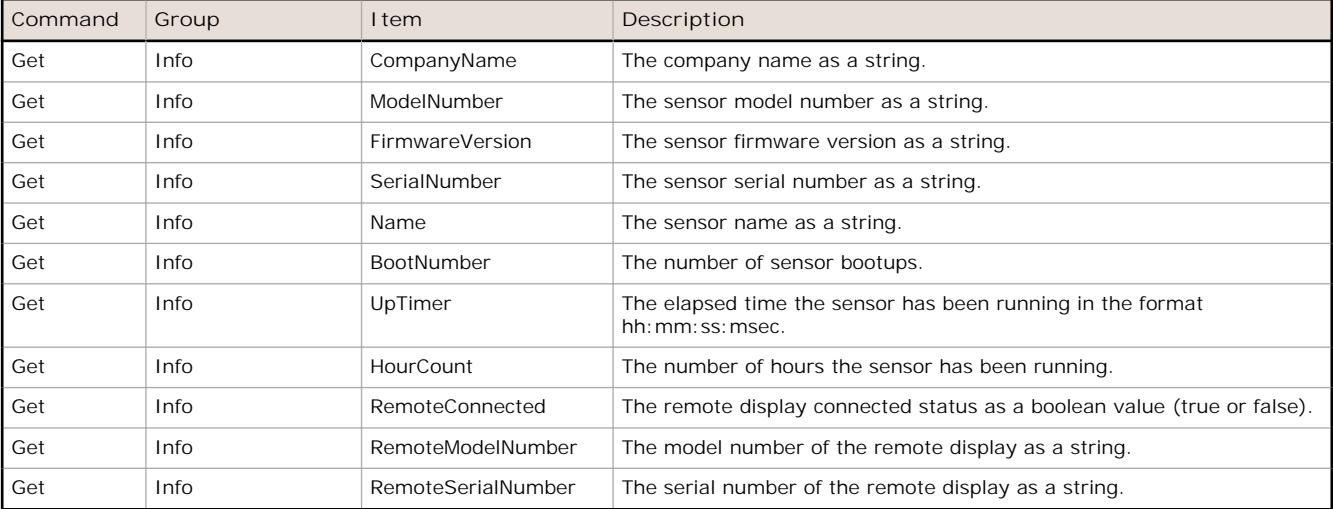

**Examples**

- **>> get info companyname**\x0D\x0A
- **<<** OK\x0D\x0A
- **<<** "Banner Engineering Corp."\x0D\x0A

```
>> get info bootnumber\x0D\x0A
```
- **<<** OK\x0D\x0A
- **<<** 42\x0D\x0A

```
>> get info uptimer\x0D\x0A
```

```
<< OK\x0D\x0A
```
**<<** 4:42:42:324\x0D\x0A

### **System Command Group**

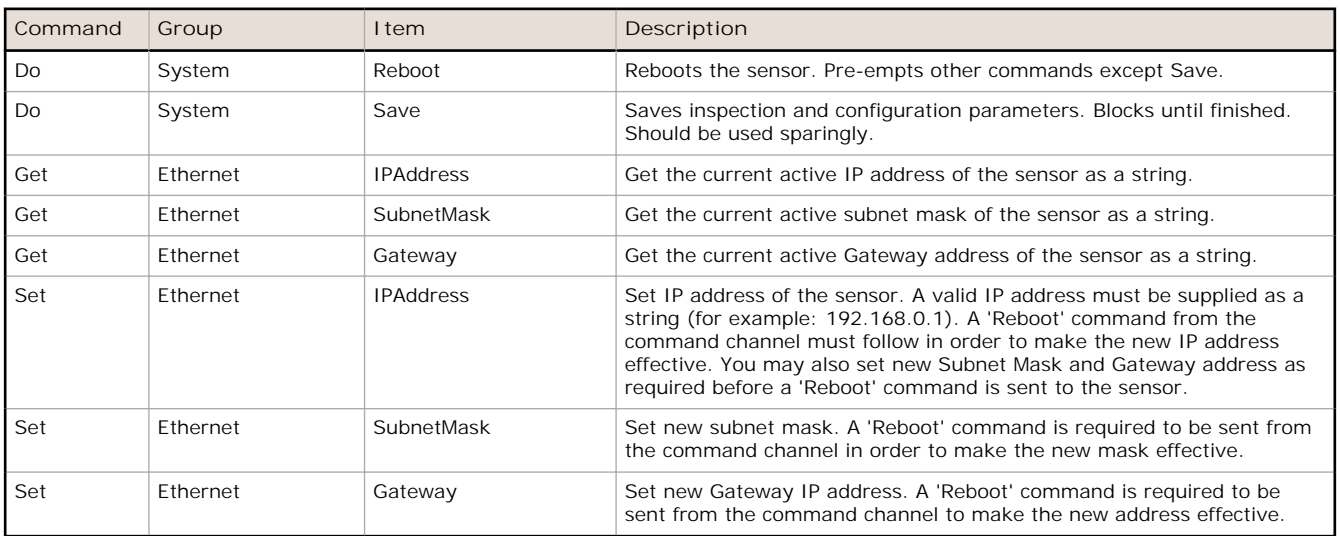

**Examples**

**>> do system save**\x0D\x0A

**<<** OK\x0D\x0A

## **Status Command Group**

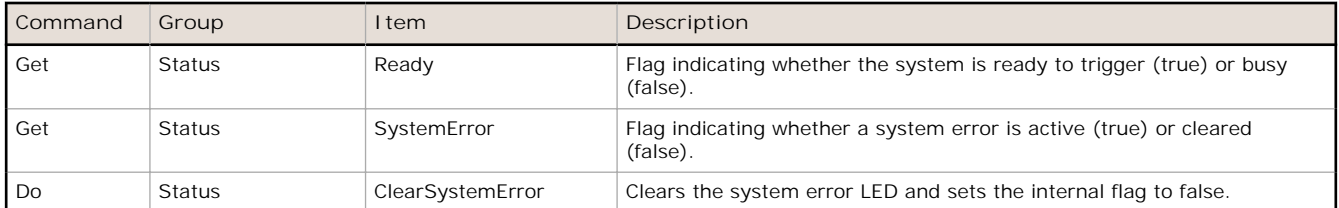

#### **Examples**

- **>> get status ready**\x0D\x0A
- **<<** OK\x0D\x0A
- **<<** True\x0D\x0A
- **>> get status systemerror**\x0D\x0A
- **<<** OK\x0D\x0A
- **<<** False\x0D\x0A

**>> do status clearsystemerror**\x0D\x0A

**<<** OK\x0D\x0A

### **Trigger Command Group**

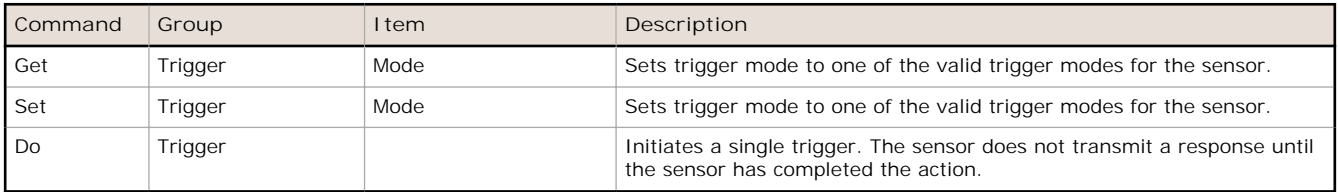

>> set trigger mode command\x0D\x0A

**<<** OK\x0D\x0A

- **>> get trigger mode**\x0D\x0A
- **<<** OK\x0D\x0A
- **<<** Command\x0D\x0A

#### **>> do trigger**\x0D\x0A

**<<** OK\x0D\x0A

#### **Imager Command Group**

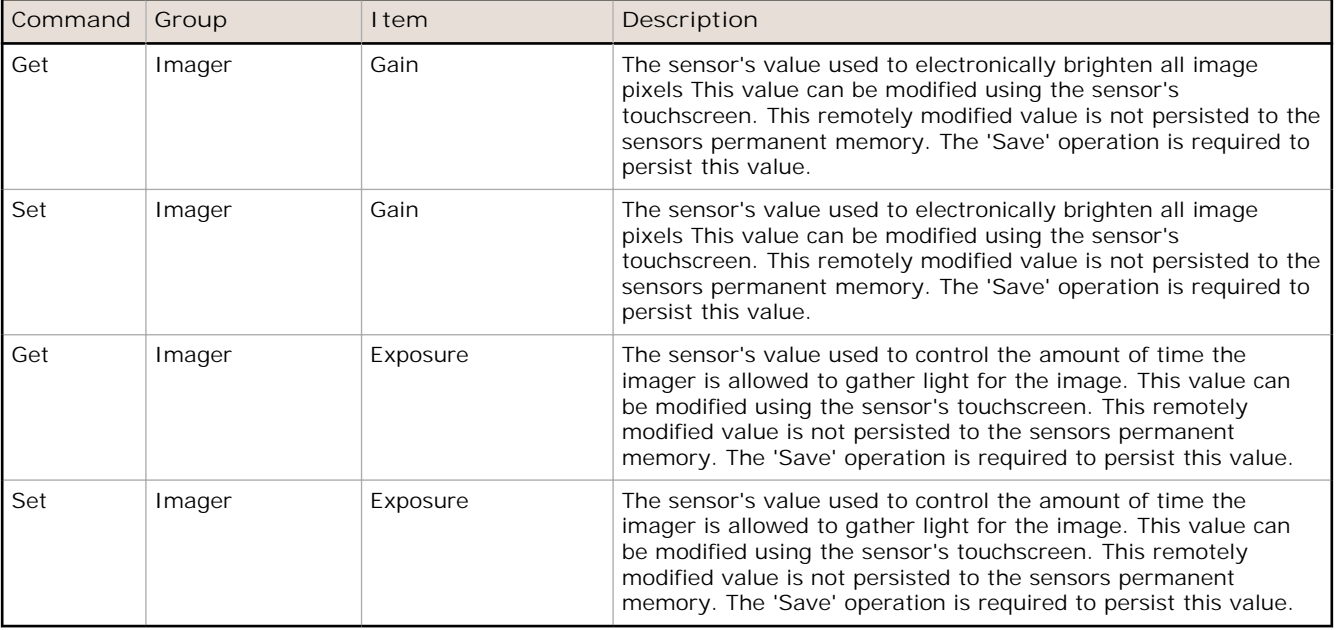

#### **Examples**

- **>> get imager exposure**\x0D\x0A
- **<<** OK\x0D\x0A
- **<<** Command\x0D\x0A
- **>> set imager exposure**"11900"\x0D\x0A
- **<<** OK\x0D\x0A

#### **Teach Command Group**

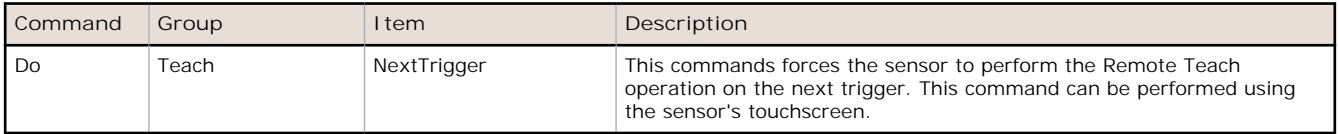

**Examples**

**>> do teach**\x0D\x0A

**<<** OK\x0D\x0A

#### **ProductChange Command Group**

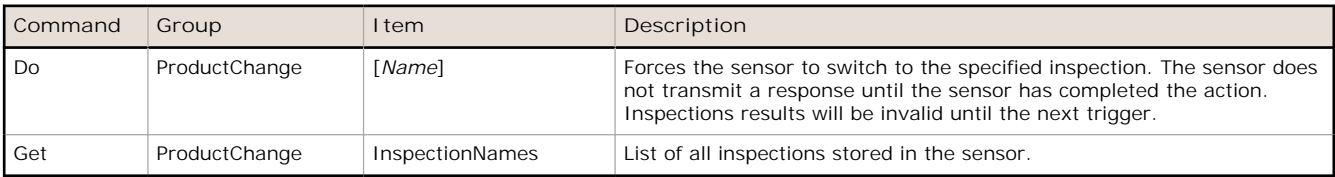

**Examples**

- **>> get productchange inspectionnames**\x0D\x0A
- **<<** OK\x0D\x0A
- **>> do productchange "inspection2"**\x0D\x0A

**<<** OK\x0D\x0A

### **History Command Group**

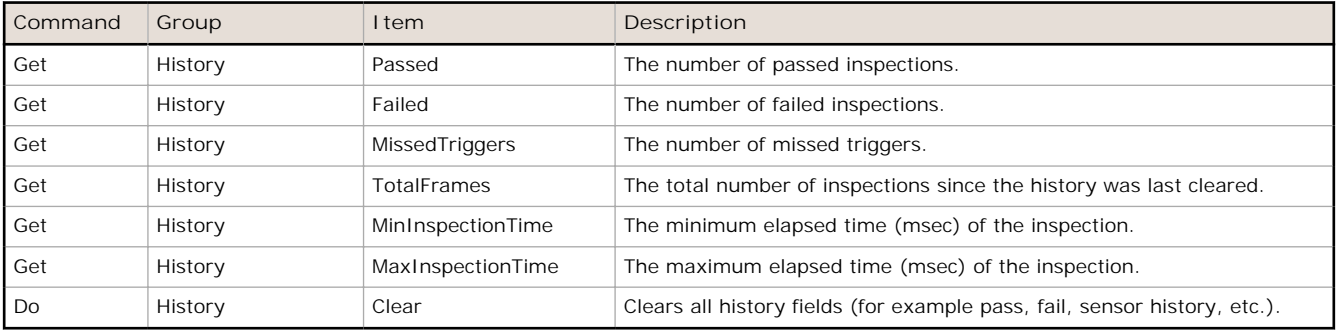

**Examples**

**>> get history passed**\x0D\x0A

**<<** OK\x0D\x0A

- **<<** 13\x0D\x0A
- **>> get history startframenumber**\x0D\x0A

**<<** OK\x0D\x0A

**<<** 3\x0D\x0A

### **>> do history clear**\x0D\x0A

**<<** OK\x0D\x0A

#### **Inspection Command Group**

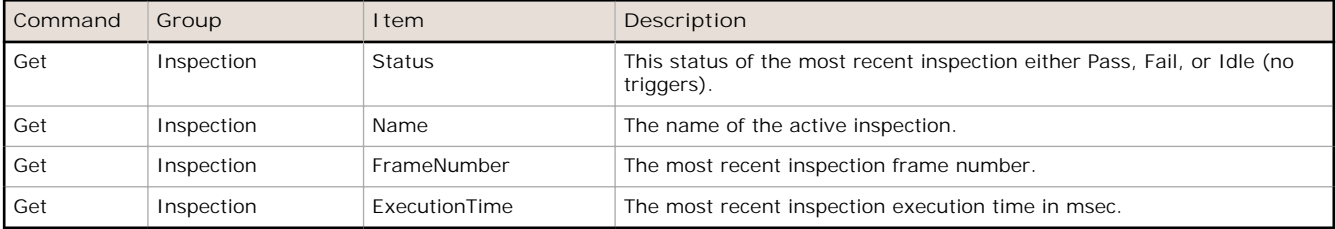

- **>> get inspection status**\x0D\x0A
- **<<** OK\x0D\x0A
- **<<** Fail\x0D\x0A
- **>> get inspection executiontime**\x0D\x0A
- **<<** OK\x0D\x0A
- **<<** 37.739\x0D\x0A

#### **AREA\_RESULT Command Group**

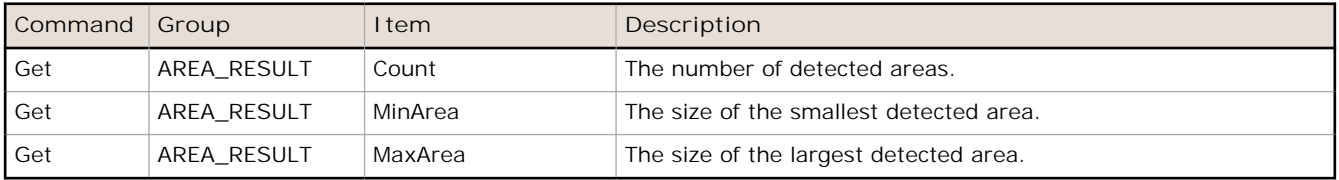

**Examples**

**>> get area\_result count**\x0D\x0A

**<<** OK\x0D\x0A

**<<** 2\x0D\x0A

#### **>> get area\_result minarea**\x0D\x0A

**<<** OK\x0D\x0A

**<<** 7665\x0D\x0A

### **AREA\_HISTORY Command Group**

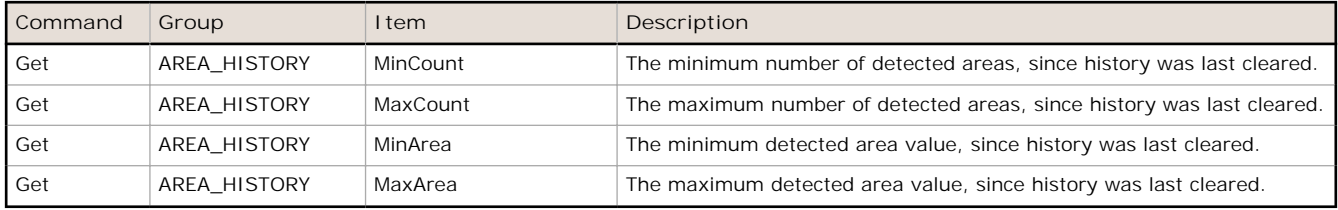

#### **Examples**

- **>> get area\_history mincount**\x0D\x0A
- **<<** OK\x0D\x0A
- **<<** 1\x0D\x0A
- **>> get area\_history minarea**\x0D\x0A
- **<<** OK\x0D\x0A
- **<<** 7665\x0D\x0A

## **BLEMISH\_RESULT Command Group**

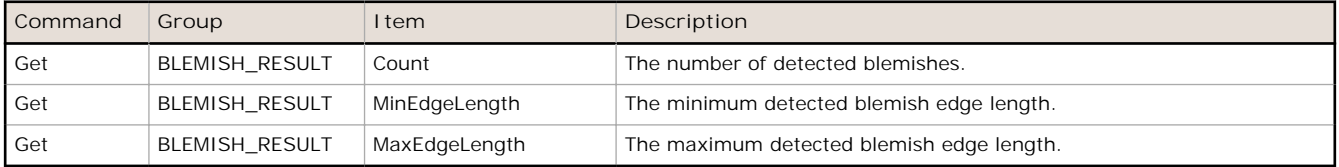

- **>> get blemish\_result count**\x0D\x0A
- **<<** OK\x0D\x0A
- **<<** 4\x0D\x0A
- **>> get blemish\_result minedgelength**\x0D\x0A
- **<<** OK\x0D\x0A
- **<<** 22\x0D\x0A

#### **BLEMISH\_HISTORY Command Group**

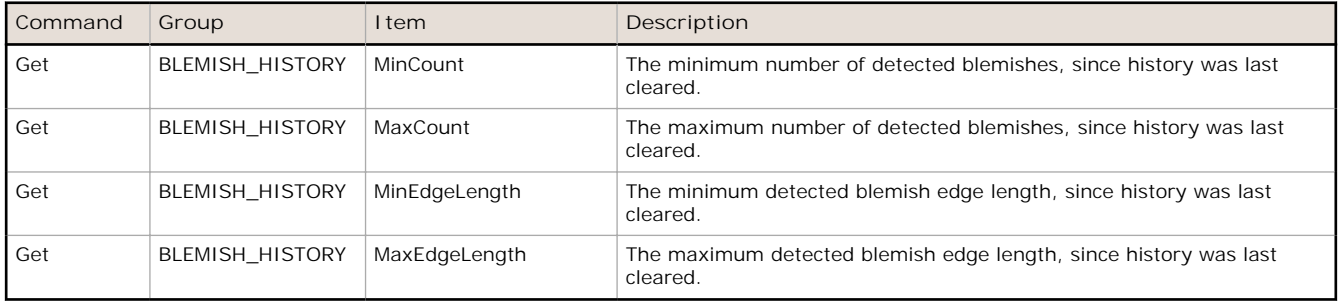

#### **Examples**

#### **>> get blemish\_history count**\x0D\x0A

- **<<** OK\x0D\x0A
- **<<** 1\x0D\x0A
- **>> get blemish\_history maxcount**\x0D\x0A
- **<<** OK\x0D\x0A
- **<<** 6\x0D\x0A

#### **MATCH\_RESULT Command Group**

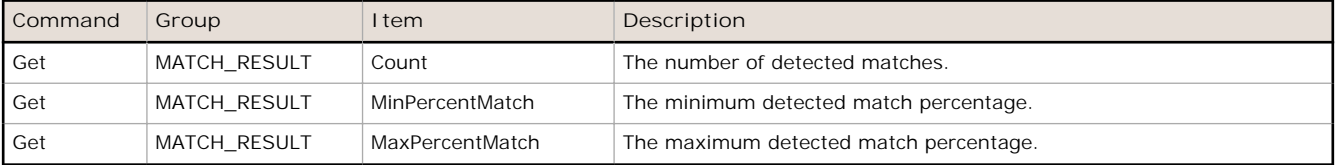

#### **Examples**

- **>> get match\_result count**\x0D\x0A
- **<<** OK\x0D\x0A
- **<<** 1\x0D\x0A
- **>> get match\_result maxpercentmatch**\x0D\x0A
- **<<** OK\x0D\x0A
- **<<** 6\x0D\x0A

### **MATCH\_HISTORY Command Group**

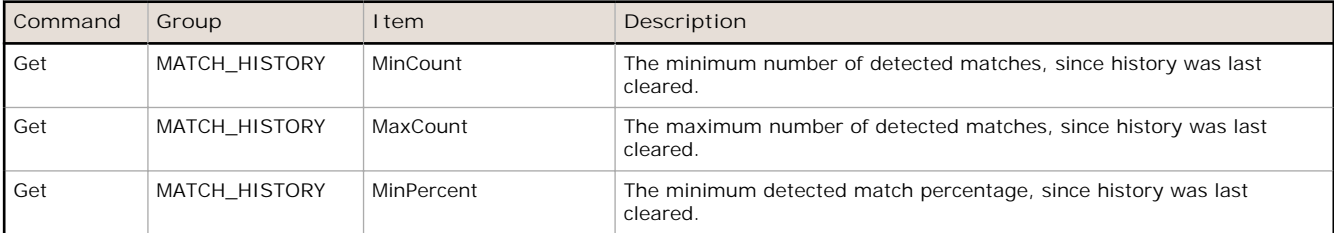

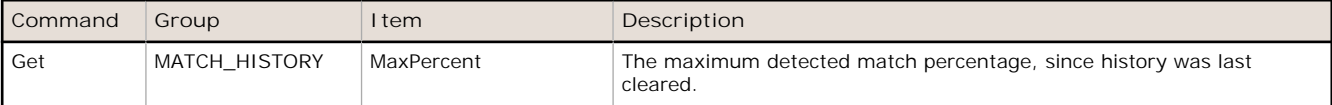

- **>> get match\_history count**\x0D\x0A
- **<<** OK\x0D\x0A
- **<<** 1\x0D\x0A
- **>> get match\_history maxcount**\x0D\x0A
- **<<** OK\x0D\x0A
- **<<** 6\x0D\x0A

#### **SORT\_RESULT Command Group**

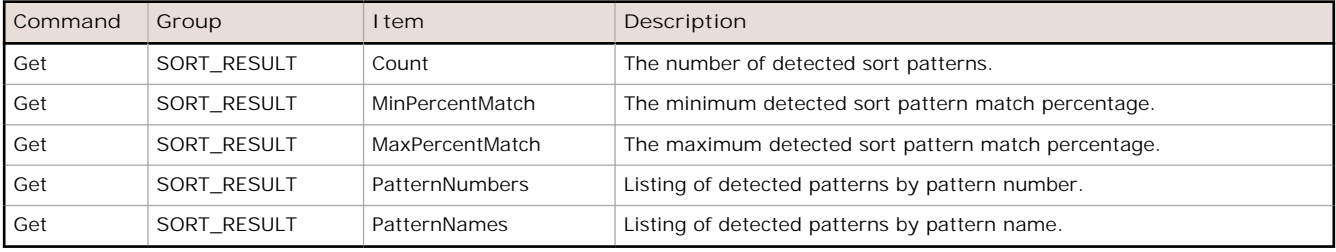

#### **SORT\_HISTORY Command Group**

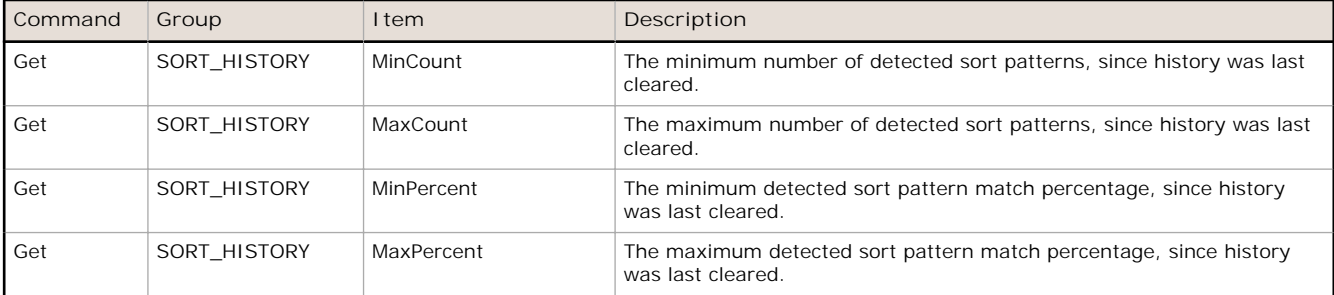

**Examples**

```
>> get sort_history mincount\x0D\x0A
```
**<<** OK\x0D\x0A

**<<** 1\x0D\x0A

**>> get sort\_history maxcount**\x0D\x0A

**<<** OK\x0D\x0A

**<<** 6\x0D\x0A

### **8.4.5 Multiple Sensors Inspection**

When having more than one sensor in the inspection, all SensorType\_Result and SensorType\_History related commands must include the *Sensor Name* in "< >" brackets.

**Examples**

```
>> get area_result <Area1> count\x0D\x0A
<< OK\x0D\x0A
```
<span id="page-97-0"></span>Notice that <Area1> is the sensor name of an Area Sensor Type in the current inspection.

>> get blemish\_history <Blemish1> minedgelength\x0D\x0A << OK\x0D\x0A << 22\x0D\x0A

Notice that <Blemish1> is the sensor name of a Blemish Sensor Type in the current inspection.

#### **8.4.6 Command Channel Command Status Register**

The command status is a verification of the command type.

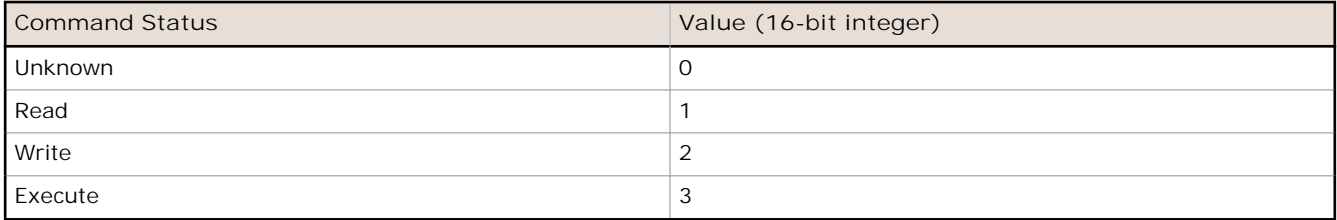

## **8.4.7 Command Channel Error Codes**

*Table 13: Plus TG Command Channel Error Codes*

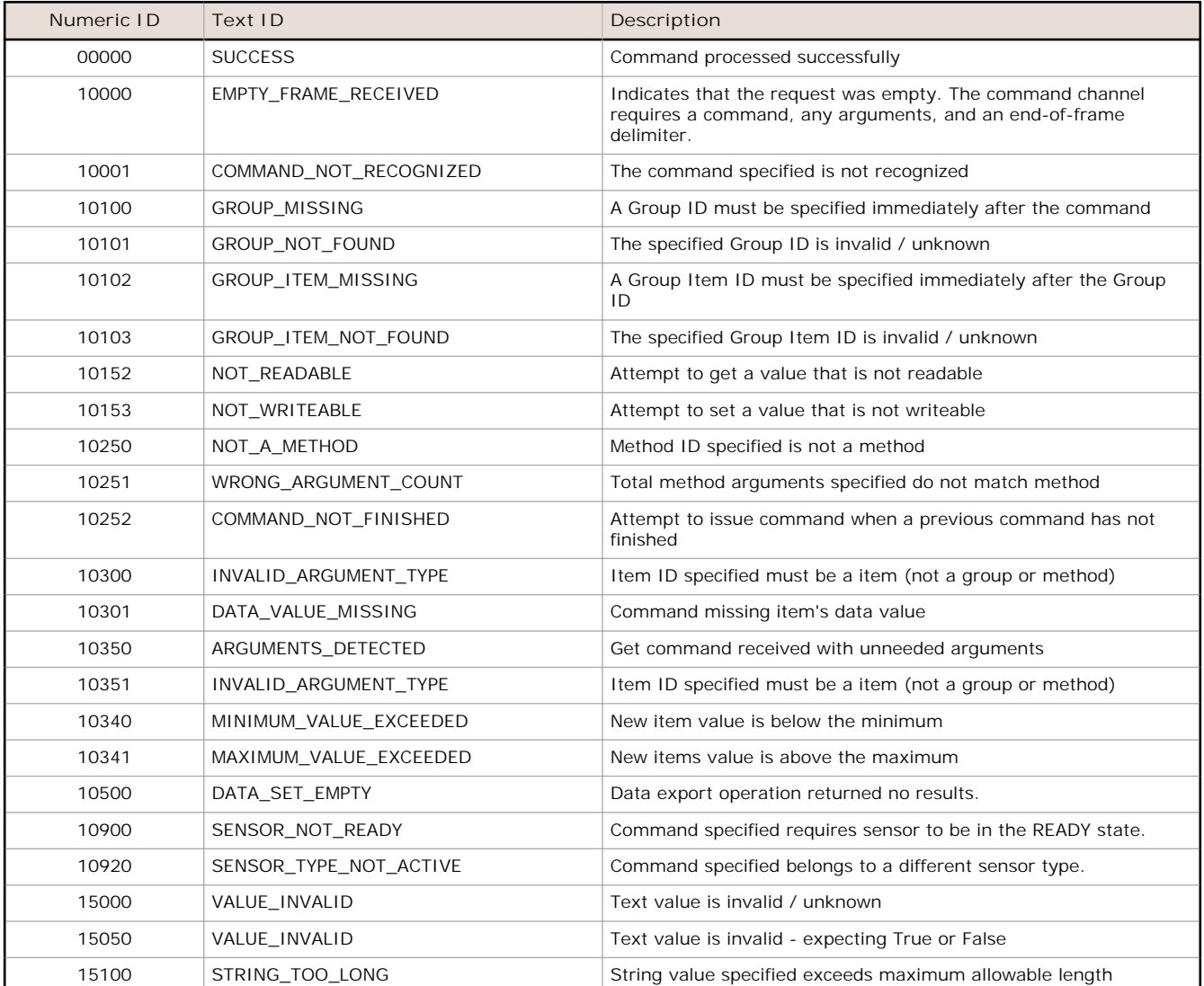

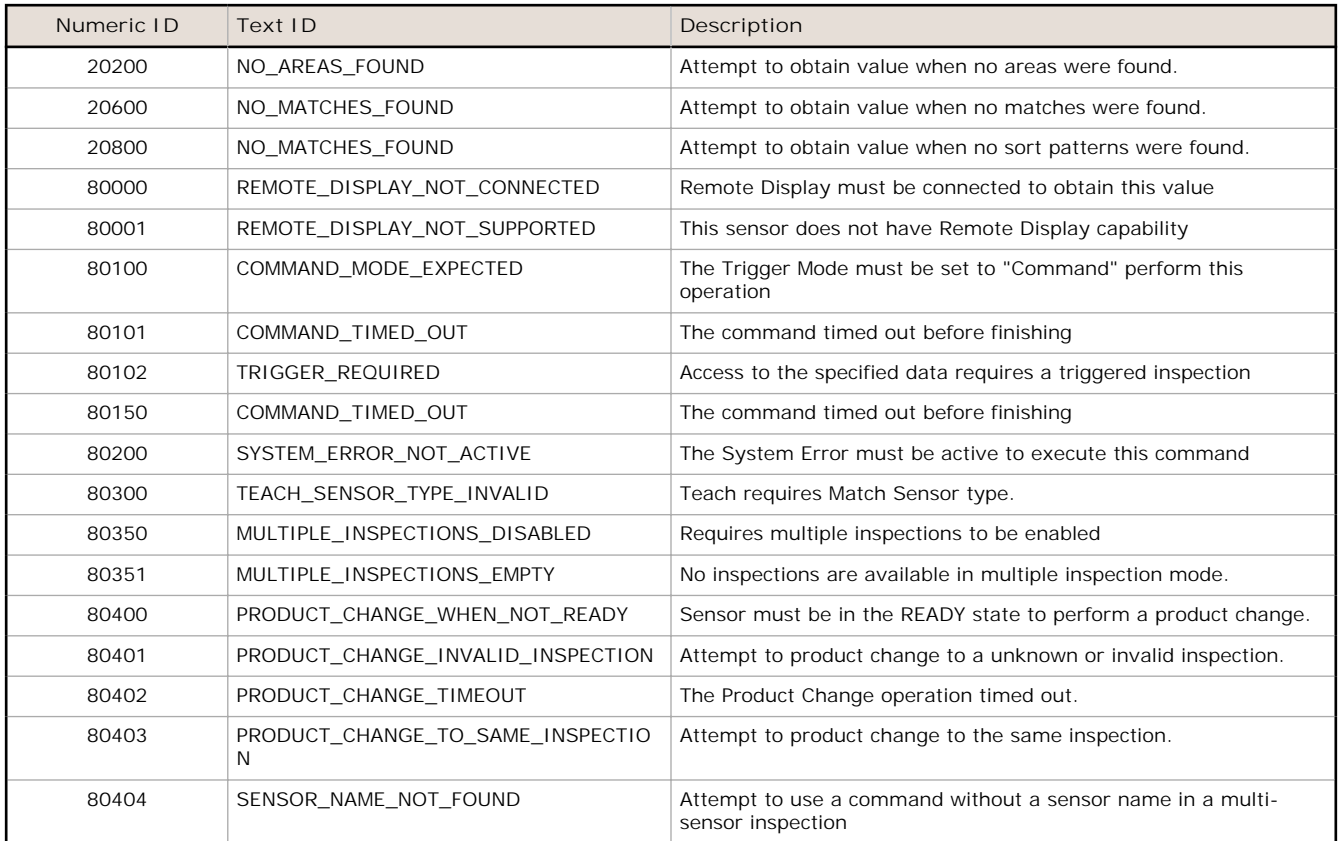

## **8.5 iVu Discovery Protocol**

The iVu Discovery Protocol is a method by which Banner's iVu Vision sensors can be dynamically discovered on an Ethernet network.

## **8.5.1 Overview**

The iVu Discovery Protocol is a method to dynamically discover Banner's iVu Vision sensors on an Ethernet network. The goal is to both be able to find a sensor and then if necessary change the IP address of that sensor so that it is on the same subnet as the controlling PC. This is done without requiring the PC to change its IP address or using anything more than an Ethernet cable connected to the sensor.

The iVu Discovery Protocol is implemented using UDP broadcast packets that are mapped to Ethernet Broadcast packets by the TCP/IP stack. Broadcast packets are the only mechanism that ensures delivery of the data if the sensor and controlling PC are configured for different subnets and on the same bridged Ethernet network. The contents of the packets used for Banner's iVu Vision systems are proprietary.

The iVu Discovery Protocol is supported by iVu Vision sensors from the 2012R1 or later releases.

### **8.5.2 UDP Usage**

The packets are all sent with the source and destination port number set to 19995.

The destination IP address is always set to a broadcast value of 255.255.255.255.

### **8.5.3 Packet Format**

The packets used by the Discovery Protocol all follow the same general format. The packets have a short header and a larger body area with ASCII text.

### **Header Format**

The header of the packets is as follows:

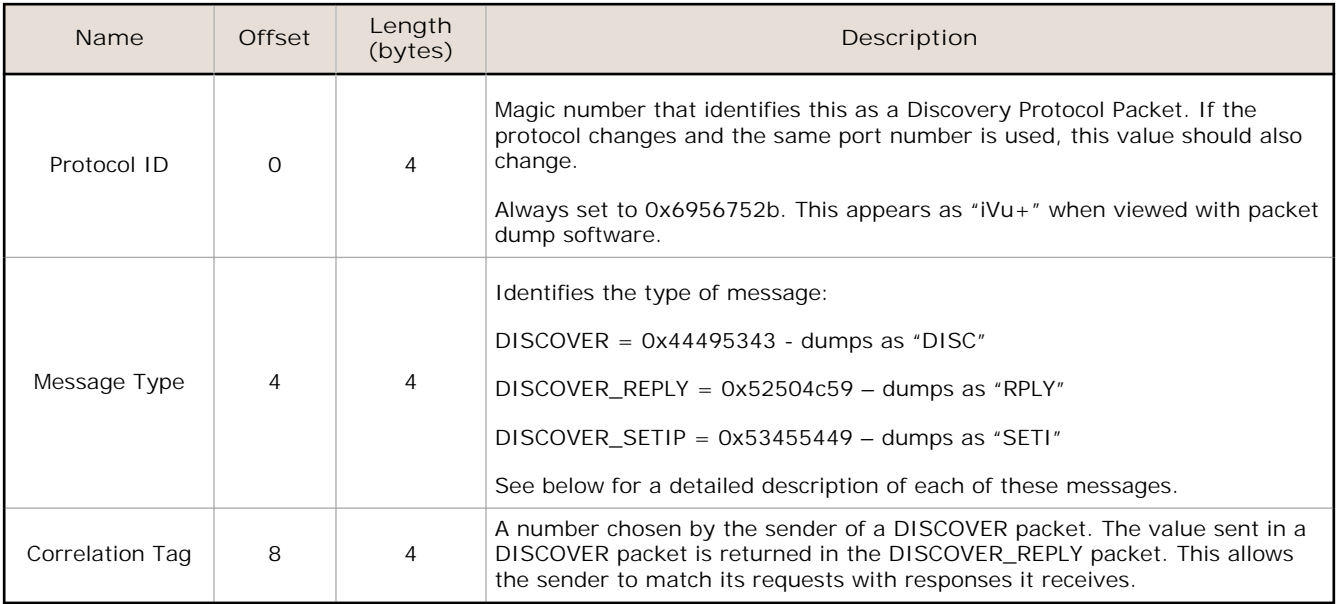

### **Body Format**

The Body of the packet follows the header and consists of a long string of ASCII text. The ASCII text section contains a number of strings in the format of "<name>=<value>," Those names and values are detailed below. Please note that the comma is required, and is used as a string separator.

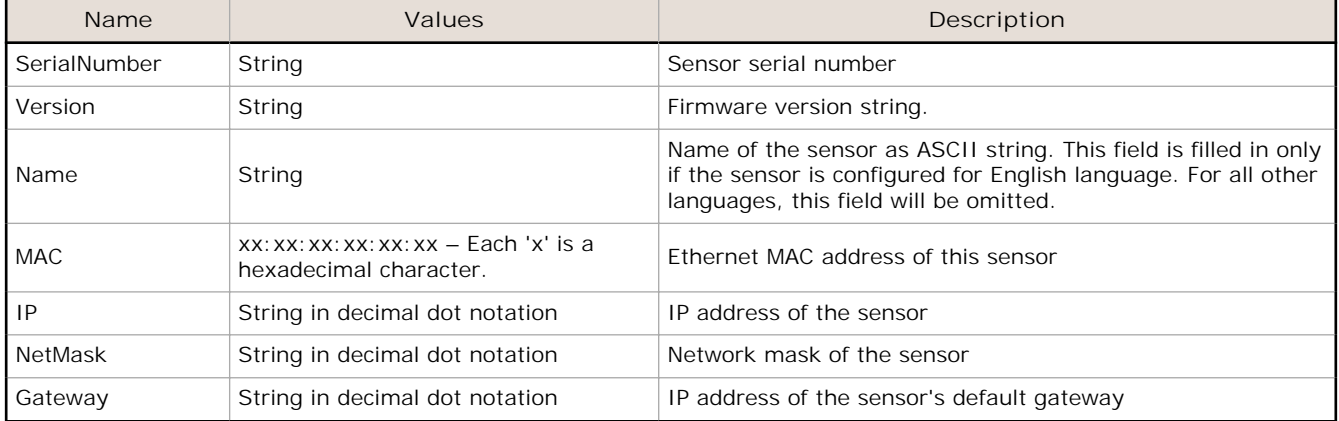

#### **DISCOVER Message**

The packet with Discover message is sent by a controlling PC to find which sensors are present on its network. The DISCOVER message should broadcast on all Ethernet interfaces of the controlling PC. After sending the DISCOVER message packet, the PC should wait to receive DISCOVER\_REPLY packets from the sensors.

The controlling PC does not 'know' how many sensors are connected therefore it should wait for up to 5 seconds for any reply packets to come to it to allow for any variation in time needed for the sensors to reply.

It is recommended that more than one DISCOVER packet is sent because a single UDP packet may be lost by network switches or the camera. The probability of multiple packets being lost is much smaller. These packets should be separated in time by 100 milliseconds or more.

This and the following packet capture examples were done using a freely-available network tracing and troubleshooting software called Wireshark. Banner Engineering Corporation does not provide support for this product nor endorses it.

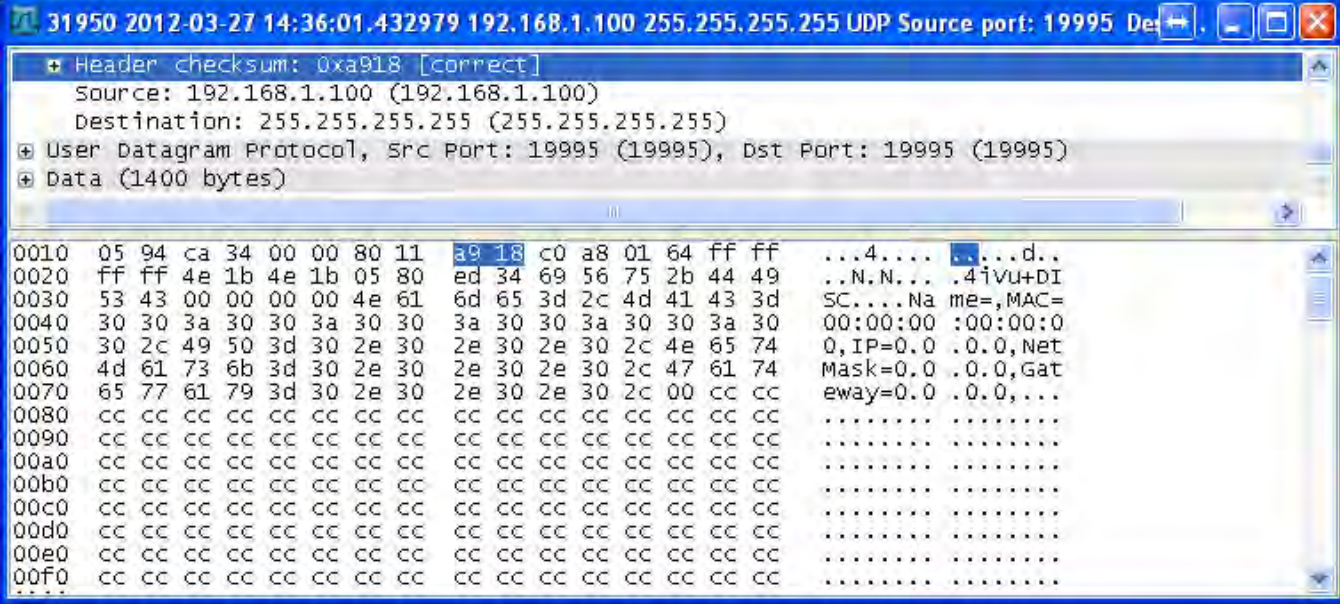

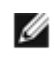

**NOTE:** – In some situations, it is possible for a PC to receive a copy of the packet it sent. This condition is subject to the operating system and/or network configuration. If received, such a received packet should be detected (by checking the message type) and discarded.

In this example for the Discover packets, empty sections for Name, MAC, IP, NetMask and Gateway are shown. These empty fields in the Discover packet are not necessary and are an artifact of the application used to test the iVu Discovery Protocol

### **DISCOVER\_REPLY Message**

The DISCOVER\_REPLY packet is sent by the sensor in reply to a DISCOVER message. For the body portion of the message it will contain all of the parameters detailed above.

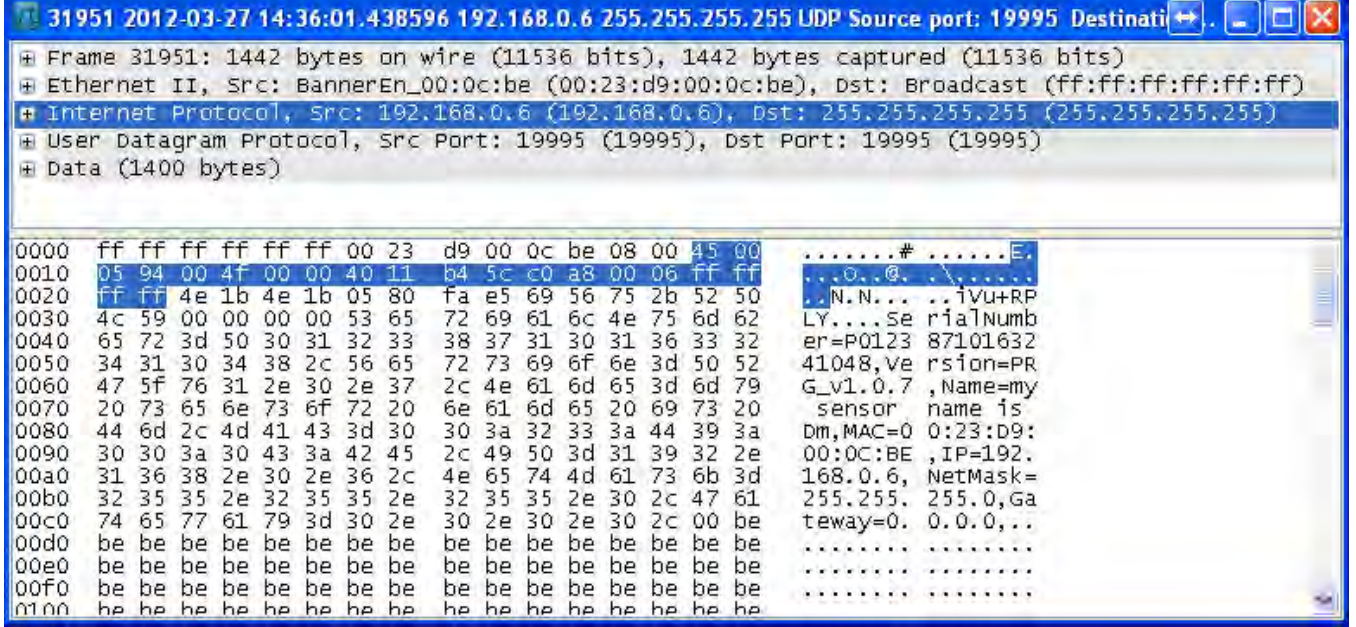

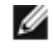

**NOTE:** In some situations, a network switch/router will receive a broadcast packet and duplicate it. This will result in the controlling PC receiving multiple responses that are completely identical. This can be handled by discarding multiple replies that have the same correlation tag.

### **DISCOVER\_SETIP Message**

The DISCOVER\_SETIP message is sent by the controlling PC to instruct a sensor to change its IP address, subnet mask and default gateway. The message sent by the PC must always have the following parameters in the body portion:

Either MAC or SerialNumber or both. If both are present, the match will be performed on both fields.

- IP NetMask
- Gateway

Any other parameters in the body will be ignored by the sensor.

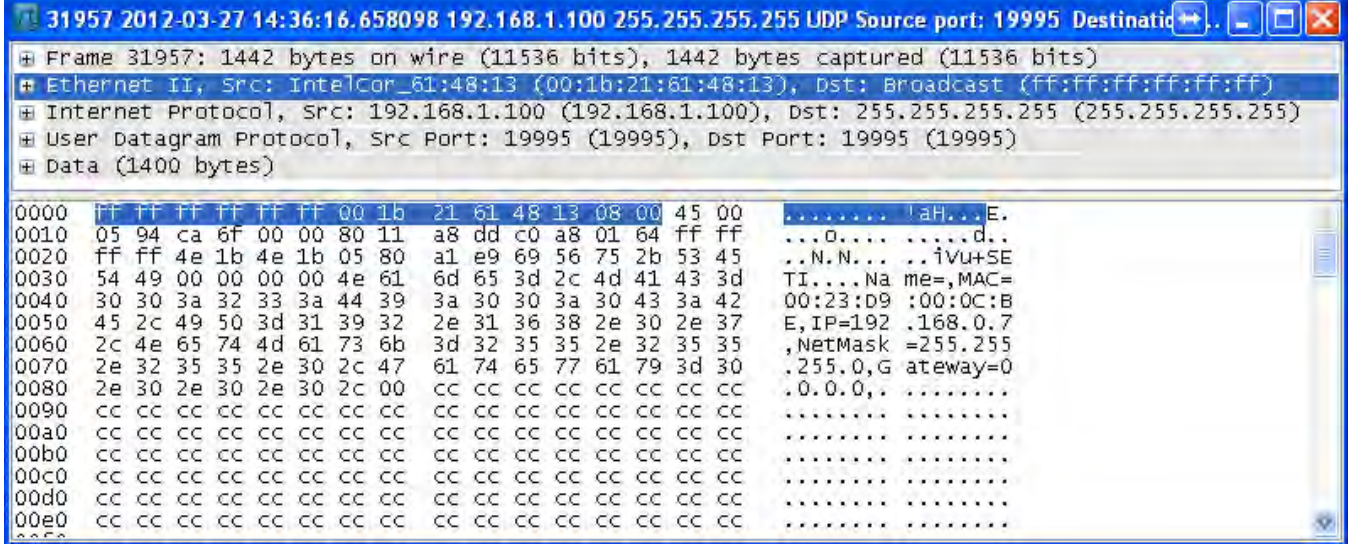

When the sensor receives a DISCOVER\_SETIP message, the following actions are performed:

1. The sensor will first compare the specified MAC address, the SerialNumber, or both, if both are present, with its own.

2a. If the above field(s) does not match the sensor's equivalent, the sensor will discard the packet.

#### • No reply will be generated

2b. If the match is detected:

The sensor will compare the new values with the current values

- If the new values are the same as the current values, the sensor will discard the packet
- No further reply will be generated

The sensor will set its IP address, subnet mask and default gateway to match what is in the packet.

> The sensor will perform only syntactic checks on the supplied data. It will not perform gateway presence or duplicate IP address checks.

> > > The change will be logged in iVu system log as a succes

> A DISCOVER\_REPLY packet will be sent by the sensor back to the request originator

> The sensor will reboot in approximately 1 second

<span id="page-102-0"></span>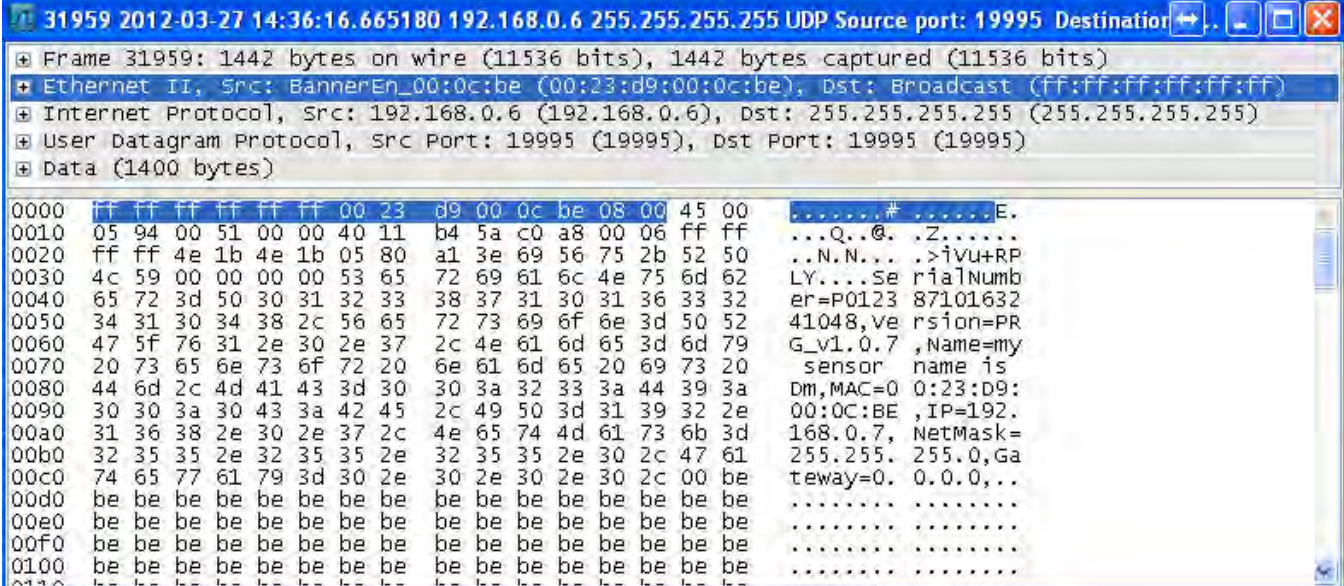

### **8.5.4 Message Flow**

Below are some examples of typical message flows for various interactions with the sensor.

#### **Discovery of a Sensor**

1. PC broadcasts a DISCOVER message

Only the header values need to be filled

- Protocol ID field should be set to 0x6956752b, "iVu+"
- Message Type field should be set to 0x44495343, "DISC"
- Correlation tag should be set by the sender to the non-zero value that will allow the sender to identify the response.

The packet with the header values is sent out using the broadcast address of 255.255.255.255

Ø

**NOTE:** Not all the switches are configured to pass broadcast packets by default. A switch configuration change may be necessary to enable the passing of broadcast packets.

#### 2. Upon receipt of the broadcast message the sensor performs the following:

Sensor verifies that the message is addressed to it by comparing Protocol ID field to value 0x6956752b.

- If the value matches, the sensor examines the Message Type field.
	- > If the value does not match any of the commands, the sensor discards the packet.

> If the Message Type field matches 0x44495343, "DISC", the sensor prepares the response in the form of DISCOVER\_REPLY packet:

- Protocol ID field is again set to 0x6956752b, "iVu+"
- Message Type field is set to 0x52504c59, "RPLY"
- Correlation Tag is copied from the received message

- Body of the message is populated with the following fields, with fields separated by a comma:

- SerialNumber ("SerialNumber=P01238710163241048")
- Version ("Version=TB\_v1.1.4")
- Name ("Name=Sensor1")
- MAC ("MAC=00:11:22:33:44:55")
- IP ("IP=192.168.0.1")
- NetMask ("NetMask=255.255.255.0")
- Gateway ("Gateway=0.0.0.0")

The body of the message will look like this:

*SerialNumber=P01238710163241048,Version=TB\_v1.1.4,Name=Sensor1,MAC=00:11:22:33:44: 55,IP=192.168.0.1,NetMask=255.255.255.0,Gateway=0.0.0.0*

> The packet is broadcast on the network to port 19995. The sensor uses a pseudo-random back-off time to minimize collisions with other sensors.

#### **Change IP Address of a Sensor Using the MAC**

#### 1. PC broadcasts a DISCOVER\_SETIP message

The header values are filled as follows:

- Protocol ID field must be set to 0x6956752b, "iVu+"
- Message Type field should be set to 0x53455449, "SETI"
- Correlation tag must be set by the sender to a non-zero value that will allow the originator to identify the response

The body of the message must be filled as follows:

- MAC ("MAC=00:11:22:33:44:55")
- IP  $("IP=192.168.0.1")$
- NetMask ("NetMask=255.255.255.0")
- Gateway ("Gateway=0.0.0.0")
- The body of the message will look like this:

MAC=00:11:22:33:44:55,IP=192.168.0.1,NetMask=255.255.255.0,Gateway=0.0.0.0

The packet must be sent out using the broadcast address of 255.255.255.255

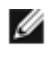

**NOTE:** Not all the switches are configured to pass broadcast packets by default. A switch configuration change may be necessary to enable the passing of broadcast packets.

2. Upon receipt of the broadcast message the sensor performs the following:

Sensor verifies that the message is addressed to it by comparing Protocol ID field to value 0x6956752b, "iVu  $+$ ".

- If the value matches, the sensor examines the Message Type field.
- If the Message Type field matches 0x53455449, "SETI", the sensor performs the following actions:

>The received MAC address is compared with the MAC address of the sensor.

• If the MAC address does not match, the packet is discarded

>No further replies or logs are generated

- If the received MAC address matches that of the sensor, the sensor performs the following actions:
	- > IP, NetMask, and Gateway addresses are extracted from the body of the message
	- > Values are verified to be syntactically correct
		- For example, Gateway address of 255.255.255.255 is not allowed
		- IP address of 0.0.0.0 or 255.255.255.255 is not allowed
- The check for duplicate IP address will not be performed
- > If the values do not pass the syntax check, the packet is discarded
	- The attempt is logged in the System Log
	- A DISCOVER\_REPLY (RPLY) reply with current values is generated and sent. (please see Sensor Discovery for details)
- > If the values do pass the syntax check:
	- New values are stored in the sensor
	- The change is logged in the System Log

A DISCOVER REPLY ("RPLY) reply with new values is generated and sent. (please see *[iVu Discovery Protocol Message Flow Discovery of a sensor](#page-102-0)* for details)

- The sensor is restarted.

#### **Change IP Address of a Sensor Using the Serial Number**

#### 1. PC broadcasts a DISCOVER\_SETIP message

.

Ø

The header values are filled as follows:

- Protocol ID field must be set to 0x6956752b, "iVu+"
- Message Type field should be set to 0x53455449, "SETI"
- Correlation tag must be set by the sender to a non-zero value that will allow the originator to identify the response
- The body of the message must be filled as follows:
- SerialNumber ("SerialNumber=P01238710163241048")
- IP ("IP=192.168.0.1")
- NetMask ("NetMask=255.255.255.0")
- Gateway ("Gateway=0.0.0.0")
- The body of the message will look like this:

SerialNumber=P01238710163241048,IP=192.168.0.1,NetMask=255.255.255.0,Gateway=0.0.0 .0

• The packet must be sent out using the broadcast address of 255.255.255.255

**NOTE:** Not all the switches are configured to pass broadcast packets by default. A switch configuration change may be necessary to enable the passing of broadcast packets.

2. Upon receipt of the broadcast message the sensor performs the following:

Sensor verifies that the message is addressed to it by comparing Protocol ID field to value 0x6956752b, "iVu+".

- If the value matches, the sensor examines the Message Type field
- If the Message Type field matches 0x53455449, "SETI", the sensor performs the following actions:

> The received SerialNumber is compared with the SerialNumber of the sensor.

- If the received serial number does not match, the packet is discarded
	- No further replies or logs are generated

- If the received serial number matches that of the sensor, the sensor performs the following actions:

- IP, NetMask, and Gateway addresses are extracted from the body of the message
- Values are verified to be syntactically correct

For example, Gateway address of 255.255.255.255 is not allowed

IP address of 0.0.0.0 or 255.255.255.255 is not allowed

The check for duplicate IP address will not be performed

• If the values do not pass the syntax check, the packet is discarded

The failed attempt is logged in the System Log

A DISCOVER\_REPLY (RPLY) reply with current values is generated and sent. (please see *[Sensor](#page-102-0) [Discovery](#page-102-0)* for details)

• If the values do pass the syntax check:

New values are stored in the sensor

The change is logged in the System Log

A DISCOVER\_REPLY ("RPLY) reply with new values is generated and sent. (please see *[Sensor](#page-102-0) [Discovery](#page-102-0)* for details)

The sensor is restarted.

# **9 Industrial Ethernet Overview**

## **9.1 Device Setup**

#### **9.1.1 Set IP Address**

When shipped, the device is assigned a default IP address - 192.168.0.1, a default Subnet Mask - 255.255.255.0, and a default gateway - 0.0.0.0. To change these defaults, click on **Main Menu** > **System** > **Communications** > **Ethernet I/O**.

## **9.1.2 Set Industrial Ethernet Protocol (EIP/Modbus/TCP/PCCC/PROFINET®)**

The Industrial Ethernet communication channel is disabled by default. In order to enable this channel, click on **Main Menu** > **System** > **Communications** > **Industrial Ethernet** > **Connection**. Select the channel of interest (EIP, Modbus/TCP, PROFINET, or PCCC). Only one type of connection can be established at any given time.

Information about an established connection can be obtained from **Main Menu** > **System** > **Communications** > **Industrial Ethernet** > **Status** screen. Click on the connection of interest to view details.

This device provides extensive logging for the communication that occurs over the Industrial Ethernet connection. Logs can either be viewed from **Main Menu** > **System** > **Communications** > **Industrial Ethernet** > **View Logs**, or **Main Menu** > **Logs** > **Communication Logs** > **Industrial Ethernet**.

## **9.1.3 Set Trigger Mode**

The sensor can be triggered using either the hardware trigger or through over the Industrial EtherNet. In order to only accept triggers generated through the Industrial EtherNet communication channel, click on the **Main Menu** > **Imager** > **Trigger**, and select **Industrial EtherNet Only** from the drop-down menu.

## **9.2 Supported Functions**

The iVu Plus Series sensor is controlled over EtherNet/IP and Modbus/TCP using the input and output data it makes available as a slave device for those protocols.

Here are some of the Sensor operations that can be performed using input and output values:

- Product Change
- Teach Enable
- Trigger the sensor
- Read output indicators (pass/fail/ready/error)
- Read counters (pass, fail, system error, missed trigger, frame count, iteration count)
- Read iVu sensor results
- On Barcode, change compare string and its mask

### **9.2.1 iVu Input Values**

The operation of the iVu Plus Series sensor can be controlled through input bits and commands.

**Register/Input Coil Bits**

The following commands can only be executed using bits:

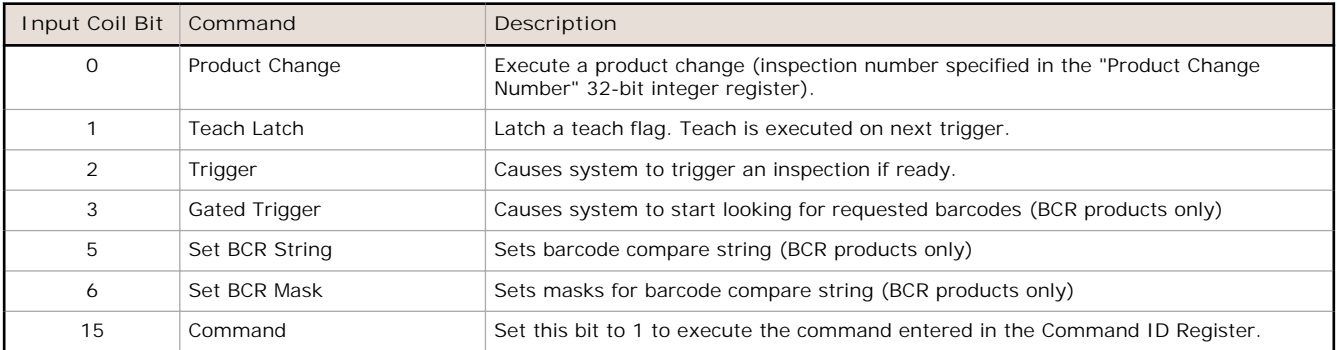

## **9.2.2 iVu Output Values**

Using output values, the following information can be obtained:

- ACK bits (acknowledgement bits) for input commands, including error codes
- System indicators (Ready, Pass/Fail, Read/No Read, Output signals, Command Error, etc.)
- Inspection History (Iteration Count, Pass Count, Fail Count, etc.)
- Current Inspection Results (data of the sensor type contained in the inspection)
- Command Responses

Refer to the sections on protocols for more information.

#### **ACK Flags**

For each of the Command Flags there is a corresponding ACK flag. The Vision Sensor sets the ACK flag when the corresponding action is complete. Command flags cause actions to occur on the low-to-high transition of that flag. **You must clear the command flag after the corresponding ACK flag has been observed to be high**.

As an example, to use the Trigger ACK flag, the programming steps for triggering an inspection would be:

- 1. Wait for ready.
- 2. Set Trigger command flag to 1.
- 3. Wait for Trigger ACK to go to 1.
- 4. Set Trigger command flag to 0.

#### **Command Responses**

iVu Plus Series Command Channel commands executed using command IDs may have a response value. Depending on the Data Type, the response value will be contained in one or multiple registers. Refer to iVu Command Channel Commands section of this document and the iVu Plus Communication's Users Guide for more information about the iVu Command Channel.

## **9.3 Sensor Operation**

Any Industrial Ethernet protocol can be used to trigger inspections, remote teach and perform command functions. On iVuPlus BCR models, compare strings can also be set.
# **9.3.1 General Command Execution**

#### **Point of View of PLC**

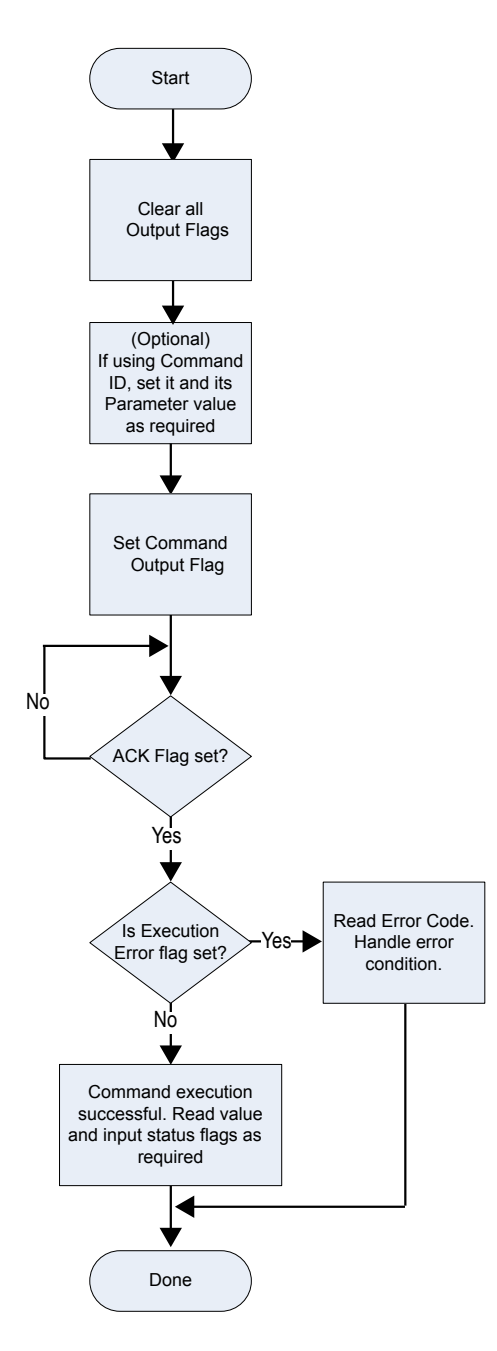

Following rules apply for the usage of input bit commands:

- Only one iVu input bit can be set at a time.
- Corresponding ACK bits are only set high on completion of the command (if the iVu input bit is still high).
- Corresponding ACK bits are cleared when the iVu input bit is cleared.
- When multiple iVu input bits are set simultaneously, the Execution Error input bit is set and an Error Code value is reported in the Error Code register.
- The Execution Error iVu output bit is cleared when all ACK bits get cleared, or a new valid command is received.

## **9.4 EtherNet/IP**

The iVu Plus device is controlled via EtherNet/IP using assembly objects. From the point-of-view of a PLC, there are three input assemblies and two output assemblies.

The Originator of the EtherNet/IP connection is the PLC. The Target of the EtherNet/IP connection is the iVu Plus. The direction of communication can be described as  $T > 0$  or  $O > T$  (sometimes also shown as T2O or O2T).

# <span id="page-109-0"></span>**9.4.1 Inputs to iVu (Outputs from PLC)**

# **PLC Assembly Instance 112 (0x70) - 6 Registers (iVu Inputs/PLC Outputs)**

Data transfer direction: Originator (PLC) to Target (iVu Plus). Assembly Instance 112 (0x70) is a small group of registers used for basic control of the iVu Plus.

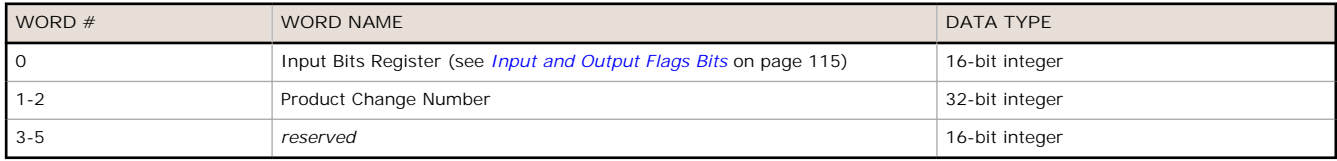

# **PLC Assembly Instance 113 (0x71) - 240 Registers (iVu Inputs/PLC Outputs)**

Data transfer direction: Originator (PLC) to Target (iVu Plus). Assembly Instance 113 (0x71) has more registers than Assembly Instance 112. This allows for more comprehensive control of the iVu Plus, including Command Channel functionality.

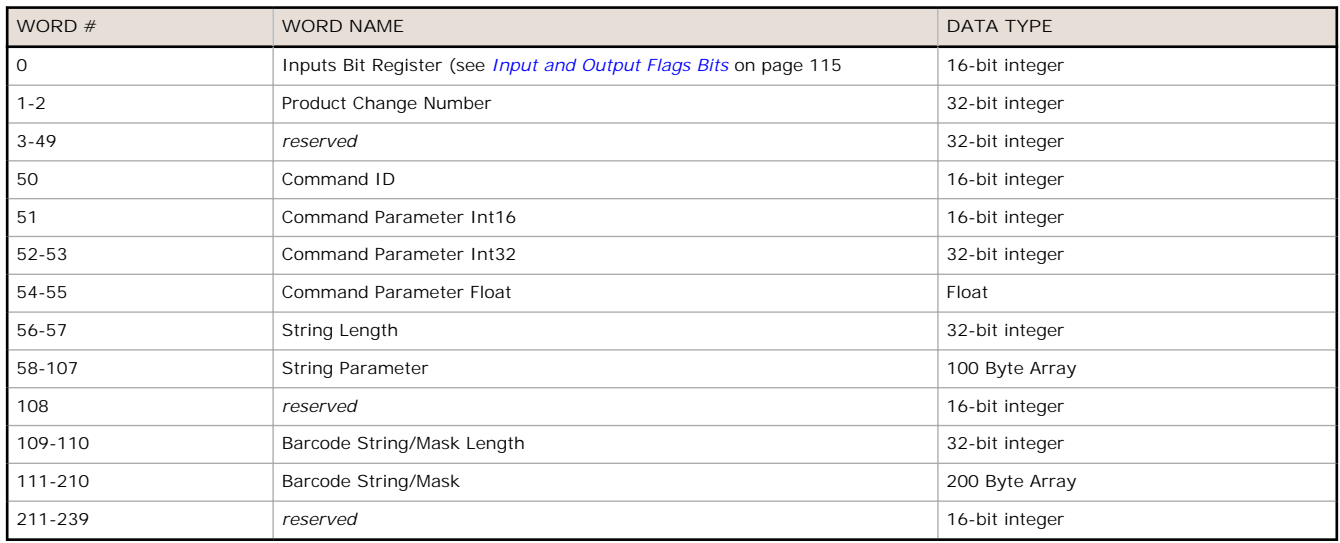

# **9.4.2 Outputs from the iVu (Inputs to the PLC)**

# **PLC Assembly Instance 100 (0x64) - 30 Registers (iVu Outputs/PLC Inputs)**

Data transfer direction: Target (iVu Plus) to Originator (PLC). Assembly Instance 100 is a small block of registers providing basic inspection results from the iVu Plus.

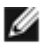

**NOTE:** Assembly Instance 100 does not provide sensor-specific information.

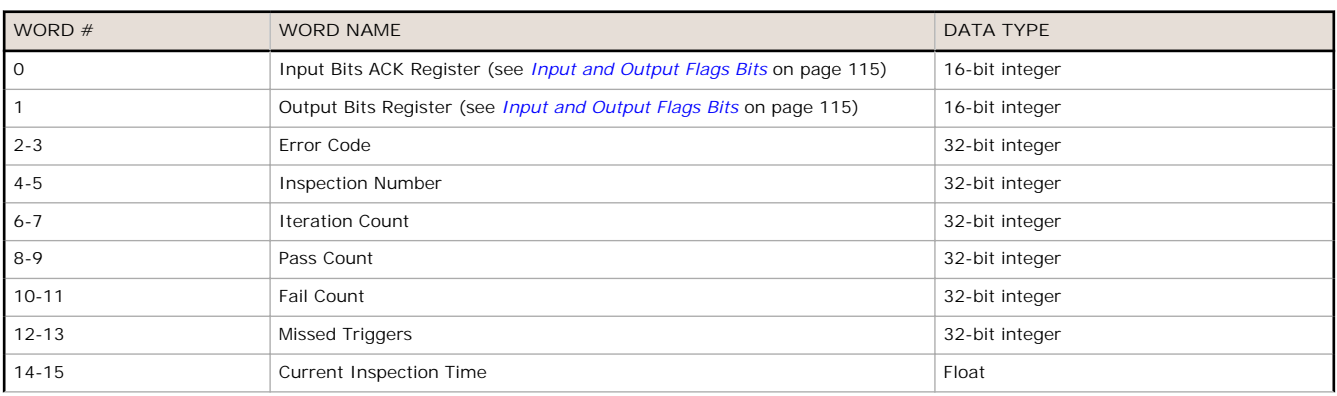

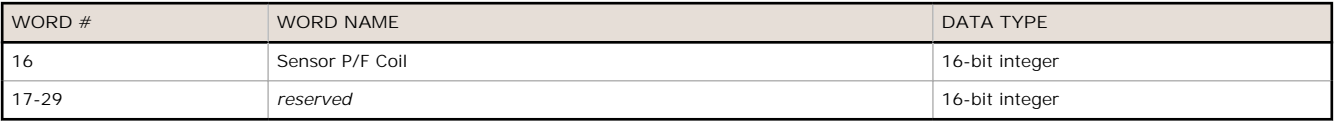

### **PLC Assembly Instance 101 (0x65) - 240 Registers (iVu Outputs/PLC Inputs)**

Assembly Instance 101 provides space for sensor-specific information.

## **9.4.3 Multiple Sensors Mapping Options**

When using an iVu Plus TG with multiple sensors in an inspection, there are two mapping options: Default and Custom.

#### **Default Map**

**Main Menu** > **System** > **Communications** > **Industrial EtherNet** > **Map** > **Default**

The default map automatically maps sensor data for each inspection and is recommended when the execution order of sensor types is the same across inspections. When an inspection has multiple sensors, the first five sensor results are shown starting at offset 55. Each sensor result occupies 20 words.

*Table 14: EIP Assembly Instance 101 (0x65): DEFAULT MAP*

| WORD $#$     | <b>WORD NAME</b>                                                      | Data Type                        |
|--------------|-----------------------------------------------------------------------|----------------------------------|
| $\mathsf O$  | Input Bits ACK Register (see Input and Output Flags Bits on page 115) | 16-bit integer                   |
| $\mathbf{1}$ | Output Bits Register (see Input and Output Flags Bits on page 115)    | 16-bit integer                   |
| $2 - 3$      | Error Code                                                            | 32-bit integer                   |
| $4 - 5$      | <b>Inspection Number</b>                                              | 32-bit integer                   |
| $6 - 7$      | <b>Iteration Count</b>                                                | 32-bit integer                   |
| $8 - 9$      | Pass Count                                                            | 32-bit integer                   |
| $10 - 11$    | Fail Count                                                            | 32-bit integer                   |
| $12 - 13$    | Missed Triggers                                                       | 32-bit integer                   |
| $14 - 15$    | Current Inspection Time                                               | Float                            |
| 16           | Sensor Pass/Fail Coil                                                 | 16-bit integer                   |
| $17 - 29$    | reserved                                                              | 16-bit integer                   |
| $30 - 52$    | <b>Inspection Name</b>                                                | 2-Word Length + 20-Unicode chars |
| 53-54        | Frame Number                                                          | 32-bit integer                   |
| 55           | Sensor Type ID (Sensor 1)                                             | 16-bit integer                   |
| 56-74        | Sensor 1 Specific Data                                                | 16-bit integer                   |
| 75           | Sensor Type ID (Sensor 2)                                             | 16-bit integer                   |
| 76-94        | Sensor 2 Specific Data                                                | 16-bit integer                   |
| 95           | Sensor Type ID (Sensor 3)                                             | 16-bit integer                   |
| 96-114       | Sensor 3 Specific Data                                                | 16-bit integer                   |
| 115          | Sensor Type ID (Sensor 4)                                             | 16-bit integer                   |
| 116-134      | Sensor 4 Specific Data                                                | 16-bit integer                   |
| 135          | Sensor Type ID (Sensor 5)                                             | 16-bit integer                   |
| 136-154      | Sensor 5 Specific Data                                                | 16-bit integer                   |
| 155-170      | reserved                                                              | 16-bit integer                   |
| 171          | <b>Command Status</b>                                                 | 16-bit integer                   |
| 172          | Command Response Int16                                                | 16-bit integer                   |
| 173-174      | Command Response Int32                                                | 32-bit integer                   |
| 175-176      | Command Response Float                                                | Float                            |
| 177-178      | Command Response Length                                               | 32-bit integer                   |

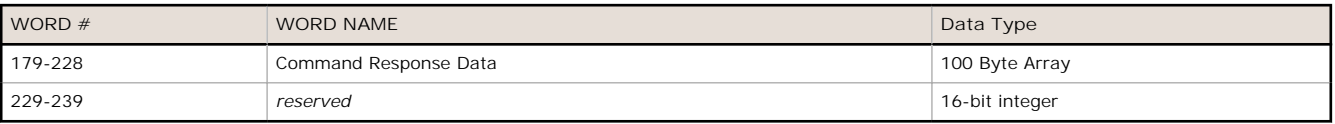

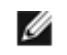

**NOTE:** If the inspection contains more than five sensors, the sensor after the fifth one will not be on the map.

### *Table 15: Area Sensor Type ID = 2*

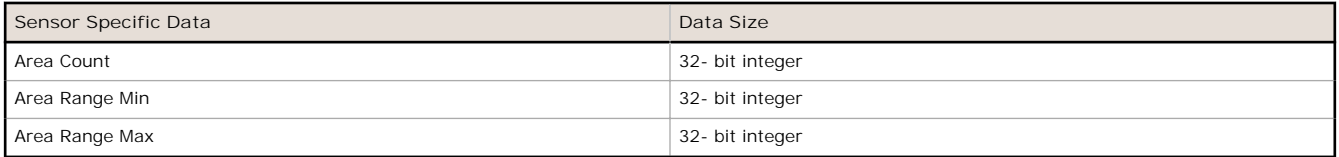

### *Table 16: Blemish Sensor Type ID = 3*

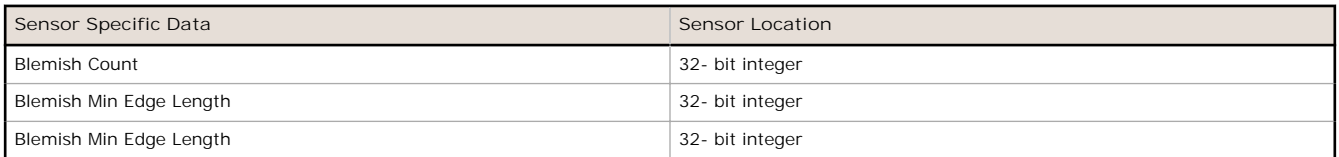

### *Table 17: Match Sensor Type ID = 4*

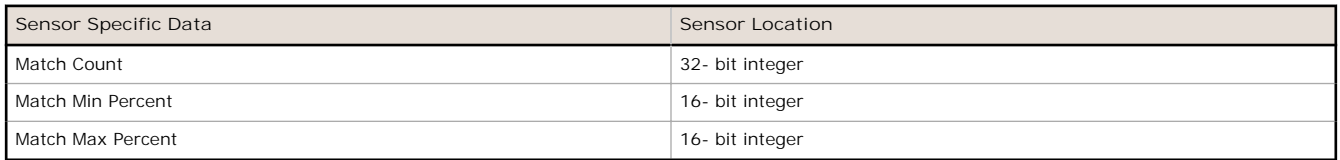

#### *Table 18: Sort Sensor Type ID = 5*

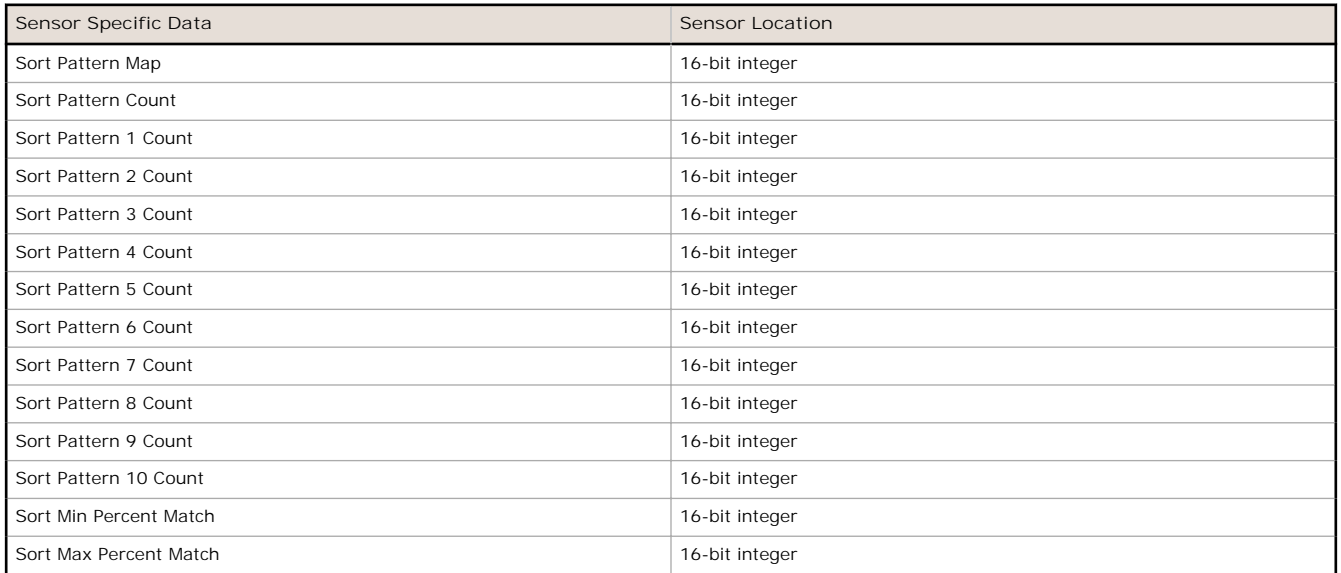

# **Custom Map**

**Main Menu** > **System** > **Communications** > **Industrial EtherNet** > **Map** > **Custom**

The custom map allows for customization of sensor data on the map. The user selects data items of interest for each sensor type. This is recommended when the execution order of sensor types varies across inspections or when using more than five sensors.

A system level custom map is supported for additional flexibility. When custom map is selected, a customizable space is used in the offset range (55 to 166) on EIP Assembly 101 (0x65) registers.

| WORD $#$  | <b>WORD NAME</b>                                                             | Data Type                        |
|-----------|------------------------------------------------------------------------------|----------------------------------|
| $\circ$   | Input Bits ACK Register (see <i>Input and Output Flags Bits</i> on page 115) | 16-bit integer                   |
| 1         | Output Bits Register (see Input and Output Flags Bits on page 115)           | 16-bit integer                   |
| $2 - 3$   | Error Code                                                                   | 32-bit integer                   |
| $4 - 5$   | <b>Inspection Number</b>                                                     | 32-bit integer                   |
| $6 - 7$   | <b>Iteration Count</b>                                                       | 32-bit integer                   |
| $8 - 9$   | Pass Count                                                                   | 32-bit integer                   |
| $10 - 11$ | Fail Count                                                                   | 32-bit integer                   |
| $12 - 13$ | Missed Triggers                                                              | 32-bit integer                   |
| $14 - 15$ | Current Inspection Time                                                      | Float                            |
| 16        | Sensor Pass/Fail Coil                                                        | 16-bit integer                   |
| $17 - 29$ | reserved                                                                     | 16-bit integer                   |
| $30 - 52$ | <b>Inspection Name</b>                                                       | 2-Word Length + 20-unicode chars |
| 53-54     | Frame Number                                                                 | 32-bit integer                   |
| 55-166    | Customizable Space (112 reg)                                                 | 16-bit integer                   |
| 167-170   | reserved                                                                     | 16-bit integer                   |
| 171       | <b>Command Status</b>                                                        | 16-bit integer                   |
| 172       | Command Response Int16                                                       | 16-bit integer                   |
| 173-174   | Command Response Int32                                                       | 32-bit integer                   |
| 175-176   | Command Response Float                                                       | Float                            |
| 177-178   | Command Response Length                                                      | 32-bit integer                   |
| 179-228   | Command Response Data                                                        | 100 Byte Array                   |
| 229-239   | reserved                                                                     | 16-bit integer                   |

*Table 19: EIP Assembly Instance 101 (0x65): CUSTOM MAP*

#### *Configure Custom Industrial Ethernet (IE) Map*

Enable the Custom Map by selecting **Custom** on the drop-down list.

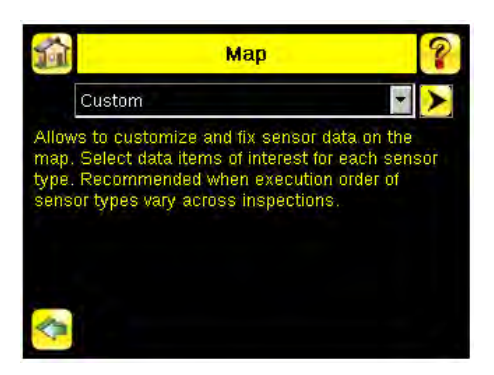

Click on the yellow arrow button to access the **Custom IE Map** screen. The **Custom IE Map** screen allows choosing sensor result data that appears on the customizable space.

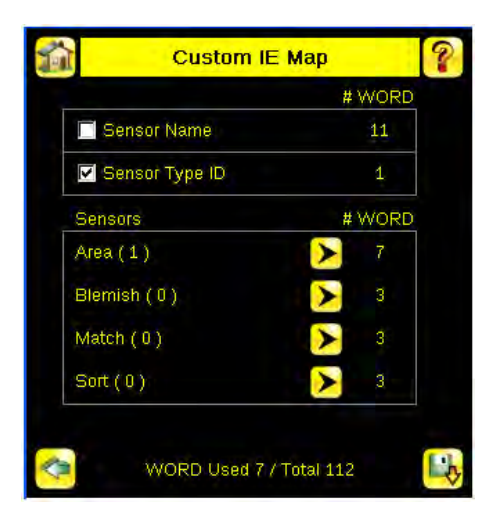

The bottom of the screen shows the word use on the customizable space. In the screenshot above, seven words have been used for one Area sensor "Area (**1**)". Use the yellow arrow button next to the Area sensor row to go to the **Area Sensor Data** in the following graphic.

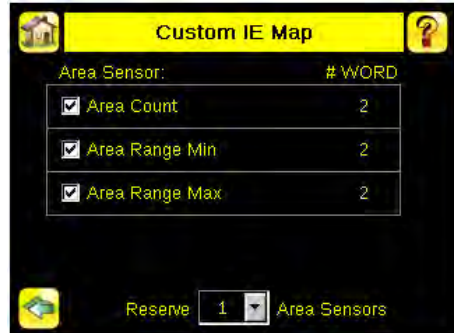

On the **Area Sensor Data** screen above, **Area Count**, **Area Range Min** and **Area Range Max** are available to add into the customizable space. The number to the right of each item shows how many words are required to display the data. The bottom reservation count shows the number of Area Sensors that will be reserved on the customizable space.

Since only one Area Sensor's worth of data is reserved on the screenshot above, the selected data will be collected from the first Area sensor in the current inspection. When multiple Area Sensors have been reserved, the data will be arranged in the sequential manner of the sensor type in the current inspection.

Use the green arrow icon (Back) button to go back to the custom map summary screen.

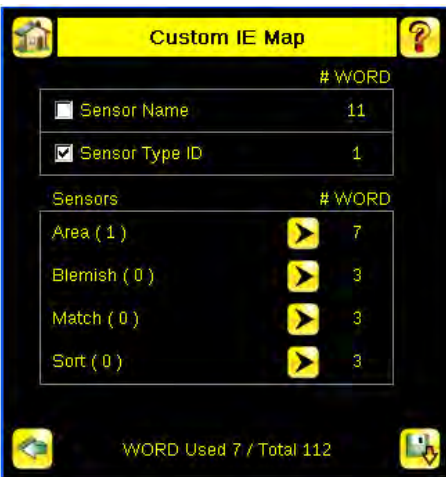

<span id="page-114-0"></span>User may continue to add more data from any sensor type as required or reserve more sensors into the customizable space.

**Sensor Name** and **Sensor Type ID** are global settings that are part of any individual sensor reservation. When they are checked, they will be inserted into each sensor reservation.

Here is an example of multiple sensors inspection and its output location on the customizable space.

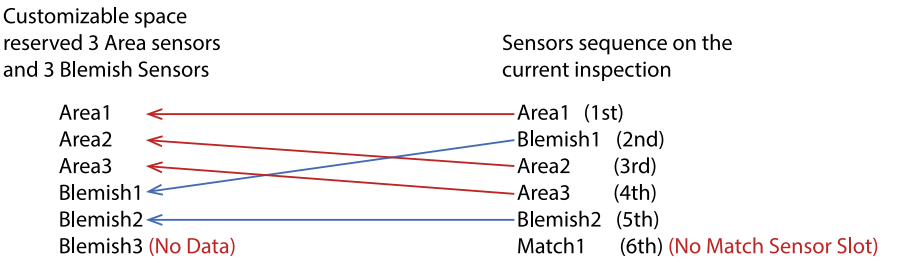

There are only two Blemish sensors on the current inspection; Blemish3 location will be all zero on the customizable space. The customizable space had not reserved a Match sensor, Match1 from the inspection will not be outputted on the customizable space.

## **9.4.4 Input and Output Flags Bits**

**Inputs Bits Register (Command Flag Bits)**

## Bit Position

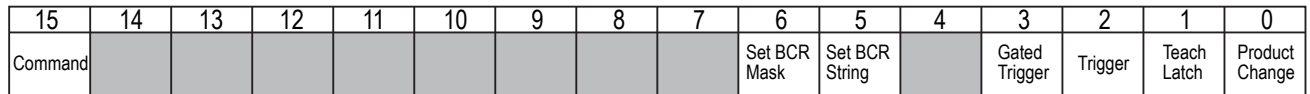

**Input Bits ACK Register (ACK Flag Bits)**

## Bit Position

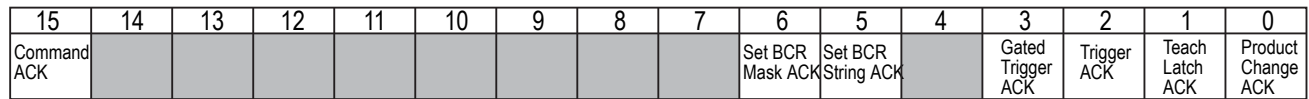

**Output Bits Register (iVu Status Flag Bits)**

## Bit Position

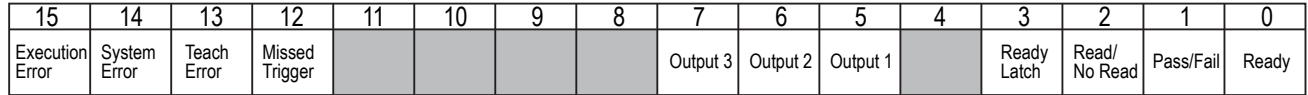

# **9.4.5 Configuration Assembly Object**

The iVuPlus EIP implementation does not support an assembly object configuration instance. However, one is required for creation of implicit Class 1 connections on a ControlLogix family PLC. Therefore, a configuration instance is defined as instance number 0x80 (128 decimal). Its size is zero.

# **9.4.6 Data Formats**

The iVuPlus EIP implementation supports 32-bit Integers in LSW\_MSW data format. The least significant word is stored first, then the most significant word. This format is used for Allen-Bradley ControlLogix PLCs.

The string format is compatible with the Allen-Bradley ControlLogix built-in string data type. This format is a 32 bit (DINT) length followed by character bytes (SINT). This results in the following string format as viewed from the iVu Plus:

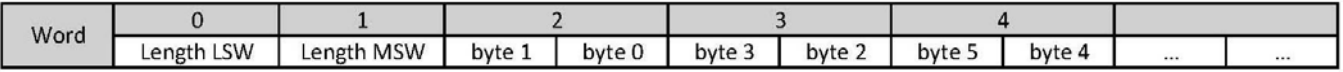

# **9.4.7 Minimum Requested Packet Inverval (RPI) Value**

iVuPlus devices can operate with input and output Requested Packet Intervals (RPIs) as low as 50 milliseconds. **The device may not operate reliably if a lower RPI value is selected.**

# **9.4.8 iVu Plus EDS File Installation in ControlLogix Software**

1. Use the **EDS Hardware Installation Tool** to register the EDS file.

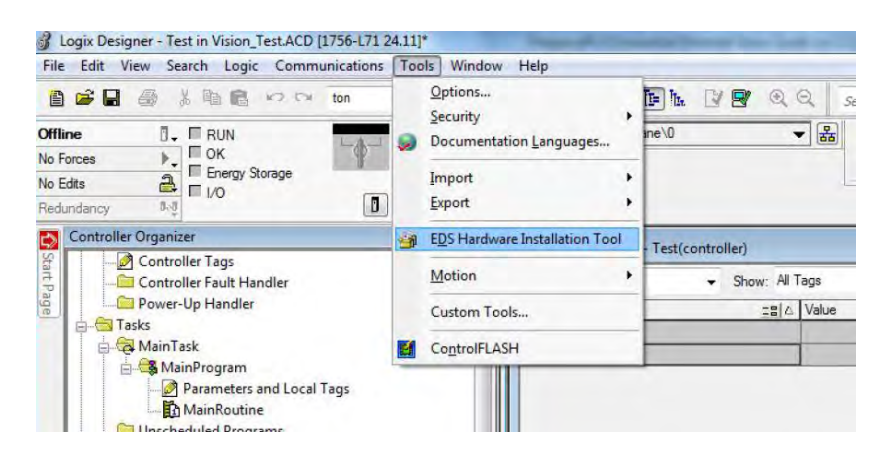

#### 2. Click **Next**.

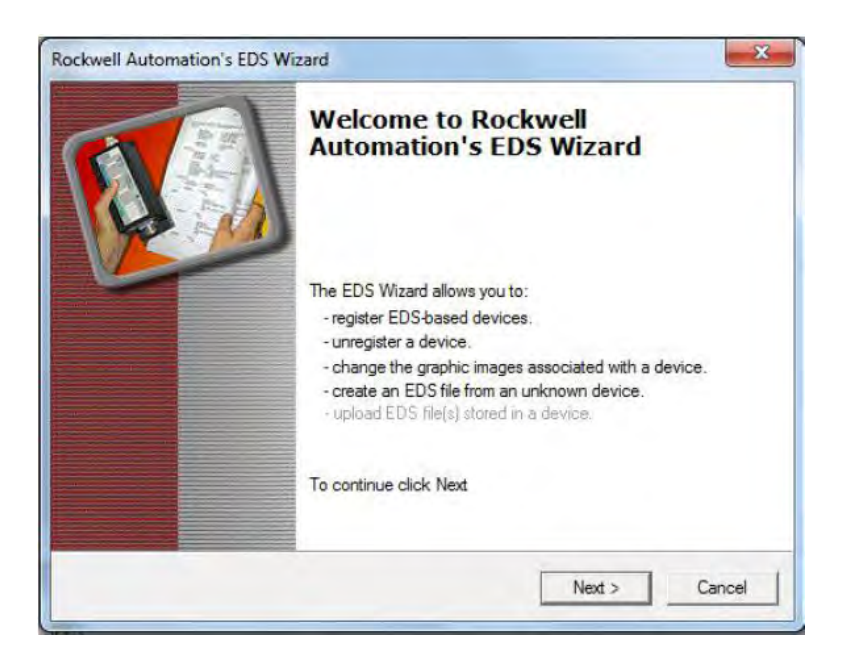

3. Select the **Register and EDS file(s)** option.

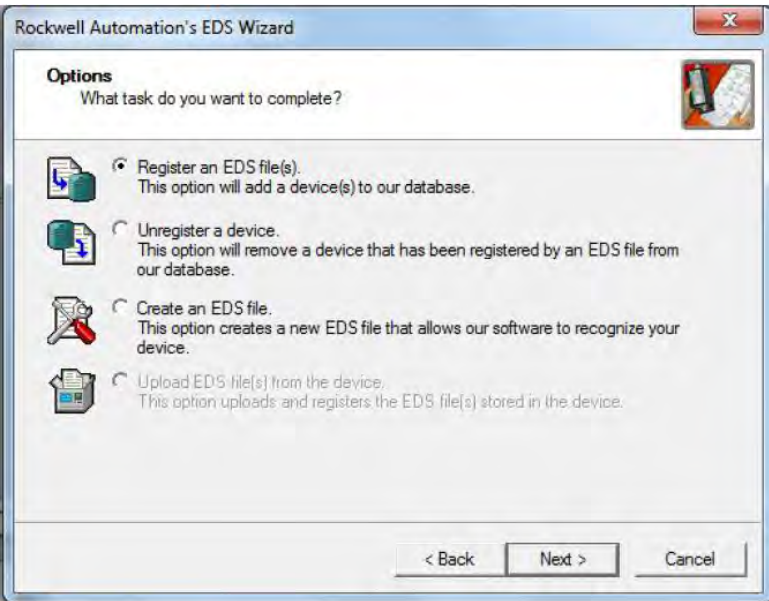

4. Browse to locate the EDS file and click **Next**.

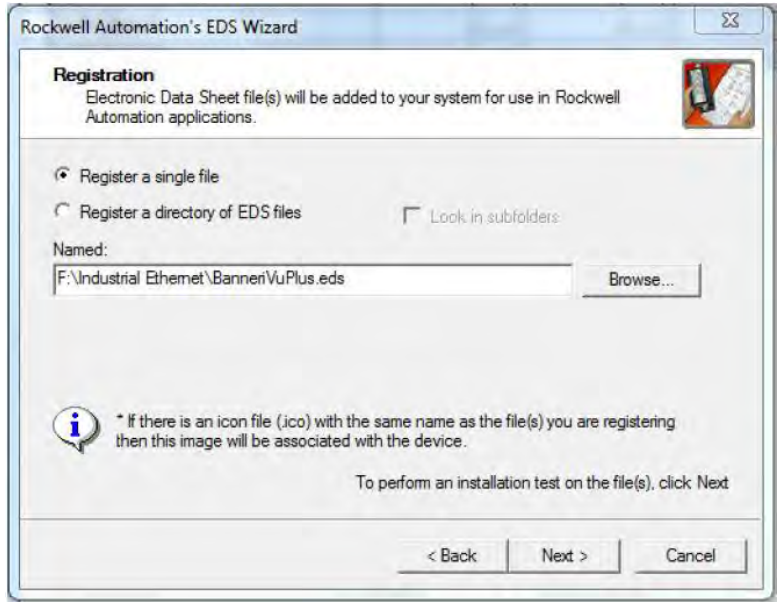

5. Click **Next** to register the tested file.

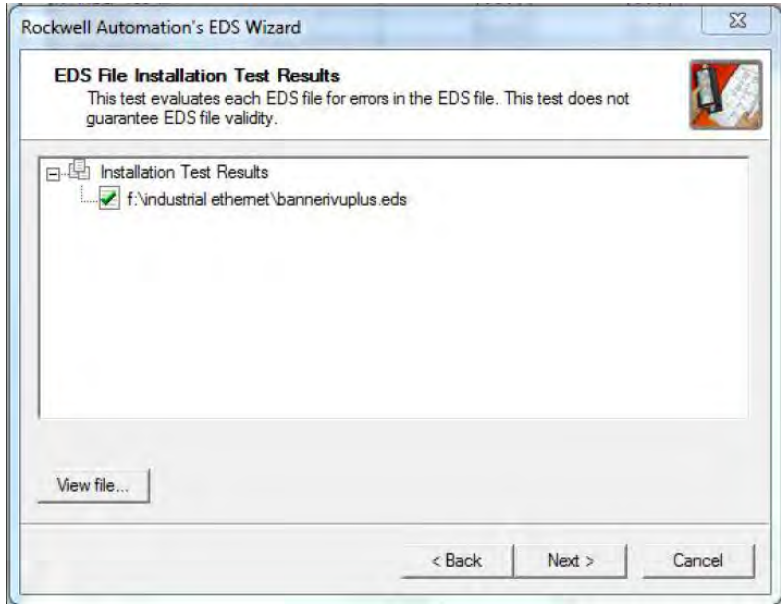

6. Click **Next** when you see the icon associated with the EDS file.

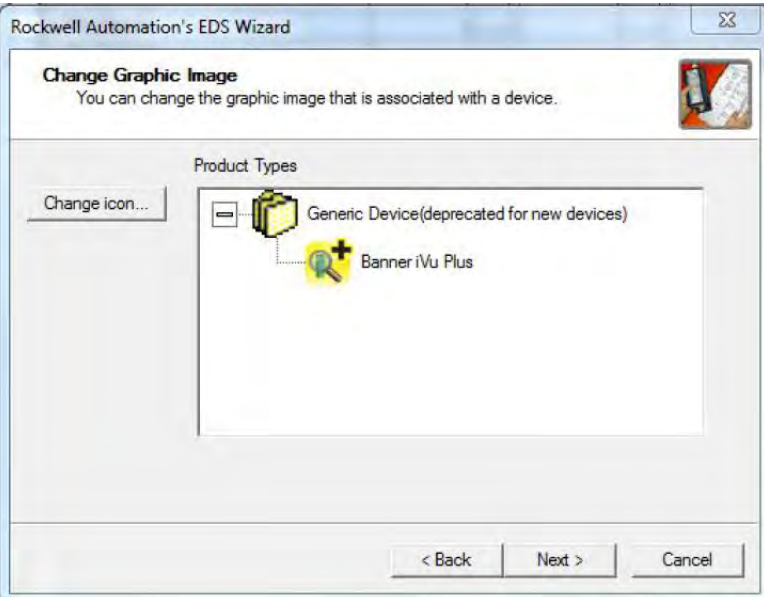

7. Click **Next** to register the EDS file.

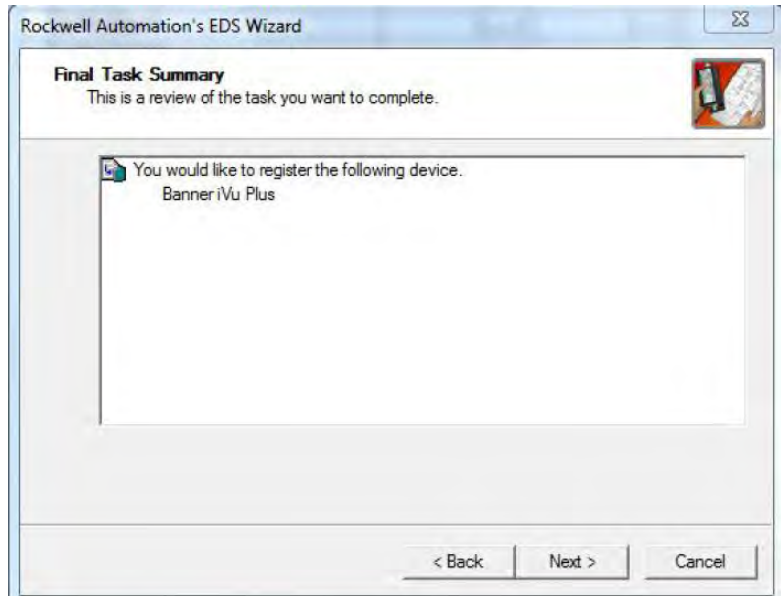

8. Click **Finish** to close the **EDS Wizard** window.

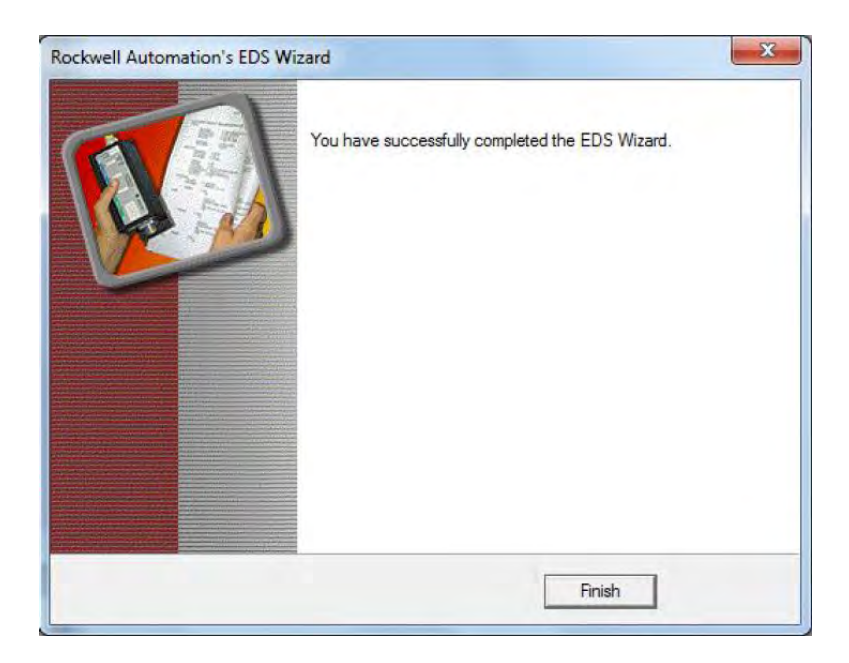

9. Right-click on the PLC's Ethernet adapter and select **New Module...**

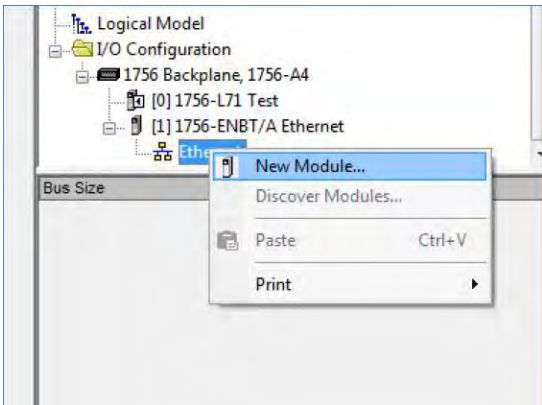

10. Locate iVu Plus from the displayed list and click **Create**.

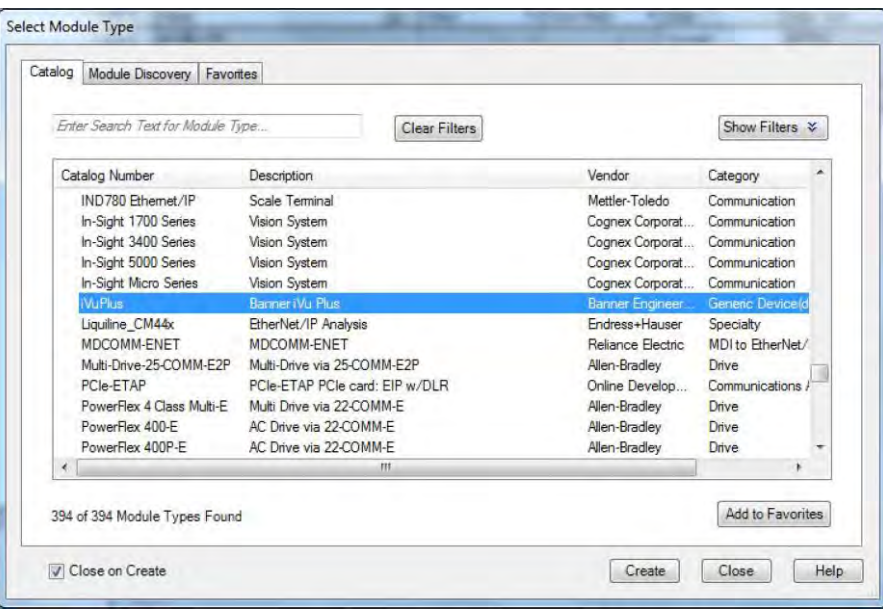

11.Enter a name, optional description, and IP address for the iVu Plus.

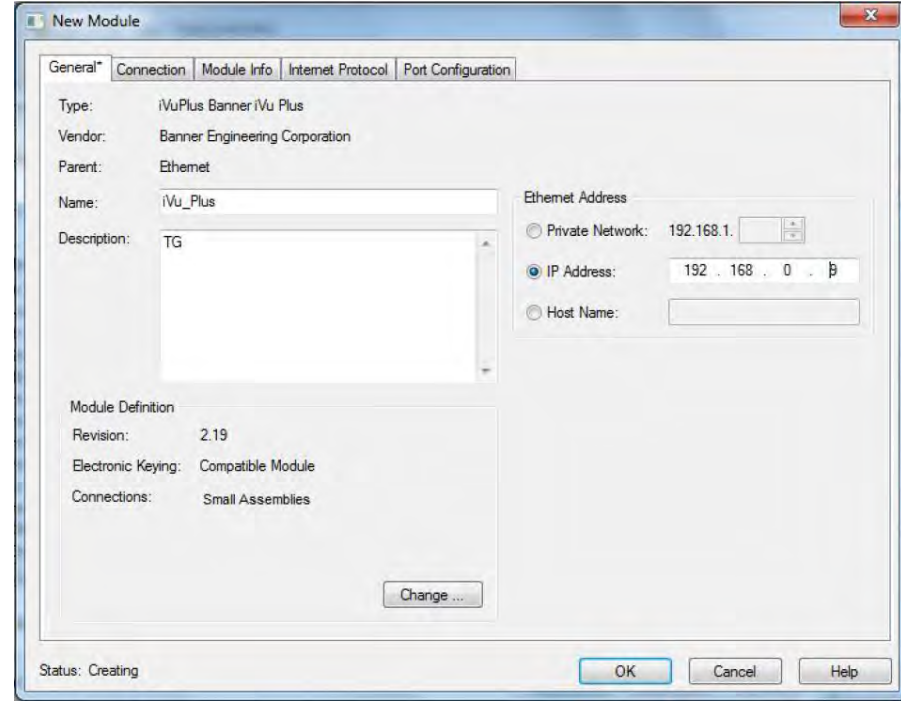

12.Click **Change** in the **Module Definition** field.

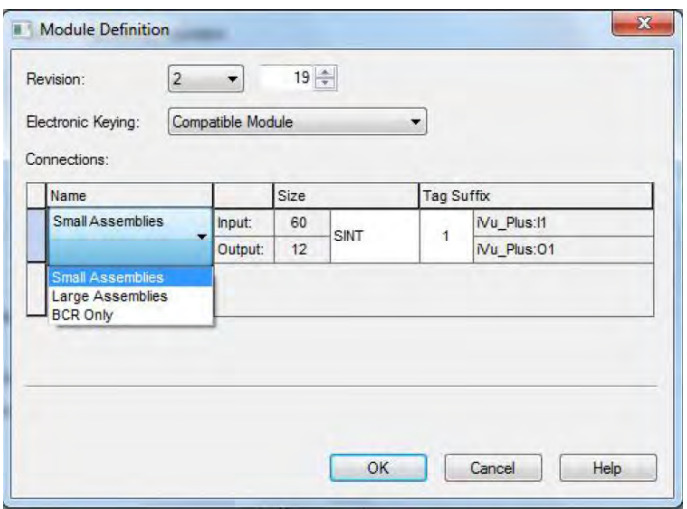

- 13.Select the desired connection in the **Module Definition** window. Each of the items in the Name drop-down menu represents a fixed grouping of input and output assembly instances (see below).
	- **Small Assemblies**
	- O>T PLC Input/iVu Plus Output Assembly 112 (0x70)
	- T>O PLC Output/iVu Plus Input Assembly 100 (0x64)
	- **Large Assemblies**
	- O>T PLC Input/iVu Plus Output Assembly 113 (0x71)
	- T>O PLC Output/iVu Plus Input Assembly 101 (0x65)
	- **BCR Only**
	- O>T PLC Input/iVu Plus Output Assembly 113 (0x71)
	- T>O PLC Output/iVu Plus Input Assembly 102 (0x66)
- 14.Select INT as the data type.

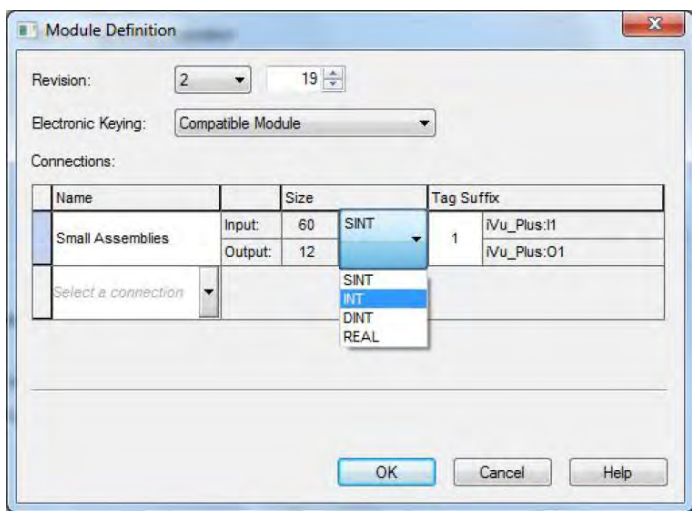

15.Click **OK** twice and download the program to the PLC.

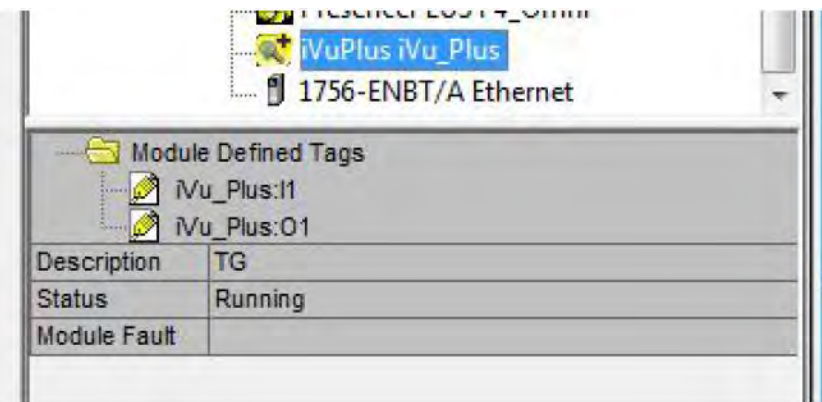

The connection looks like the one above.

# **9.4.9 RSLogix5000 Configuration**

To create an implicit Class 1 configuration to the iVu Plus using EIP when using a ControlLogix family PLC, configure the iVu Plus as a "Generic Ethernet Module" under the ENET\_MODULE. The following is a sample setup of Banner sensor:

1. Add a generic Ethernet module to the PLC's Ethernet card.

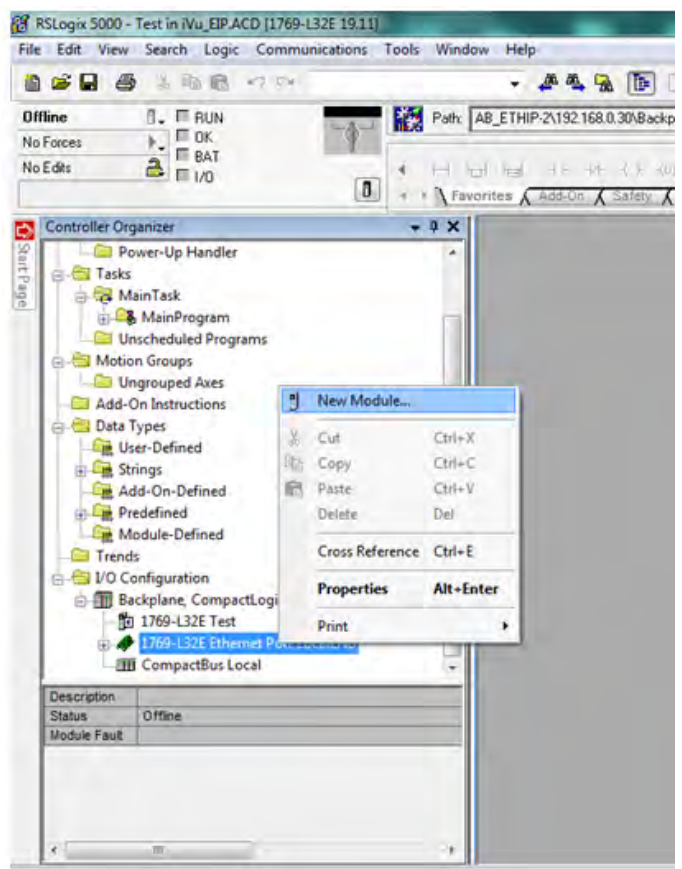

2. Select Module.

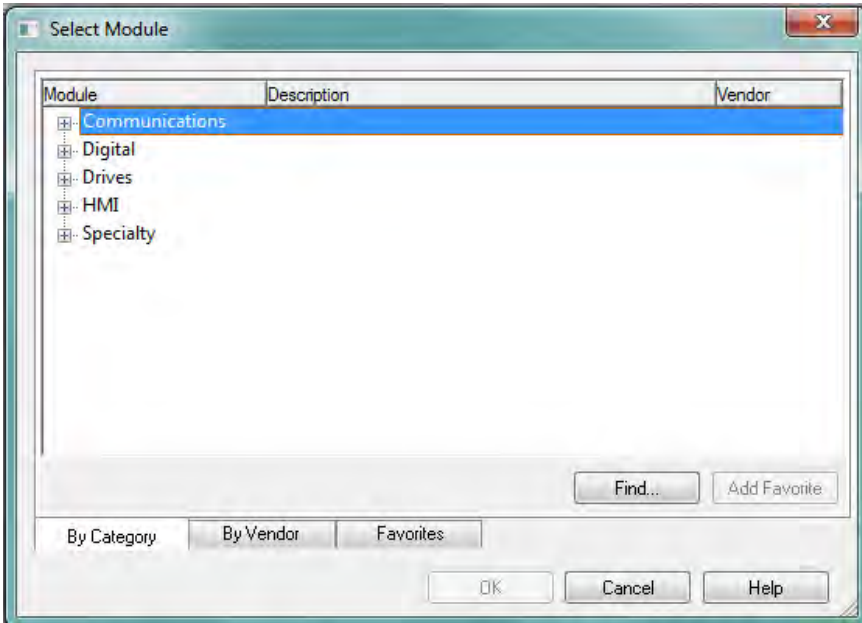

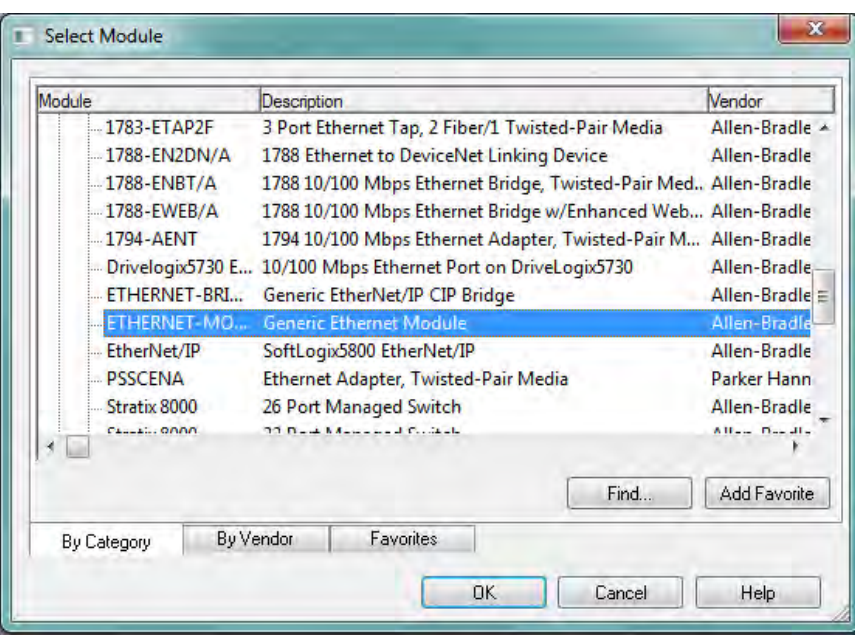

3. Configure Module Properties.

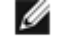

**NOTE:** The data type in the Comm Format must be changed to an INT.

See *[Inputs to iVu \(Outputs from PLC\)](#page-109-0)* on page 110 and *[Outputs from the iVu \(Inputs to the PLC\)](#page-109-0)* on page 110 for more information on each specific assembly instance.

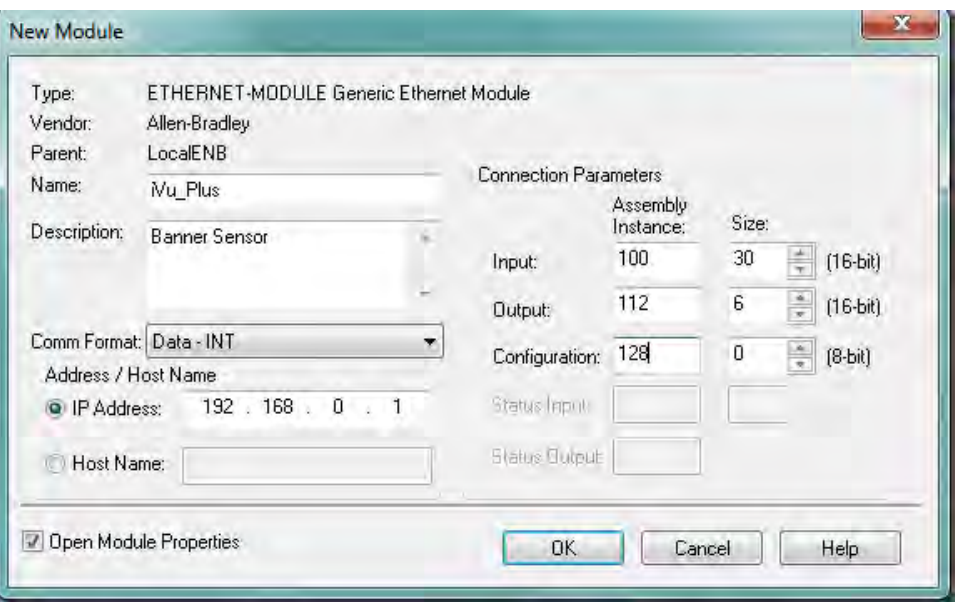

*Figure 3. PLC Input Assembly (100), PLC Output Assembly (112)*

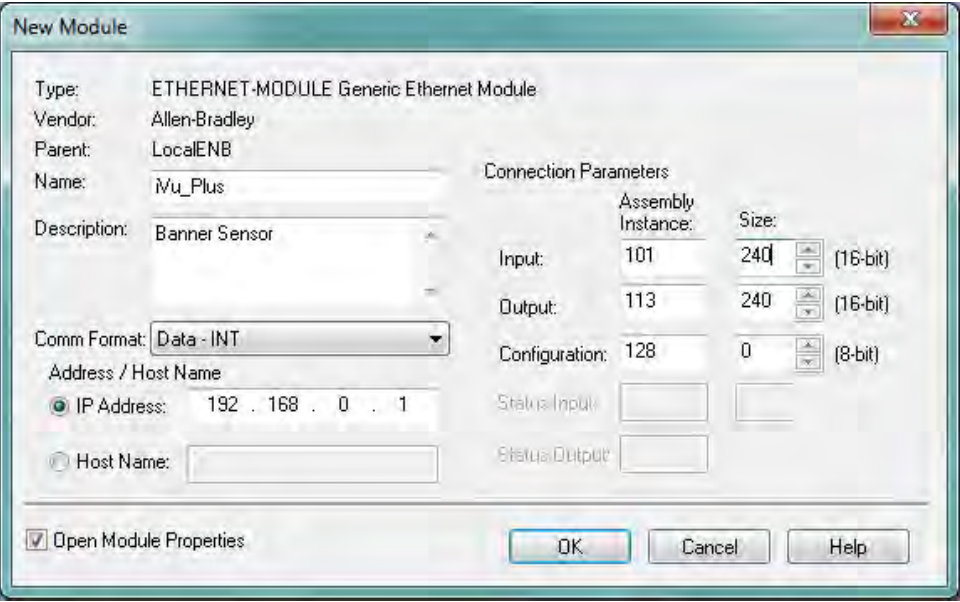

*Figure 4. PLC Input Assembly (101), PLC Output Assembly (113)*

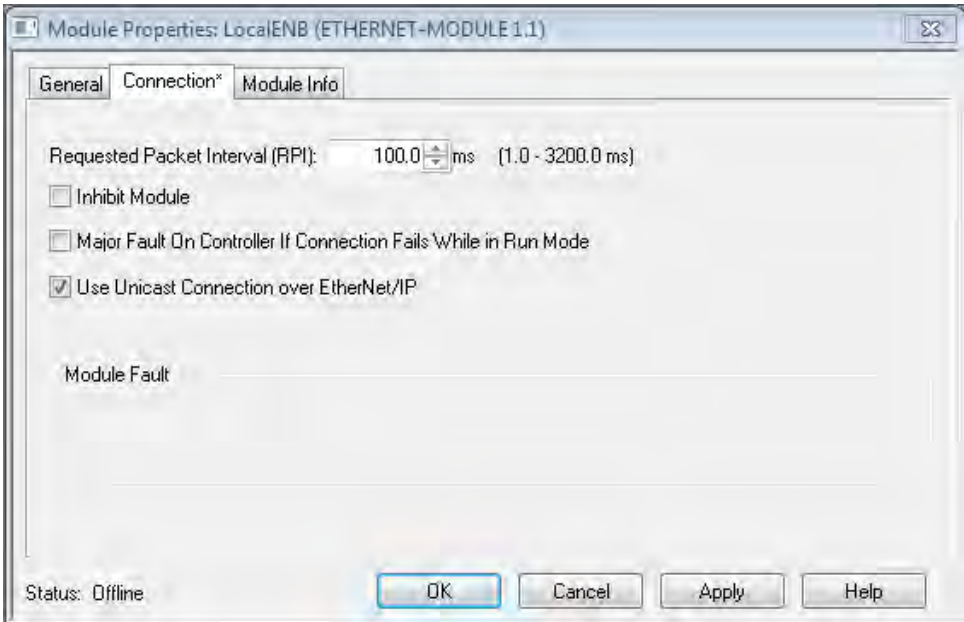

*Figure 5. Select or deselect Unicast Connection as desired*

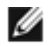

**NOTE:** The minimum allowed RPI is 50 ms.

4. If the module configuration was successful, the following information should be displayed:

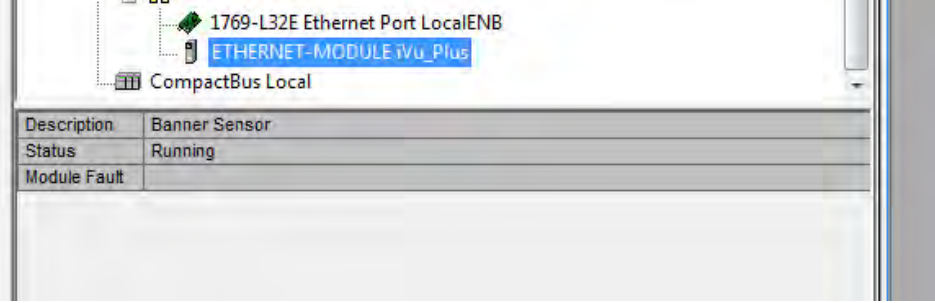

If the module configuration was not successful, the RSLogix 5000 software will indicate errors similar to the ones displayed below:

• ERROR: Assembly Instance number and/or size incorrect.

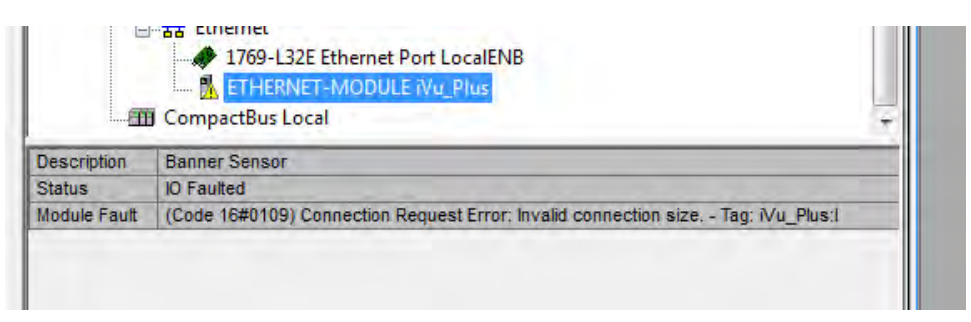

• ERROR: iVu Plus not powered up or EtherNet cable not attached.

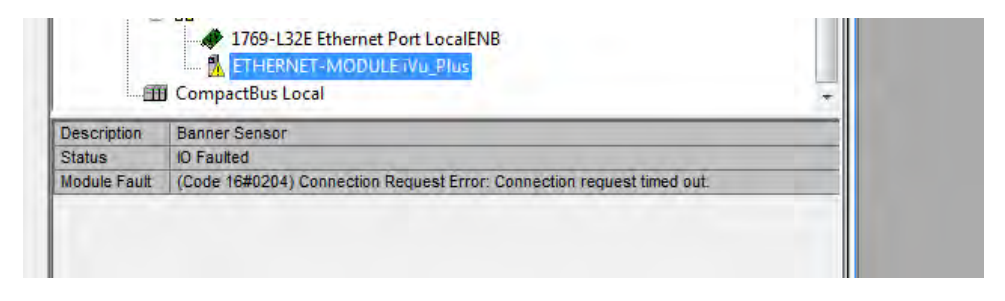

5. Locate the memory map setup from Banner module to PLC memory map.

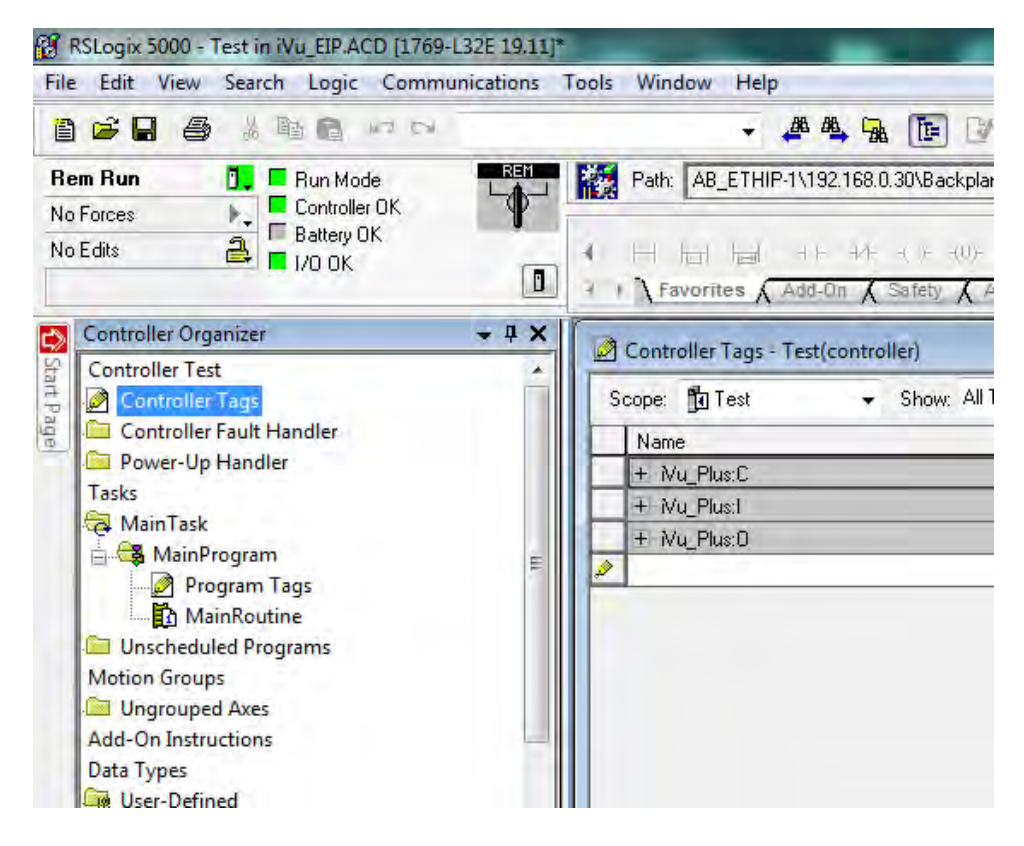

- $C =$  Configuration (not used)
- $I =$  Inputs to PLC (outputs from iVu Plus)
- O = Outputs from PLC (inputs to iVu Plus)

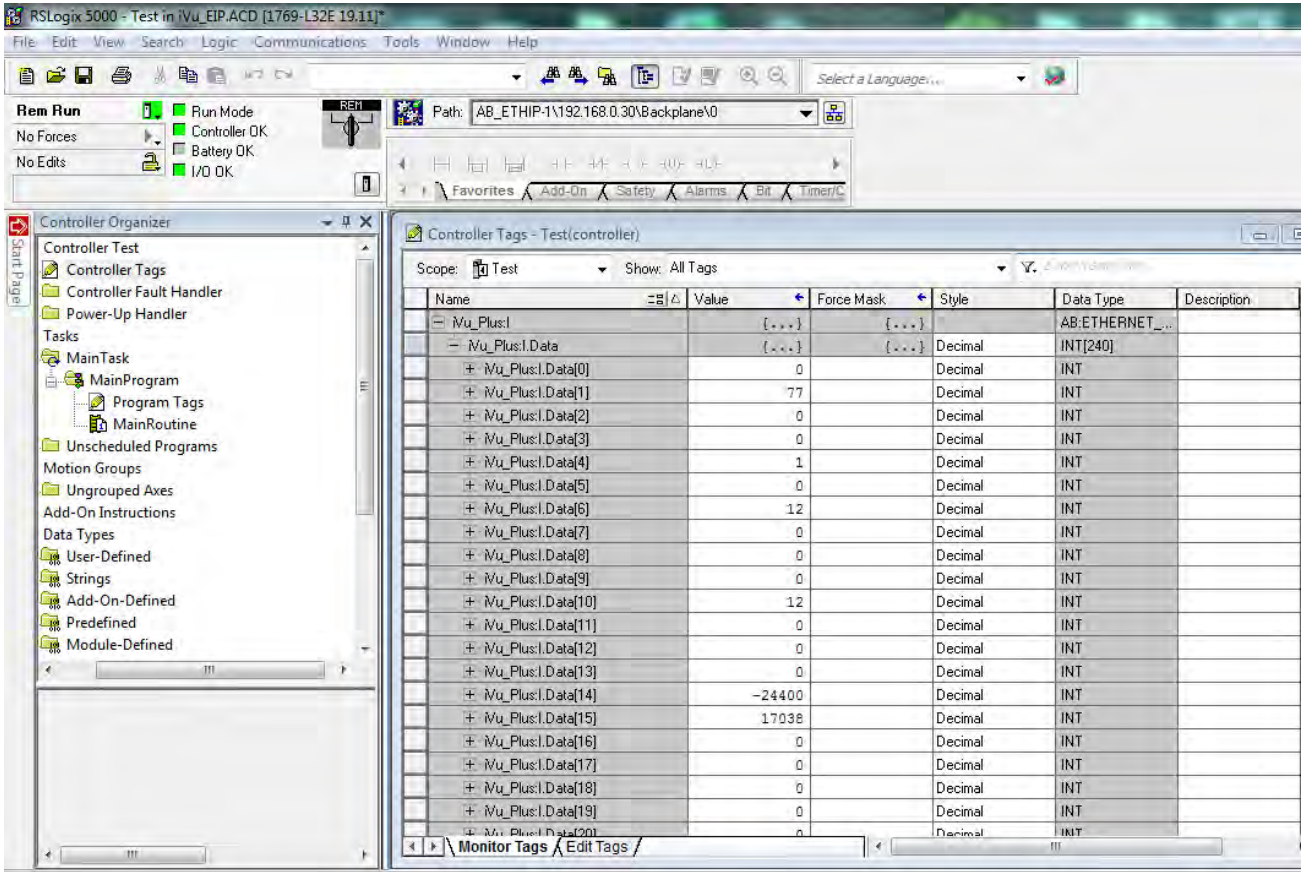

The iVu Plus memory map expanded.  $I =$  Inputs to PLC (outputs from iVu Plus).

Sample map demonstrating string values:

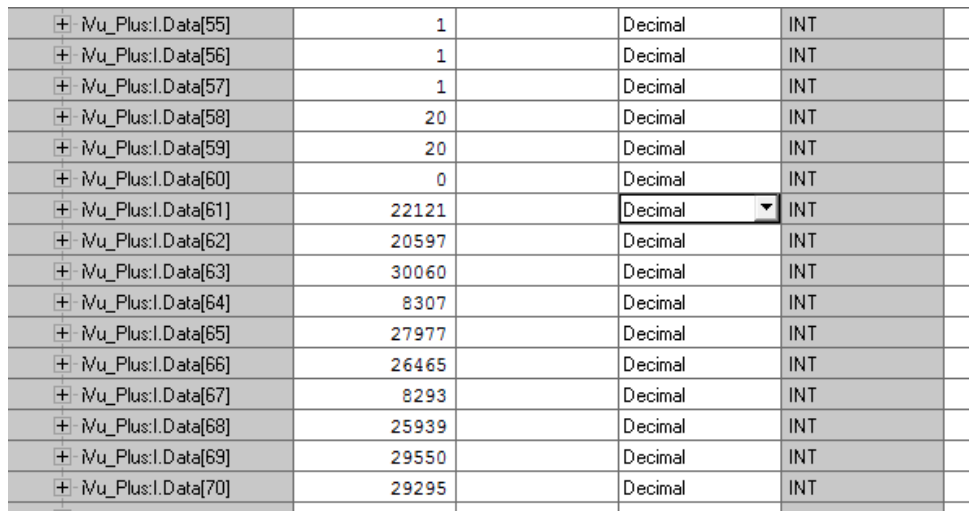

*Figure 6. Memory Map: Default*

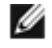

**NOTE:** ControlLogix string format. "iVu Plus Image Sensor"

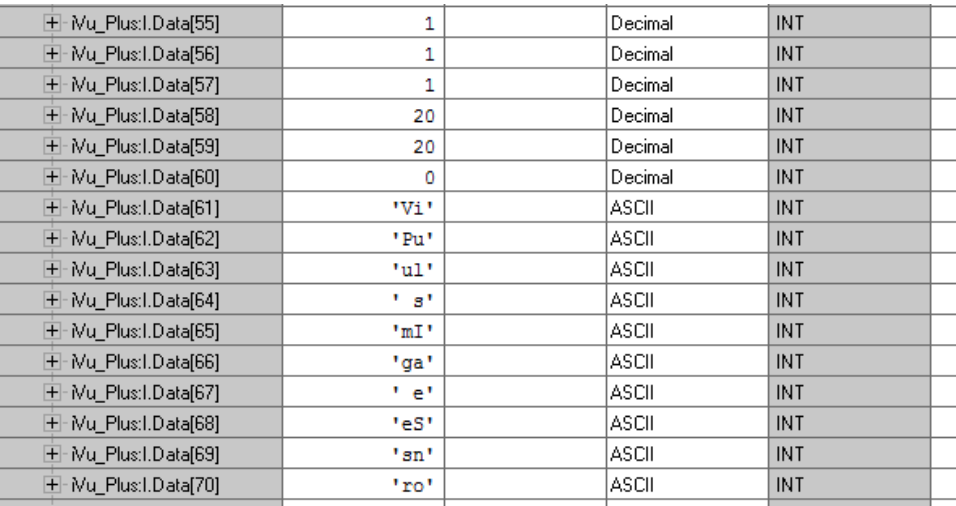

All data is initially transferred as "INT" data type. An ASCII string looks like gibberish in this format. Changing the "style" to ASCII instead of "Decimal" reveals the correct string data.

*Figure 7. Memory Map: "Style" changed to ASCII*

# **9.5 Modbus/TCP**

The Modbus/TCP protocol provides device information using register and coil banks defined by the slave device. This section defines the register and coil banks. By specification, Modbus/TCP uses TCP port 502.

The following registers are used to send values back and forth from the vision sensor to the PLC. iVu Plus read-only output data can be read as Input Registers (30000) using Modbus function code 04 (Read Input Registers). Because some devices like the Modicon family of PLCs cannot access data using the 30000 range of registers, the same values can also be seen as Holding Registers (40000) using Modbus function code 03 (Read Holding Registers).

The Input Bits can be set as Coils using Modbus function code 05 (Force Single Coil). The state of the Input ACK Bits and Status Bits can be read as Inputs (10000) using Modbus function code 02 (Read Input Status).

*Modbus Function Codes Supported*

- 01: Read Coil Status
- 02: Read Input Status
- 03: Read Holding Registers
- 04: Read Input Registers
- 05: Force Single Coil
- 06: Preset Single Register
- 07: Read Exception Status
- 16: Preset Multiple Registers

#### *Table 20: Input Bits (Coils 00001-00016)*

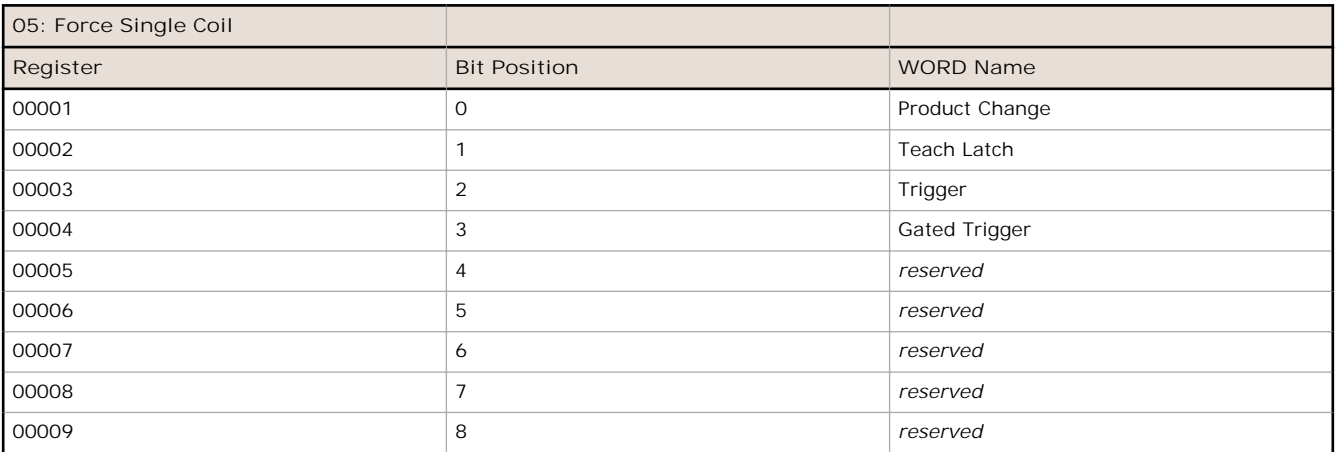

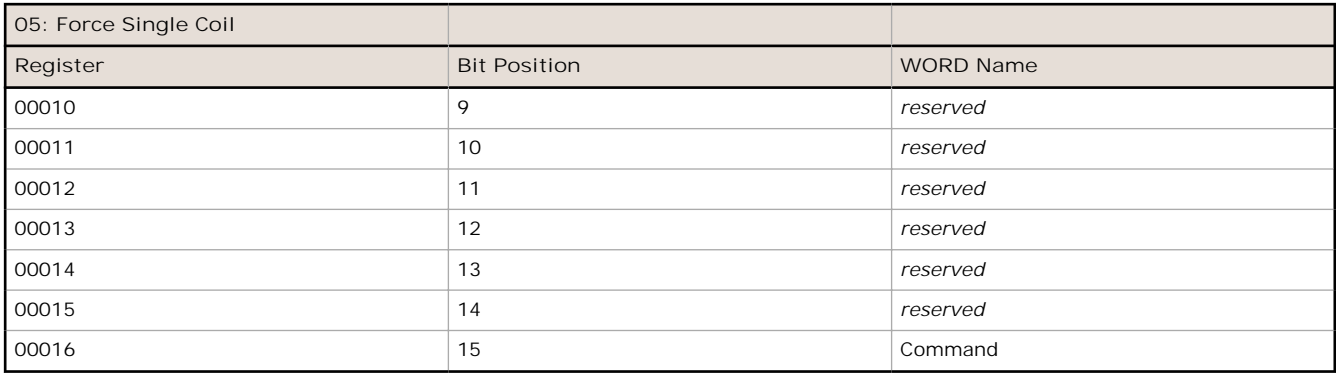

# *Table 21: Input ACK Bits (Inputs 10001-10016)*

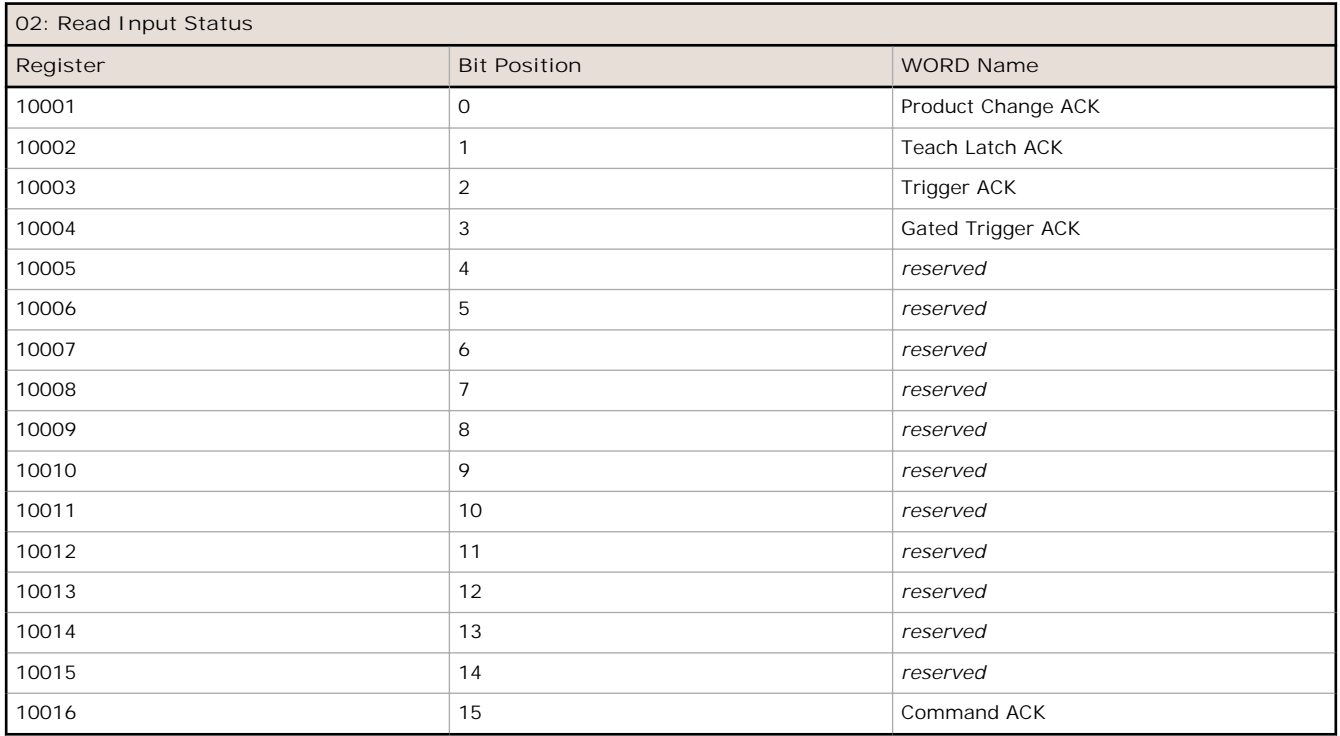

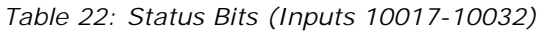

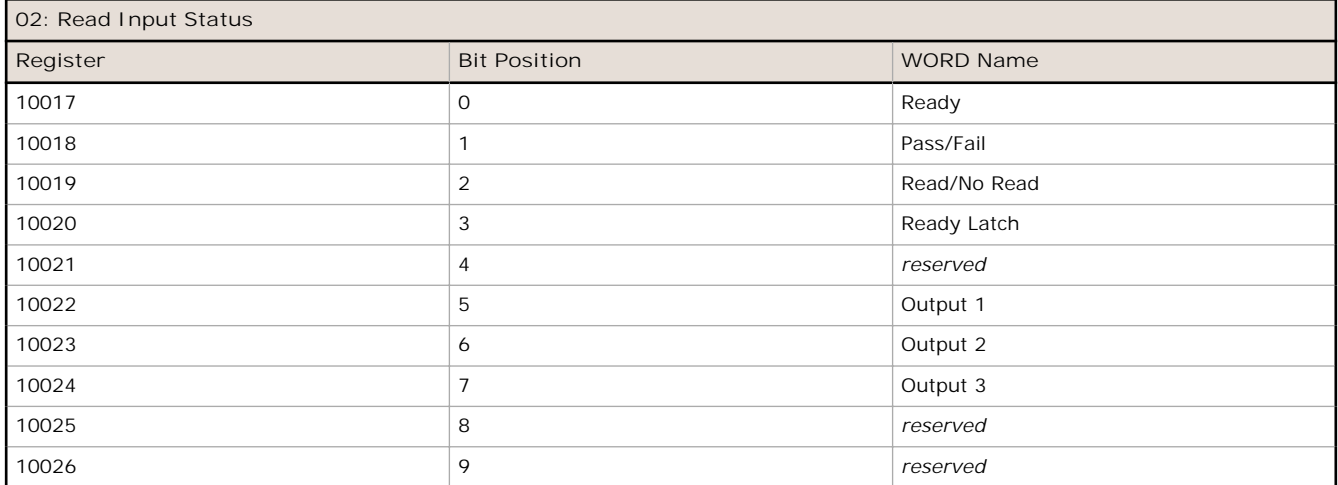

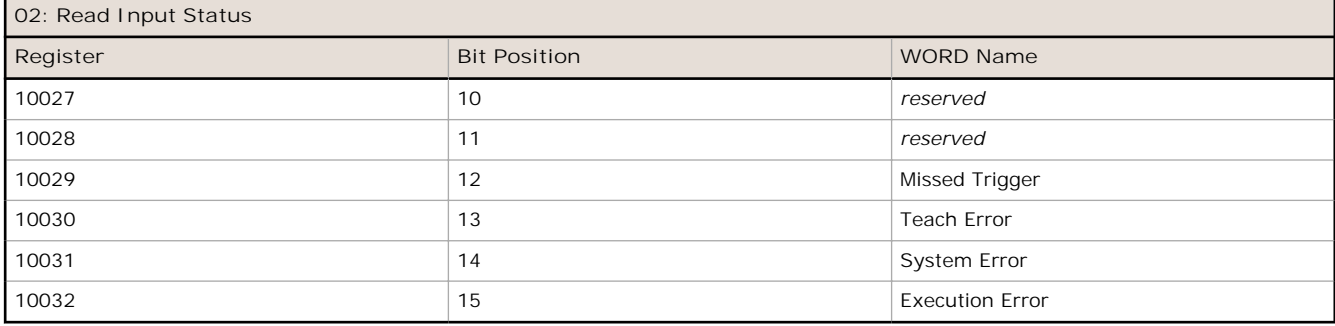

# **9.5.1 iVu Plus Input Values**

Holding Registers (40000) are used by the PLC or HMI to write values to the iVu Plus sensor. To write, use function codes 6 (Preset Single Register) or 16 (Preset Multiple Registers).

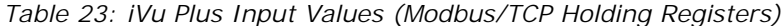

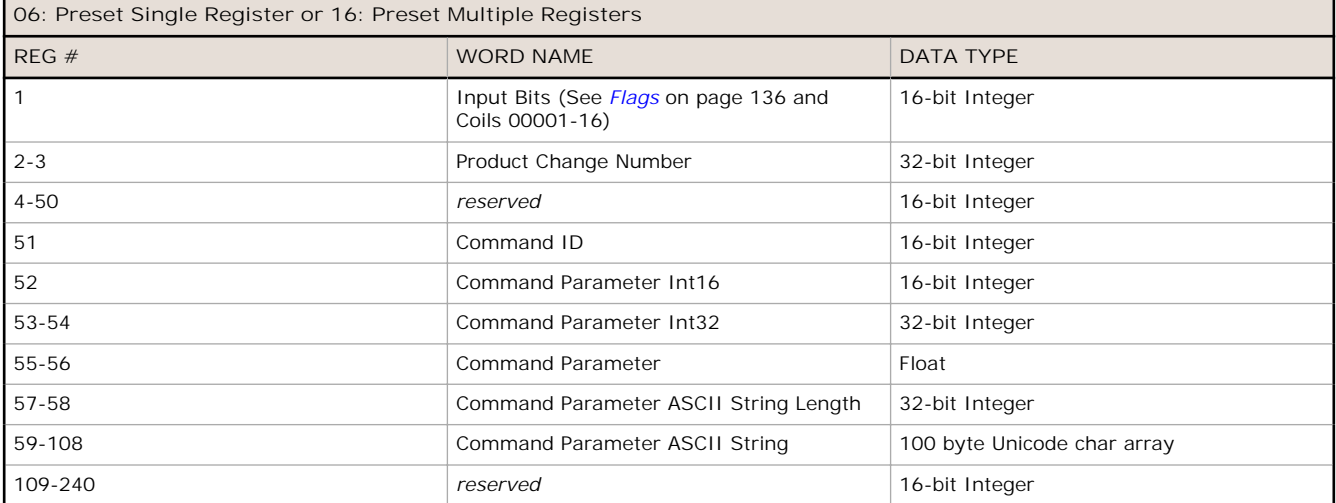

# **9.5.2 iVu Plus Output Values**

The iVu Plus sends output data to the PLC or HMI via a bank of Input Registers (30000). Some devices, like the Modicon family of PLCs, cannot access data using the 30000 range of register addresses. For these devices, the iVu Plus output data is also made available as Holding Registers (40000). To access this data, use either function code 04 (Read Input Registers) or function code 03 (Read Holding Registers).

## **9.5.3 Multiple Sensors Mapping Options**

When using an iVu Plus TG with multiple sensors in an inspection, there are two mapping options: Default and Custom.

#### **Default Map**

**Main Menu** > **System** > **Communications** > **Industrial EtherNet** > **Map** > **Default**

The default map automatically maps sensor data for each inspection and is recommended when the execution order of sensor types is the same across inspections. When an inspection has multiple sensors, the first five sensor results are shown, starting at offset 55. Each sensor result occupies 20 words.

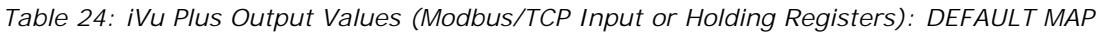

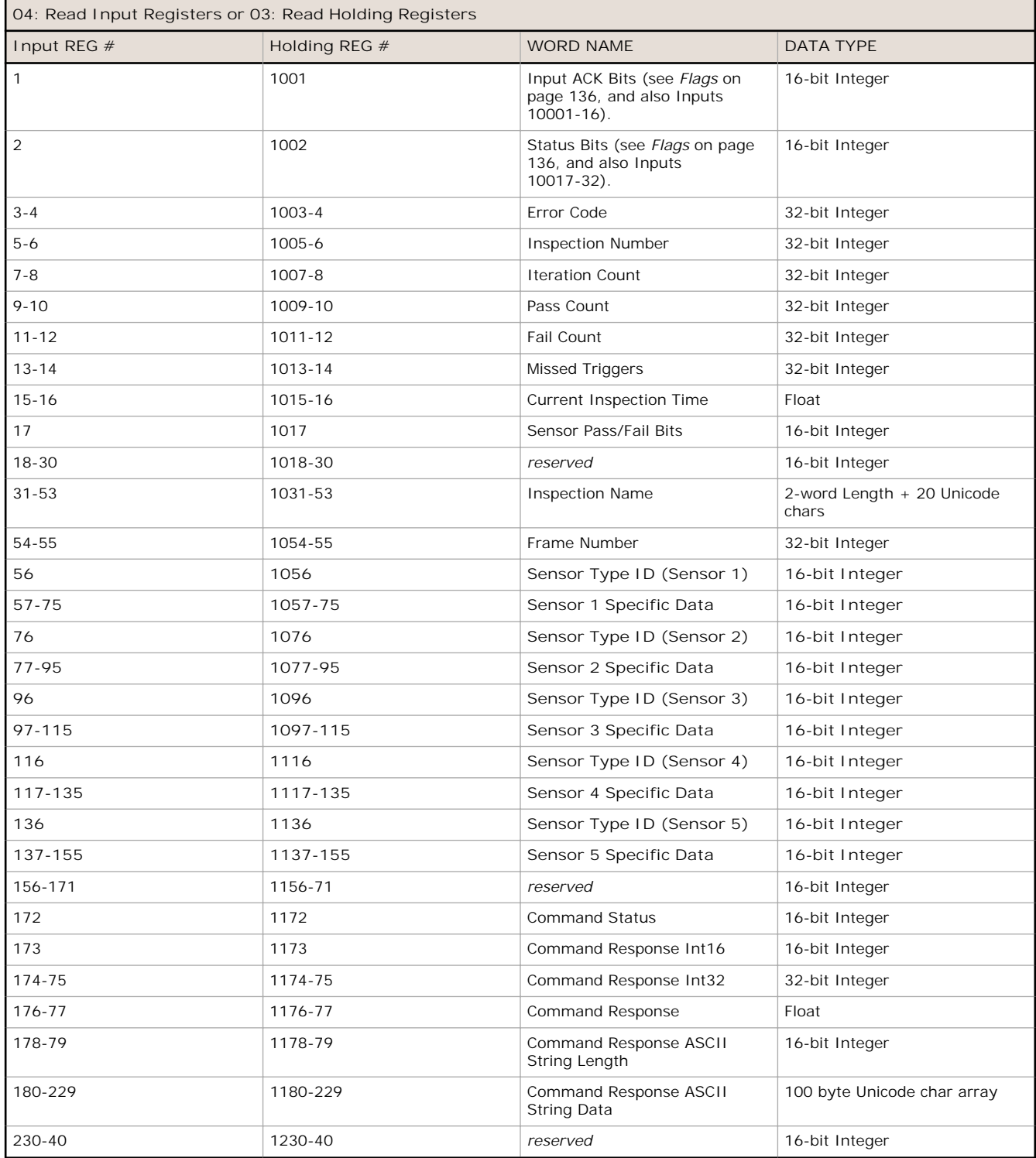

If the inspection contains more than five sensors, the sensor after the fifth one is not on the map.

*Table 25: Area Sensor Type ID = 2*

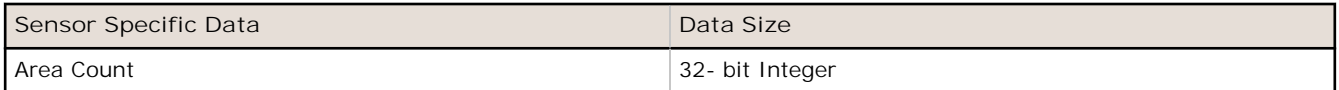

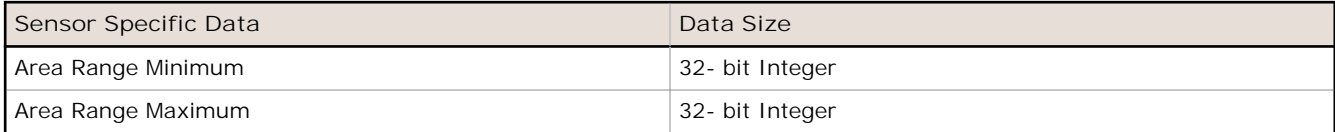

#### *Table 26: Blemish Sensor Type ID = 3*

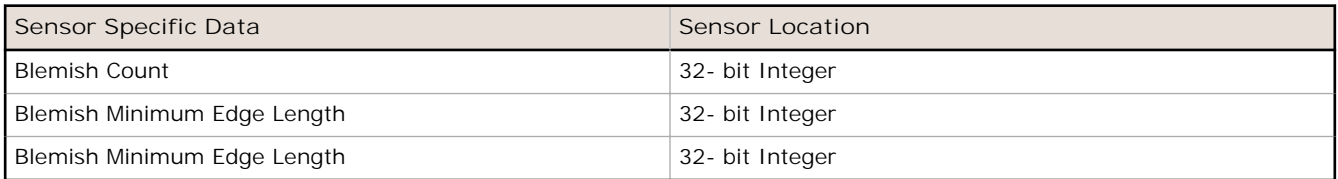

#### *Table 27: Match Sensor Type ID = 4*

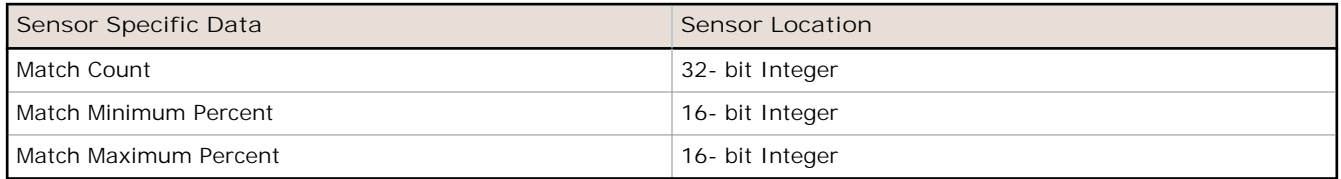

### *Table 28: Sort Sensor Type ID = 5*

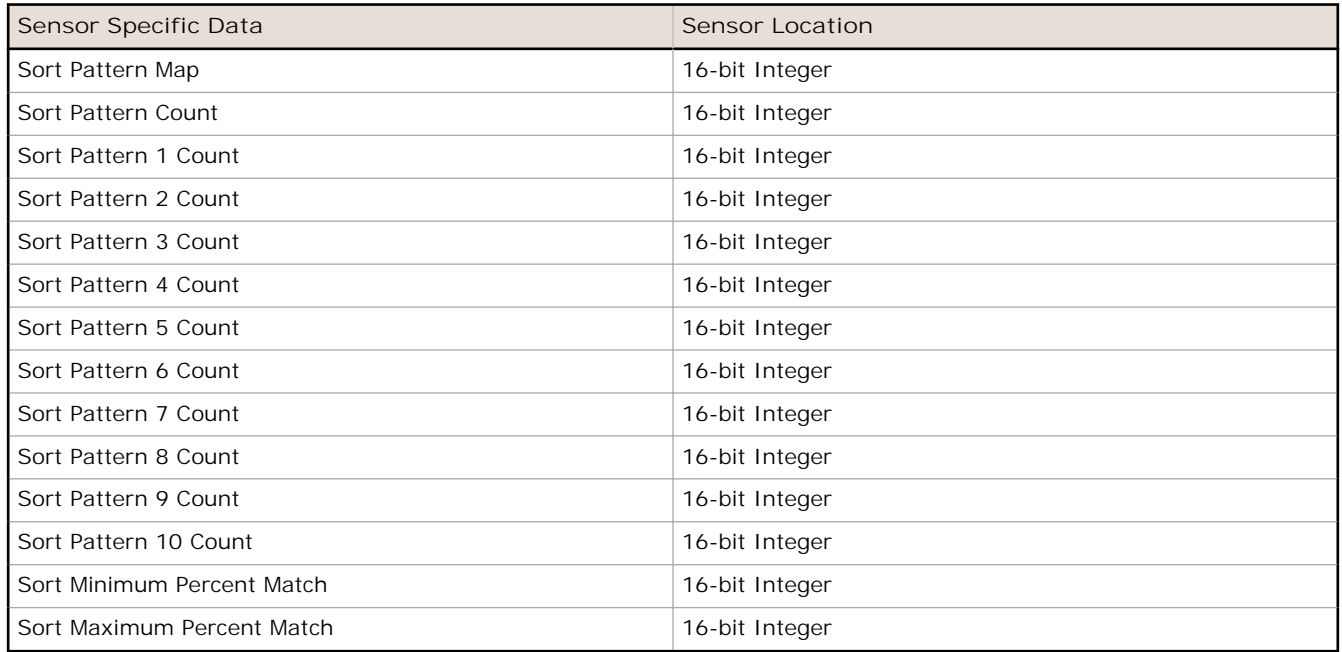

## **iVu Plus Output Values (Modbus/TCP Input or Holding Registers)- Custom Map**

The Custom Map option allows for more flexibility with regard to iVu Plus Output Values. The Custom Map option allows the user to choose which pieces of Sensor Specific Data will be given space in the register map.

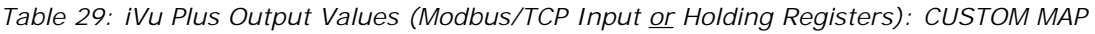

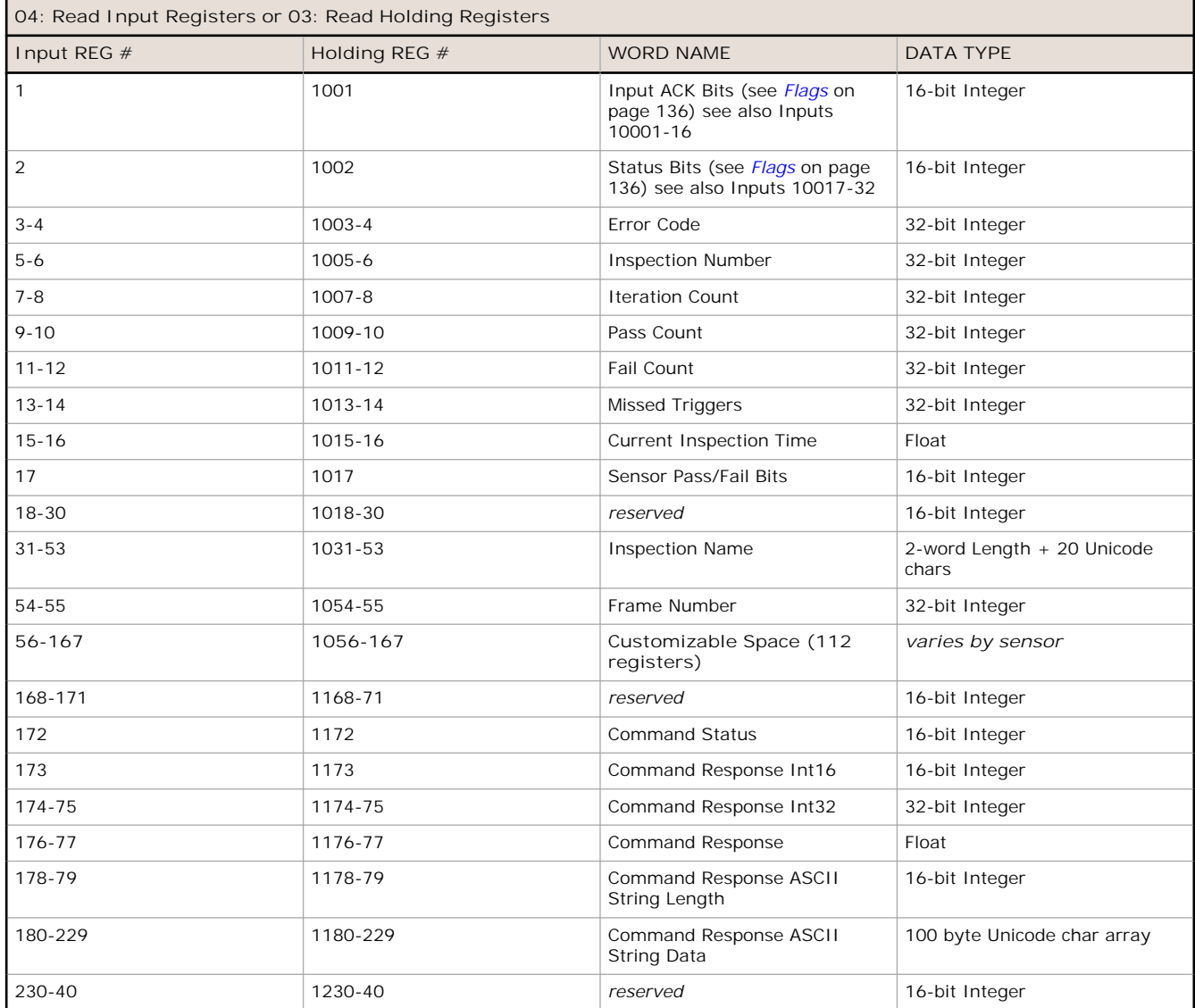

#### *Configure Custom Industrial Ethernet (IE) Map*

Enable the Custom Map by selecting **Custom** on the drop-down list.

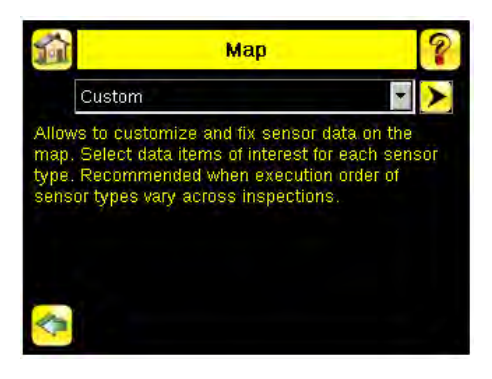

Click on the yellow arrow button to access the **Custom IE Map** screen. The **Custom IE Map** screen allows choosing sensor result data that appears on the customizable space.

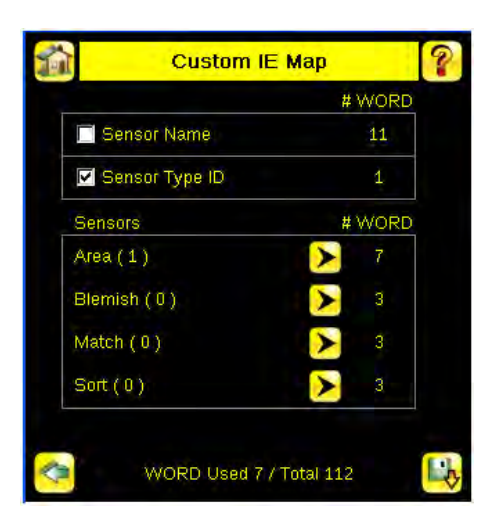

The bottom of the screen shows the word use on the customizable space. In the screenshot above, seven words have been used for one Area sensor "Area (**1**)". Use the yellow arrow button next to the Area sensor row to go to the **Area Sensor Data** in the following graphic.

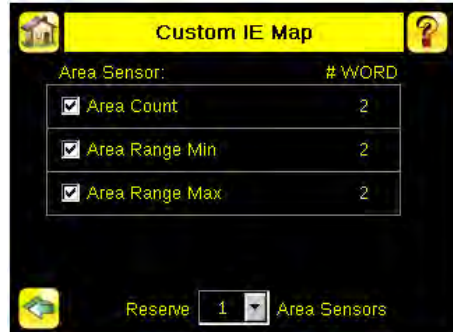

On the **Area Sensor Data** screen above, **Area Count**, **Area Range Min** and **Area Range Max** are available to add into the customizable space. The number to the right of each item shows how many words are required to display the data. The bottom reservation count shows the number of Area Sensors that will be reserved on the customizable space.

Since only one Area Sensor's worth of data is reserved on the screenshot above, the selected data will be collected from the first Area sensor in the current inspection. When multiple Area Sensors have been reserved, the data will be arranged in the sequential manner of the sensor type in the current inspection.

Use the green arrow icon (Back) button to go back to the custom map summary screen.

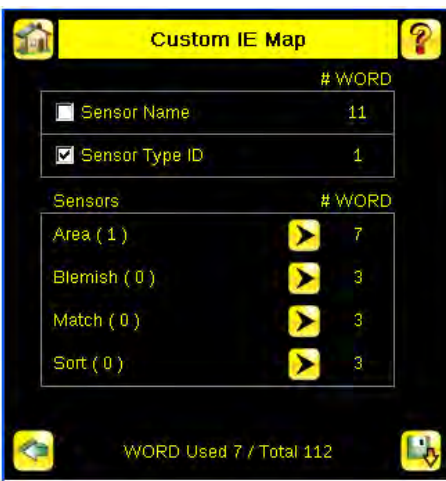

<span id="page-135-0"></span>User may continue to add more data from any sensor type as required or reserve more sensors into the customizable space.

**Sensor Name** and **Sensor Type ID** are global settings that are part of any individual sensor reservation. When they are checked, they will be inserted into each sensor reservation.

Here is an example of multiple sensors inspection and its output location on the customizable space.

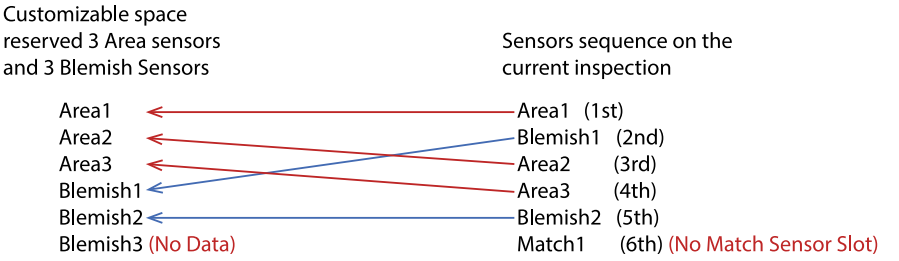

There are only two Blemish sensors on the current inspection; Blemish3 location will be all zero on the customizable space. The customizable space had not reserved a Match sensor, Match1 from the inspection will not be outputted on the customizable space.

### **9.5.4 Flags**

Writeable **Input Bits** are inputs to the iVu Plus (outputs from the PLC or HMI). They are used for basic control of the sensor. They are accessible using function code 6 (Preset Single Register). The same control is also possible using Coils 00001-16, function code 05 (Force Single Coil).

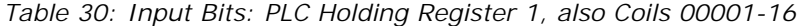

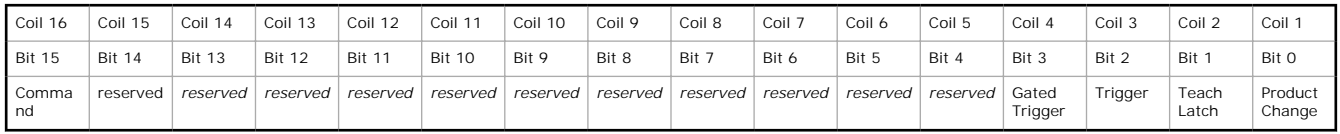

Read-only **Input ACK Bits** are outputs from the iVu Plus sensor (inputs to the PLC or HMI). They are used to acknowledge each of the input bits sent from the PLC. For example, if the PLC changes the Trigger bit (from Input Bits, above) from a 0 to a 1, the iVu will change the Trigger ACK bit from a 0 to a 1 in response. This information is available as Input Registers or Holding Registers. Use either function code 04 (Read Input Registers) or function code 03 (Read Holding Registers). The same data can be seen as Inputs (10000) using Modbus function code 02 (Read Input Status).

*Table 31: Input ACK Bits: PLC Input Register 1 or Holding Register 1001, also Inputs 10001-16*

| Input 16        |               | $Input 15$   Input 14 |               | Input 13   Input 12   Input 11 |                           | Input 10   Input 9 |                             | Input 8  | Input 7  | Input 6 | Input 5             | Input 4                 | Input 3               | Input 2               | Input 1                  |
|-----------------|---------------|-----------------------|---------------|--------------------------------|---------------------------|--------------------|-----------------------------|----------|----------|---------|---------------------|-------------------------|-----------------------|-----------------------|--------------------------|
| Bit 15          | <b>Bit 14</b> | <b>Bit 13</b>         | <b>Bit 12</b> | <b>Bit 11</b>                  | <b>Bit 10</b>             | Bit 9              | Bit 8                       | Bit 7    | Bit 6    | Bit 5   | Bit 4               | Bit 3                   | Bit 2                 | Bit 1                 | Bit 0                    |
| Comma<br>nd ACK | reserved      | reserved              | reserved      | reserved                       | reserved   reserved   bit |                    | <i><b>8reserv</b></i><br>ed | reserved | reserved |         | reserved   reserved | Gated<br>Trigger<br>ACK | Trigger<br><b>ACK</b> | Teach<br>Latch<br>ACK | Product<br>Change<br>ACK |

Read-only **Status Bits** are outputs from the iVu Plus sensor (inputs to the PLC or HMI). They are used to report the basic status of the sensor and the last inspection run. This information is available as Input Registers or Holding Registers. Use either function code 04 (Read Input Registers) or function code 03 (Read Holding Registers). The same data can be seen as Inputs (10000) using Modbus function code 02 (Read Input Status).

*Table 32: Status Bits: PLC Input Register 2 or Holding Register 1002, also Inputs 10017-32*

| $l$ Input 32         | Input 31        | $ $ Input 30 $ $ | Input 29          |               | Input 28   Input 27 | Input 26   Input 25   Input 24 |          |        | Input 23 | Input 22 | Input 21 | Input 20       | Input 19        | Input 18      | Input 17 |
|----------------------|-----------------|------------------|-------------------|---------------|---------------------|--------------------------------|----------|--------|----------|----------|----------|----------------|-----------------|---------------|----------|
| Bit 15               | <b>Bit 14</b>   | <b>Bit 13</b>    | <b>Bit 12</b>     | <b>Bit 11</b> | <b>Bit 10</b>       | Bit 9                          | Bit 8    | Bit 7  | Bit 6    | Bit 5    | Bit 4    | Bit 3          | Bit 2           | Bit 1         | Bit 0    |
| Executio<br>In Error | System<br>Error | Teach<br>Error   | Missed<br>Trigger | reserved      | reserved            | reserved                       | reserved | Output | Output   | Output   | reserved | Ready<br>Latch | Read/No<br>Read | Pass/<br>Fail | Ready    |

# **9.6 PLC5 and SLC 5 (PCCC)**

Allen-Bradley's PLC5 and SLC 500 family of devices use PCCC communications protocol. iVu Plus supports these PLCs using input and output register arrays. The Output Flags, ACK Flags and Input Flags bit definitions are the same as defined in the EIP Assembly Objects section. The terms "Input" and "Output" are from the point of view of the PLC.

### **9.6.1 Configuration**

The images below represent a typical configuration.

1. Read. In the below example, message command reading from N7 table on iVu Plus and sending the data to the N7 table on the PLC.

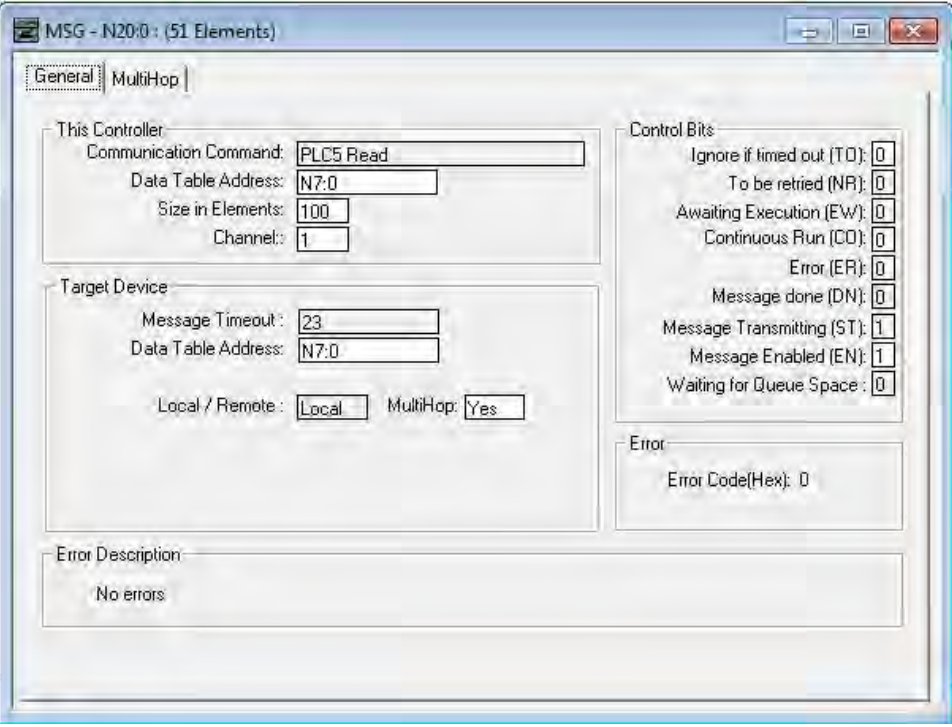

2. Read. IP Address of the iVu Plus is entered here.

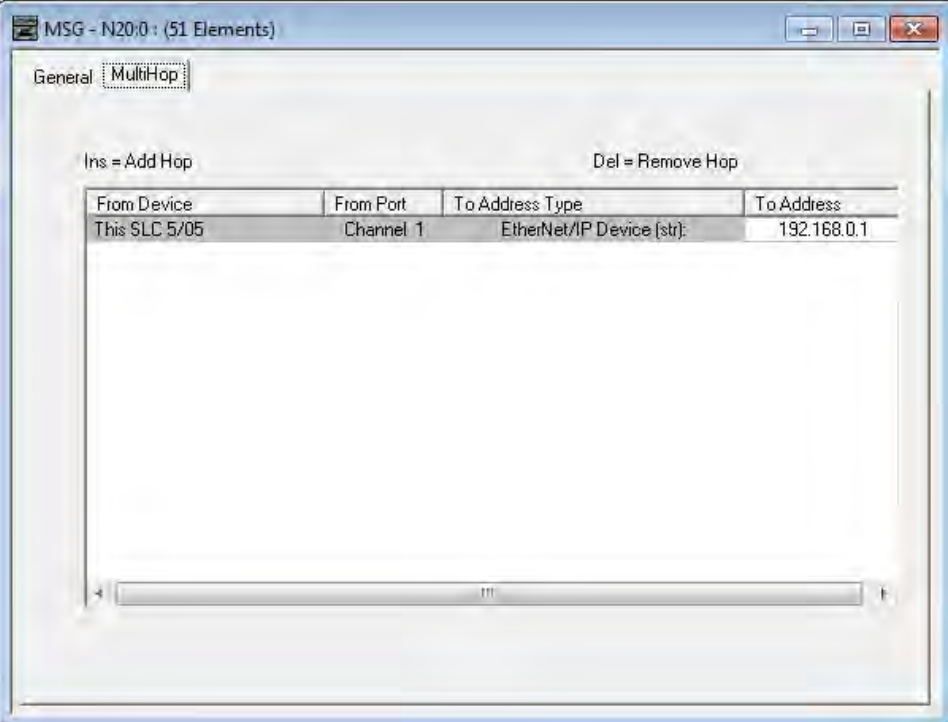

3. Write. In the below example, message command writing to N14 table on the iVu Plus from the N14 table of the PLC.

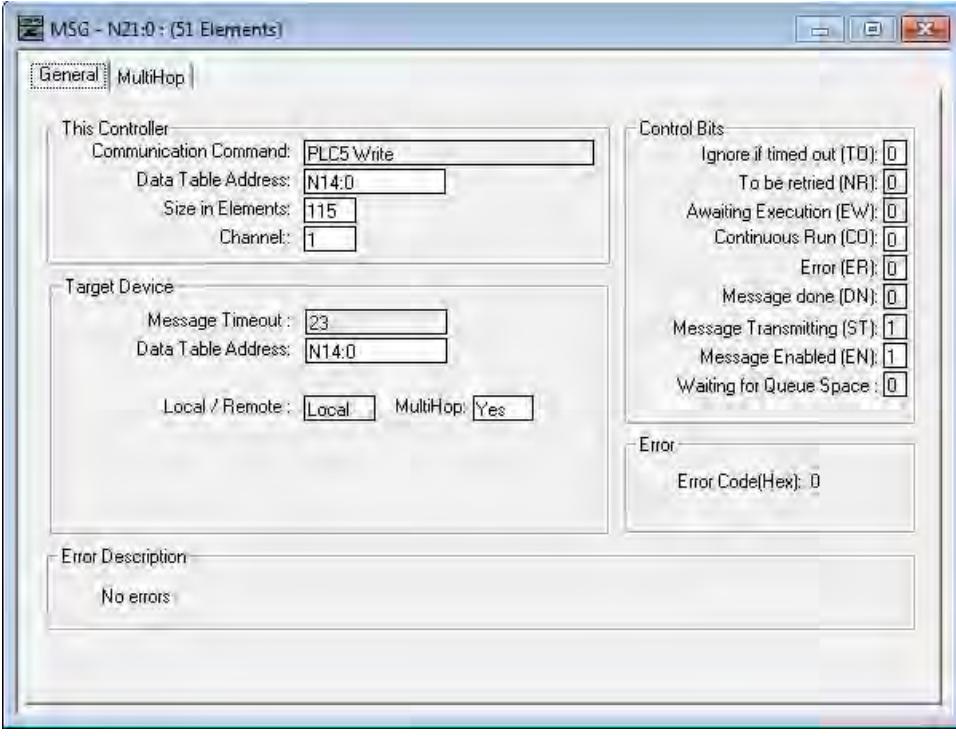

4. Write. IP address of the iVu Plus is entered here.

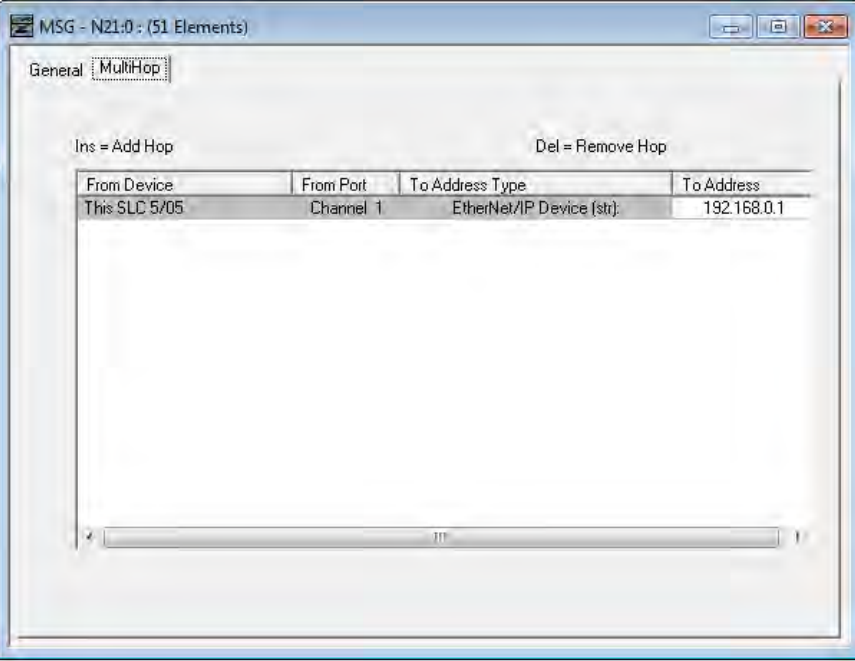

# **9.6.2 Inputs to iVu (Outputs from PLC)**

The registers below are used by the PLC to push values to the iVu Plus sensor. MSG (message) commands are used to write (N14) to the sensor.

*Table 33: PCCC PLC Output Registers (iVu Plus Inputs, N14 Table)*

| WORD $#$ | <b>WORD NAME</b>                                             | <b>DATA TYPE</b> |
|----------|--------------------------------------------------------------|------------------|
| $\circ$  | Input Bits Register (see Input and Output Flags on page 144) | 16-bit integer   |
| $1 - 2$  | Product Change Number                                        | 32-bit integer   |
| $3 - 49$ | reserved                                                     | 32-bit integer   |
| 50       | Command ID                                                   | 16-bit integer   |
| 51       | Command Parameter Int16                                      | 16-bit integer   |
| 52-53    | Command Parameter Int 32                                     | 32-bit integer   |
| 54-55    | <b>Command Parameter</b>                                     | Float            |
| 56-57    | Command Parameter String Length                              | 32-bit integer   |
| 58-107   | Command Parameter String                                     | 100 Byte Array   |
| 108      | reserved                                                     | 16-bit integer   |
| 109-110  | <b>BCR String/Mask Length</b>                                | 32-bit integer   |
| 111-120  | <b>BCR String/Mask</b>                                       | 200 Byte Array   |
| 211-239  | reserved                                                     | 16-bit integer   |

# **9.6.3 Outputs from iVu (Inputs to PLC)**

The registers below are used to send output values from the iVu Plus to the PLC. MSG (message) commands are used to read (N7) from the sensor.

# **9.6.4 Multiple Sensors Mapping Options**

When using an iVu Plus TG with multiple sensors in an inspection, there are two mapping options: Default and Custom.

### **Default Map**

**Main Menu** > **System** > **Communications** > **Industrial EtherNet** > **Map** > **Default**

Automatically maps sensor data for each inspection. Recommended when execution order of sensor types is the same across inspections. When inspection has multiple sensors, the first 5 sensor results will be shown starting at offset 55. Each sensor result will occupy 20 words.

| WORD #              | <b>WORD NAME</b>                                                 | Data Type                        |
|---------------------|------------------------------------------------------------------|----------------------------------|
| $\mathsf{O}\xspace$ | Input Bits ACK Register (see Input and Output Flags on page 144) | 16-bit integer                   |
| $\mathbf{1}$        | Output Bits Register (see Input and Output Flags on page 144)    | 16-bit integer                   |
| $2 - 3$             | Error Code                                                       | 32-bit integer                   |
| $4 - 5$             | <b>Inspection Number</b>                                         | 32-bit integer                   |
| $6 - 7$             | <b>Iteration Count</b>                                           | 32-bit integer                   |
| $8 - 9$             | Pass Count                                                       | 32-bit integer                   |
| $10 - 11$           | Fail Count                                                       | 32-bit integer                   |
| $12 - 13$           | Missed Triggers                                                  | 32-bit integer                   |
| $14 - 15$           | Current Inspection Time                                          | Float                            |
| 16                  | Sensor Pass/Fail Coil                                            | 16-bit integer                   |
| 17-29               | reserved                                                         | 16-bit integer                   |
| $30 - 52$           | <b>Inspection Name</b>                                           | 2-Word Length + 20-Unicode chars |
| 53-54               | Frame Number                                                     | 32-bit integer                   |
| 55                  | Sensor Type ID (Sensor 1)                                        | 16-bit integer                   |
| 56-74               | Sensor 1 Specific Data                                           | 16-bit integer                   |
| 75                  | Sensor Type ID (Sensor 2)                                        | 16-bit integer                   |
| 76-89               | Sensor 2 Specific Data                                           | 16-bit integer                   |
| 95                  | Sensor Type ID (Sensor 3)                                        | 16-bit integer                   |
| 95-114              | Sensor 3 Specific Data                                           | 16-bit integer                   |
| 115                 | Sensor Type ID (Sensor 4)                                        | 16-bit integer                   |
| 116-134             | Sensor 4 Specific Data                                           | 16-bit integer                   |
| 135                 | Sensor Type ID (Sensor 5)                                        | 16-bit integer                   |
| 136-154             | Sensor 5 Specific Data                                           | 16-bit integer                   |
| 155-170             | reserved                                                         | 16-bit integer                   |
| 171                 | Command Status                                                   | 16-bit integer                   |
| 172                 | Command Response Int16                                           | 16-bit integer                   |
| 173-174             | Command Response Int32                                           | 32-bit integer                   |
| 175-176             | Command Response Float                                           | Float                            |
| 177-178             | Command Response Length                                          | 32-bit integer                   |
| 179-228             | Command Response Data                                            | 100 Byte Array                   |
| 229-239             | reserved                                                         | 16-bit integer                   |

*Table 34: PCCC PLC Input Registers (iVu Plus Outputs, N7 Table): DEFAULT MAP*

Ø

**NOTE:** If the inspection contains more than 5 sensors, the sensor after the 5th one will not be on the map.

## *Table 35: Area Sensor Type ID = 2*

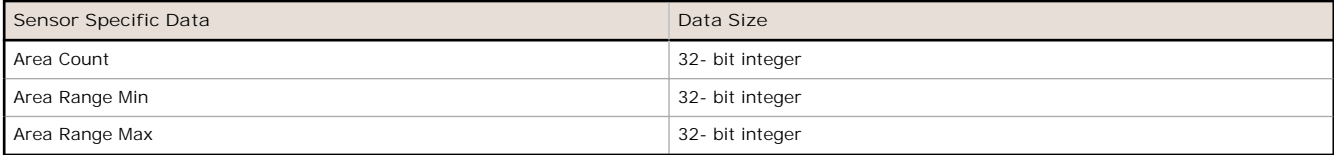

#### *Table 36: Blemish Sensor Type ID = 3*

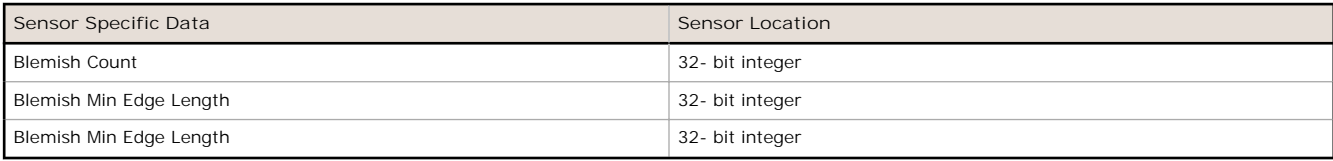

### *Table 37: Match Sensor Type ID = 4*

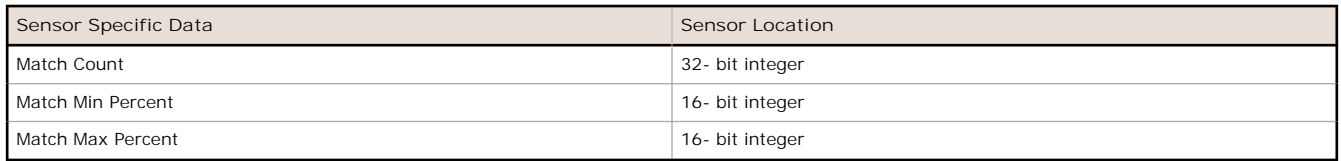

#### *Table 38: Sort Sensor Type ID = 5*

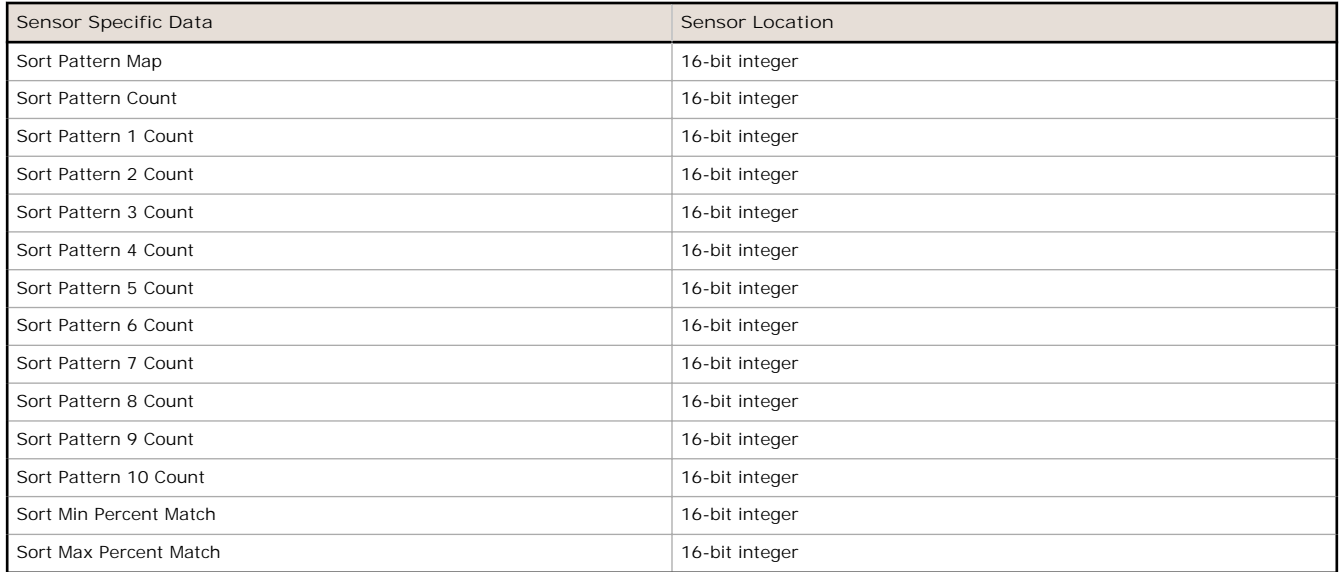

#### **Custom Map**

**Main Menu** > **System** > **Communications** > **Industrial EtherNet** > **Map** > **Custom**

The custom maps allows customization of fix sensor data on the map by selecting data items of interest for each sensor type. This is recommended when the execution order of sensor types vary across inspections or when using more than five sensors.

A system-level custom map is supported for additional flexibility. When the custom map is selected, a customizable space is used in the offset range (55 to 166) on PCCC registers.

*Table 39: PCCC PLC Input Registers (iVu Plus Outputs, N7 Table): CUSTOM MAP*

| WORD $#$  | <b>WORD NAME</b>                                                     | Data Type      |
|-----------|----------------------------------------------------------------------|----------------|
| l o       | Input Bits ACK Register (see Input and Output Flags on page 144)     | 16-bit integer |
|           | Output Bits Register (see <i>Input and Output Flags</i> on page 144) | 16-bit integer |
| $2-3$     | Error Code                                                           | 32-bit integer |
| $4 - 5$   | <b>Inspection Number</b>                                             | 32-bit integer |
| $6 - 7$   | <b>Iteration Count</b>                                               | 32-bit integer |
| $8-9$     | Pass Count                                                           | 32-bit integer |
| $10 - 11$ | Fail Count                                                           | 32-bit integer |

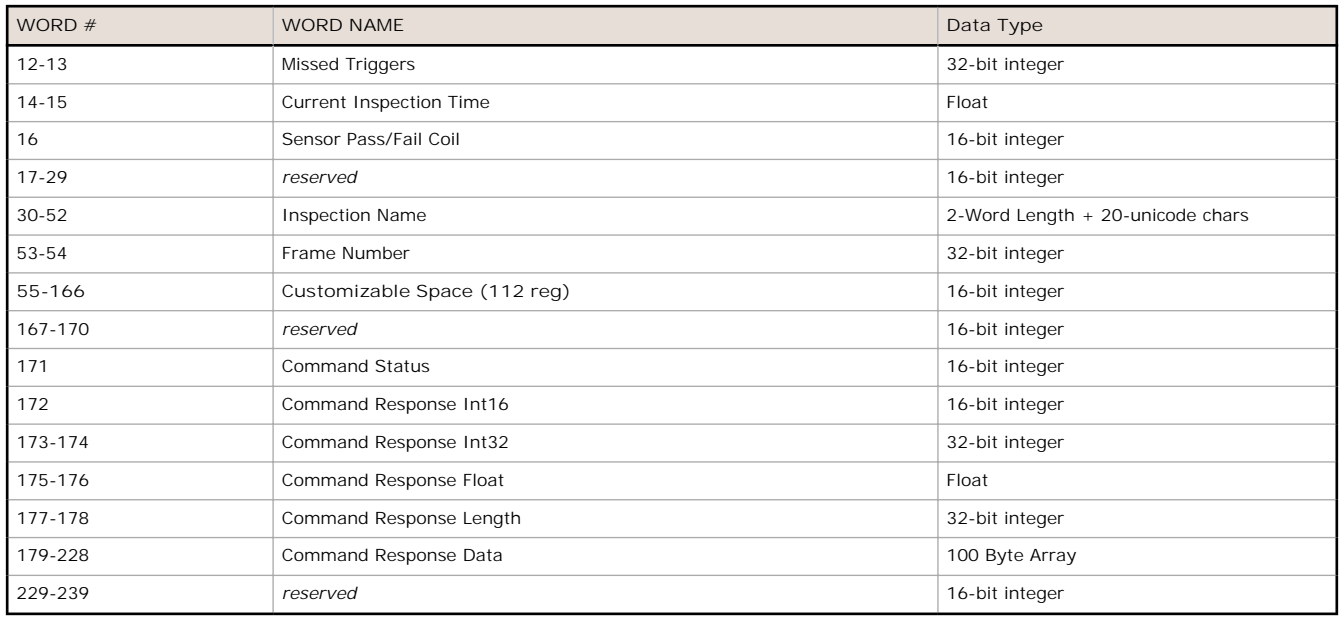

### *Configure Custom Industrial Ethernet (IE) Map*

Enable the Custom Map by selecting **Custom** on the drop-down list.

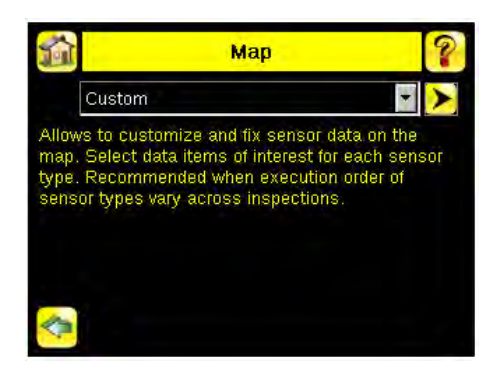

Click on the yellow arrow button to access the **Custom IE Map** screen. The **Custom IE Map** screen allows choosing sensor result data that appears on the customizable space.

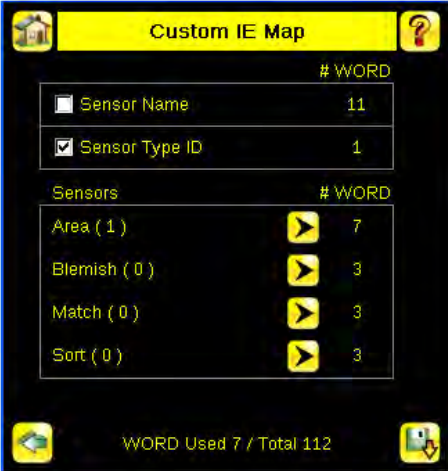

The bottom of the screen shows the word use on the customizable space. In the screenshot above, seven words have been used for one Area sensor "Area (**1**)". Use the yellow arrow button next to the Area sensor row to go to the **Area Sensor Data** in the following graphic.

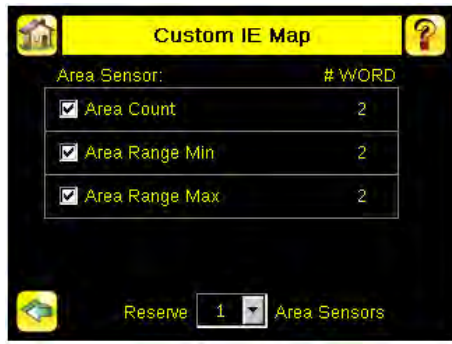

On the **Area Sensor Data** screen above, **Area Count**, **Area Range Min** and **Area Range Max** are available to add into the customizable space. The number to the right of each item shows how many words are required to display the data. The bottom reservation count shows the number of Area Sensors that will be reserved on the customizable space.

Since only one Area Sensor's worth of data is reserved on the screenshot above, the selected data will be collected from the first Area sensor in the current inspection. When multiple Area Sensors have been reserved, the data will be arranged in the sequential manner of the sensor type in the current inspection.

Use the green arrow icon (Back) button to go back to the custom map summary screen.

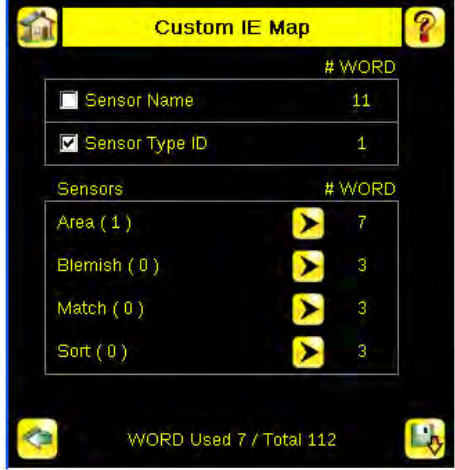

User may continue to add more data from any sensor type as required or reserve more sensors into the customizable space.

**Sensor Name** and **Sensor Type ID** are global settings that are part of any individual sensor reservation. When they are checked, they will be inserted into each sensor reservation.

Here is an example of multiple sensors inspection and its output location on the customizable space.

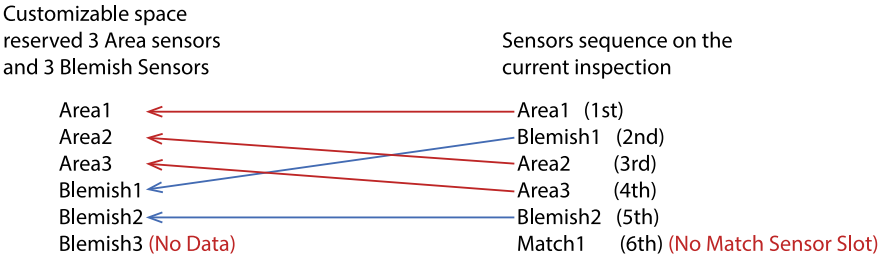

<span id="page-143-0"></span>There are only two Blemish sensors on the current inspection; Blemish3 location will be all zero on the customizable space. The customizable space had not reserved a Match sensor, Match1 from the inspection will not be outputted on the customizable space.

# **9.6.5 Input and Output Flags**

The Input Bits are used to command execution of basic functions. The Output Bits are used to push single bit outputs from the iVu Sensor to the PLC. The 32 bits of iVu output can also be accessed using the bits of the first two Output Registers (Input Bits ACK Register(word 0) and Output Bits Register (word1)).

**Input Bits Register**

### Bit Position

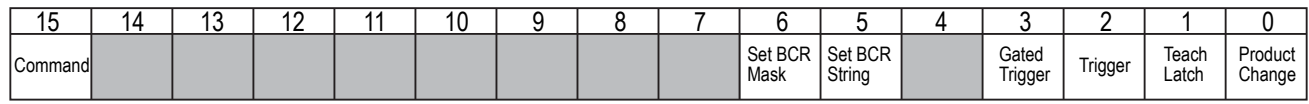

**Input Bits ACK Register**

### Bit Position

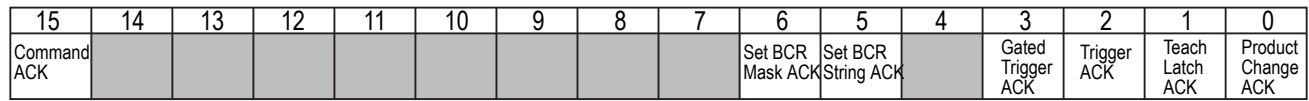

**Output Bits Register**

### Bit Position

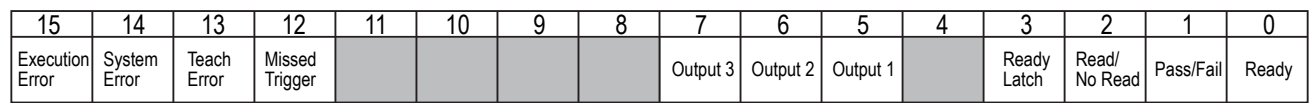

# **9.7 PROFINET**

Ø

PROFINET<sup>®</sup> is a data communication protocol for industrial automation and processes. PROFINET IO defines how controllers (masters) and peripheral devices (slaves) exchange data in real time.

The image sensor, iVu Plus TG Gen2 , supports PROFINET IO. The data communication protocol is TCP/IP; the data transmission medium is copper wire; the PROFINET conformance class is CC-A.

> **NOTE:** In this document, outputs from the iVu Plus TG Gen2 device are referred to as "inputs" to the controller (PLC). Outputs from the controller (PLC) are referred to as "inputs" to the iVu Plus TG Gen2 device.

# **9.7.1 General Station Description (GSD) File**

The General Station Description (GSD) file contains module information, such as:

- Configuration data;
- Data information (pass count, inspection status, etc.); and

 $1$  PROFINET<sup>®</sup> is a registered trademark of PROFIBUS Nutzerorganisation e.V.

<sup>&</sup>lt;sup>2</sup> CC-A ensures that the device has the minimum properties in regard to functionality and interoperability.
• Diagnostics.

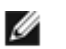

**NOTE:** A single iVu Plus GSD file describes both the iVu Plus TG and the iVu Plus BCR.

# **9.7.2 iVu PROFINET IO Data Model**

The PROFINET IO data model is based on the typical, expandable field device that has a backplane with slots. Modules and submodules have different functionalities. Modules are plugged into slots; submodules are plugged into subslots. In the PROFINET IO data model, Slot 0 Subslot 1 is reserved for the Device Access Point (DAP) or network interface.

Both modules and submodules are used to control the type and volume of data that is sent to the controller (PLC).

- A submodule is typically designated as input type, output type, or combined input/output type.
- An input submodule is used to send data to the controller (PLC).
- An output submodule is used to receive data from the controller (PLC).
- The combined input/output submodule simultaneously receives and sends data in both directions.

## **Configuring the iVu for a PROFINET IO Connection**

The iVu Plus TG device and the controller (PLC) must be configured for PROFINET® .

1. Click on the **Wrench** button on the iVu Plus **Home** screen.

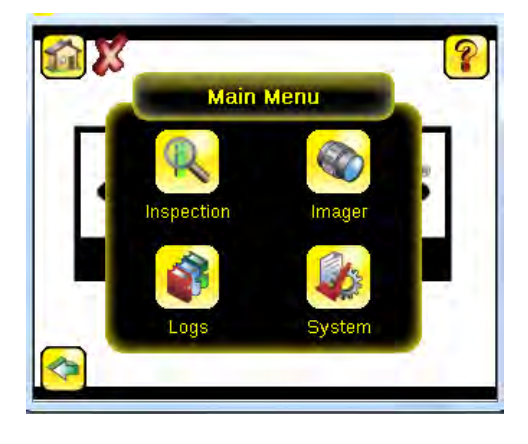

The **Main Menu** window displays.

2. Click on **System** and scroll down to **Communications**.

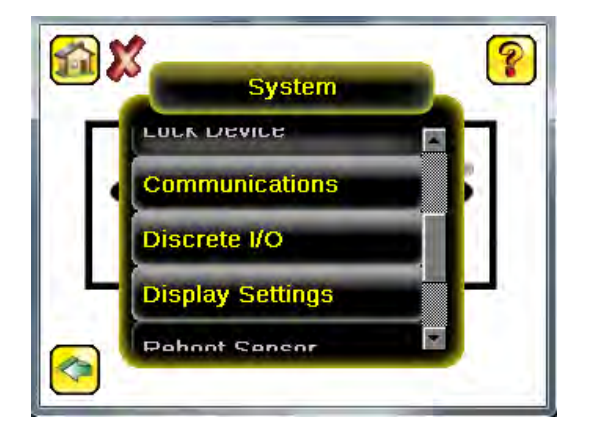

iVu Plus TG Gen2 Image Sensor

3. Click on **Communications**.

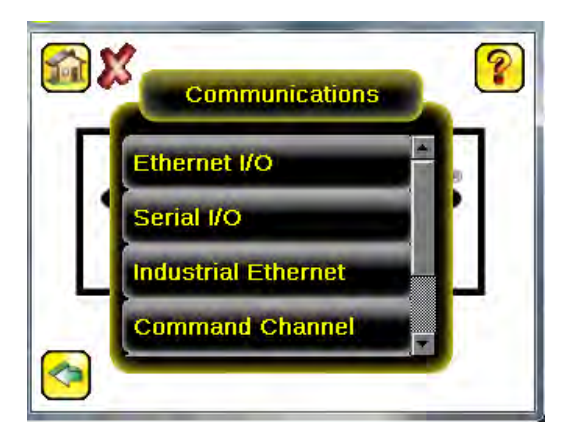

4. Click on **Industrial Ethernet**.

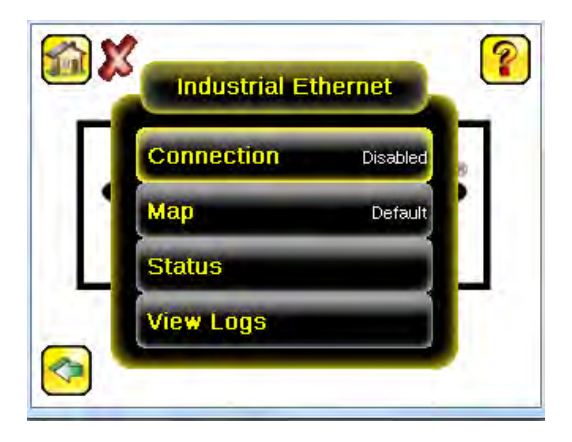

Click on **Connection**.

Ø

**NOTE:** The default Industrial Ethernet Connection setting is set to Disabled.

5. Click on **PROFINET** in the drop-down menu.

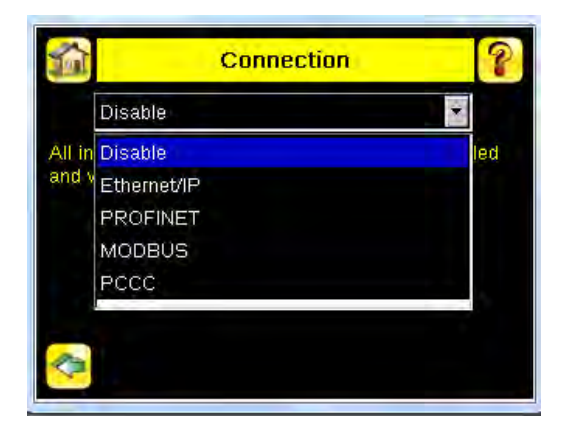

6. Click (only one time) on the **Arrow** button on the bottom left to return to the **Industrial Ethernet** window.

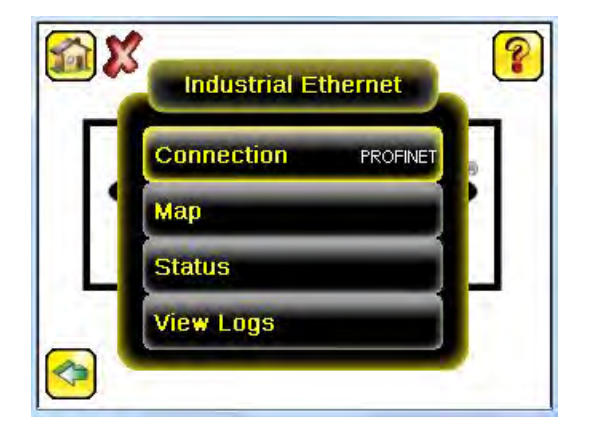

7. Click on **Map** to configure the PROFINET module map.

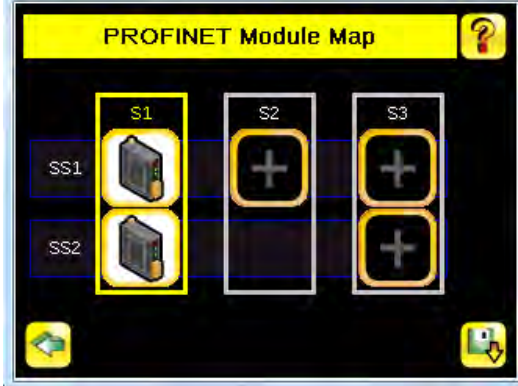

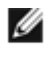

**NOTE:** The PROFINET module map displays S1 SS1 and S1 SS2 by default. S1 represents Slot 1, SS1 represents SubSlot 1; S2 represents Slot 2, SS2 represents SubSlot 2. The other slots are not configured by default.

The default PROFINET configuration consists of a single module plugged into Slot 1. This module, called the Device Control and Status Module, accepts two submodules: the Inspection Result Submodule, plugged into Subslot 1, and the Device Control Submodule, plugged into Subslot 2.

The Inspection Result Submodule provides the inspection results from the iVu Plus, including Pass Count, Fail Count, and Current Inspection Time. See *[Table 45](#page-148-0)* on page 149

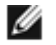

**NOTE:** The Inspection Result Submodule does not provide any sensor-specific output data.

The Device Control Submodule allows the user to issue commands to the iVu Plus, such as Trigger, TEACH, and Product Change. This submodule also provides the user with command feedback. See *[Table 46](#page-149-0)* on page 150

Adding sensor-specific output data requires the use of a sensor output submodule, plugged into Slot 2 Subslot 1. The iVu Plus TG provides different options for configuring this submodule, based on the complexity of the inspection. The selection of sensor output submodules is based on size, allowing the user to control network bandwidth use.

The Command Channel Module can be plugged into Slot 3. The selection of Command Channel Submodules is based on the required length of the data output string. Link: Description of Submodules

Follow Step 8 and Step 9 to add a submodule to the configuration (optional).

8. Click on S2 to go to the configuration window and add a submodule .

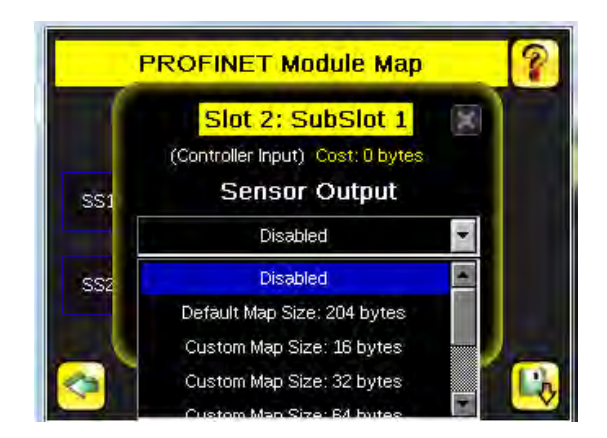

- 9. Click on the **Drop-Down Arrow** next to Disabled to open the list of submodule slots.
- 10.Select a submodule and hit enter.

The submodule slot now shows an icon, which means that it has been configured.

11.Set up all submodules for your application.

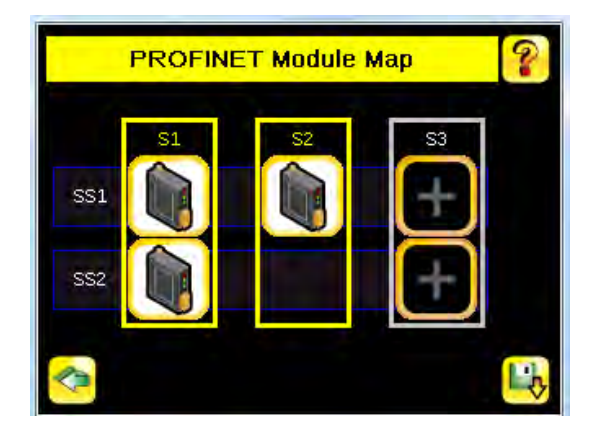

The iVu Plus PROFINET configuration is complete. The PLC can be configured to complete the PROFINET connection.

# **Description of Modules**

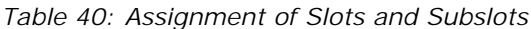

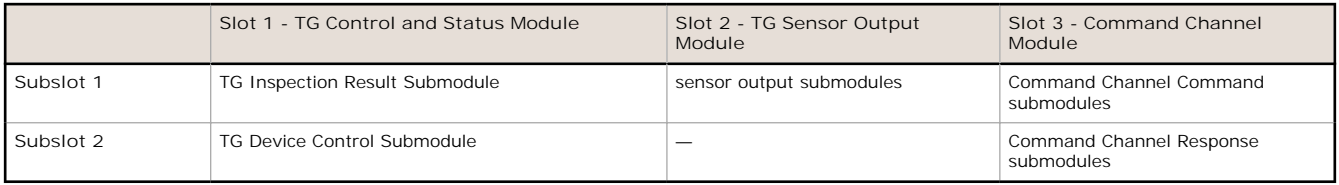

## *Table 41: TG Control and Status Module (Ident 0x00000010)*

| Number of Physical Subslots | Subslot Label                      | Subslot Number |
|-----------------------------|------------------------------------|----------------|
|                             | 1.1 TG Inspection Result Submodule | (0x1)          |
|                             | 1.2 TG Device Control Submodule    | 2(0x2)         |

*Table 42: TG Sensor Output Module (Ident 0x00000040)*

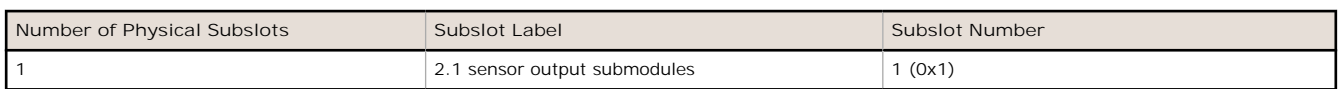

## <span id="page-148-0"></span>*Table 43: Command Channel Module (Ident 0x00000030)*

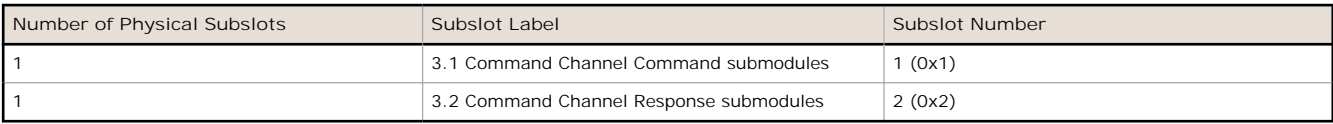

## **Description of Submodules**

#### *Table 44: Supported Submodules and Locations*

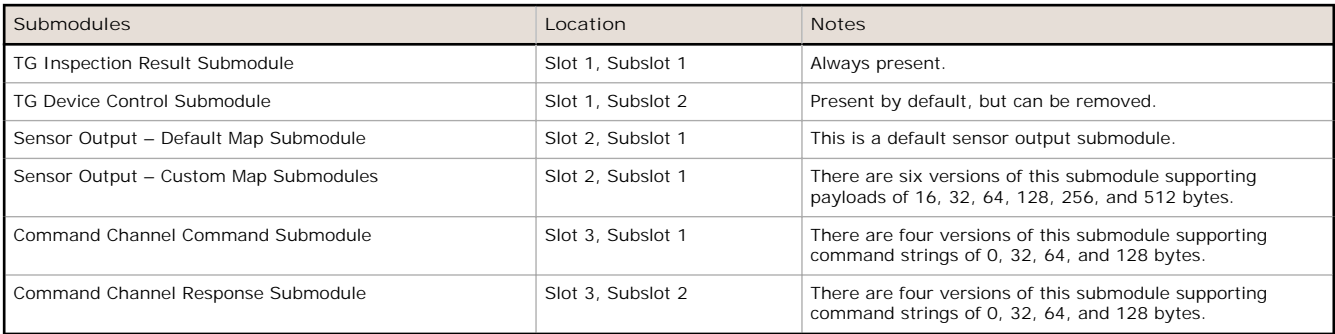

## *Inspection Result Submodule*

The Inspection Result Submodule contains inspection results and sends input data to the controller (PLC). This submodule is plugged into Slot 1 Subslot 2 and cannot be removed.

#### *Table 45: TG Inspection Result Submodule (Ident 0x0101)*

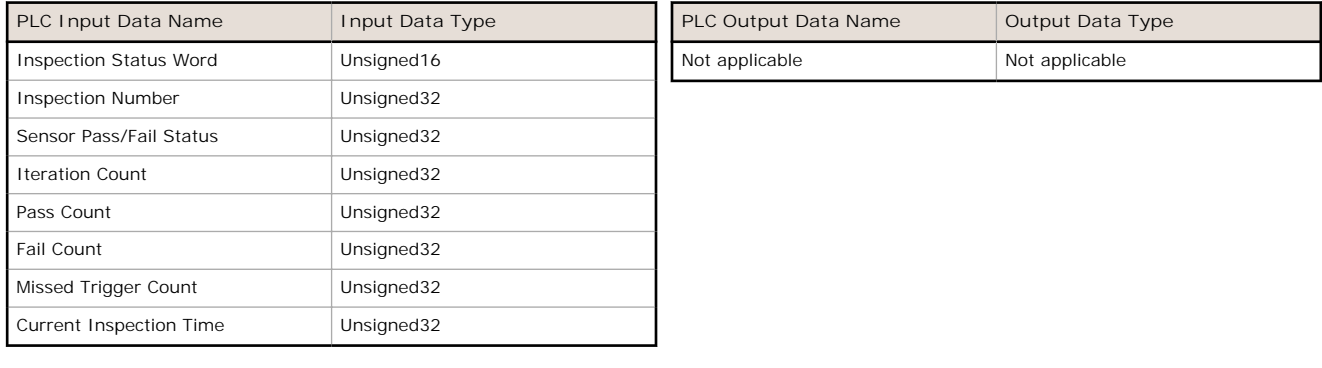

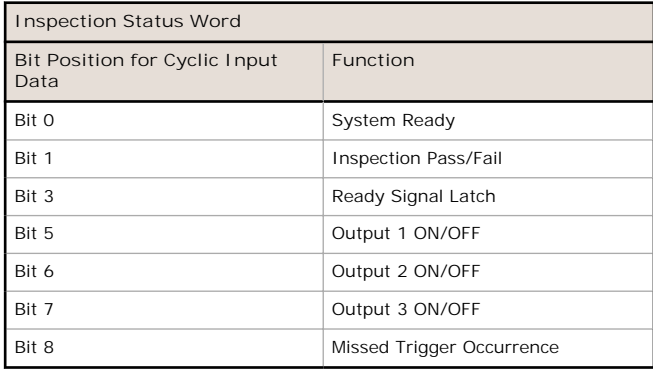

#### <span id="page-149-0"></span>*Device Control Submodule*

The Device Control Submodule contains controller (PLC) input and output data, including device controls for the iVu Plus. The user-enabled Device Control Submodule is optional and plugged into Slot 1 Subslot 2 by default. The user can remove it.

#### *Table 46: TG Device Control Submodule (Ident 0x0001)*

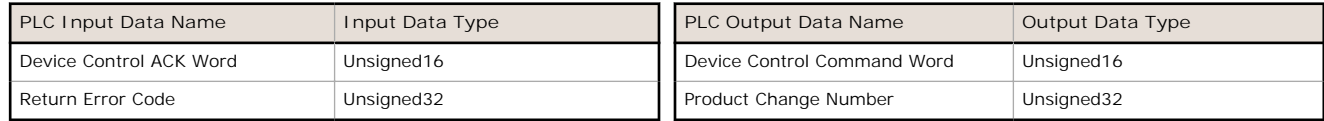

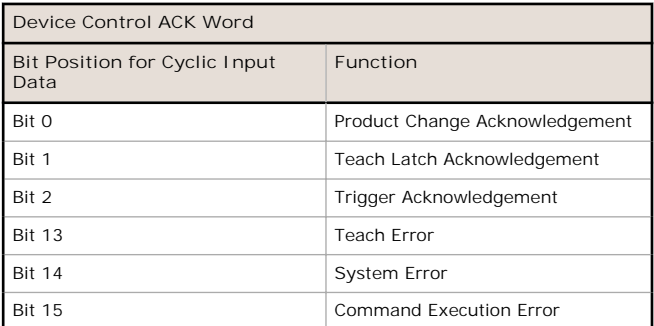

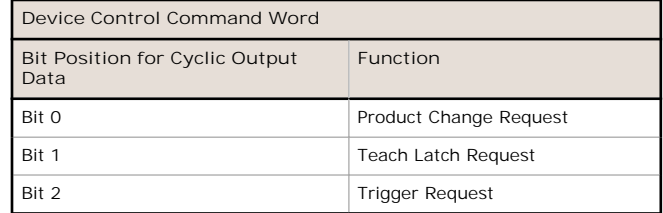

#### *Sensor Output Submodules*

The Default Map Submodule contains sensor output data. This user-enabled submodule is optional and plugged into Slot 2 Subslot 1.

*Table 47: Default Map Submodule (Ident 0x00027)*

| PLC Input Data Name                | Input Data Type     | PLC Output Data Name |
|------------------------------------|---------------------|----------------------|
| Frame Number                       | Unsigned32          | Not applicable       |
| Sensor Type                        | Unsigned16          |                      |
| 38-byte Sensor-specific Data Block | 38-byte OctetString |                      |
| Sensor Type                        | Unsigned16          |                      |
| 38-byte Sensor-specific Data Block | 38-byte OctetString |                      |
| Sensor Type                        | Unsigned16          |                      |
| 38-byte Sensor-specific Data Block | 38-byte OctetString |                      |
| Sensor Type                        | Unsigned16          |                      |
| 38-byte Sensor-specific Data Block | 38-byte OctetString |                      |
| Sensor Type                        | Unsigned16          |                      |
| 38-byte Sensor-specific Data Block | 38-byte OctetString |                      |

The 38-byte Sensor-specific Data Block for each sensor type is shown below.

*Table 48: Area Sensor Type ID = 2*

| Sensor-Specific Data | Data Size      |
|----------------------|----------------|
| Area Count           | 32-bit Integer |
| Area Range Minimum   | 32-bit Integer |

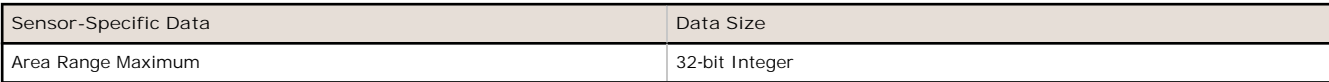

## *Table 49: Blemish Sensor Type ID = 3*

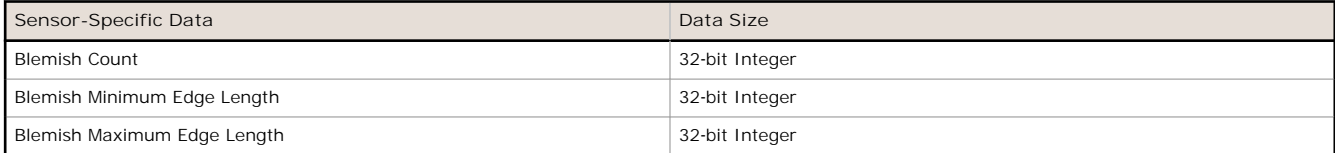

## *Table 50: Match Sensor Type ID = 4*

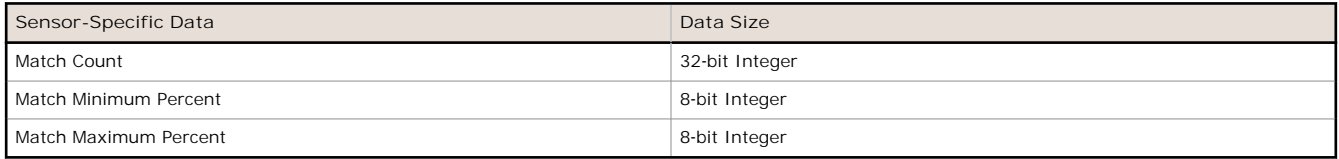

## *Table 51: Sort Sensor Type ID = 5*

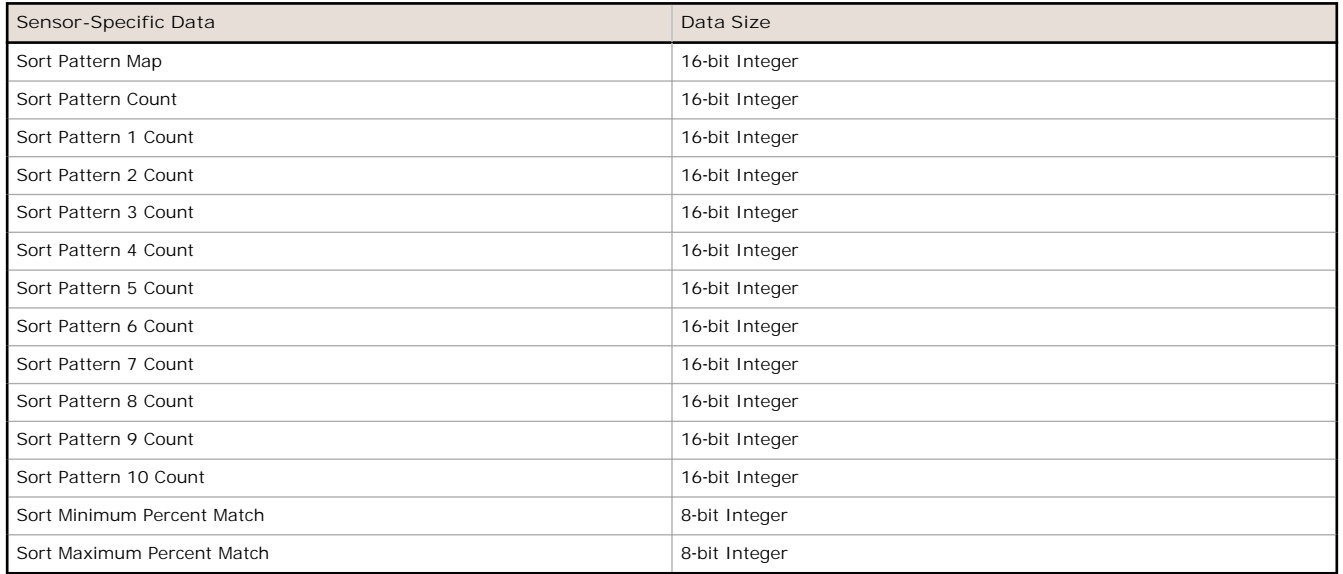

The Custom Map Submodule contains a user-defined map of sensor output data. There are six versions with 16, 32, 64, 128, 256, and 512 bytes, depending on the size of the output data.

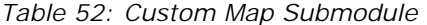

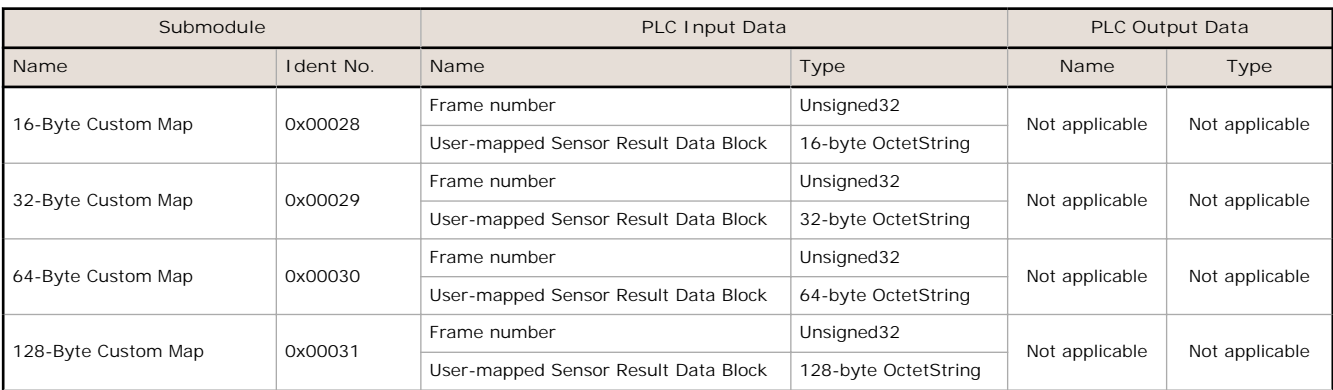

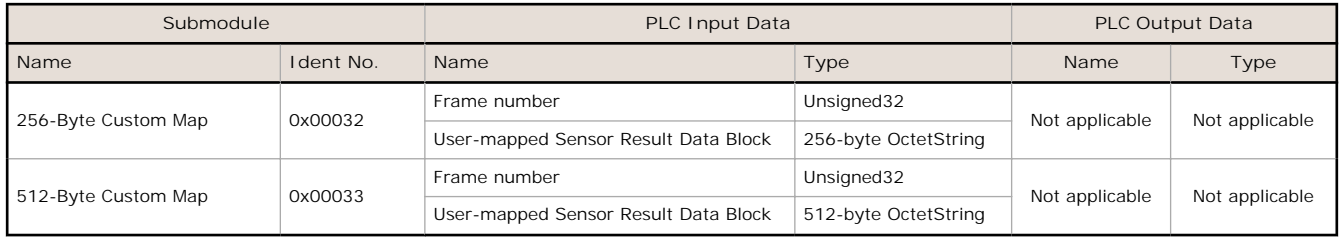

#### **Configure Custom Industrial Ethernet (IE) Map**

Enable the Custom Map by selecting **Custom** on the drop-down list.

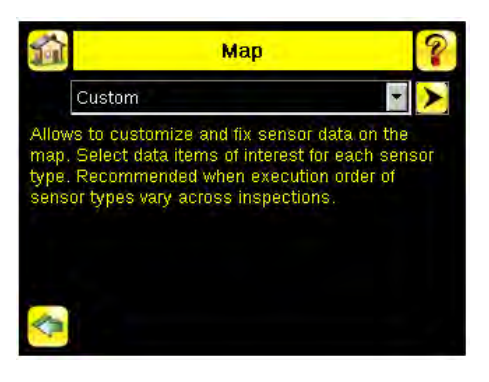

Click on the yellow arrow button to access the **Custom IE Map** screen. The **Custom IE Map** screen allows choosing sensor result data that appears on the customizable space.

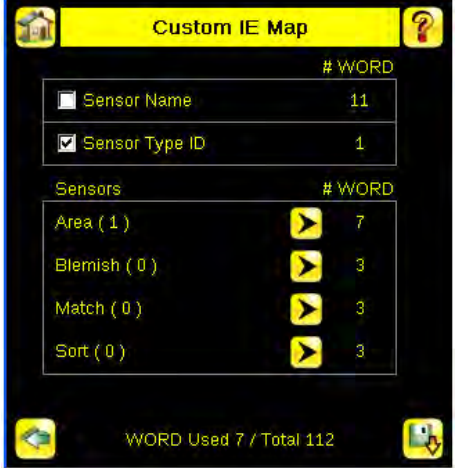

The bottom of the screen shows the word use on the customizable space. In the screenshot above, seven words have been used for one Area sensor "Area (**1**)". Use the yellow arrow button next to the Area sensor row to go to the **Area Sensor Data** in the following graphic.

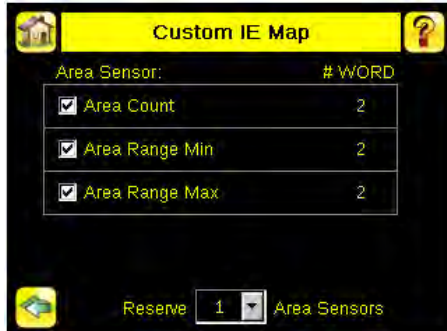

On the **Area Sensor Data** screen above, **Area Count**, **Area Range Min** and **Area Range Max** are available to add into the customizable space. The number to the right of each item shows how many words are required to display the data. The bottom reservation count shows the number of Area Sensors that will be reserved on the customizable space.

Since only one Area Sensor's worth of data is reserved on the screenshot above, the selected data will be collected from the first Area sensor in the current inspection. When multiple Area Sensors have been reserved, the data will be arranged in the sequential manner of the sensor type in the current inspection.

Use the green arrow icon (Back) button to go back to the custom map summary screen.

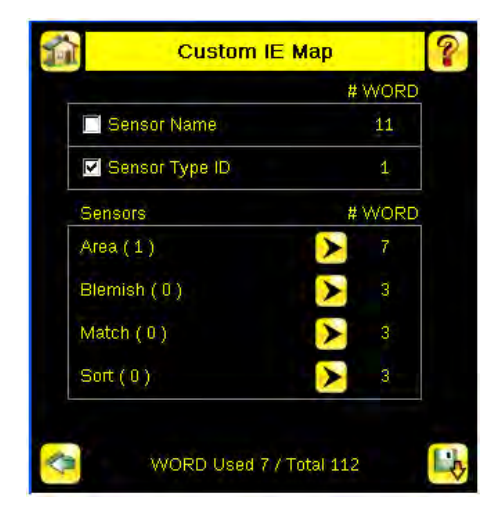

User may continue to add more data from any sensor type as required or reserve more sensors into the customizable space.

**Sensor Name** and **Sensor Type ID** are global settings that are part of any individual sensor reservation. When they are checked, they will be inserted into each sensor reservation.

Here is an example of multiple sensors inspection and its output location on the customizable space.

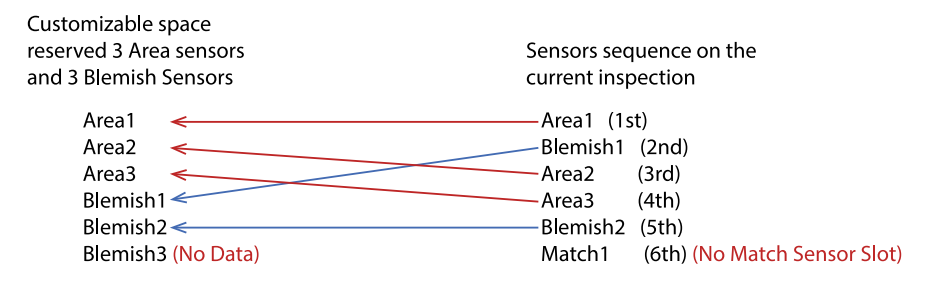

There are only two Blemish sensors on the current inspection; Blemish3 location will be all zero on the customizable space. The customizable space had not reserved a Match sensor, Match1 from the inspection will not be outputted on the customizable space.

## *Command Channel Command Submodules*

The Command Channel Command Submodules contain controller (PLC) output data and command channel request data. The user-enabled submodules are optional. On the iVu Plus TG Gen2 device the submodule is plugged into Slot 3 Subslot 1.

The Command Channel Command Submodule has four versions with 16, 32, 64, or 128 bytes, depending on the required length of the input string.

*Table 53: Numeric Command Submodule (Ident 0x00012)*

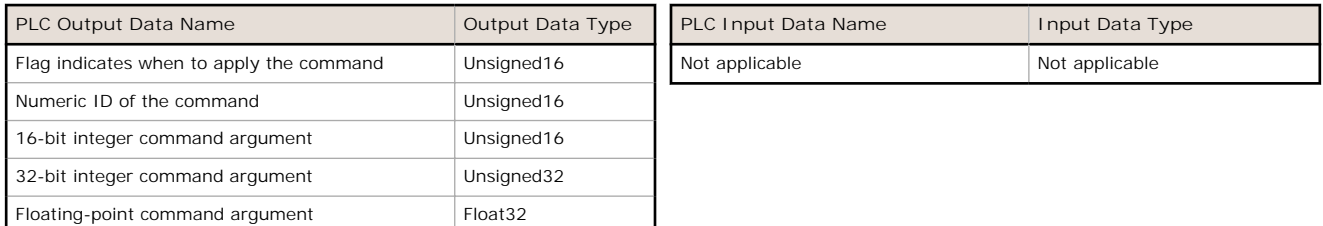

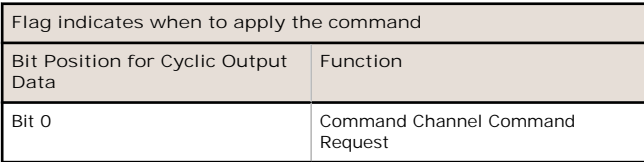

*Table 54: 32-Character Text Command Submodule (Ident 0x00013)*

| PLC Output Data Name                     | Output Data Type    | PLC Input Data Name | Input Data Type |
|------------------------------------------|---------------------|---------------------|-----------------|
| Flag indicates when to apply the command | Unsigned16          | Not applicable      | Not applicable  |
| Numeric ID of the command                | Unsigned16          |                     |                 |
| 16-bit integer command argument          | Unsigned16          |                     |                 |
| 32-bit integer command argument          | Unsigned32          |                     |                 |
| Floating-point command argument          | Float32             |                     |                 |
| Length-of-Command/Response string        | Unsigned32          |                     |                 |
| 32-character command string              | 32-byte OctetString |                     |                 |

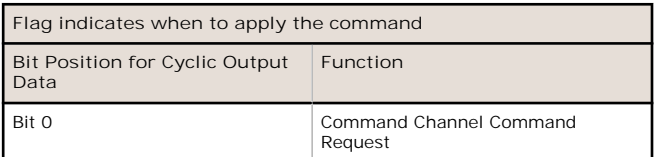

## *Table 55: 64-Character Text Command Submodule (Ident 0x00014)*

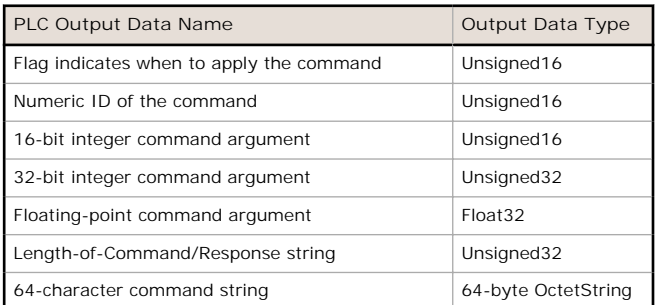

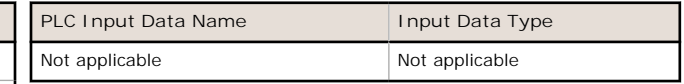

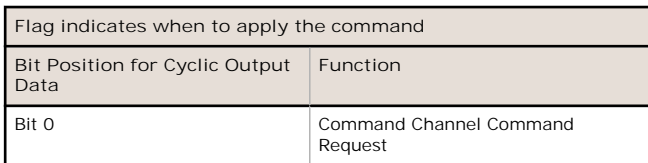

## *Table 56: 128-Character Text Command Submodule (Ident 0x00015)*

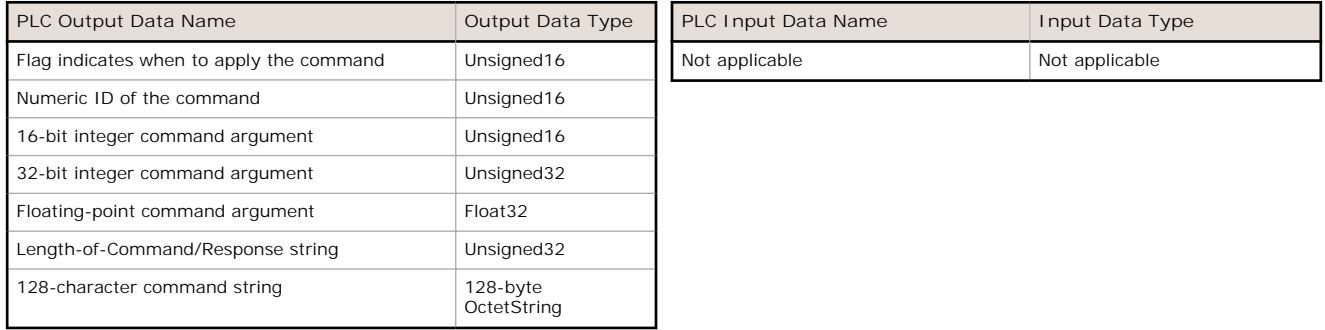

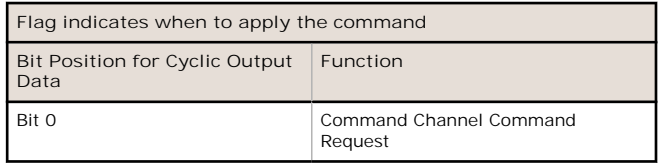

## *Command Channel Response Submodules*

The Command Channel Response Submodules contain only controller (PLC) input data and command channel response data. The user-enabled submodules are optional. On the iVu Plus TG model the submodule is plugged into Slot 3 Subslot 2.

The Command Channel Response Submodule has four versions with 16, 32, 64, or 128 bytes, depending on the required length of the data output string.

#### iVu Plus TG Gen2 Image Sensor

## *Table 57: Numeric Response Submodule (Ident 0x00050)*

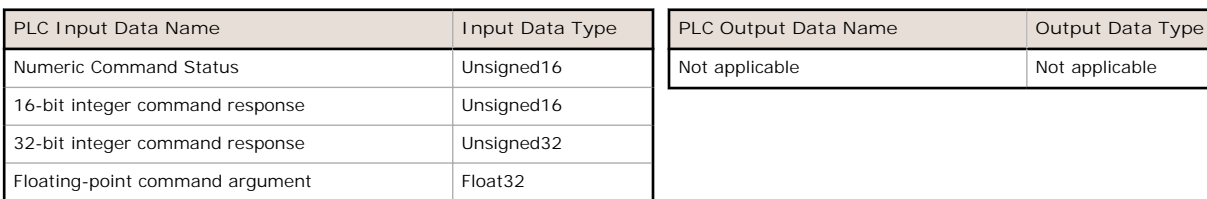

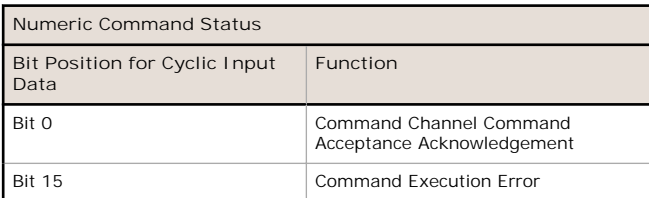

*Table 58: 32-Character Text Response Submodule (Ident 0x00051)*

| PLC Input Data Name                  | Input Data Type     |
|--------------------------------------|---------------------|
| Numeric Command Status               | Unsigned16          |
| 16-bit integer command response      | Unsigned16          |
| 32-bit integer command response      | Unsigned32          |
| Floating-point command argument      | Float32             |
| Length-of-Command/Response string    | Unsigned32          |
| 32-character command response string | 32-byte OctetString |

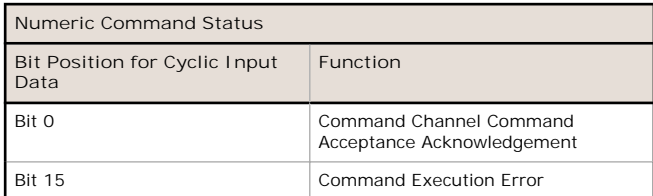

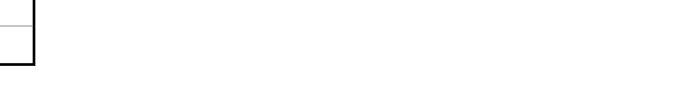

## *Table 59: 64-Character Text Response Submodule (Ident 0x00052)*

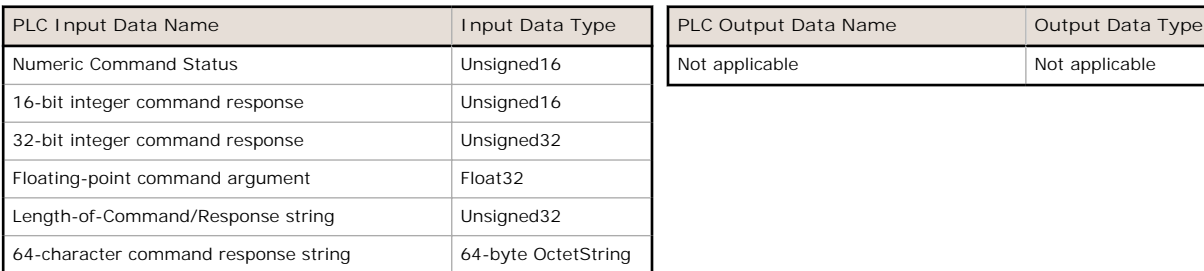

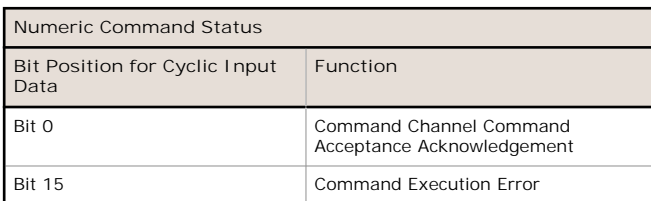

## *Table 60: 128-Character Text Response Submodule (Ident 0x00053)*

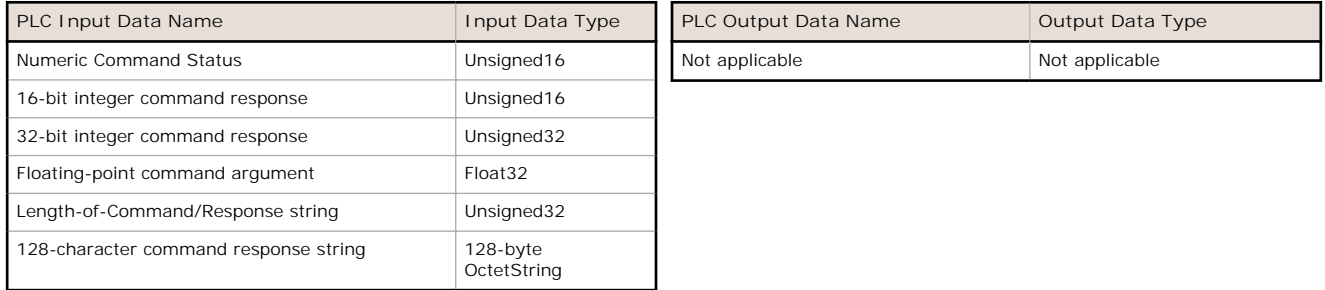

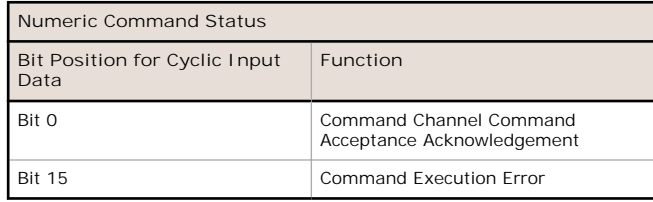

# **9.7.3 Configuration Instructions**

# **Using Siemens TIA Portal (v13) Software**

## *Installing the Banner iVu Plus GSD File*

Use these instructions to install the Banner iVu Plus GSD file in the Siemens TIA Portal (v13) software. Use these instructions as a basis for installing the Banner iVu Plus GSD file in another controller (PLC).

- 1. Download the Banner iVu Plus GSD file from *www.bannerengineering.com*.
- 2. Start the Siemens TIA Portal (v13) software.
- 3. Click **Open existing project**.
- 4. Select a project and open it.

iVu Plus TG Gen2 Image Sensor

5. Click **Devices & networks** when the project has been uploaded.

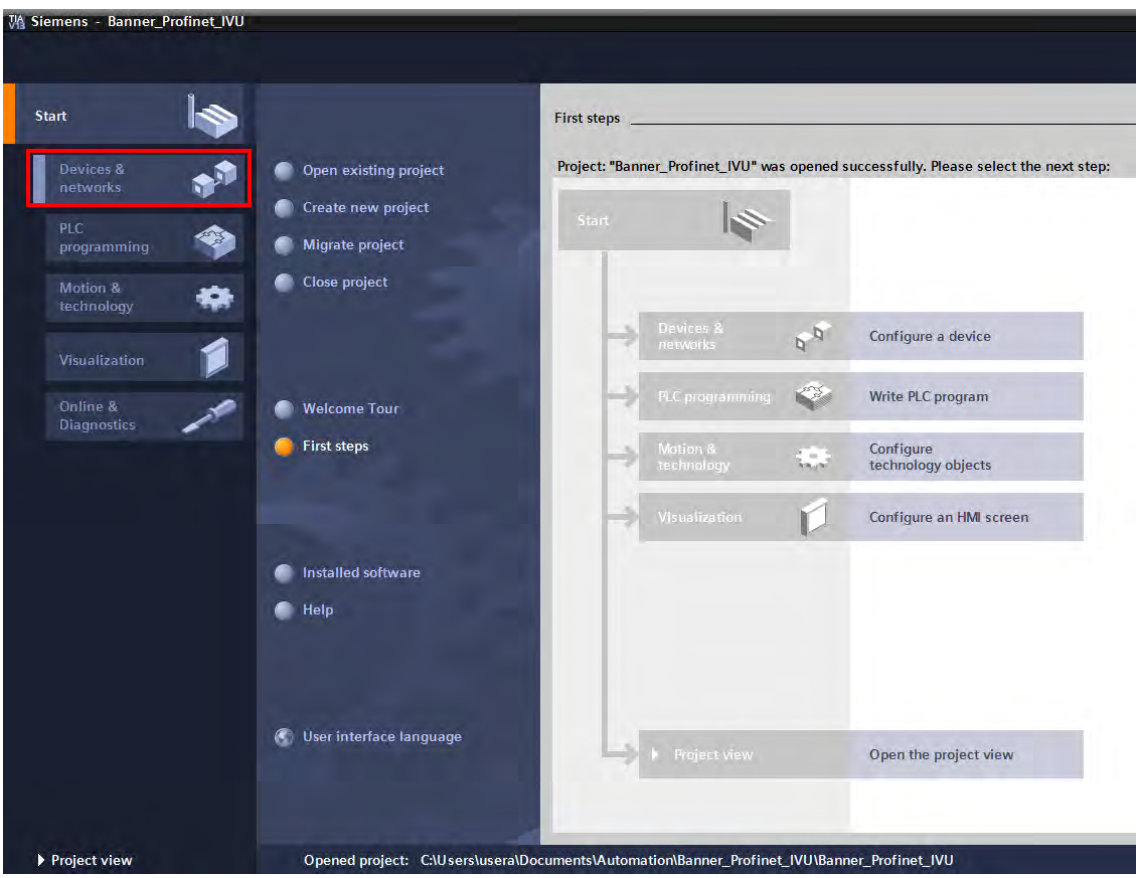

6. Click **Configure networks**.

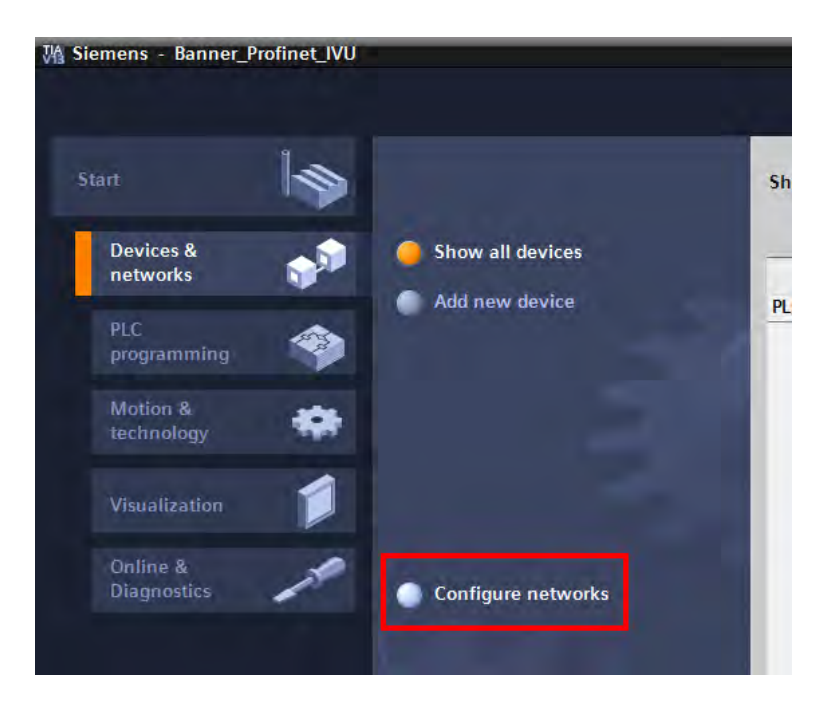

**Network view** displays.

7. Click **Options** and select **Install general station description file (GSD)**.

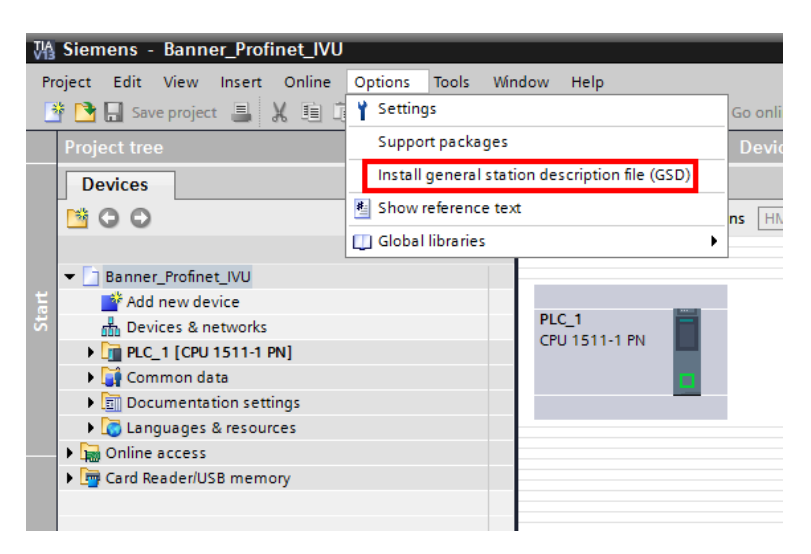

The **Install general station description file** window opens.

8. Click the browse button **(...)** to the right of the **Source path** field.

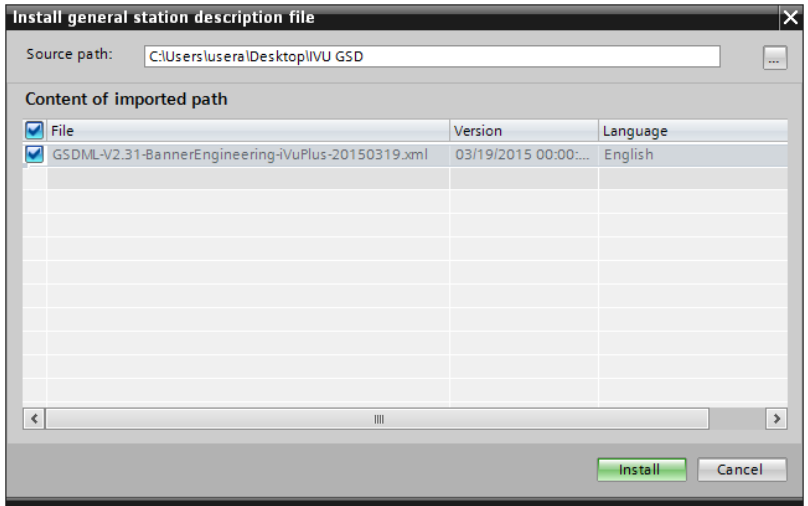

9. Navigate to the location the iVu Plus GSD file was downloaded to.

10.Select the downloaded iVu Plus GSD file.

11.Click **Install**.

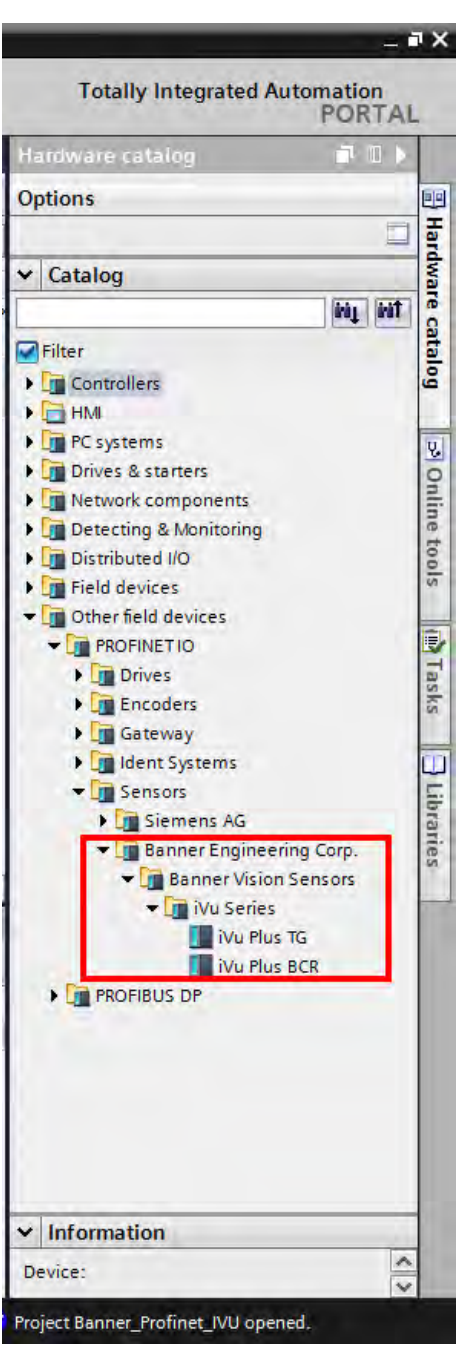

The system installs the iVu Plus GSD file and places it in the **Hardware catalog**. In the above example, the iVu Plus GSD file is located under **Other field devices** > **PROFINET IO** > **Sensors** > **Banner Engineering Corp.** > **Banner Vision Sensors** > **iVu Series**.

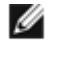

**NOTE:** If the iVu Plus GSD file does not install properly, save the log and contact Banner Engineering Corporation.

#### *Adding a Device to a Project*

Use these instructions to add an iVu Plus TG device to a Siemens TIA Portal (v13) project, and to configure the device. Use these instructions as a basis for adding an iVu Plus TG device to another controller (PLC).

- 1. Start the Siemens TIA Portal (v13) software.
- 2. Click **Open existing project**.
- 3. Select a project and open it.

4. Click **Devices & networks** when the project has been uploaded.

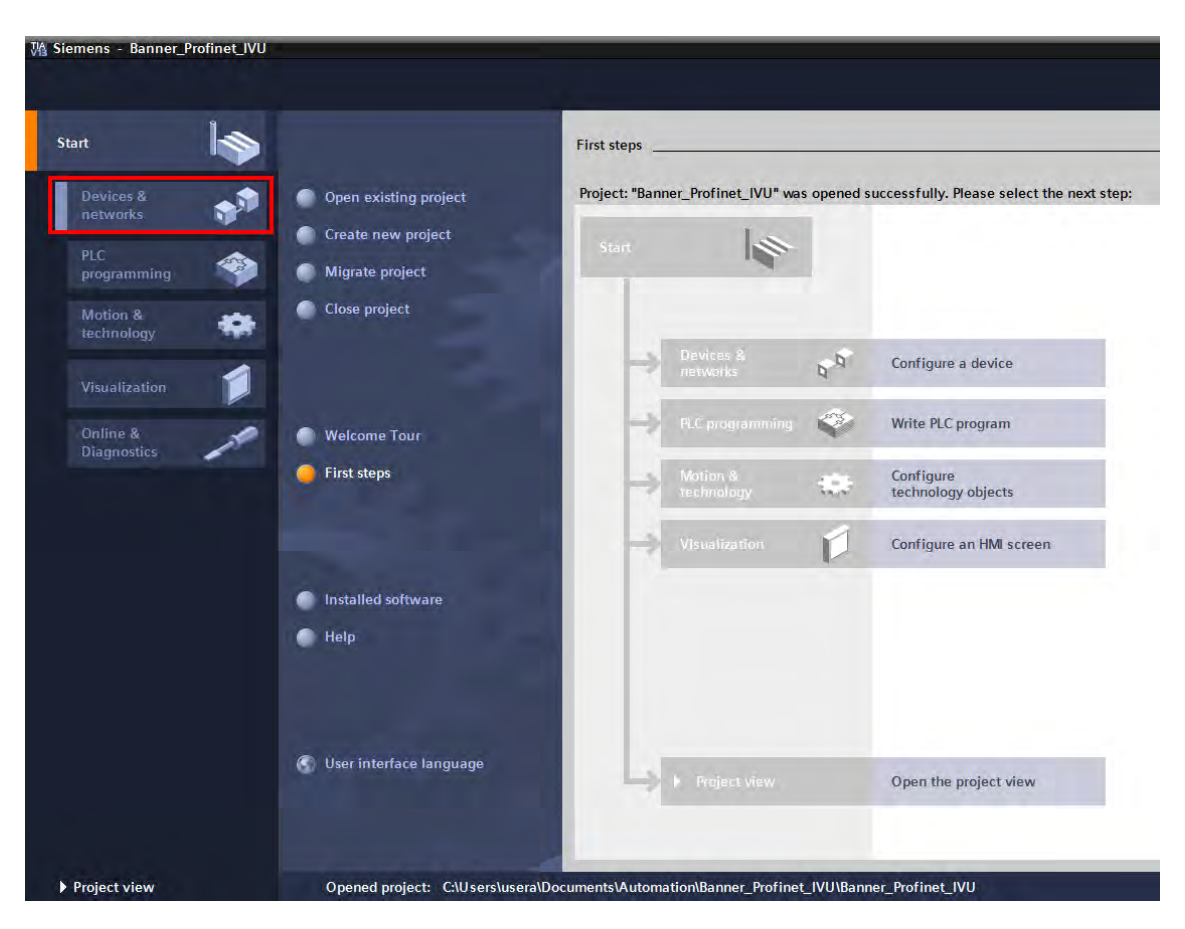

5. Click **Configure networks**.

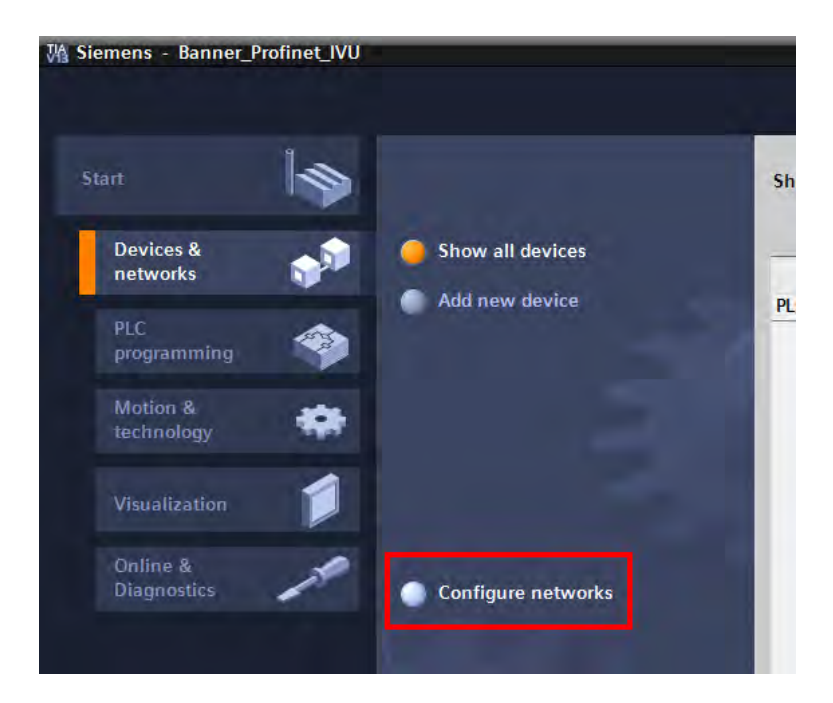

**Network view** displays.

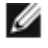

**NOTE:** For Step 6 through Step 10, **Network view** must be open.

6. Locate iVu Plus TG in the **Hardware catalog**.

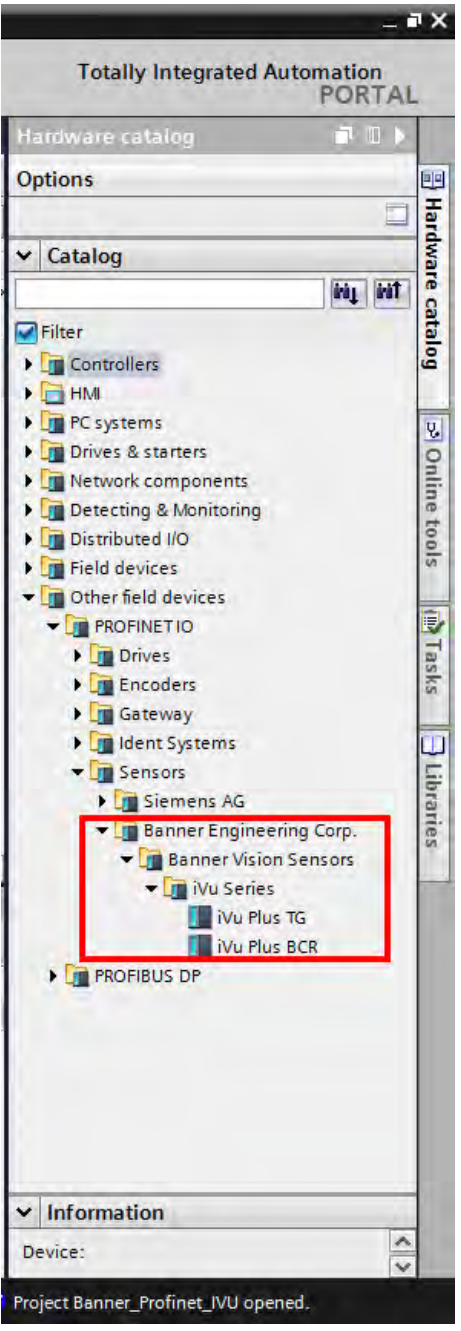

In the above example, the iVu Plus device is located under **Other field devices** > **PROFINET IO** > **Sensors** > **Banner Engineering Corp.** > **Banner Vision Sensors** > **iVu Series**.

7. Select the device and add it to the configuration.

**Selection Option Description Drag** Drag iVu Plus TG from the **Hardware catalog** directly into the configuration. **Double-click** Double-click on iVu Plus TG and add it to the configuration.

8. Click the green square on the iVu Plus TG icon. Drag the pointer to the green square on the PLC\_1 icon to connect the device to the controller (PLC).

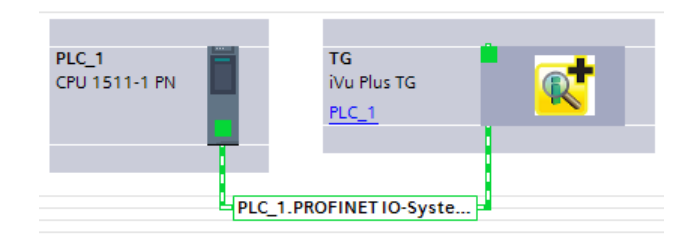

The connection is made.

- 9. Double-click the iVu Plus TG icon to open the **Device** window.
- 10.Select the desired modules or submodules from the **Hardware catalog** and drag them onto the **Device overview** tab on the **Device view** tab.

The iVu Plus device is configured.

#### *Changing the Device IP Address*

Use these instructions to change the IP address of the iVu Plus TG device, using the Siemens TIA Portal (v13) software. Use these instructions as a basis if you are using another controller (PLC).

- 1. Start the Siemens TIA Portal (v13) software.
- 2. Click **Open existing project.**
- 3. Select a project an open it.
- 4. Click **Devices & networks** when the project has been uploaded to go to **Network view**.

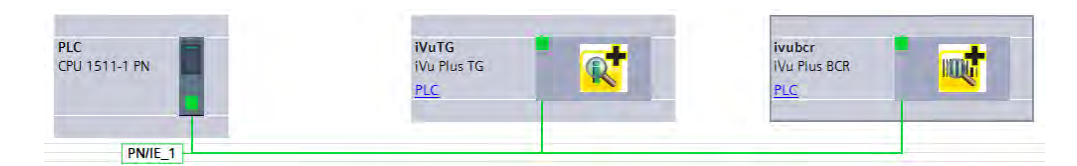

**Network View** displays.

- 5. Double-click on the iVu Plus TG icon to bring up the **Device view**.
- 6. Click on the iVu Plus icon in the graphic area of the **Device view** to bring up the **Module properties** window. The module can now be configured.
- 7. Click **Properties**.
- 8. Click **General**.
- 9. Select **PROFINET interface** > **Ethernet addresses**.

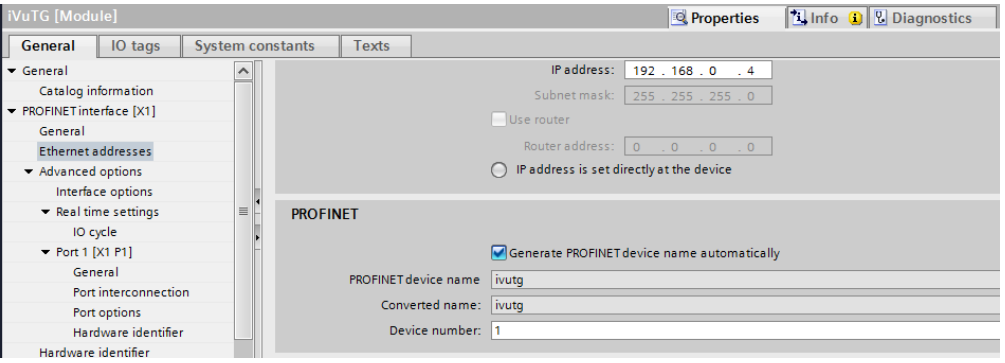

10.Select **Set IP address in the project**.

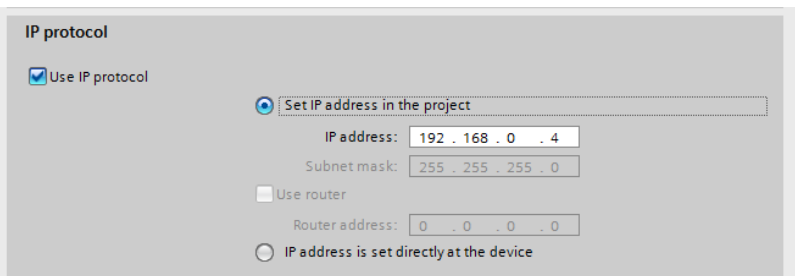

The project sets the IP address of the device.

- 11.Enter the IP address.
- 12.Right-click on the device icon and select **Online & diagnostics**.

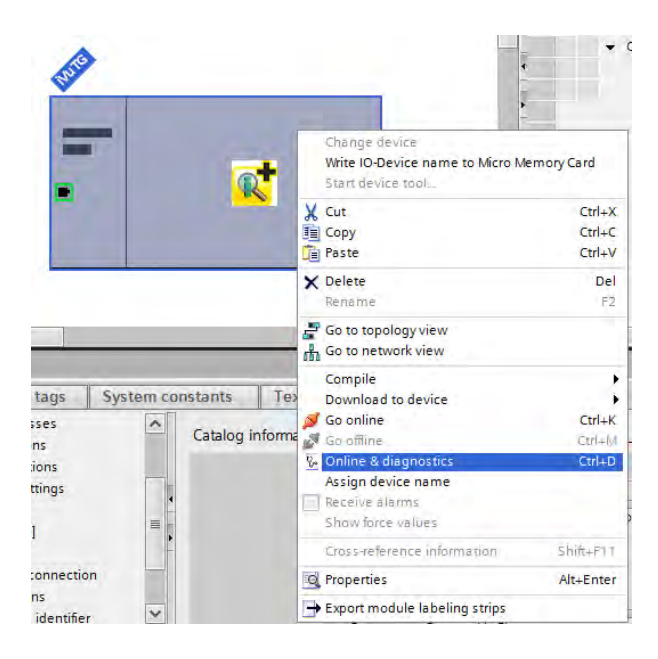

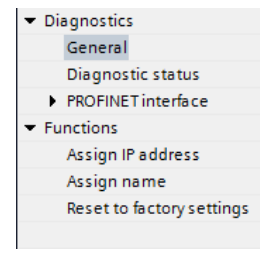

The **Online & diagnostics** window displays. 13.Select **Assign IP address** under **Functions**. 14.Click **Accessible devices**.

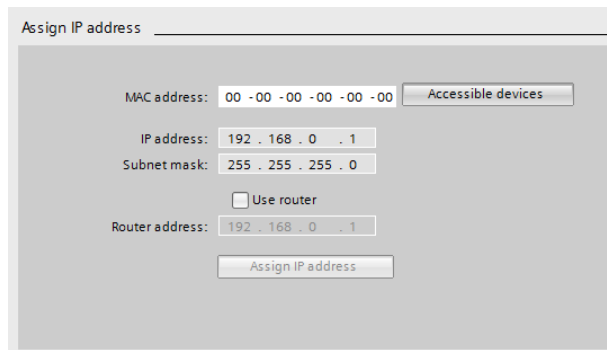

The **Select device** window searches the network for available devices. 15.Determine the device to be adjusted via the MAC address and select it.

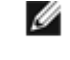

**NOTE:** Use the iVu Plus touch screen to find the MAC address. **Main Menu** > **System** > **Communications** > **Ethernet IO** > **Status**

16.Click **Apply**.

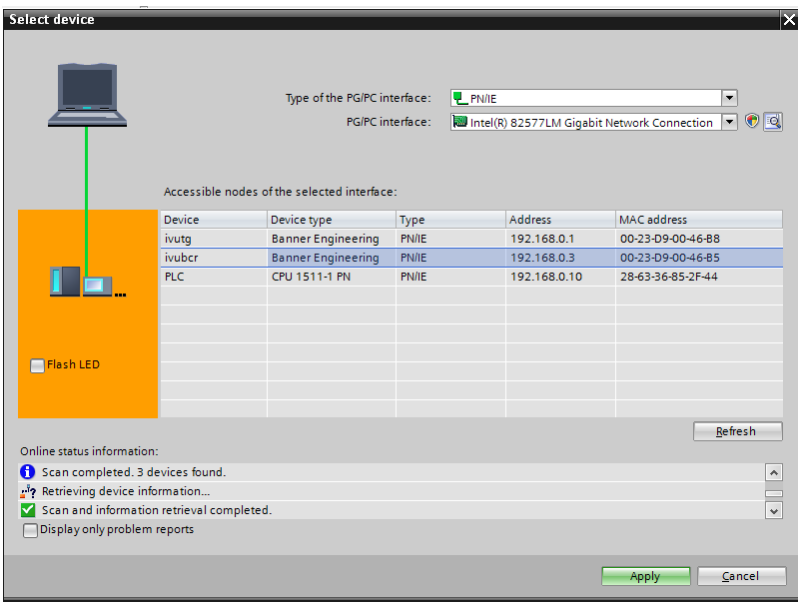

The IP address for the device is updated.

17.Click **Assign IP address** to complete the step.

This step is completed for every device.

## *Changing the Device Name*

Use these instructions to change the name of the iVu Plus TG device, using the Siemens TIA Portal (v13) software. Use these instructions as a basis if you are using another controller (PLC).

1. Open a project and click on **Devices & networks** to go to the **Network view**.

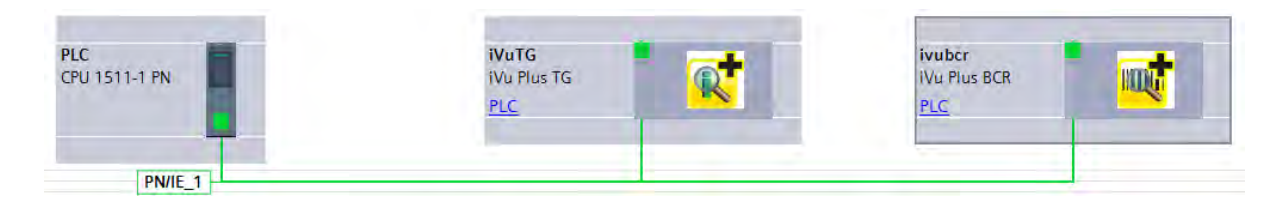

**Network view** displays.

- 2. Double-click on the iVu Plus TG icon to bring up **Device view**.
- 3. Click on the iVu Plus icon in the graphic area of **Device view** to bring up the **Module properties** window.
- 4. Click **General**.
- 5. Select **PROFINET interface [X1]** > **Ethernet addresses**.

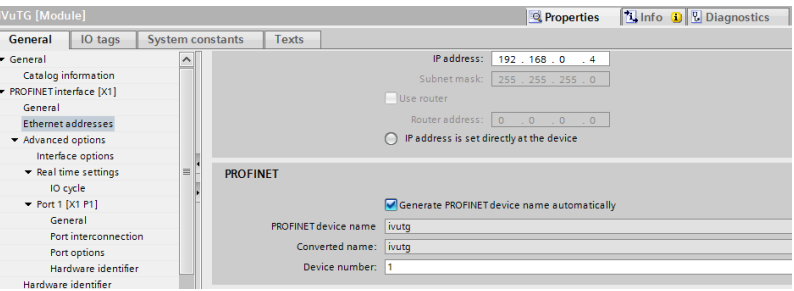

6. Deselect **Generate PROFINET device name automatically**.

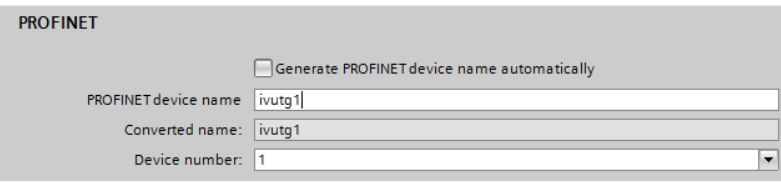

- 7. Enter a unique name in the **PROFINET device name** field.
- 8. Enter a unique device number in the **Device number** field.

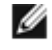

**NOTE:** Each device number is used only once.

iVu Plus TG Gen2 Image Sensor

9. Right-click on the device icon and select **Online & diagnostics**.

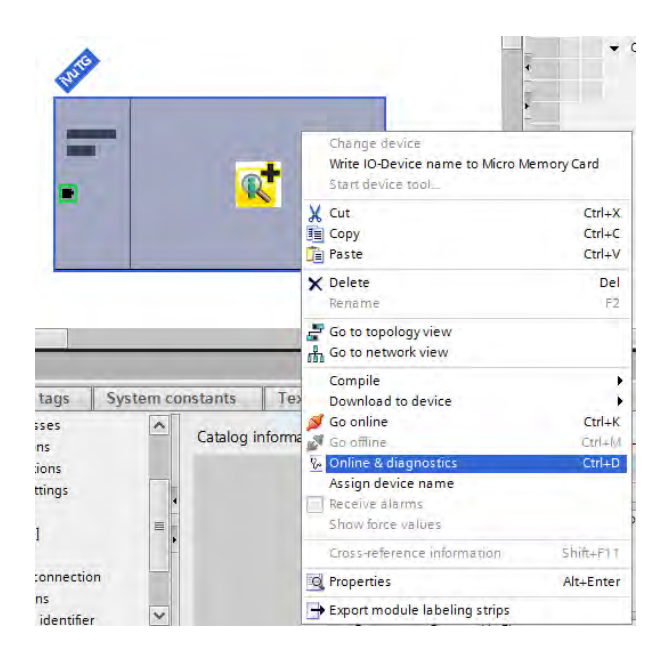

Diagnostics General Diagnostic status PROFINET interface  $\blacktriangleright$  Functions Assign IP address Assign name Reset to factory settings

The **Online & diagnostics** window displays. 10.Select **Assign name** under **Functions**.

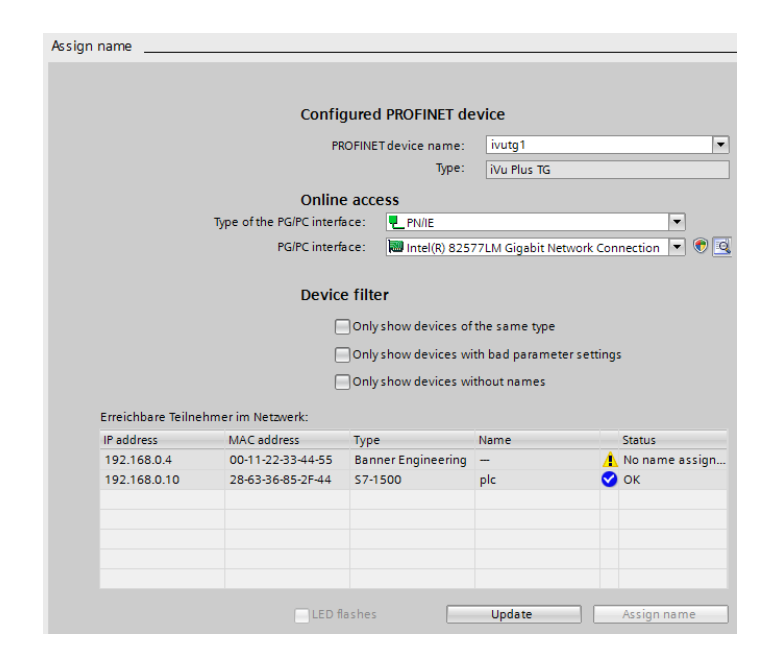

The **Assign name** window displays. The devices in the network are discovered. The **Name** column is blank. 11.Select the device that will have a name assigned to it.

12.Click **Assign name** to start the process.

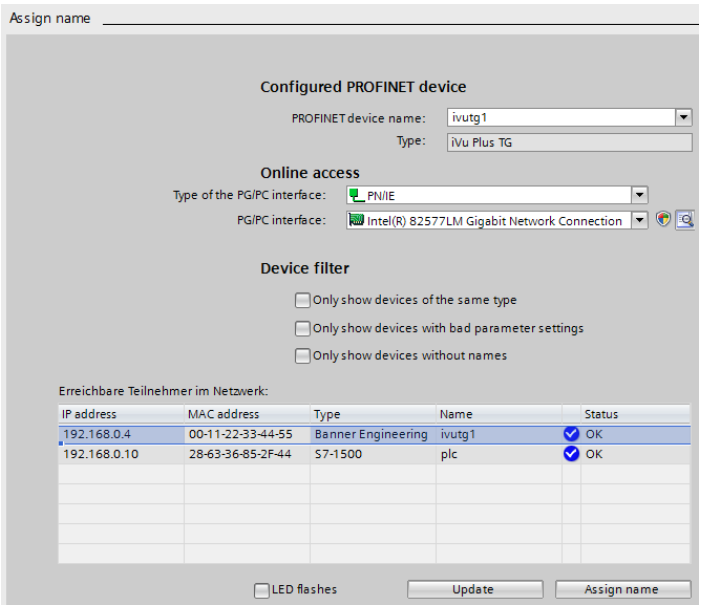

The name is assigned.

# **Using Siemens SIMATIC STEP 7 (v5.5) Software**

## *Installing the Banner iVu Plus GSD File*

Use these instructions to install the Banner iVu Plus GSD file in the Siemens SIMATIC STEP 7 (v5.5) software.

- 1. Start Siemens SIMATIC Manager.
- 2. Select an existing project and open it.
- 3. Select the Station (PLC) from the Object Hierarchy list.

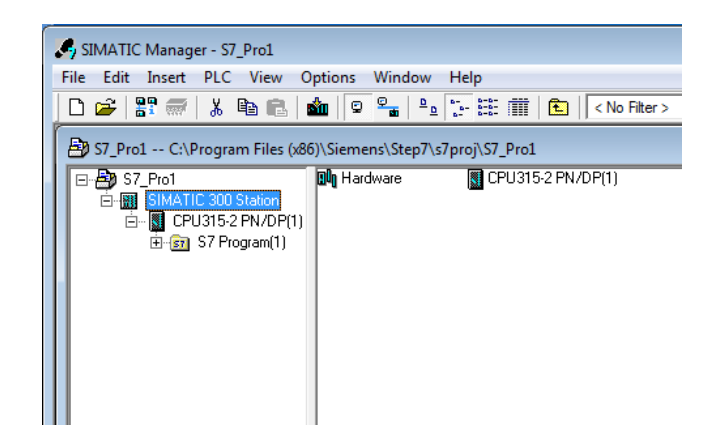

4. Double-click the **Hardware** icon in the **Station level** window.

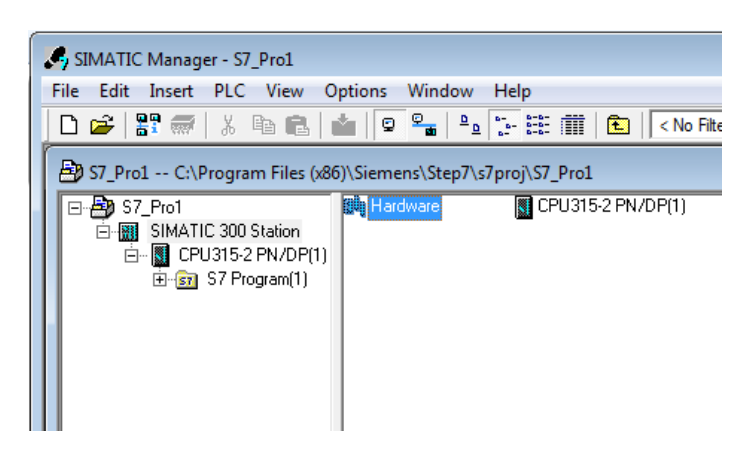

The **Hardware configuration** window opens.

5. In the **Hardware configuration** window, click **Options** > **Install GSD File...**.

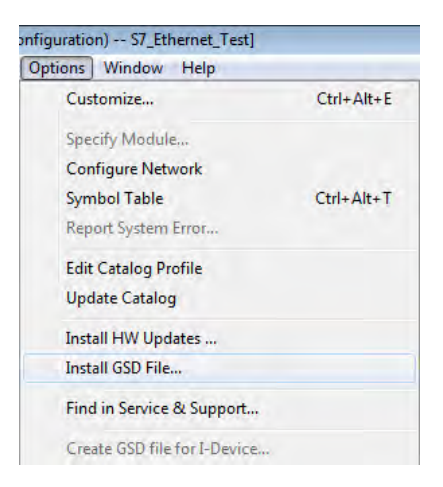

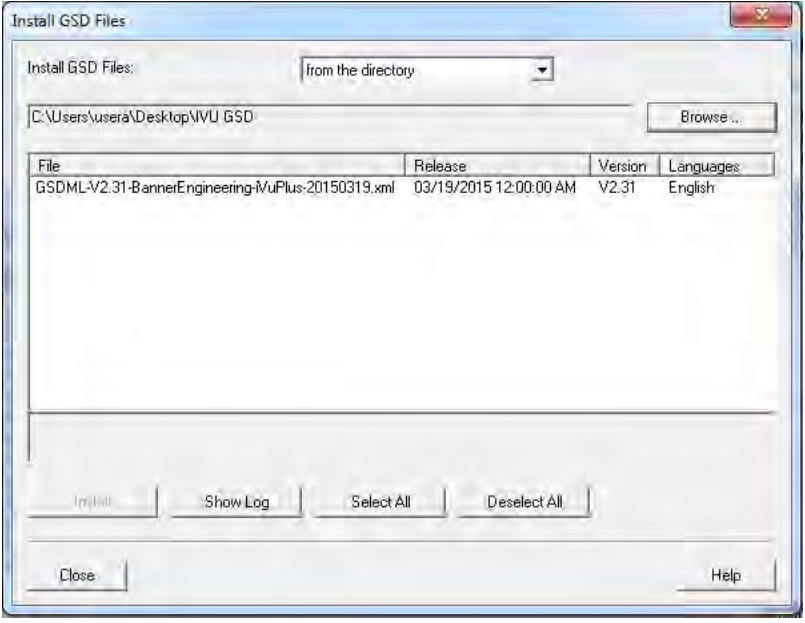

The **Install GSD Files** window displays.

6. Browse to the location of the saved Banner iVu Plus GSD file.

- 7. Select the version of the file you want to add and click **Install** to add the GSD file to the **Hardware catalog**.
- 8. Go to the **View** menu in the **Hardware configuration** window.
- 9. Check the **Catalog** option.

The **Hardware catalog** appears on the right side of the **Hardware configuration** window.

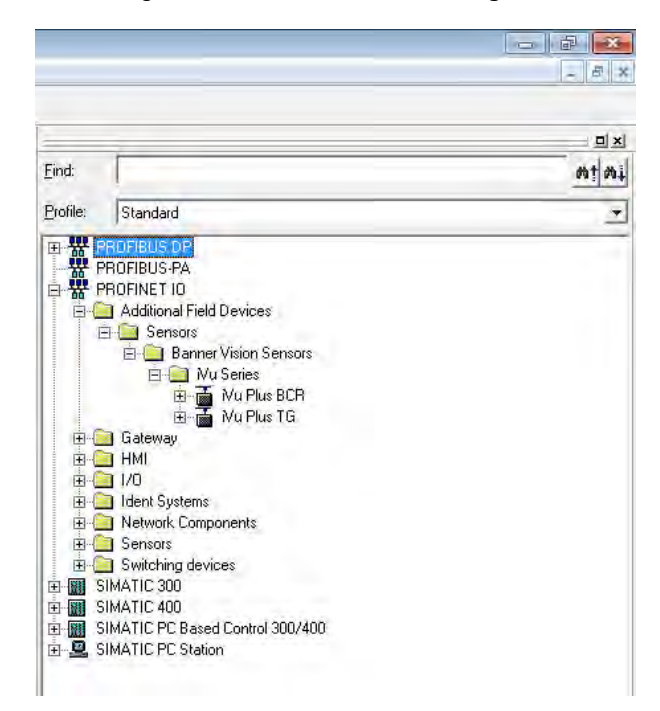

The location in the **Hardware catalog** is **PROFINET IO** > **Additional Field Devices** > **Sensors** > **Banner Vision Sensors** > **iVu Series**

#### *Creating a PROFINET® Connection*

Use these instructions to create a PROFINET Connection in **Hardware configuration** with the Siemens SIMATIC STEP 7 (v5.5) software.

- 1. Start Siemens SIMATIC Manager.
- 2. Select an existing project and open it.
- 3. Select the Station (PLC) from the Object Hierarchy list.

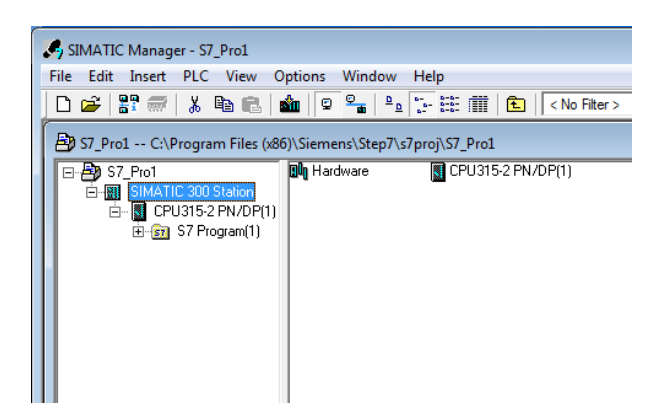

4. Double-click on the **Hardware** icon in the **Station level** window to open the **Hardware configuration** window.

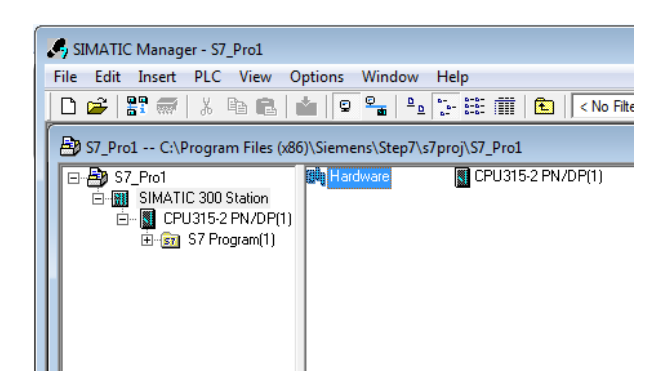

- 5. Right-click on the PN-IO line in the CPU module of the **Station** window and select *Insert PROFINET IO System*.
- 6. In the **Parameters** tab of the **Ethernet interface properties** window type in the IP Address and Subnet Mask of the PLC.
- 7. Select the Ethernet subnetwork from the box at the bottom of the **Ethernet interface properties** window. If no suitable network is shown, click the **New** button to add one, then click **OK**.

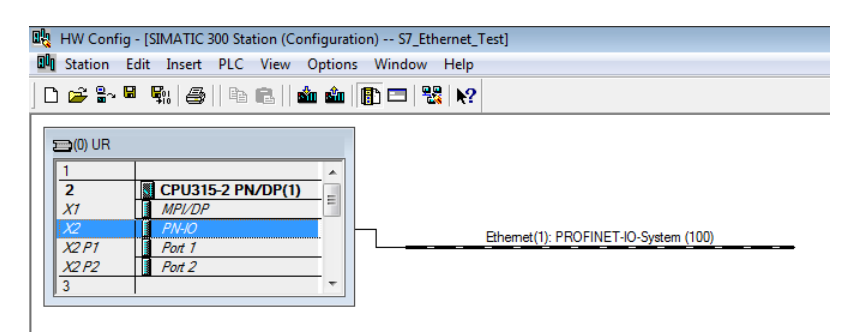

8. Click iVu Plus TG in the **Hardware catalog** and drag and drop onto the PROFINET IO system connection.

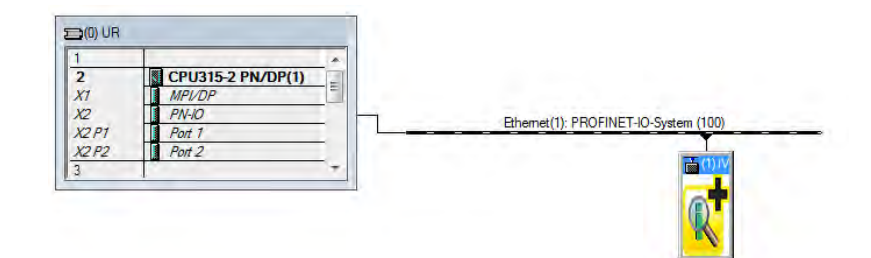

The device is connected to the system.

9. Add modules and submodules.

#### *Changing the Device IP Address*

Use these instructions for the Siemens SIMATIC STEP 7 (v5.5) software.

- 1. Start Siemens SIMATIC Manager.
- 2. Select an existing project and open it.

3. Select the Station (PLC) from the Object Hierarchy list.

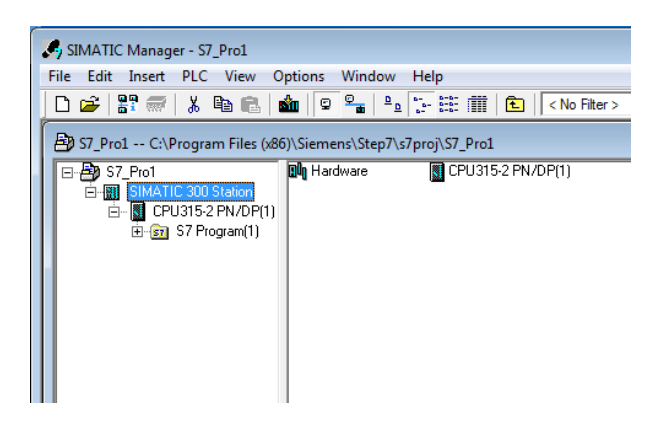

4. Double-click on the **Hardware** icon in the **Station level** window to open the **Hardware configuration** window.

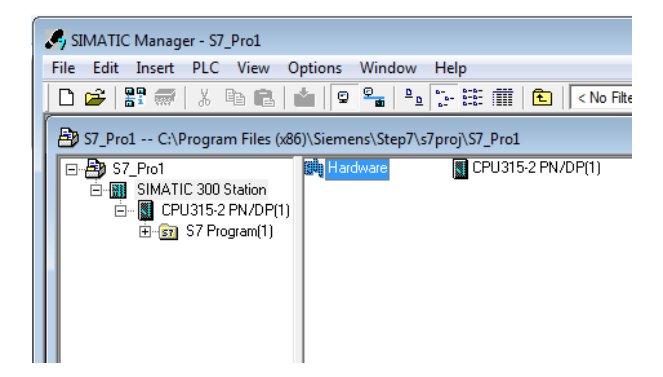

5. Select **PLC** > **Ethernet** > **Edit Ethernet Node**.

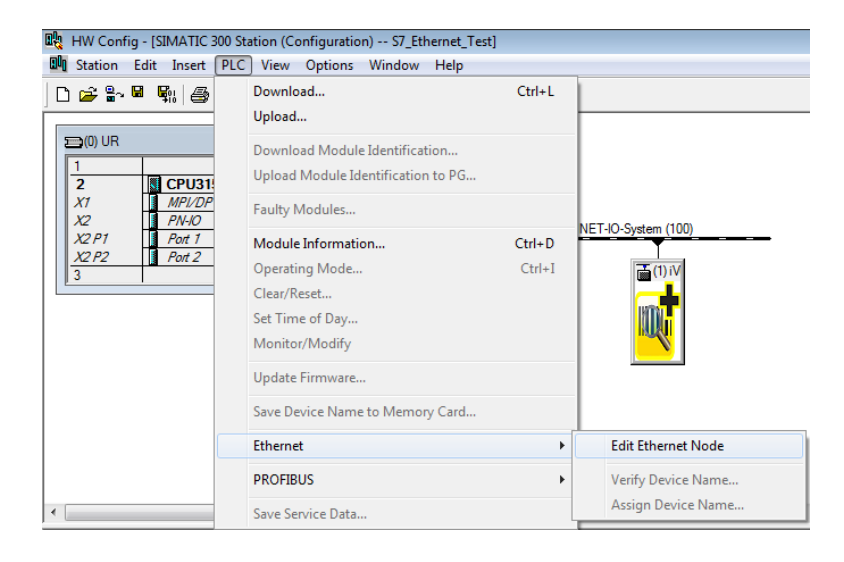

6. Click **Browse...** under **Nodes accessible online** in the **Edit Ethernet Node** window.

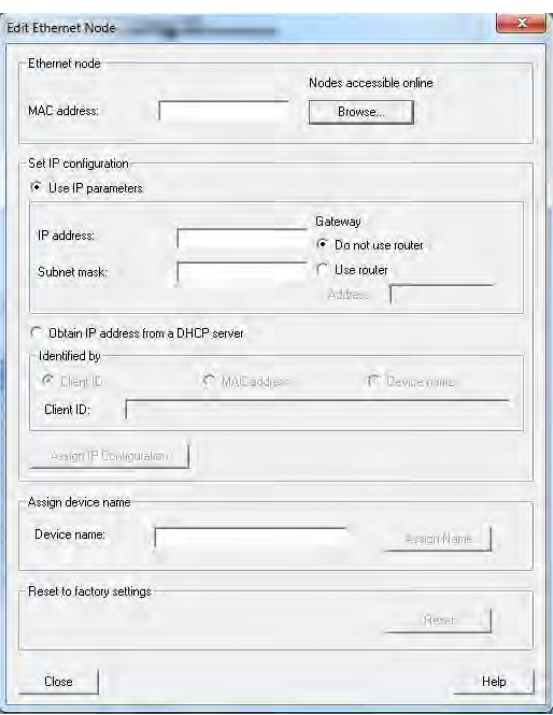

This starts a search for all PROFINET devices on the network and shows the found devices. 7. Select the device to be modified.

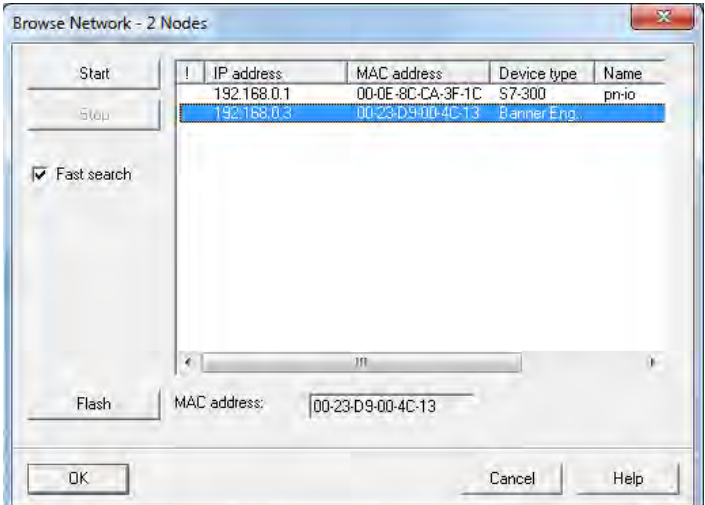

8. Click **OK**.

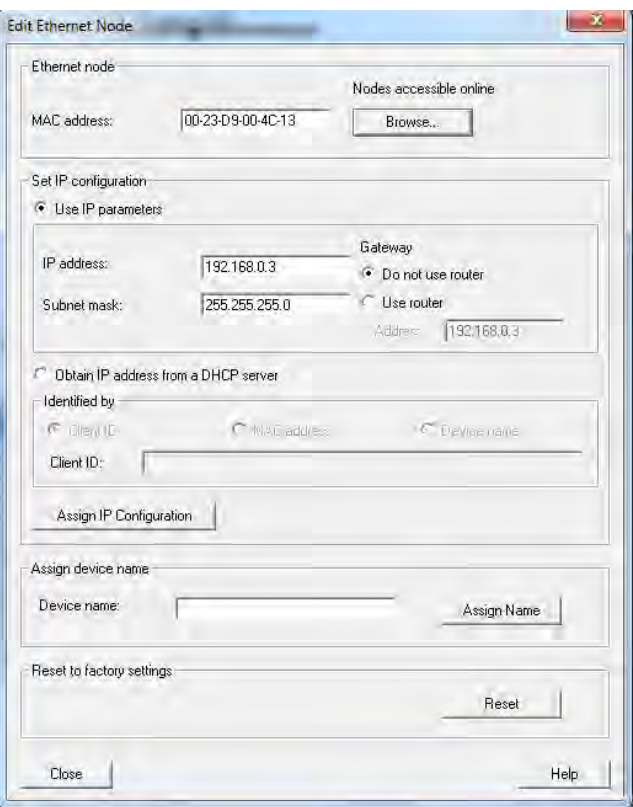

The **Edit Ethernet Node** window is updated.

- 9. Set the IP address to the desired value.
- 10.Click **Assign IP Configuration** at the bottom left of the **Set IP configuration** section. The parameters are transferred.
- 11.Click **OK** to acknowledge the message of a successful transfer.

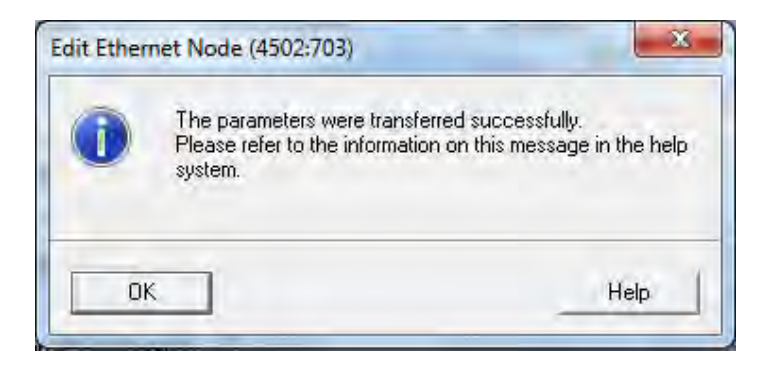

The IP address adjustment is complete.

#### *Changing the Device Name*

Use these instructions for the Siemens SIMATIC STEP 7 (v5.5) software.

- 1. Start Siemens SIMATIC Manager.
- 2. Select an existing project and open it.

3. Select a Station (PLC) from the Object Hierarchy list.

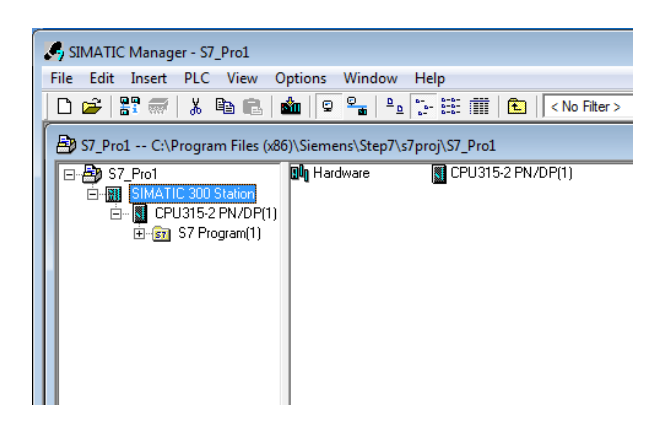

4. Double-click on the **Hardware** icon in the **Station level** window to open the **Hardware configuration** window.

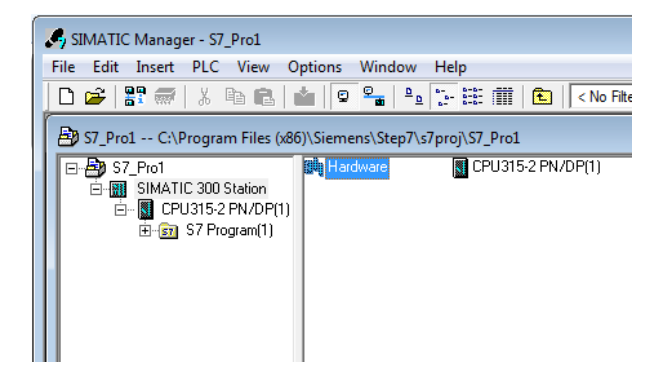

5. Select **PLC** > **Ethernet** > **Edit Ethernet Node**.

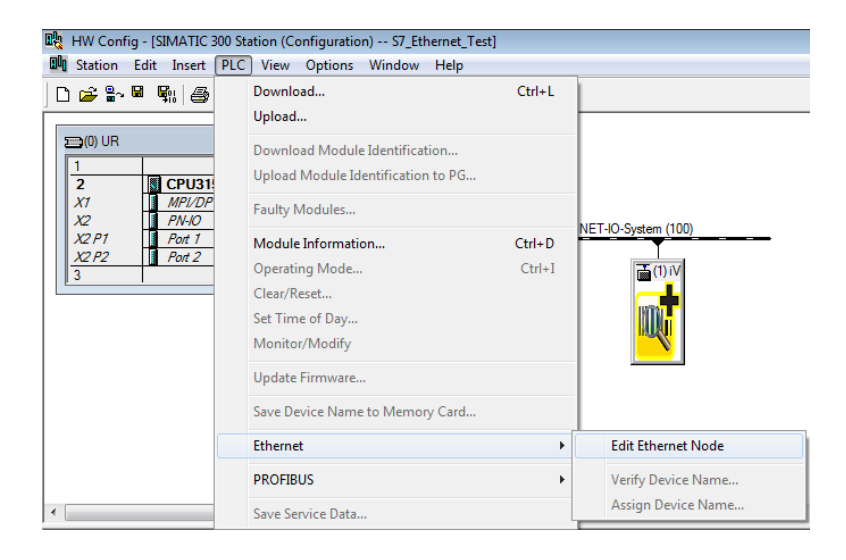

6. Click **Browse...** under **Nodes accessible online** in the **Edit Ethernet Node** window.

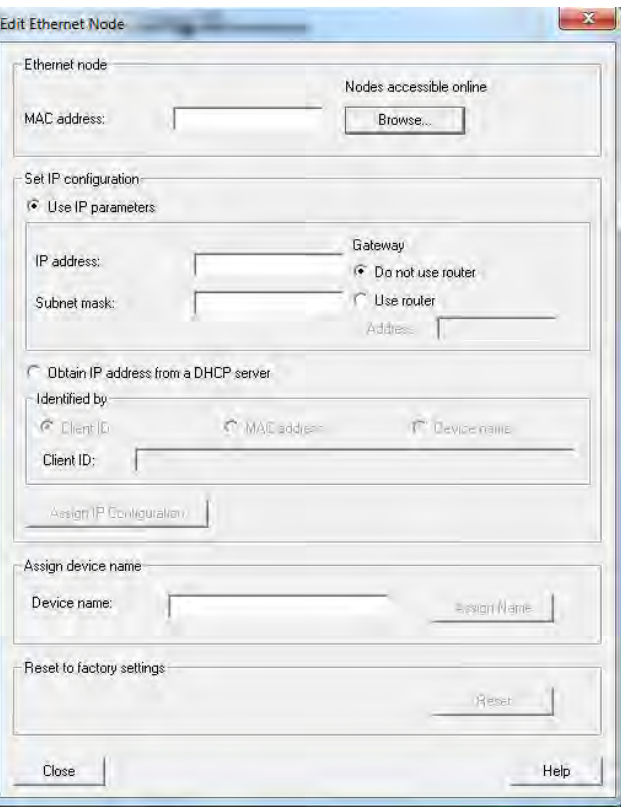

This starts a search for all PROFINET® devices on the network and shows the found devices. 7. Select the device to be modified.

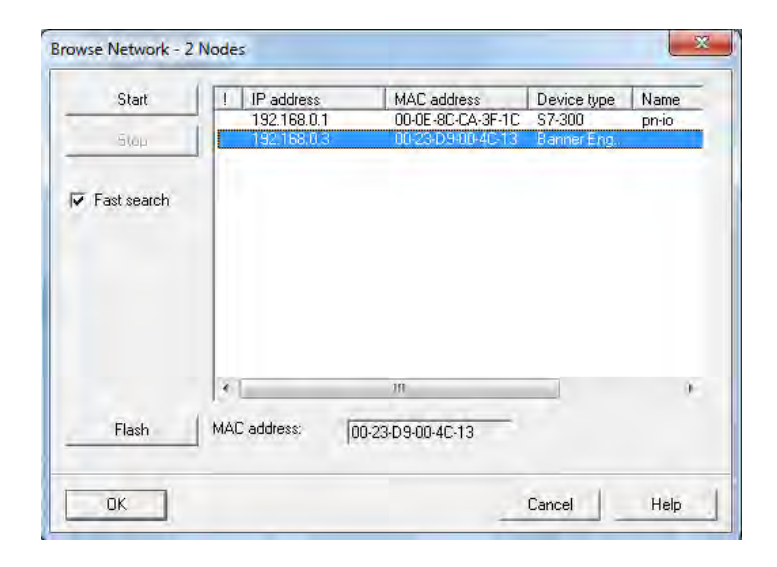

8. Click **OK**.

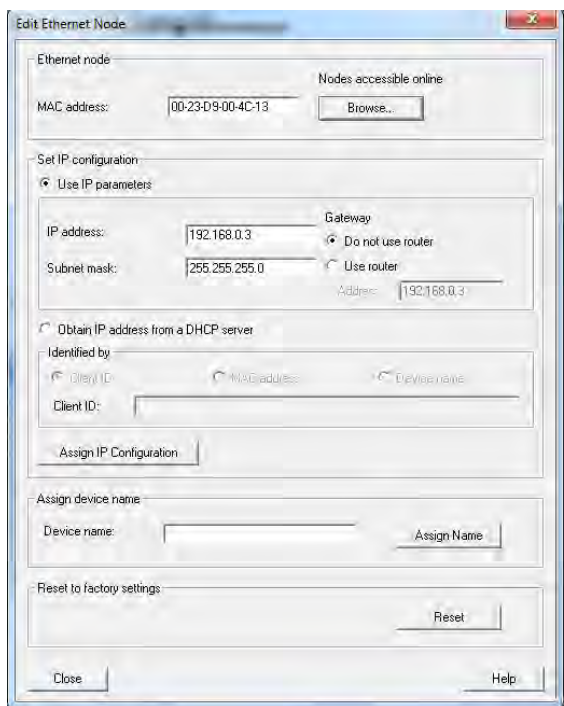

The **Edit Ethernet Node** window is updated.

- 9. Enter a name with lower case letters in the **Device name** field.
- 10.Click **Assign Name**.

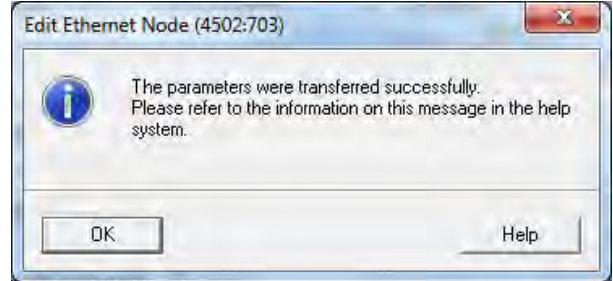

The Device name is updated. If a failed update message is returned, the new name did not meet the naming requirements. Reference the Siemens PLC naming convention.

# **9.8 Sample Timing Diagram**

# X, Y, Z: Represent snapshot in time

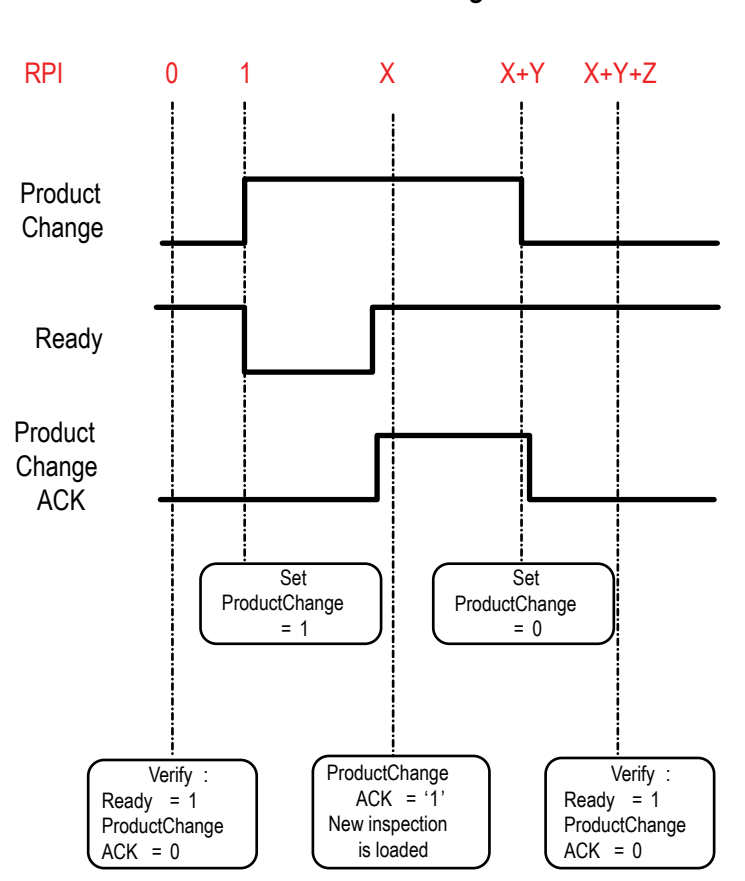

Product Change

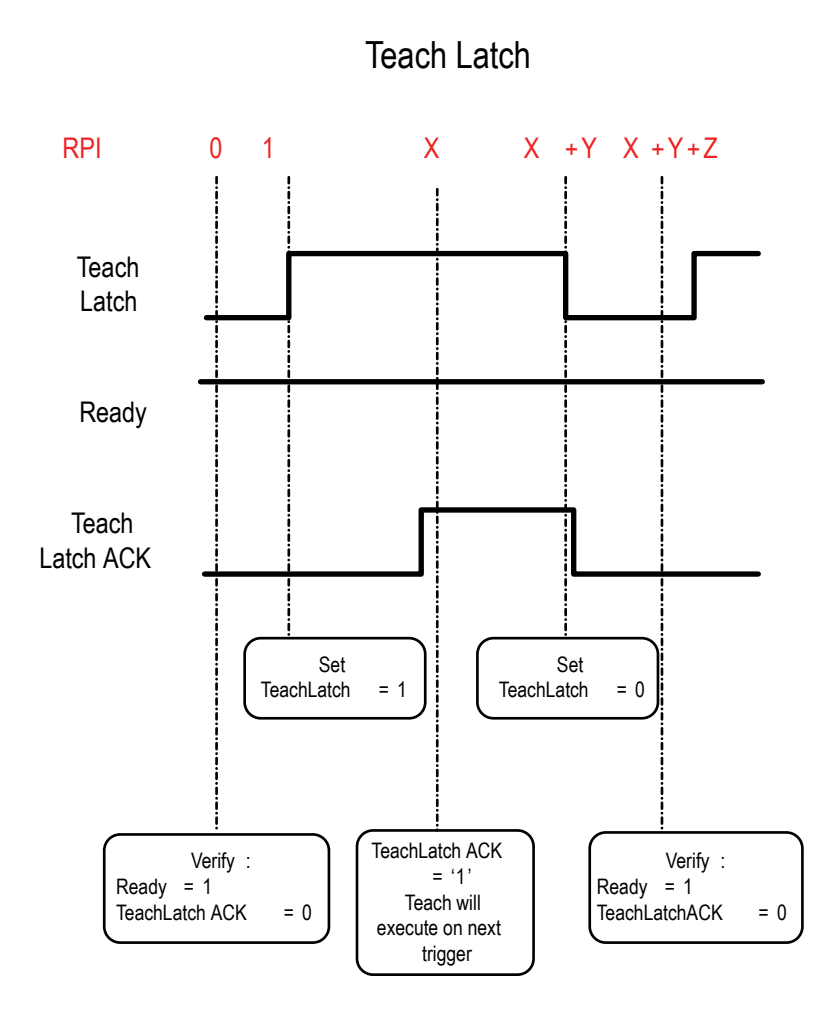
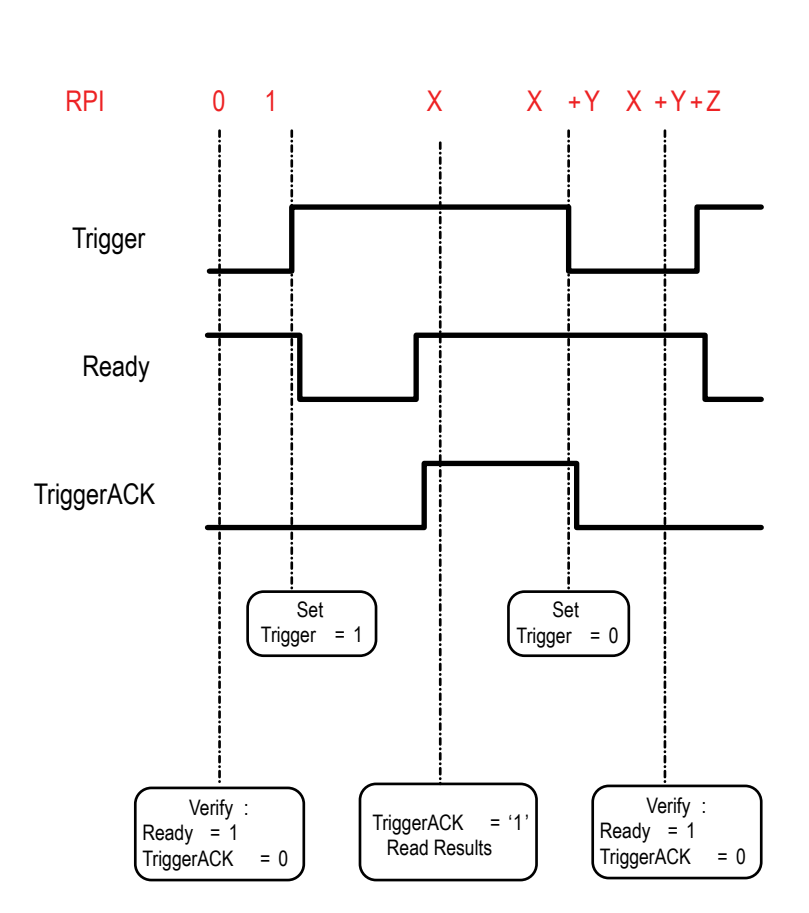

Trigger

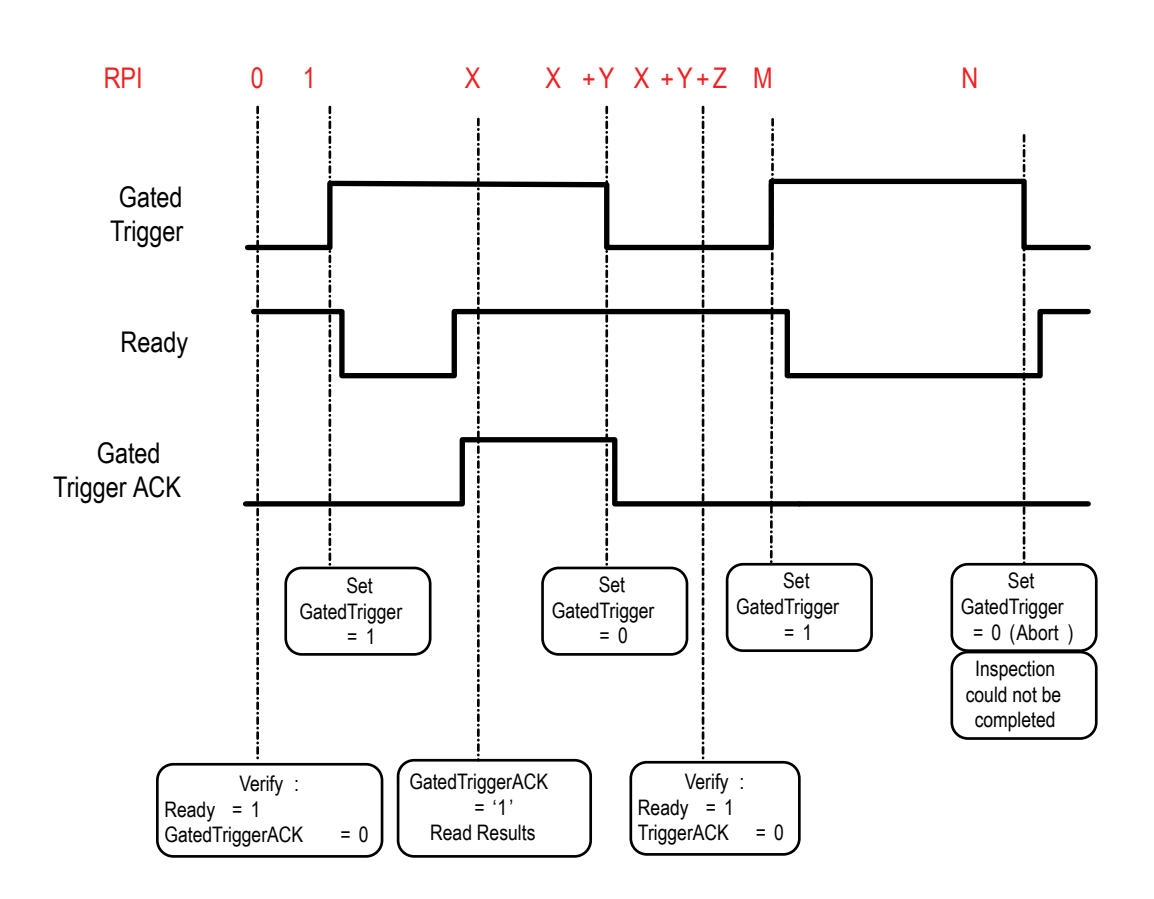

# Gated Trigger

# **9.9 Command Channel Command Status Register**

The command status is a verification of the command type.

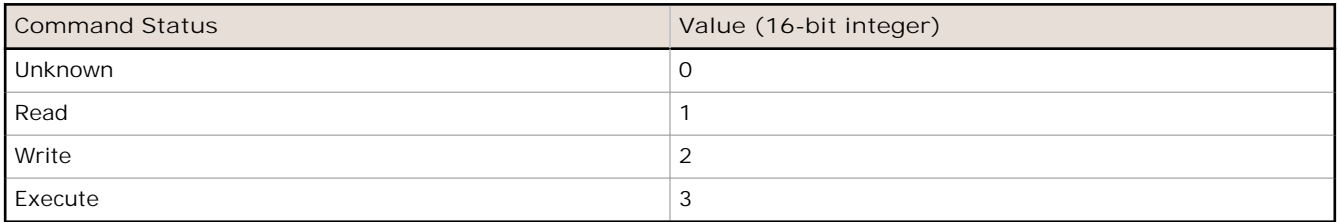

# **9.10 Diagnostic Guide**

iVu Plus sensors provide several methods to help diagnose communication issues when using Ethernet communications.

# **9.10.1 Ethernet Diagnostics**

To verify Ethernet connectivity, follow these steps:

1. Verify that all the cables are connected and properly seated.

- 2. Examine the small orange Ethernet link light located on the top of camera body, between the Pass/Fail and System Status LEDs. The light should be either on or blinking.
- 3. Go to the **System** > **Logs** > **System Log** page, and verify that the log entry indicates that the Ethernet link is up:

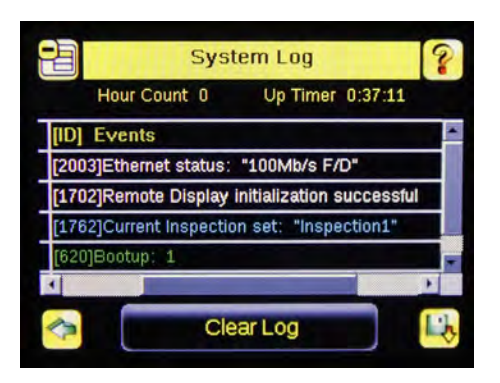

4. Go to the **System** > **Communications** > **Ethernet I/O** page, and press on the Status button. Verify that the Ethernet Link Status is "Connected", and that the link parameters, such as baud rate and duplex are as expected. For example:

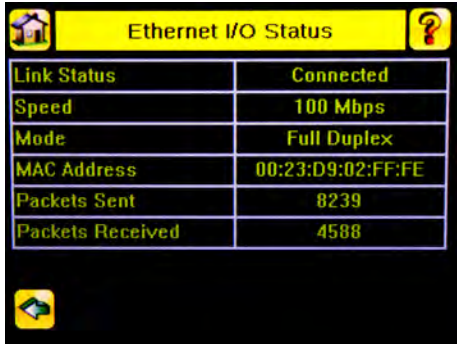

- 5. If the Link Status indicates that there is no link, please inspect the wiring, and verify that your Ethernet switch is powered up.
- 6. If the link parameters are not as expected (wrong baud rate or duplex) try the following:
	- a. Log into your managed switch and verify that the port to which iVu camera is connected is correctly configured. Alternatively, consult with your IT person to perform this verification.
	- b. Verify that your cable is of the right type, and is properly connected to the switch and to the camera.

# **9.10.2 Networking and TCP/IP Diagnostics**

To verify networking and TCP/IP connectivity, follow these steps:

- 1. Verify that the Ethernet link has been established.
- 2. Visit the **System** > **Communications** > **Ethernet I/O** page, and examine the sensor IP address, subnet mask, and the Gateway address:

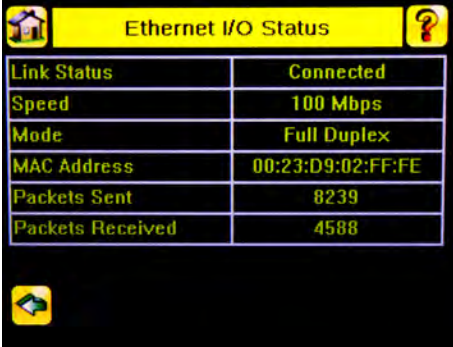

- 3. Verify with your IT person that these settings are correct.
	- If necessary, make the required modifications and reboot the sensor

4. Press the Status button on the same page, and go to the Ethernet I/O Status page:

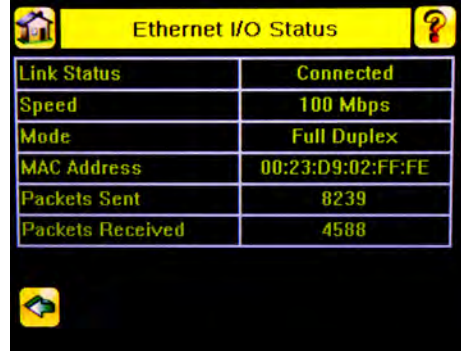

- 5. On the PC attached to your LAN, open the Command window. To do this, press **Start** > **Run**, and then type in *cmd* and press the OK button.
- 6. A command window will display:

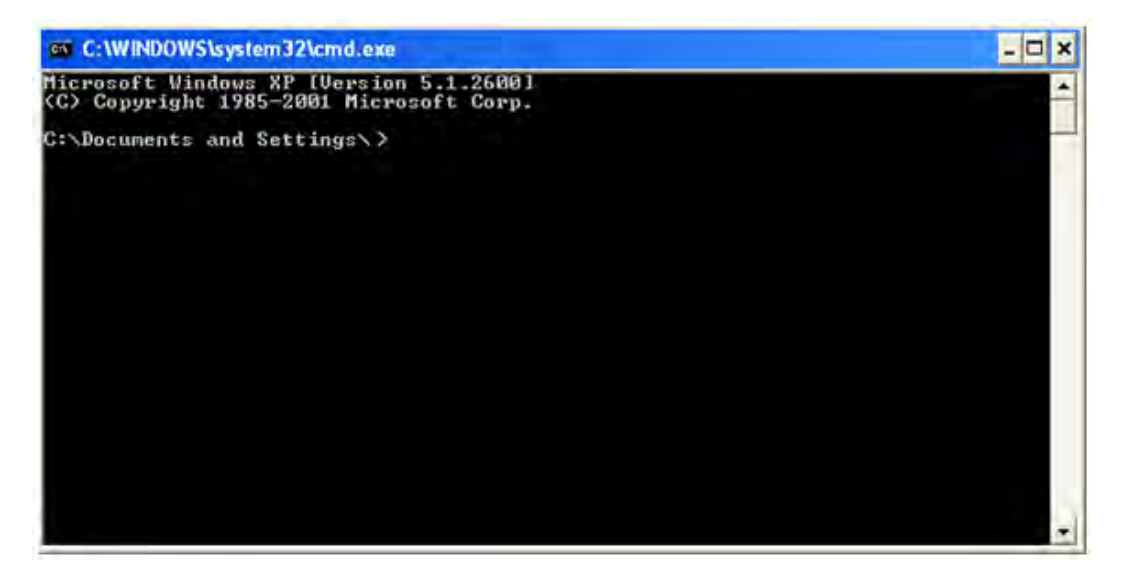

7. Type in a ping command, specifying the sensor IP address as an argument. You should see a series of responses from the camera:

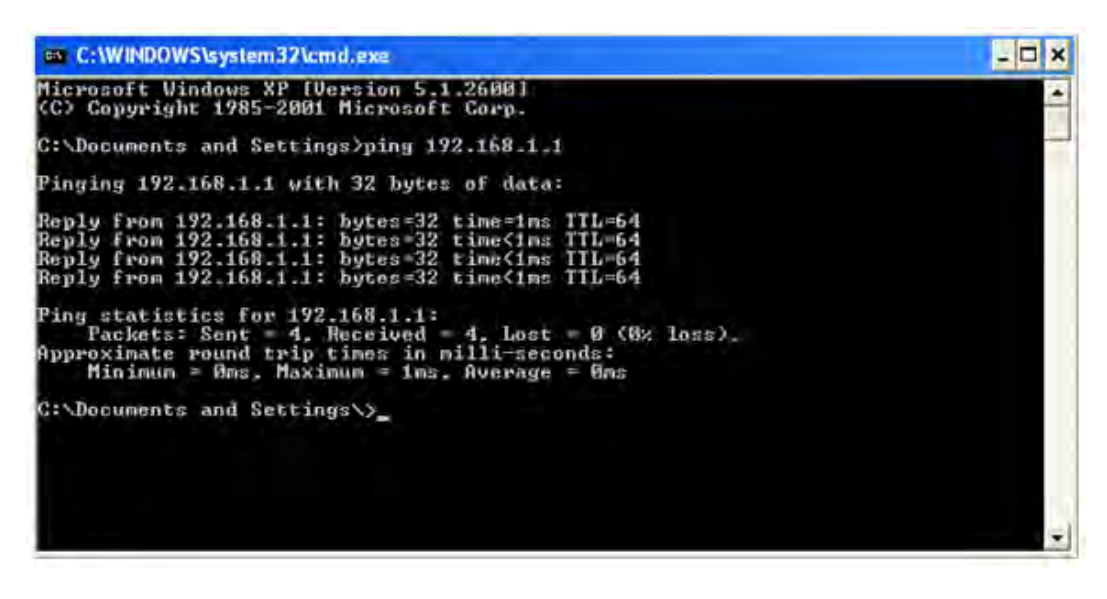

- 8. You should also see the Packets Received and Packets Sent count on the Ethernet I/O Status page in the camera increment by at least 4.
- 9. If the output of the ping command shows request timeouts, try the following:
	- Verify that the camera is located on the correct subnet, has the correct IP address, and is connected to the correct switch or router.
	- If you are running several overlapping subnets, you may want to consult your IT person to ensure that the routing for the network is configured correctly.
	- If you are trying to access the camera through a gateway or a VPN router, please verify that these devices are configured such that they allow traffic from iVu camera to reach the destination device.

# **9.10.3 Industrial Protocols Troubleshooting**

## **Modbus/TCP Protocol**

Modbus/TCP protocol relies on the fundamental TCP/IP connectivity to establish connections and transport data. Once you have verified Networking and TCP/IP connectivity, you should have little or no problems establishing a Modbus/TCP connection.

iVu supports one Modbus/TCP connection from a single client, and will reject additional connection requests.

Prior to attempting to establish the Modbus/TCP connection, you will have to configure your device, and teach it about the iVu sensor. You will have to tell it the IP address of the iVu sensor that you have previously configured. Configurations steps vary for each device, so you will have to consult the appropriate manual for these steps.

If your device has user-configurable Modbus/TCP port, please verify that it is set to port number **502**. iVu will not accept connections on any other port.

Once you have established a Modbus/TCP connection, you can verify that iVu has accepted it by going to the **System** > **Communications** > **Industrial Ethernet** > **Status** page, and viewing the connection status:

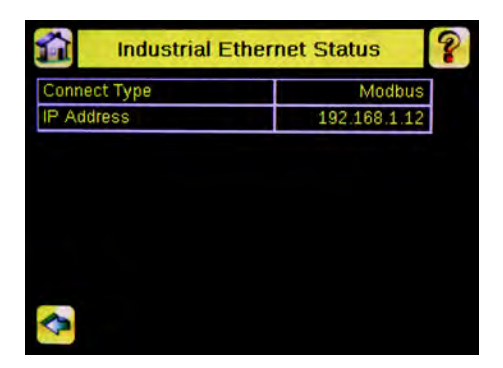

If you experience issues accessing data, please consult the relevant sections of the manual for the Modbus/TCP register maps supported by the sensor, and consult the Industrial Protocols Log. The log, when configured to **Detailed Logging** mode, provides record of individual register access sequence, and records any errors:

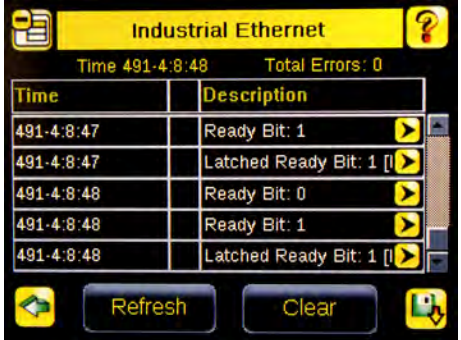

## **EtherNet/IP and PCCC Protocols**

EtherNet/IP and PCCC protocols rely on CIP protocol to establish communications and exchange data. CIP protocol, in turn, utilizes TCP/IP.

In addition, EtherNet/IP implements I/O messaging. I/O messaging allows two devices, iVu sensor and the PLC, to continuously synchronize data sets between each other. These data sets are called Input and Output Assemblies. iVu device consumes PLC output assemblies, and produces PLC input assemblies. This exchange occurs continuously, and the rate specified by the RPI (requested Packet Interval) value.

I/O messaging is based on UDP/IP, and utilizes Multicast addressing when sending PLC input assemblies. It is the default mode of operation for I/O messages in PLCs. Newer PLCs also support Unicast (direct) addressing for PLC input assemblies, but need to be specially configured.

Because I/O messaging uses IDP/IP and Multicast, it requires special, managed switches, and customized switch configuration. Managed switches, when properly configured, prevent multicast devices from flooding the network with data. Please consult your IT person to make sure that you have the correct switch type, and that these switches have IGMP snooping enabled, to allow them to manage multicast groups.

In addition, some switches with built-in firewalls block UDP traffic by default. If this is the case, and if the path between your devices involves several switches or routers, it is possible that some of them might block the UDP traffic necessary for I/O messages. Please consult your IT person to verify that your network is configured correctly. Also consult Rockwell publications ENET-AP001D-EN-P, *EtherNet/IP Performance*, and ENET-SO001A-EN-E, *EtherNet Design Considerations for Control System Networks* for further information on how to configure your EtherNet network for EtherNet/IP.

Establishing CIP and EtherNet/IP I/O communications is a complicated process. There are a number of steps during which an error can occur. Industrial Protocols log contains a detail description of the communications process, and should be consulted if any errors are suspected.

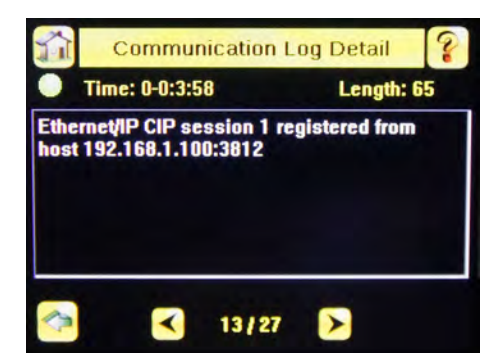

A great level of detail is also provided in the log when the I/O connection is established:

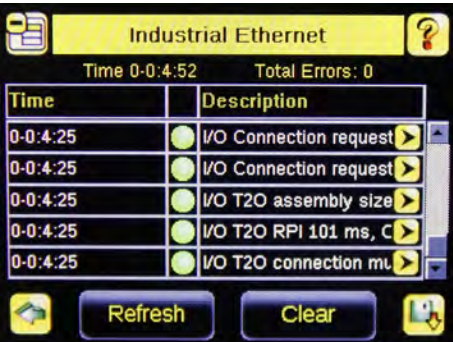

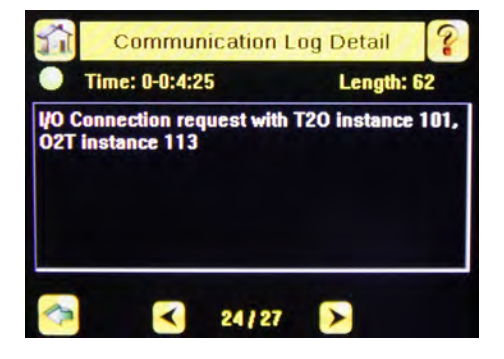

After the CIP and I/O connections are established, the Industrial Protocols Status page will show the details of the connection:

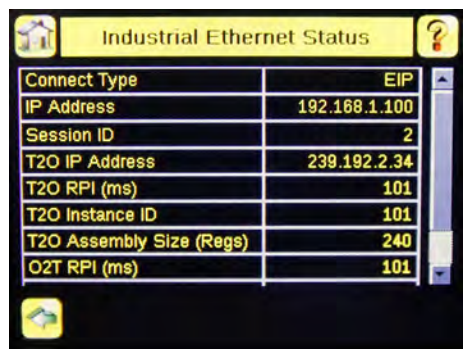

Most of the errors in establishing the CIP and I/O connections have to do with specifying the proper Input and Output assembly IDs and sizes. Please refer to the appropriate sections of this manual for this information.

## **PROFINET**

#### *Discovering Sensors*

The Siemens TIA Portal (v13) software discovery and configuration protocols are used to discover sensors on a network.

- 1. Start the Siemens TIA Portal (v13) software.
- 2. Click **Open an existing project**.
- 3. Select a project and open it.
- 4. Click **Devices & networks** when the project has been uploaded.
- 5. Click **Configure networks**.
- 6. Click the **Accessible devices** icon.

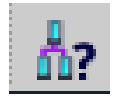

The **Accessible devices** window opens.

- 7. Select an interface connection in the **Type of the PG/PC interface** drop-down menu.
- 8. Select an interface connection in the **PG/PC interface** drop-down menu.

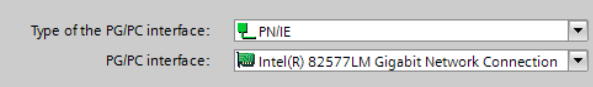

The PC scans the network for PROFINET® devices. If the device you are looking for is not present, check the cabling.

**Example of Scanning Results**

Under **Online status information**, the scan shows that three devices were found.

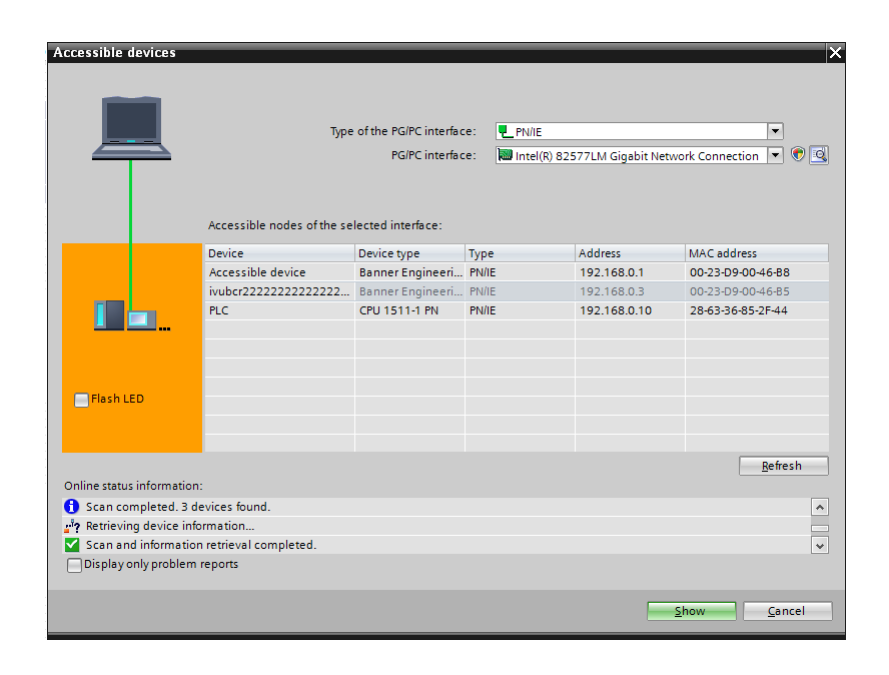

## *Accessing the Sensor's Communication Logs*

PROFINET® communication activity is recorded in the iVu Plus sensor's communication logs. Use these instructions to access the sensor's communication logs via the sensor's touch screen.

1. Click on the **Wrench** button on the iVu Plus **Home** screen.

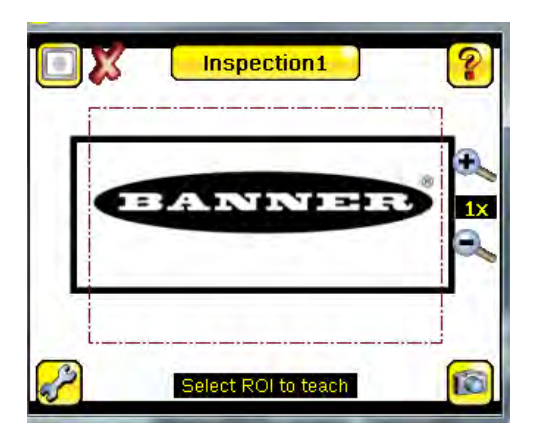

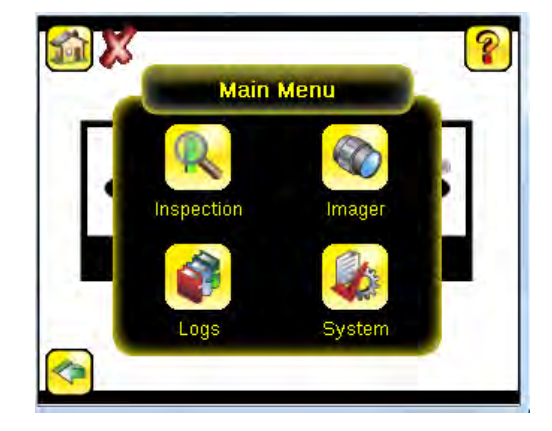

The **Main Menu** window displays.

2. Click on **Logs**.

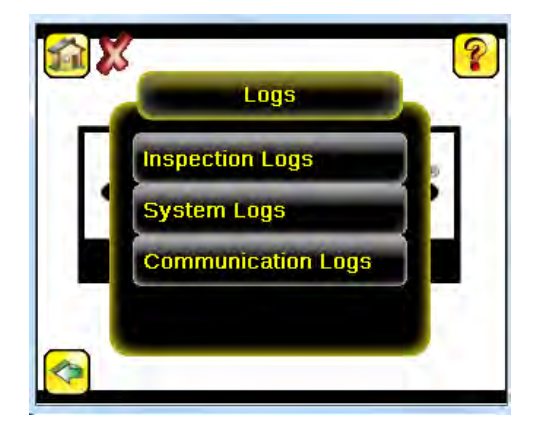

3. Click on **Communication Logs**.

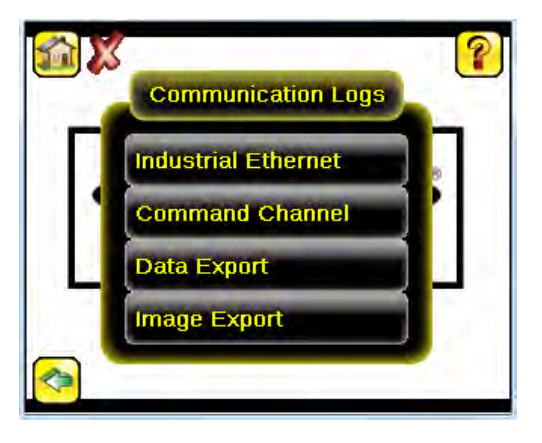

4. Click on **Industrial Ethernet**.

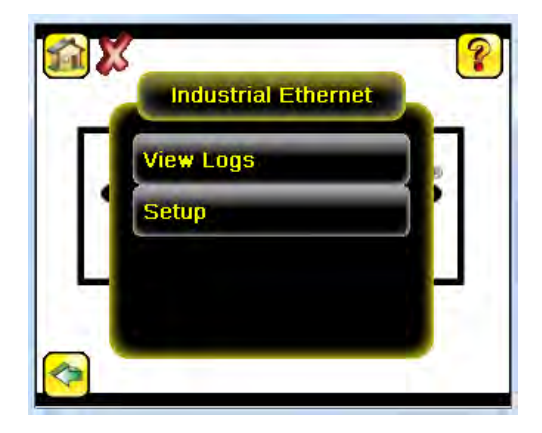

5. Click on **View Logs**.

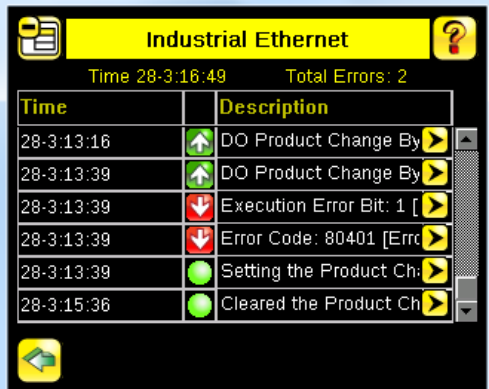

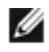

**NOTE:** Green communication log icons mean flawless communication. Red communication icons mean communication errors.

6. Click on the **Arrow** button on any log entry in the communication log to access the **Communication Log Detail** window.

Ø

```
NOTE: An expanded description of the communication supports better diagnostics.
 Ĥ
        Communication Log Detail
                                                       à
                                                             Communication Log Detail
                                                                                               7
 €
     Time: 28-3:13:39
                                Length: 65
                                                          Time: 28-3:13:39
                                                                                    Length: 43
Error Code: 80401
                                                      Setting the Product Change
Error=80401_PRODUCT_CHANGE_I<br>NVALID_INSPECTION]
                                                      diagnostic alarm
                                                                  743 | 744
                                                                                  \blacktriangleright∢
                 742 / 744
                              \blacktriangleright
```
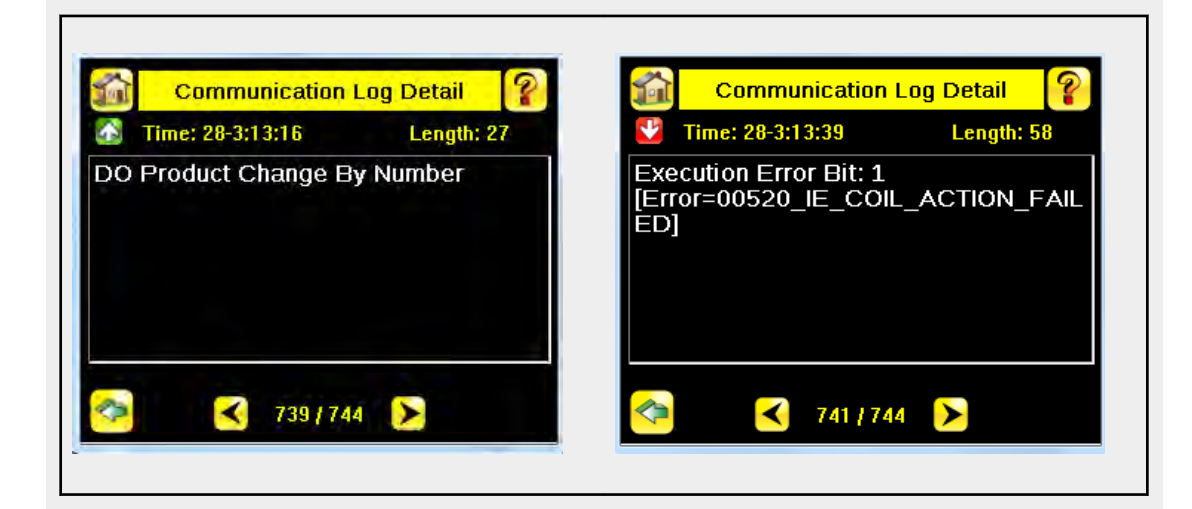

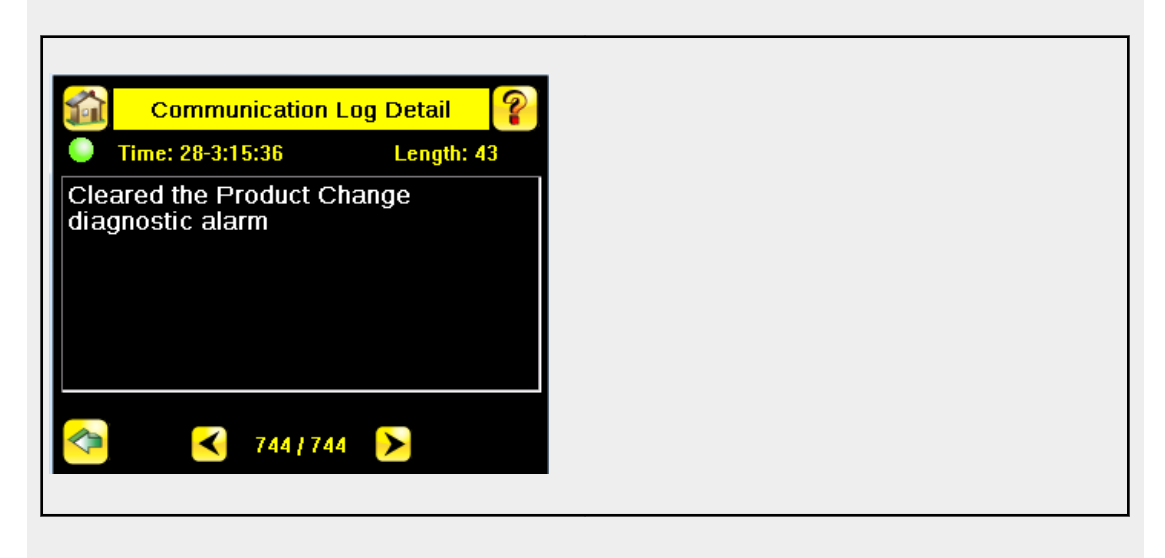

## *Diagnosing Errors*

The Siemens TIA Portal (v13) software includes numerous diagnostic tools. When a computer is connected to the controller (PLC), diagnostic information is available. The controller (PLC) generates a message that is displayed in the **Diagnostics** window. A flashing red light on the CPU module of the controller (PLC) indicates an error.

1. Click on the text in the **Details** column to request detailed information about the device that caused the error.

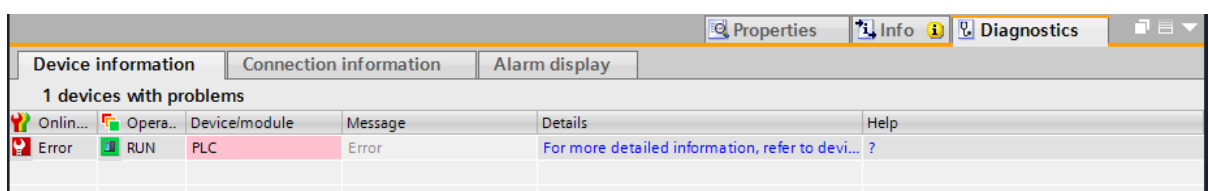

All system and device messages are displayed in the **Diagnostics buffer** window under **Events** and **Details on event**.

2. Select a message in the table, **Display CPU Time Stamps in PG/PC local time**.

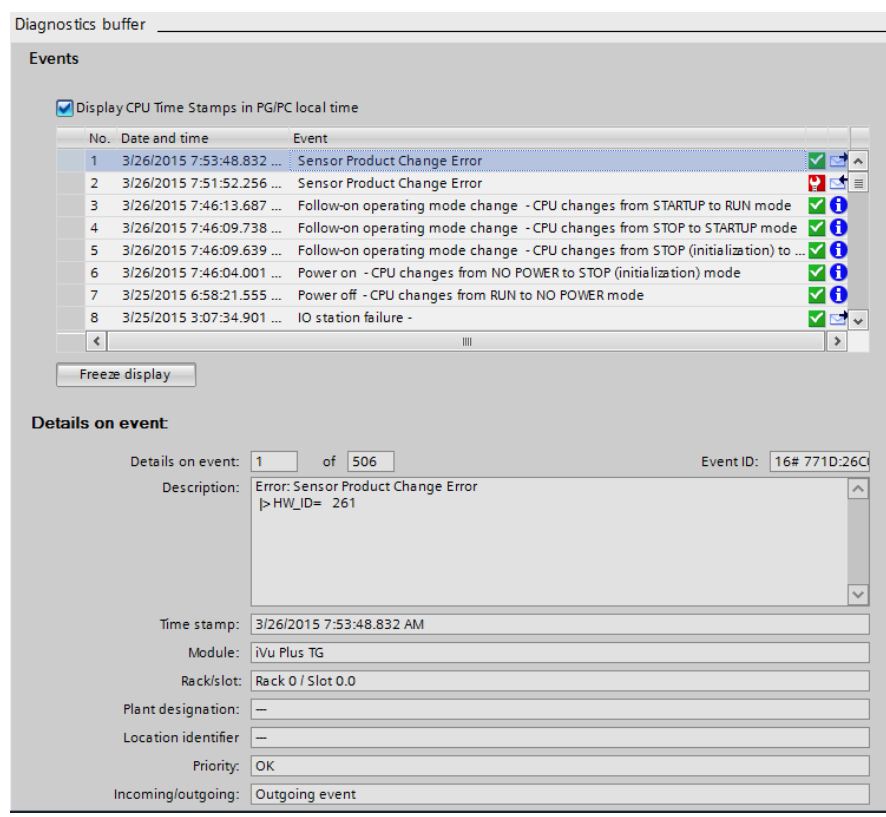

The respective information is displayed in the **Description** field under **Details on event**.

3. Read the message to learn about the error and resolve it. When the error is resolved, the icon that corresponds to the displayed message is green.

# **9.11 Additional Information**

# **9.11.1 iVu Command Channel Commands (iVu Command Channel over Industrial EtherNet)**

This section describes how to use the iVu Command Channel over Industrial EtherNet. Please see the iVu Plus Communications User's Guide for more information on the iVu Command Channel protocol. The following commands need to be executed using the Command ID register and the Command Input bit/Input Coil bit.

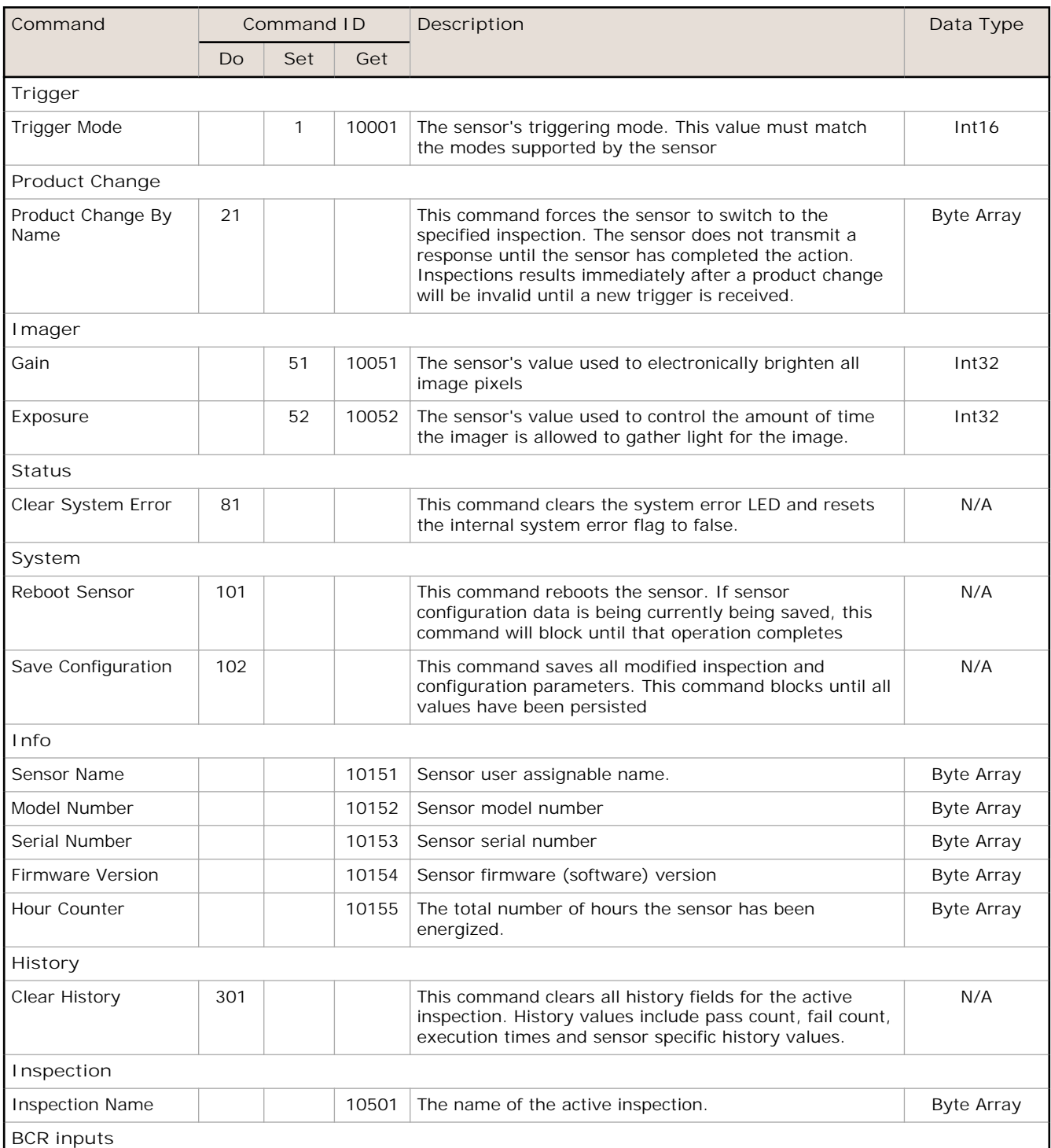

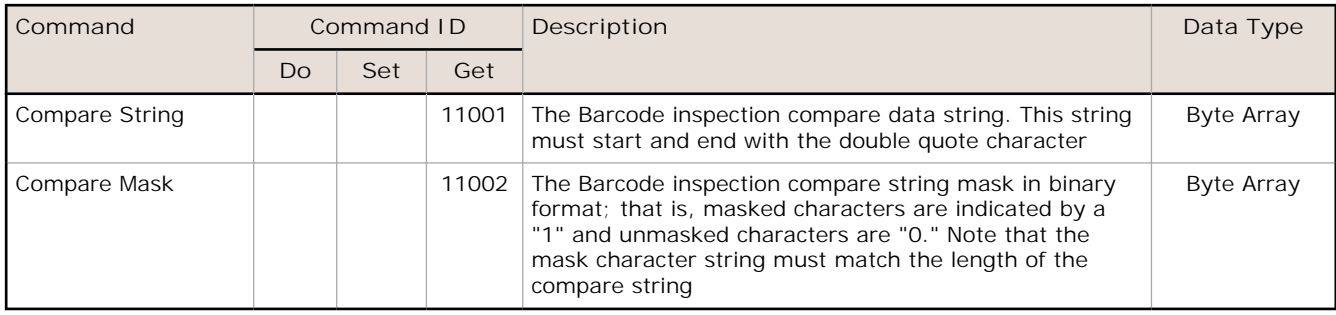

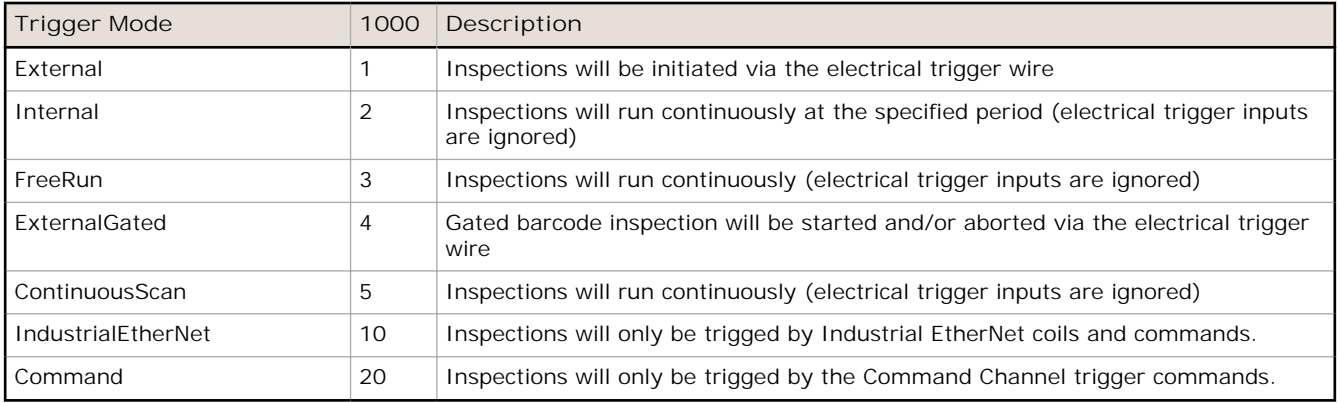

# **Error Codes**

The iVu Plus sensor provides error codes in cases when commands failed to execute successfully. If such an error occurs, the Execution Error flag is set in the Output Bits/Status Register. When this bit is set, read the Error Code register to know the reason of failure. Below is the list of error codes:

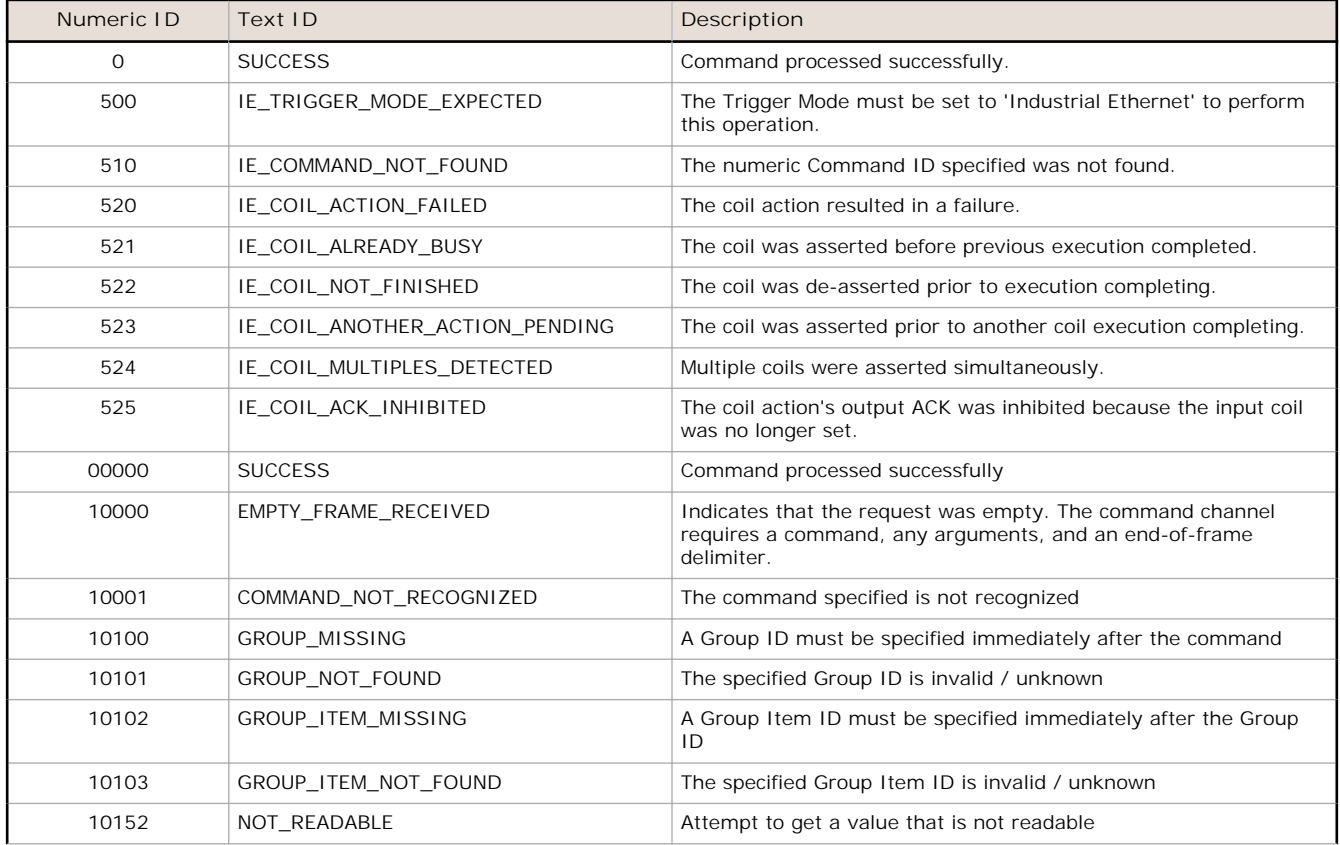

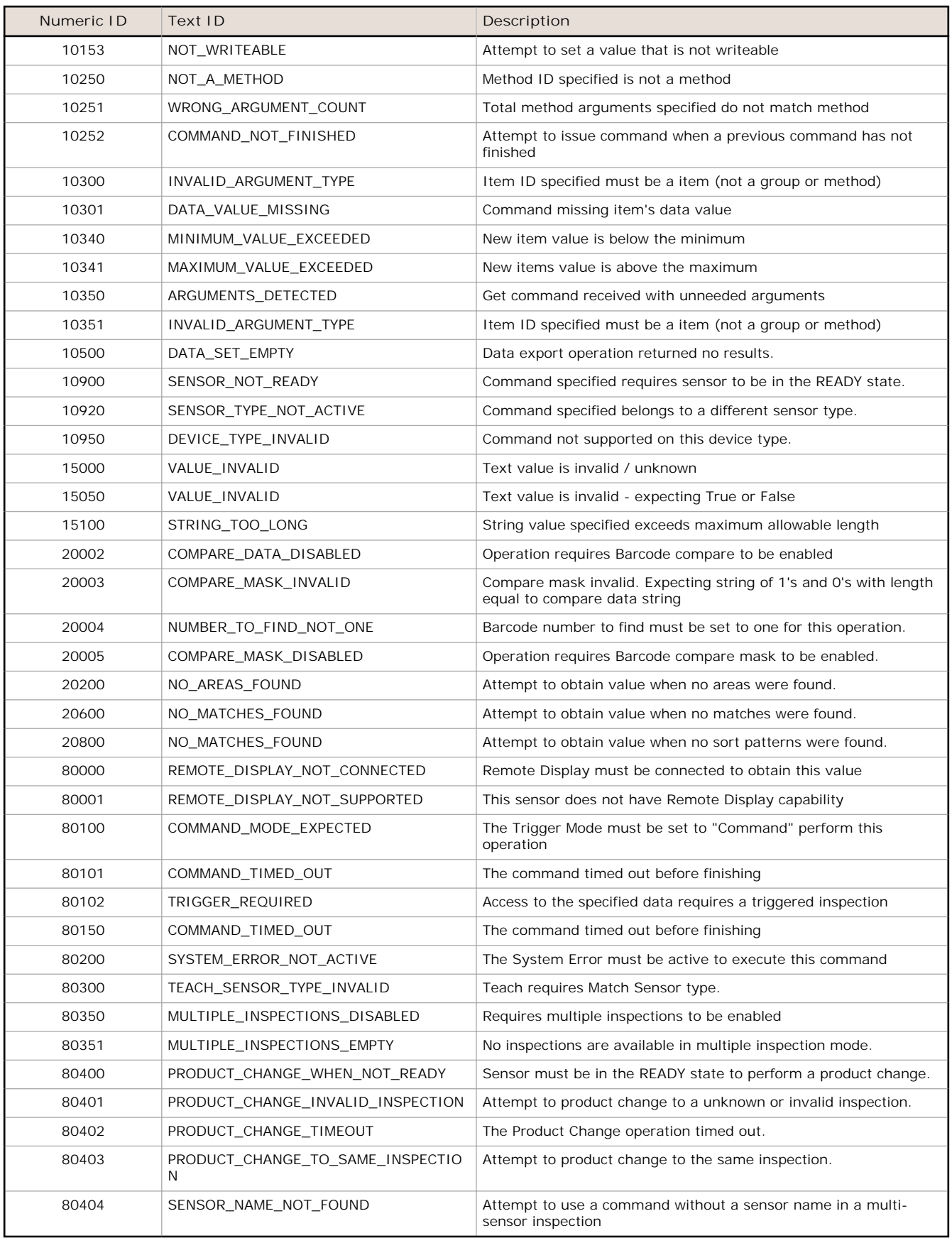

# **Examples of Operation**

The following examples show how the iVu Command Channel can be utilized via the Industrial Ethernet connection.

### *Clear System Error*

- 1. Write the number **81** as a 16-bit integer into the **Command ID** register.
- 2. Toggle the **Command** bit from 0 to 1 (bit 15 in the Input Bits/Input Coil Bits register).
- 3. Wait for the **Command ACK** flag to go from 0 to 1 (bit 15 in the Input Bits ACK/Input Coil Bits ACK register).
- 4. Verify that the **Execution Error** flag is not set (i.e. value should be 0). This is bit 15 in the Output Bits/Status Coil Bits register. If the value is 1, read the **Error Code** register for more information.
- 5. Task Complete. Toggle the **Command** bit back to 0 (bit 15 in the Input Bits/Input Coil Bits register).

### *Get/Set Trigger Mode*

Get the current Trigger Mode from the iVu Plus.

- 1. Write the number **10001** as a 16-bit integer into the **Command ID** register.
- 2. Toggle the **Command** bit from 0 to 1 (bit 15 in the Input Bits/Input Coil Bits register).
- 3. Wait for the **Command ACK** flag to go from 0 to 1 (bit 15 in the Input Bits ACK/Input Coil Bits ACK register).
- 4. Verify that the **Execution Error** flag is not set (i.e. value should be 0). This is bit 15 in the Output Bits/Status Coil Bits register. If the value is 1, read the **Error Code** register for more information.
- 5. Task Complete. Toggle the **Command** bit back to 0 (bit 15 in the Input Bits/Input Coil Bits register). Read the current Trigger Mode value in the **Command Response Int16** register.

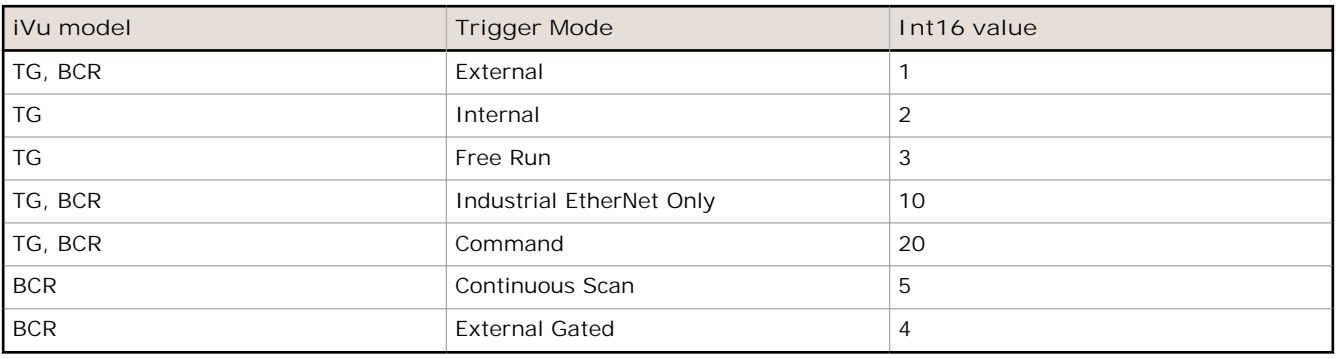

Set the desired Trigger Mode for the iVu Plus:

- 1. Write the number **1** as a 16-bit integer into the **Command ID** register.
- 2. Write the desired Trigger Mode's Int16 value from the above table into the **Command Parameter Int16** register.
- 3. Toggle the **Command** bit from 0 to 1 (bit 15 in the Input Bits/Input Coil Bits register).
- 4. Wait for the **Command ACK** flag to go from 0 to 1 (bit 15 in the Input Bits ACK/Input Coil Bits ACK register).
- 5. Verify that the **Execution Error** flag is not set (i.e. value should be 0). This is bit 15 in the Output Bits/Status Coil Bits register. If the value is 1, read the **Error Code** register for more information.
- 6. Task Complete. Toggle the **Command** bit back to 0 (bit 15 in the Input Bits/Input Coil Bits register).

## *Get/Set Exposure Time*

Get the current Exposure Time from the iVu Plus.

- 1. Write the number **10052** as a 16-bit integer into the **Command ID** register.
- 2. Toggle the **Command** bit from 0 to 1 (bit 15 in the Input Bits/Input Coil Bits register).
- 3. Wait for the **Command ACK** flag to go from 0 to 1 (bit 15 in the Input Bits ACK/Input Coil Bits ACK register).
- 4. Verify that the **Execution Error** flag is not set (i.e. value should be 0). This is bit 15 in the Output Bits/Status Coil Bits register. If the value is 1, read the **Error Code** register for more information.
- 5. Task Complete. Toggle the **Command** bit back to 0 (bit 15 in the Input Bits/Input Coil Bits register). Read the current Exposure Time value (in microseconds) in the **Command Response Int32** register.

Set the desired Exposure Time for the iVu Plus.

- 1. Write the number **52** as a 16-bit integer into the **Command ID** register.
- 2. Write the desired Exposure Time (in microseconds) as a 32-bit integer value into the **Command Parameter Int32** register. The minimum acceptable value is 117 usec and the maximum value is 1,000,000 usec.
- 3. Toggle the **Command** bit from 0 to 1 (bit 15 in the Input Bits/Input Coil Bits register).
- 4. Wait for the **Command ACK** flag to go from 0 to 1 (bit 15 in the Input Bits ACK/Input Coil Bits ACK register).
- 5. Verify that the **Execution Error** flag is not set (i.e. value should be 0). This is bit 15 in the Output Bits/Status Coil Bits register. If the value is 1, read the **Error Code** register for more information.
- 6. Task Complete. Toggle the **Command** bit back to 0 (bit 15 in the Input Bits/Input Coil Bits register). The new exposure time will be used for the next inspection. Please note that this value is not saved to the iVu's permanent memory unless the **Save Configuration** task is completed.

#### *Save iVu Configuration*

This command saves all modified inspection and configuration parameters to the iVu Plus, including Command Channel changes to exposure time and gain, trigger mode, barcode compare string and/or mask, and Remote Teach sessions.

- 1. Write the number **102** as a 16-bit integer into the **Command ID** register.
- 2. Toggle the **Command** bit from 0 to 1 (bit 15 in the Input Bits/Input Coil Bits register).
- 3. Wait for the **Command ACK** flag to go from 0 to 1 (bit 15 in the Input Bits ACK/Input Coil Bits ACK register).
- 4. Verify that the **Execution Error** flag is not set (i.e. value should be 0). This is bit 15 in the Output Bits/Status Coil Bits register. If the value is 1, read the **Error Code** register for more information.
- 5. Task Complete. Toggle the **Command** bit back to 0 (bit 15 in the Input Bits/Input Coil Bits register).

# <span id="page-197-0"></span>**10 Debugging Inspections**

# **10.1 iVu Emulator**

The iVu Emulator is a Windows application that allows you to operate in a Windows environment exactly as you would on the iVu Series sensor itself. In general, the Emulator is an inspection debugging tool where you can:

- Import stored inspections and configuration from an iVu Plus TG sensor.
- Modify inspection parameters on the emulator.
- Restore the updated configuration back to the sensor.

# **10.2 How to Round-Trip Debug Using the Emulator**

The iVu Emulator is a Windows application that allows you to operate in a Windows environment exactly as you would on the sensor itself. In general, the Emulator is an inspection debugging tool: you can import stored inspections and a configuration from an iVu sensor, then modify its parameters on the emulator, and restore the updated configuration back to the sensor. When you install the iVu Emulator, by default, it is installed in the following folder:

C:\Program Files\Banner Engineering\iVu Series

You can run the Emulator from this folder, but you will need to move files between the USB flash drive and PC. To avoid moving files, copy the Emulator executable to the USB flash drive, and run the Emulator directly from the USB flash drive.

This "how-to" describes the procedures for doing round-trip debugging either using the iVu Emulator installed on a PC or using it directly from the USB flash drive.

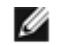

**NOTE:** This document refers to saving configuration and inspection logs in folders based on the sensor name. If you have not yet named the sensor, then folders will be named using the first 8-characters of the sensor serial number.

# **10.2.1 How to Debug Using the Emulator from a PC**

- 1. Plug a USB flash drive into the sensor.
- 2. Save the Inspection Logs to the USB flash drive.
	- a. On the **Main Menu** > **Inspection Logs** > **View Logs** screen, click the Save icon to save the inspection logs.
	- b. When prompted, select Yes to save sensor configuration along with the Inspection Logs. The location of these files on the USB flash drive displays after the operation is completed. The Inspection Logs are saved in <USB>:\BANNER\<SENSOR\_NAME>\InspLog and the sensor configuration is saved in <USB>:\BANNER \<SENSOR\_NAME>. For example, if the sensor name is **myName**:
		- Configuration File (CONFIG.CFG) path: <USB>:\BANNER\myName
		- Inspection Logs path: <USB>:\BANNER\myName\InspLog

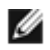

**NOTE:** If the sensor has no name, then the folder name is the first 8-characters of the serial number.

3. Remove the USB flash drive from the sensor and insert it into an available USB port on a Windows PC that has the iVu Emulator installed.

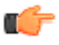

**Important:** Make sure the iVu Emulator is **NOT** running before proceeding to the next step.

- 4. Copy the Sensor Configuration from the USB flash drive to the folder where the Emulator is installed on the PC. For example, if the sensor name is myName and the iVu Emulator is installed in the default location on the PC, copy the file <USB>:\BANNER\myName\CONFIG.CFG to C:\Program Files\Banner Engineering\iVu Series.
- 5. Copy the Inspection Logs from the USB flash drive (for example, <USB>:\BANNER\myName\InspLog) to the InspLog folder on the PC (for example, C:\Program Files\Banner Engineering\iVu Series\InspLogs).
- 6. Start the Emulator.
- 7. Set the Trigger option to Internal
	- a. Go to **Main Menu** > **Imager** > **Trigger**, and select Internal.
	- b. Set the Trigger Interval as desired.

The iVu Emulator runs with the saved configuration from Step 6 using the saved Inspection Logs from Step 7 as images.

- 8. Make the desired adjustments.
- 9. Close the iVu Emulator program. All configuration changes are saved to the CONFIG.CFG file.
- 10.Copy the sensor configuration (that is, CONFIG.CFG) from the PC working directory to the USB flash drive (for example <USB>:\BANNER\myName\CONFIG.CFG).
- 11.Remove the USB flash drive from the PC, and connect it to the sensor.
- 12.Restore the configuration to the sensor.
	- a. Go to **Main Menu** > **System** > **Configuration** > **Load Configuration**.
	- b. Select the Configuration to restore.
	- c. Click the Load button to start the restore sensor configuration.
	- d. Reboot the sensor when the restore is complete.

# **10.2.2 How to Debug Using the Emulator from the USB Flash Drive**

- 1. Plug a USB flash drive into the sensor.
- 2. Save the Inspection Logs to the sensor.
	- a. On the **Main Menu** > **Inspection Logs** > **View Logs** screen, click the Save icon to save the inspection logs.
	- b. When prompted, select Yes to save sensor configuration along with the Inspection Logs. The location of these files on the USB flash drive displays after the operation is completed—the Inspection Logs are saved in <USB>:\BANNER\<SENSOR\_NAME>\InspLog and the sensor configuration is saved in <USB>:\BANNER \<SENSOR\_NAME>. For example, if the sensor name is **myName**:
		- Configuration File (CONFIG.CFG) path: <USB>:\BANNER\myName
		- Inspection Logs path: <USB>:\BANNER\myName\InspLog

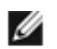

**NOTE:** If the sensor has no name, the folder name is the first 8-characters of the serial number.

- 3. Remove the USB flash drive from the sensor and insert it into an available USB port on a Windows PC that has the iVu Emulator installed.
- 4. Copy the iVuEmulator.exe program file to the USB flash drive in the same location as the CONFIG.CFG file (for example, <USB>:\BANNER\myName).
- 5. Launch the <USB>:\BANNER\myName\iVuEmulator.exe program.
- 6. Set the Trigger option to Internal
	- a. Go to **Main Menu** > **Imager** > **Trigger**, and select Internal.
	- b. Set the Trigger Interval as desired.
		- The iVu Emulator runs with the saved configuration using the saved Inspection Logs as images.
- 7. Make the desired adjustments.
- 8. Close the iVu Emulator program. All configuration changes are saved to the CONFIG.CFG file.
- 9. Remove the USB flash drive from the PC, and connect it to the sensor.
- 10.Restore the configuration to the sensor.
	- a. Go to **Main Menu** > **System** > **Configuration** > **Load Configuration**.
	- b. Select the Configuration to restore.
	- c. Click the Load button to start the restore sensor configuration.
	- d. Reboot the sensor when the restore is complete.

# **11 Updating the Sensor**

# **11.1 Update Process**

Banner Engineering may release new versions of the sensor firmware in the future. New firmware releases can be downloaded from Banner's website or can be obtained by ordering the latest Product CD. The following steps will guide you through the process of updating the iVu firmware.

**Step 1: Copy firmware of the desired product to USB flash drive.**

1. Launch the iVu Series software.

**From the Product CD:**

- Place the latest Product CD into your CD ROM drive. The iVu Series Software automatically starts.
- If your computer is not set for Auto-Play, start the iVu Series Software by browsing to the CD drive from the My Computer screen and double-clicking on 'iVuSeries.exe'.

**From the Banner Website:**

- 1. Visit Banner's Website: *<http://www.bannerengineering.com>*.
- 2. Browse to the Vision Products page and select the iVu product you are using.
- 3. Click on the **Software** tab to view software releases.
- 4. Determine which version you want to download (the Current Version is recommended, for example "iVu Series Software Version 2010R4").
- 5. Click on the circular **Download** button. This initiates the download process. Depending on your browser settings, you may be asked to confirm or provide a location to save the file. Choose to download on your desktop. Note the file name.
- 6. Double-click the file to start extracting the files and run the iVu Series Software.

2. Select the product you are using and browse to the **Firmware Update** page.

3. Click on the 'Run Firmware Update Wizard' and the program starts.

4. Follow the on-screen instructions. Clicking on 'Copy firmware to USB' copies the selected firmware to the USB flash drive.

**Step 2: Install the firmware on the iVu.**

1. Remove the USB flash drive from the PC, and plug it into the sensor.

2. On the sensor, select **System** > **Firmware Update**. The name of the firmware file you copied on the USB flash drive displays.

3. Choose the correct file and click on the **Load** button.

4. Follow the on-screen instructions to update the firmware.

# **11.2 How to Set or Modify a Device Name using the Emulator**

You can set a Device Name for your iVu Series sensor or modify an existing name on the sensor using the software keypad. You can also change the device name this using the iVu Emulator as described below.

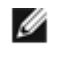

**NOTE:** If you are in a language other than English, you cannot modify the device name using the software keypad. Use the procedure described below.

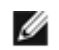

**NOTE:** If you have not set the device name previously, then folders will be named using the first 8 characters of the device serial number.

- 1. Plug a USB flash drive into the device.
- 2. Save the Device Configuration to the USB flash drive (**Main Menu** > **System** > **Configuration** > **Save to USB**). The location of these files on the USB flash drive displays after the operation is complete—the device configuration is saved in <USB>:\BANNER\<DEVICE\_NAME>. For example, if the device name is **myName**:, the path will be <USB>:\BANNER\myName).
- 3. Remove the USB flash drive from the device and insert it into an available USB port on a Windows PC.
- 4. If you are running the Emulator from the USB flash drive, launch the iVuEmulator.exe program. If you are running the Emulator installed on a PC, make sure the Emulator is **not** running, and copy the Device Configuration from the USB flash drive to the folder where the Emulator is installed on the PC. For example, if the device name is myName

and the iVu Emulator is installed in the default location on the PC, copy the file <USB>:\BANNER\myName \CONFIG.CFG to C:\Program Files\Banner Engineering\iVu Series.

- 5. Launch the iVuEmulator.exe program.
- 6. Go to the Information screen (**Main Menu** > **System** > **Information**).
- 7. Click the white box next to the Device Name label, and enter the desired Device Name.
- 8. Click the **Back** button on the lower-left corner of the screen to save the Device Name.
- 9. Close the Emulator program and the Device Name is saved to the CONFIG.CFG file.
- 10. If you are running the Emulator on the PC, copy the CONFIG.CFG file back to the original folder on the USB flash drive—<USB>:\BANNER\<DEVICE\_NAME> (for example <USB>:\BANNER\myName).

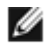

**NOTE:** The device looks in the original folder (for example, myName) for the CONFIG.CFG file.

11.Remove the USB flash drive from the PC, and connect it to the device.

- 12.Restore the configuration to the device.
	- a. Go to **Main Menu** > **System** > **Configuration** > **Load from USB**.
	- b. Select the Configuration to restore.
	- c. Click the **Load** button to start the restore device configuration.

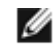

**NOTE:** After the new device name is restored in the device, all files saved to USB flash drive will now reside in the folder corresponding to the new device name.

d. Reboot the device when the restore is complete.

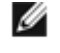

**NOTE:** If a Device Configuration from one device is loaded onto another device, the Device Name from the Device Configuration will not be stored in the device.

# **11.3 How to Reset the Sensor Password**

If you forget the password for your sensor, you can remove the current password using a reset key that is generated by the **Password Reset Utility**, which is located on the Product CD. The following steps will guide you through the specific steps to reset the password:

- 1. On your iVu Series sensor, click the **Forgot?** button located on the bottom of the **Enter Current Password** screen.
- 2. Write down the 6-digit **Device Key**.
- 3. On a Windows PC, insert the iVu product CD into the CD ROM drive.
- 4. From the product CD menu (started upon inserting the CD), launch the **Password Reset Utility**.
- 5. Enter the **Device Key** into the text box in the Utility—identified as **Step 1** in the **Password Reset Utility**.
- 6. Click the **Generate Reset Key** button.
- 7. Write down the four-digit **Password Reset Key**—identified as **Step 2** in the **Password Reset Utility**.
- 8. On the iVu Series sensor, check the **Next** button on the **Password Reset** screen.
- 9. Enter the 4-digit reset key on the **Enter Reset Key** screen.
- 10.Click **Apply**.

The password is now cleared.

# **11.4 How to Use Bitmap Image Files with the iVu Emulator**

You can use bitmap (.bmp) image files with the iVu Emulator for developing and simulating iVu inspections. The iVu Emulator only accepts image files in .bmp format. If you have other image file formats, use an image viewer/editor program, such as PhotoShop, Gimp, or Paint, to convert the files to 8-bit grayscale .bmp format.

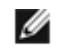

**NOTE:** Images smaller than 640 × 480 are black-filled starting in the upper-right. Images larger than  $640 \times 480$  are cropped starting in the upper-left.

1. Copy the .bmp files into the InspLog folder in the iVu Emulator install folder.

For example, copy .bmp files into the C:\Program Files\Banner Engineering\iVu Series\InsLoq folder.

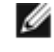

**NOTE:** Remove any existing .bmp or Log files in that folder to avoid confusion because the iVu Emulator automatically runs all .bmp/Log files sequentially according to filename.

2. Launch the iVu Emulator program.

Ø

- 3. Select Internal Trigger on the Trigger Selection screen (**Main Menu** > **Image** > **Trigger**).
- 4. Set the Trigger Interval as desired.

The iVu Emulator runs using the .bmp files from Step 1.

**NOTE:** Banner does not recommend setting up inspections using these 8-bit grayscale images because you will always end up modifying the configuration after loading it on the sensor on the line. A better choice is to set up the inspection on the iVu Emulator using the Inspection Logs from the sensor.

# <span id="page-202-0"></span>**12 LED Indicator Troubleshooting**

In normal operation, the Power LED is steady green, and the Pass/Fail is green or red depending on the triggered inspection. The Ethernet I/O LED will be lit or off depending on connection status.

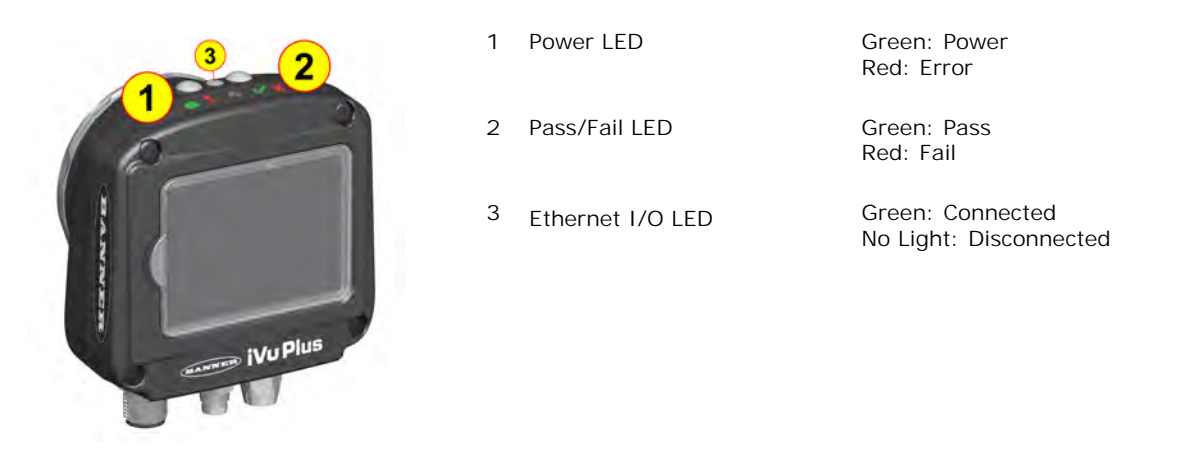

The iVu also indicates abnormal conditions as described below.

# **12.1 Errors**

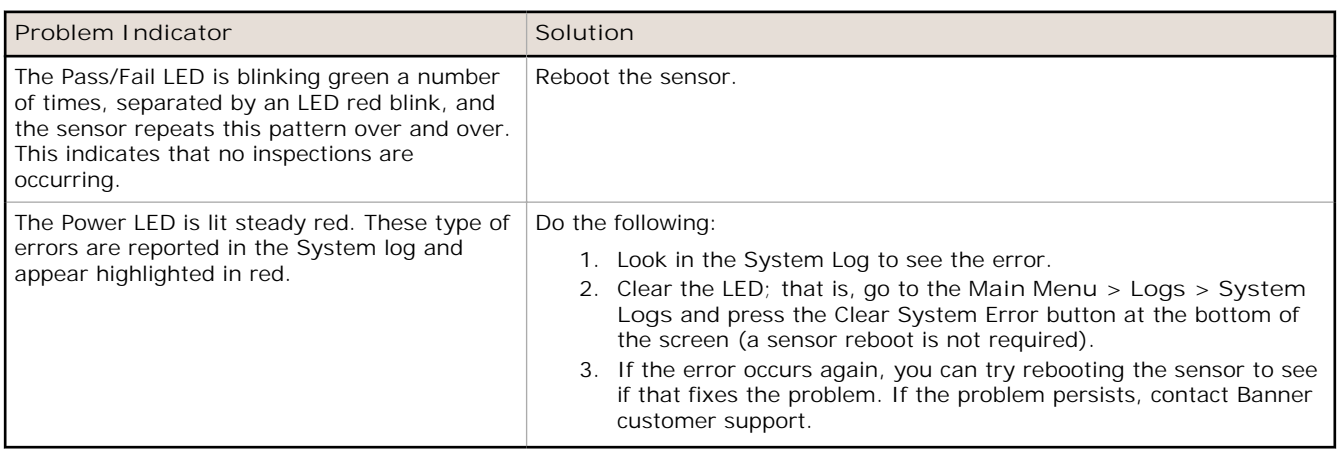

# **12.2 Warnings**

Warnings are atypical conditions that the sensor detects and fixes. Warning are highlighted in yellow in the System Log, and can typically be ignored.

# **13 Product Support and Maintenance**

This section provides general Banner resources and specific documentation for installers and operators of this iVu Plus TG Vision Sensor.

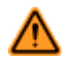

**WARNING: Not To Be Used for Personnel Protection**

**Never use this device as a sensing device for personnel protection. Doing so could lead to serious injury or death.** This device does not include the self-checking redundant circuitry necessary to allow its use in personnel safety applications. A sensor failure or malfunction can cause either an energized or de-energized sensor output condition.

# **13.1 Product Support**

Banner provides the following resources for quickly setting up and operating the device.

#### **Documentation**

#### **Online Help**

When setting up or monitoring inspections using the iVu sensor's integrated display, you can get online help on any screen by clicking the Help icon in the upper-right of the screen.

#### **PDF Documentation**

The product documentation is available in a convenient printable format (PDF) on the installation CD or at *www.bannerengineering.com*.

#### **Banner Website**

The most current product information, documentation, and software updates are available on the Banner website: *www.bannerengineering.com*.

#### **Warranty Service**

Contact Banner Engineering for troubleshooting of this device. **Do not attempt any repairs to this Banner device; it contains no field-replaceable parts or components.** If the device, device part, or device component is determined to be defective by a Banner Applications Engineer, they will advise you of Banner's RMA (Return Merchandise Authorization) procedure.

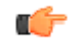

**Important:** If instructed to return the device, pack it with care. Damage that occurs in return shipping is not covered by warranty.

#### **Factory Support**

To help Banner better assist you, be ready to provide the following information:

- iVu firmware version (to find the version number, click **Main Menu** > **System** > **Sensor Information**
- Device Model Number and Date Code, which are found on the bottom of the device.
- Exact wording of any messages that appeared on your screen
- A description of what you were doing and what happened
- A description of how you tried to solve the problem
- Error Codes (see *[LED Indicator Troubleshooting](#page-202-0)* on page 203)

# **13.2 Maintenance**

Maintenance tasks include keeping the hardware free of dust and dirt and possibly updating the iVu firmware as new versions become available.

#### **Cleaning the Sensor**

Regularly remove any dust or dirt from the device using a soft cloth. If needed, slightly dampen the cloth with a weak solution of neutral detergent. Avoid getting dirt on the imager (the area behind the lens). If the imager is dirty, use antistatic compressed air to blow off the dust.

## **Updating the iVu firmware**

The current version of iVu firmware is available for download from the Banner website. See the Banner Website for the firmware download link.

# **13.3 Contact Us**

**Corporate Headquarters**

**Address:** Banner Engineering Corporate 9714 Tenth Avenue North Minneapolis, Minnesota 55441, USA

#### **Europe**

**Address:**

Banner Engineering EMEA Park Lane Culliganlaan 2F Diegem B-1831, Belgium

**Website:** *www.bannerengineering.com*

**Phone:** +1 763 544 3164

**Phone:** +90 216 688 8282

**Phone:** +32 (0)2 456 0780 **Website:** *www.bannerengineering.com/eu* **Email:** mail@bannerengineering.com

**Turkey**

#### **Address:** Banner Engineering Turkey Barbaros Mah. Uphill Court Towers A Blok D:49 34746 Batı Ataşehir Istanbul Türkiye

#### **India**

**Address:** Banner Engineering India Pune Head Quarters Office No. 1001, 10th Floor Sai Capital, Opp. ICC Senapati Bapat Road Pune 411016, India

#### **Mexico**

**Address:** Banner Engineering de Mexico Monterrey Head Office Edificio VAO Av. David Alfaro Siqueiros No.103 Col. Valle Oriente C.P.66269 San Pedro Garza Garcia, Nuevo Leon, Mexico

#### **Brazil**

**Address:** Banner do Brasil Rua Barão de Teffé nº 1000, sala 54 Campos Elíseos, Jundiaí - SP, CEP.: 13208-761, Brasil

#### **China**

**Address:** Banner Engineering Shanghai Rep Office Xinlian Scientific Research Building Level 12, Building 2 1535 Hongmei Road, Shanghai 200233, China

#### **Japan**

**Address:** Banner Engineering Japan Cent-Urban Building 305 3-23-15 Nishi-Nakajima Yodogawa-Ku Osaka 532-0011, Japan

#### **Taiwan**

**Address:** Banner Engineering Taiwan 8F-2, No. 308 Section 1, Neihu Road Taipei 114, Taiwan

#### **South Korea**

**Address:** Banner Engineering Korea 8th Fl, CM Bldg, 32-7, Songpa-Dong Songpa-Gu Seoul 138-849, South Korea **Website:** *www.bannerengineering.com.tr* **Email:** turkey@bannerengineering.com.tr

**Phone:** +91 (0) 206 640 5624 **Website:** *www.bannerengineering.co.in* **Email:** salesindia@bannerengineering.com

**Phone:** +52 81 8363 2714 or 01 800 BANNERE (toll free) **Website:** *www.bannerengineering.com.mx* **Email:** mexico@bannerengineering.com

**Phone:** +1 763 544 3164 **Website:** *www.bannerengineering.com.br* **Email:** brasil@bannerengineering.com

**Phone:** +86 212 422 6888 **Website:** *www.bannerengineering.com.cn* **Email:** sensors@bannerengineering.com.cn

**Phone:** +81 (0)6 6309 0411 **Website:** *www.bannerengineering.co.jp* **Email:** mail@bannerengineering.co.jp

**Phone:** +886 (0)2 8751 9966 **Website:** *www.bannerengineering.com.tw* **Email:** info@bannerengineering.com.tw

**Phone:** +82 (0)2 417 0285 **Website:** *www.bannerengineering.co.kr* **Email:** info@bannerengineering.co.kr

# **13.4 Banner Engineering Corp Limited Warranty**

Banner Engineering Corp. warrants its products to be free from defects in material and workmanship for one year following the date of shipment. Banner Engineering Corp. will repair or replace, free of charge, any product of its manufacture which, at the time it is returned to the factory, is found to have been defective during the warranty period. This warranty does not cover damage or liability for misuse, abuse, or the improper application or installation of the Banner product.

**THIS LIMITED WARRANTY IS EXCLUSIVE AND IN LIEU OF ALL OTHER WARRANTIES WHETHER EXPRESS OR IMPLIED (INCLUDING, WITHOUT LIMITATION, ANY WARRANTY OF MERCHANTABILITY OR FITNESS FOR A PARTICULAR PURPOSE), AND WHETHER ARISING UNDER COURSE OF PERFORMANCE, COURSE OF DEALING OR TRADE USAGE.**

This Warranty is exclusive and limited to repair or, at the discretion of Banner Engineering Corp., replacement. **IN NO EVENT SHALL BANNER ENGINEERING CORP. BE LIABLE TO BUYER OR ANY OTHER PERSON OR ENTITY FOR ANY EXTRA COSTS, EXPENSES, LOSSES, LOSS OF PROFITS, OR ANY INCIDENTAL, CONSEQUENTIAL OR SPECIAL DAMAGES RESULTING FROM ANY PRODUCT DEFECT OR FROM THE USE OR INABILITY TO USE THE PRODUCT, WHETHER ARISING IN CONTRACT OR WARRANTY, STATUTE, TORT, STRICT LIABILITY, NEGLIGENCE, OR OTHERWISE.**

Banner Engineering Corp. reserves the right to change, modify or improve the design of the product without assuming any obligations or liabilities relating to any product previously manufactured by Banner Engineering Corp.

# **Index**

## **A**

Advanced [51](#page-50-0) area parameters area range [26](#page-25-0), [62](#page-61-0) intensity range [26](#page-25-0), [62](#page-61-0) area range [26](#page-25-0), [62](#page-61-0) area sensor [25,](#page-24-0) [150, 151](#page-149-0) area\_history command group [95](#page-94-0) area\_result command group [95](#page-94-0) auto exposure [32](#page-31-0)

## **B**

blemish sensor [26](#page-25-0), [151](#page-150-0) blemish\_history command group [96](#page-95-0) blemish\_result command group [95](#page-94-0)

# **C**

command channel image export [78](#page-77-0) command channel log [86](#page-85-0) command channel sample application [77](#page-76-0) command group area\_history [95](#page-94-0) area\_result [95](#page-94-0) blemish\_history [96](#page-95-0) blemish\_result [95,](#page-94-0) [96](#page-95-0) history [94](#page-93-0) info [91](#page-90-0) inspection [94](#page-93-0) match\_history [96](#page-95-0) productchange [94](#page-93-0) sort\_history [97](#page-96-0) sort\_result [97](#page-96-0) status [92](#page-91-0) system [92](#page-91-0) trigger [92](#page-91-0) communication channel command channel [17](#page-16-0), [76](#page-75-0) data export [17](#page-16-0), [76](#page-75-0) image export [17,](#page-16-0) [76](#page-75-0) Industrial Ethernet [17](#page-16-0), [76](#page-75-0) Communication Logs [54](#page-53-0) communications channels [17](#page-16-0), [76](#page-75-0) Configuration menu [38](#page-37-0)

# **D**

DAP [145](#page-144-0), [148](#page-147-0)[–150,](#page-149-0) [152,](#page-151-0) [154,](#page-153-0) [155](#page-154-0) data export [17](#page-16-0), [76](#page-75-0) data export log [86](#page-85-0) data export sample application [78](#page-77-0) data model [145,](#page-144-0) [148–](#page-147-0)[150](#page-149-0), [152](#page-151-0), [154,](#page-153-0) [155](#page-154-0) debugging [198](#page-197-0) Device Access Point , See DAP device control [150](#page-149-0) Display Settings menu [50](#page-49-0)

## **E**

emulator [198](#page-197-0)

Ethernet [16](#page-15-0), [76](#page-75-0) ethernet communications [79](#page-78-0) exposure [32](#page-31-0) external strobe [35](#page-34-0)

### **F**

fail hold time [50](#page-49-0) field of view adjust [35](#page-34-0) firmware update [51](#page-50-0) focus number [34](#page-33-0)

## **G**

gain [33](#page-32-0) Generic Station Description , See GSD GSD Install [157](#page-156-0)

# **H**

history command group [94](#page-93-0) home screen [19](#page-18-0)

## **I**

image export [17](#page-16-0), [76](#page-75-0), [78](#page-77-0) image export sample application [79](#page-78-0) imager auto exposure [32](#page-31-0) exposure [32](#page-31-0) gain [33](#page-32-0) resolution [36](#page-35-0) trigger [33](#page-32-0) imager menu [32](#page-31-0) Industrial Ethernet [17,](#page-16-0) [76](#page-75-0) info command group [91](#page-90-0) Information [39](#page-38-0) inspection command group [94](#page-93-0) Inspection Logs [52](#page-51-0) inspection menu properties menu [30](#page-29-0) Inspection Menu Sort Menu [28](#page-27-0) inspection name [30](#page-29-0) inspection results [149](#page-148-0) intensity range [26](#page-25-0), [62](#page-61-0) internal strobe [35](#page-34-0) iVu emulator [198](#page-197-0)

# **L**

LCD Timeout [51](#page-50-0) Load from USB [38](#page-37-0) lock sensor [39](#page-38-0) logs command channel [86](#page-85-0) data export [86](#page-85-0) communication [54](#page-53-0) inspection [52](#page-51-0) system [53](#page-52-0)

### **M**

mask [18](#page-17-0), [75](#page-74-0)

masking [18](#page-17-0) match parameters percent match [28](#page-27-0), [29](#page-28-0), [68](#page-67-0) rotation range [28](#page-27-0), [69](#page-68-0) timeout [28](#page-27-0), [29](#page-28-0) match sensor [27](#page-26-0), [151](#page-150-0) match\_history command group [96](#page-95-0) match\_result command group [96](#page-95-0) maximum pass count [26](#page-25-0)[–28,](#page-27-0) [63](#page-62-0), [70](#page-69-0) menu Display Settings [50](#page-49-0) Configuration [38](#page-37-0) Mode [37](#page-36-0) System [37](#page-36-0) minimum pass count [26](#page-25-0)[–28](#page-27-0), [63](#page-62-0), [70](#page-69-0) Mode menu [37](#page-36-0) model [148](#page-147-0) motion parameters area range [26,](#page-25-0) [62](#page-61-0) intensity range [26](#page-25-0), [62](#page-61-0) motion settings [29](#page-28-0) number of edges [29](#page-28-0), [73](#page-72-0) rotation [30,](#page-29-0) [73](#page-72-0) sensitivity [30,](#page-29-0) [73](#page-72-0) motion settings [29](#page-28-0)

## **N**

number of edges [29](#page-28-0), [73](#page-72-0)

## **P**

pass count parameter [26](#page-25-0)[–28](#page-27-0), [63](#page-62-0), [70](#page-69-0) percent match [28](#page-27-0), [29](#page-28-0), [68](#page-67-0) productchange command group [94](#page-93-0) properties inspection name [30](#page-29-0) properties menu [30](#page-29-0)

## **R**

resolution [36](#page-35-0) rotation parameter [30](#page-29-0), [73](#page-72-0) rotation range [28](#page-27-0), [29](#page-28-0), [69](#page-68-0) RS-232 [16](#page-15-0), [76](#page-75-0)

## **S**

sample application command channel [77](#page-76-0) data export [78](#page-77-0) image export [79](#page-78-0) Save to USB [38](#page-37-0) saved patterns [28](#page-27-0) sensitivity [30,](#page-29-0) [73](#page-72-0) sensor display [19](#page-18-0) sort menu saved patterns [28](#page-27-0) Sort Menu [28](#page-27-0) sort parameters rotation range [29](#page-28-0) timeout [28](#page-27-0), [29](#page-28-0) sort sensor [151](#page-150-0)

sort\_history command group [97](#page-96-0) sort\_result command group [97](#page-96-0) status command group [92](#page-91-0) strobe external [35](#page-34-0) internal [35](#page-34-0) submodule [149,](#page-148-0) [150,](#page-149-0) [152,](#page-151-0) [154,](#page-153-0) [155](#page-154-0) system command group [92](#page-91-0)

System Logs [53](#page-52-0) System menu [37](#page-36-0)

## **T**

timeout [28,](#page-27-0) [29](#page-28-0) Touchscreen Calibration [51](#page-50-0) trigger [33](#page-32-0) trigger command group [92](#page-91-0)

**U**

USB loading from [38](#page-37-0) saving to [38](#page-37-0)